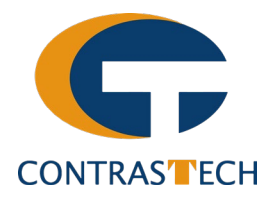

# **Microscope Camera Software Help Manual**

Feb.2024

[www.contrastech.com](http://www.contrastech.com)

<span id="page-1-0"></span>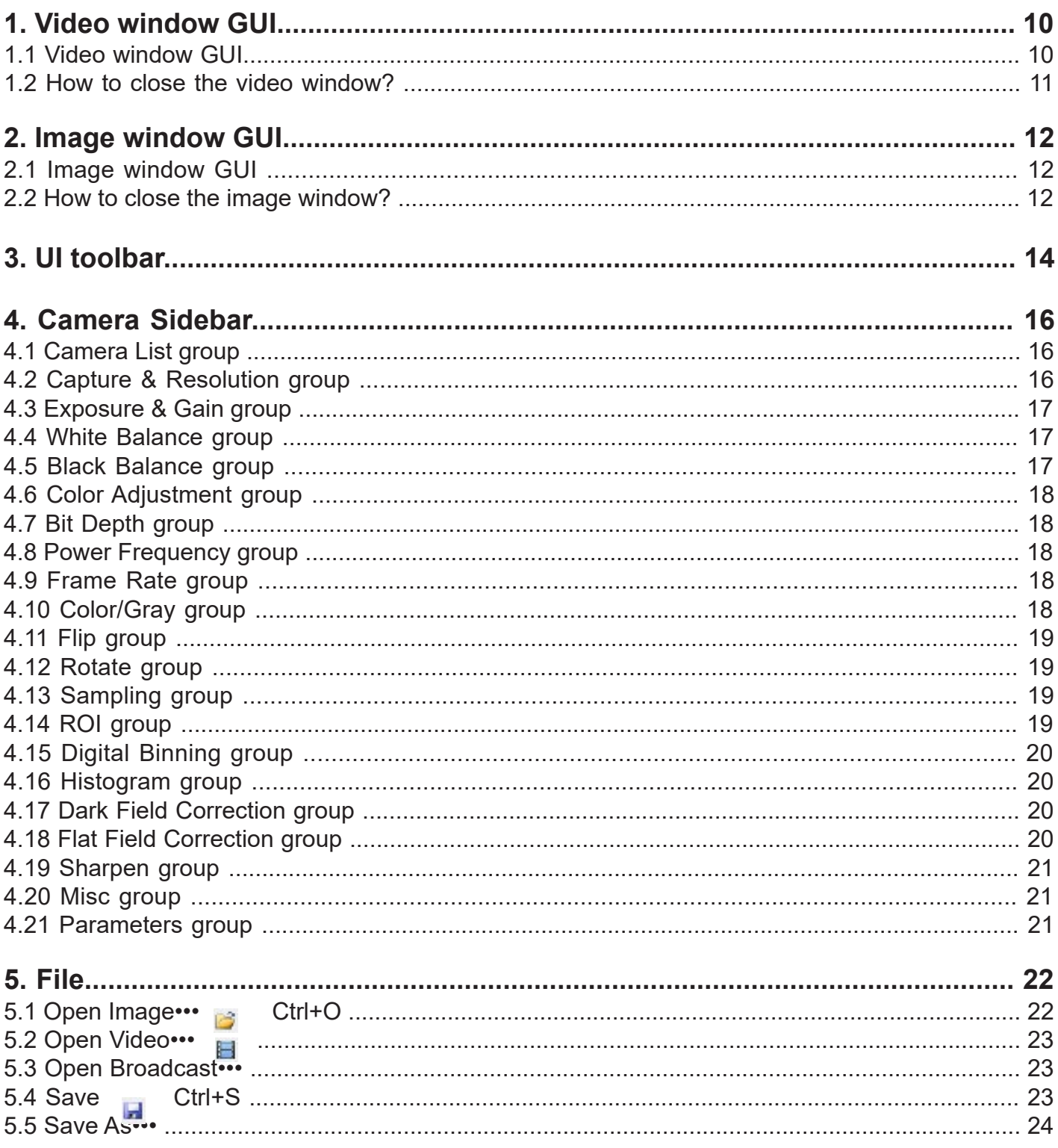

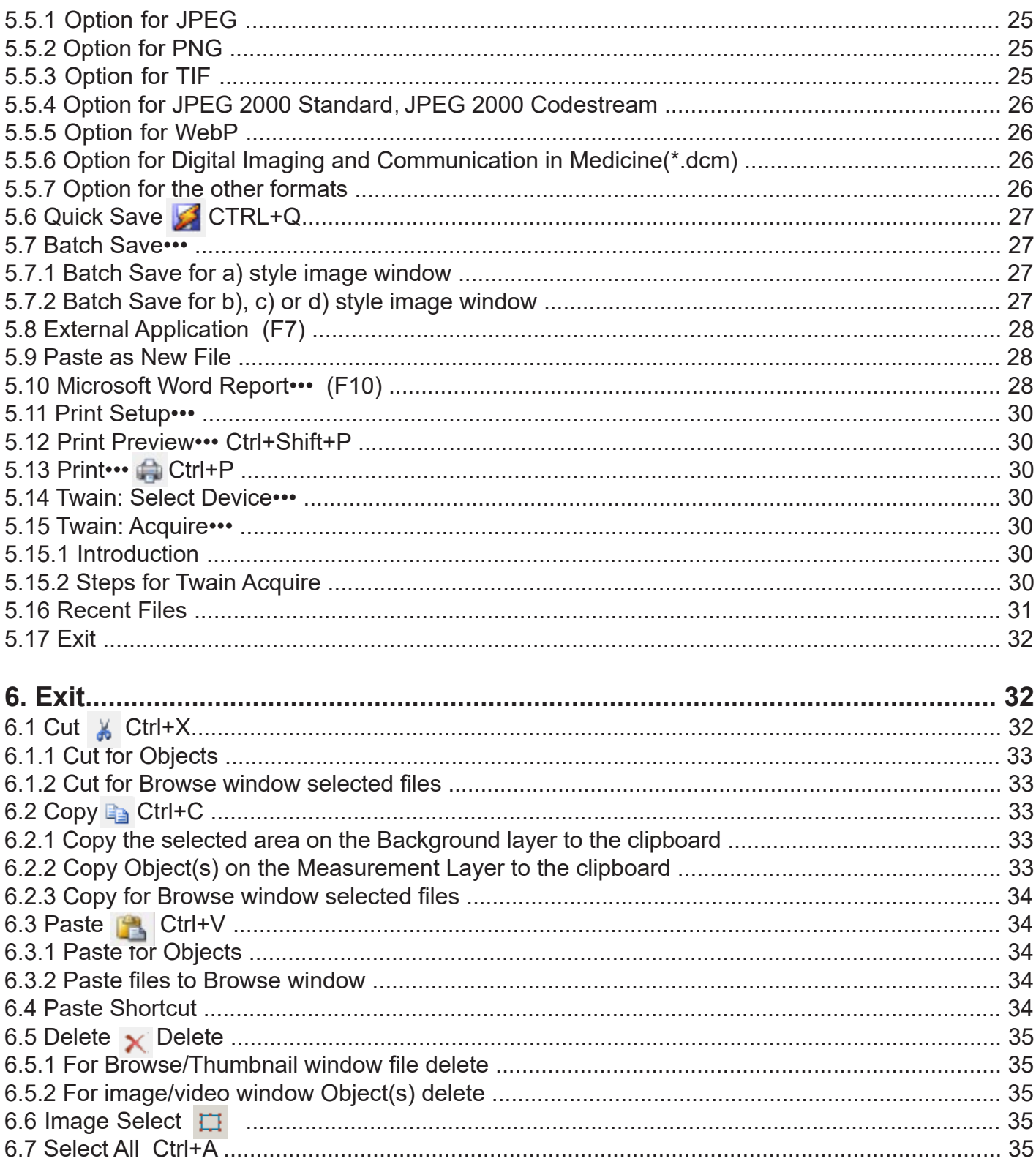

 $\overline{a}$ 

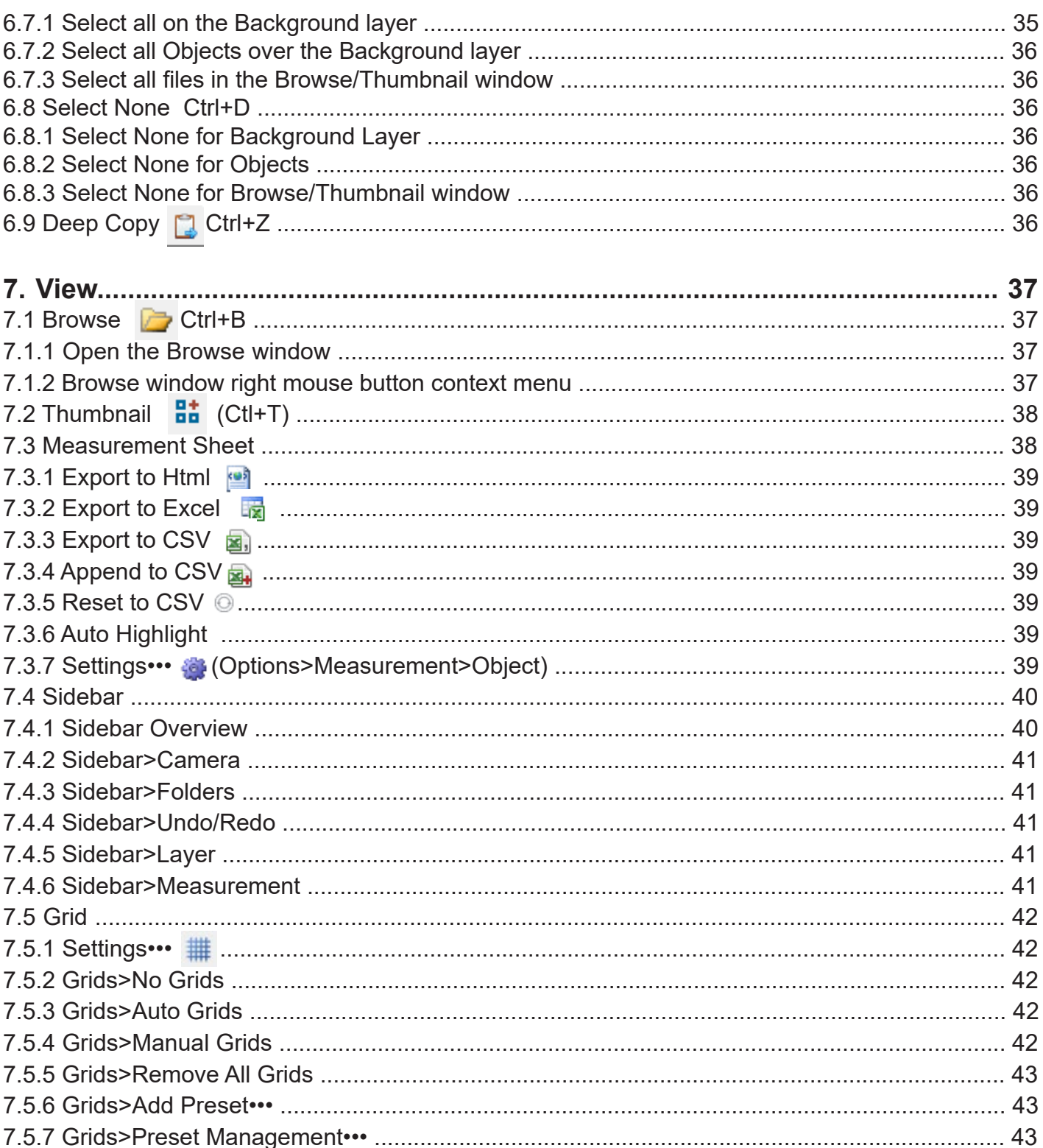

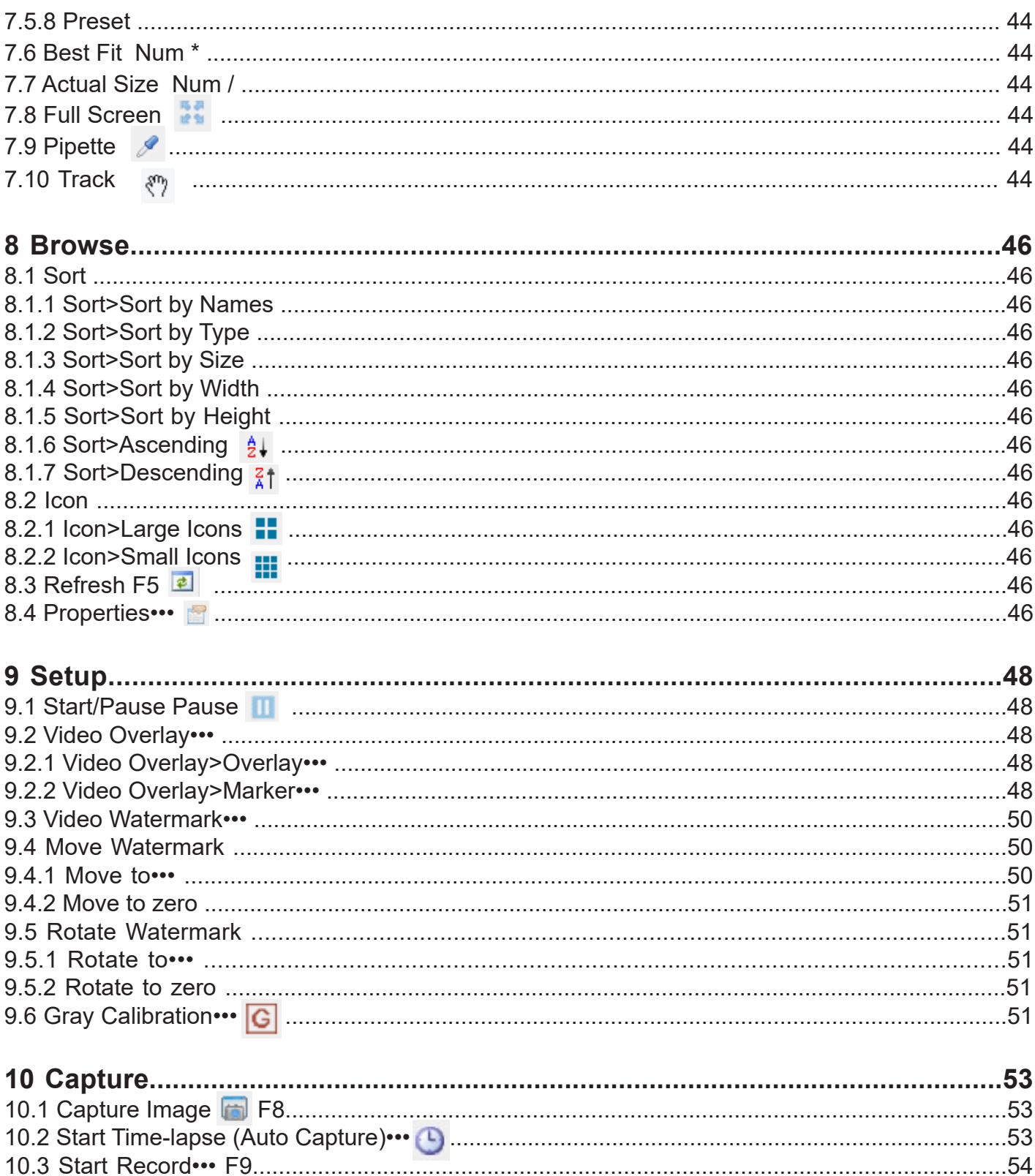

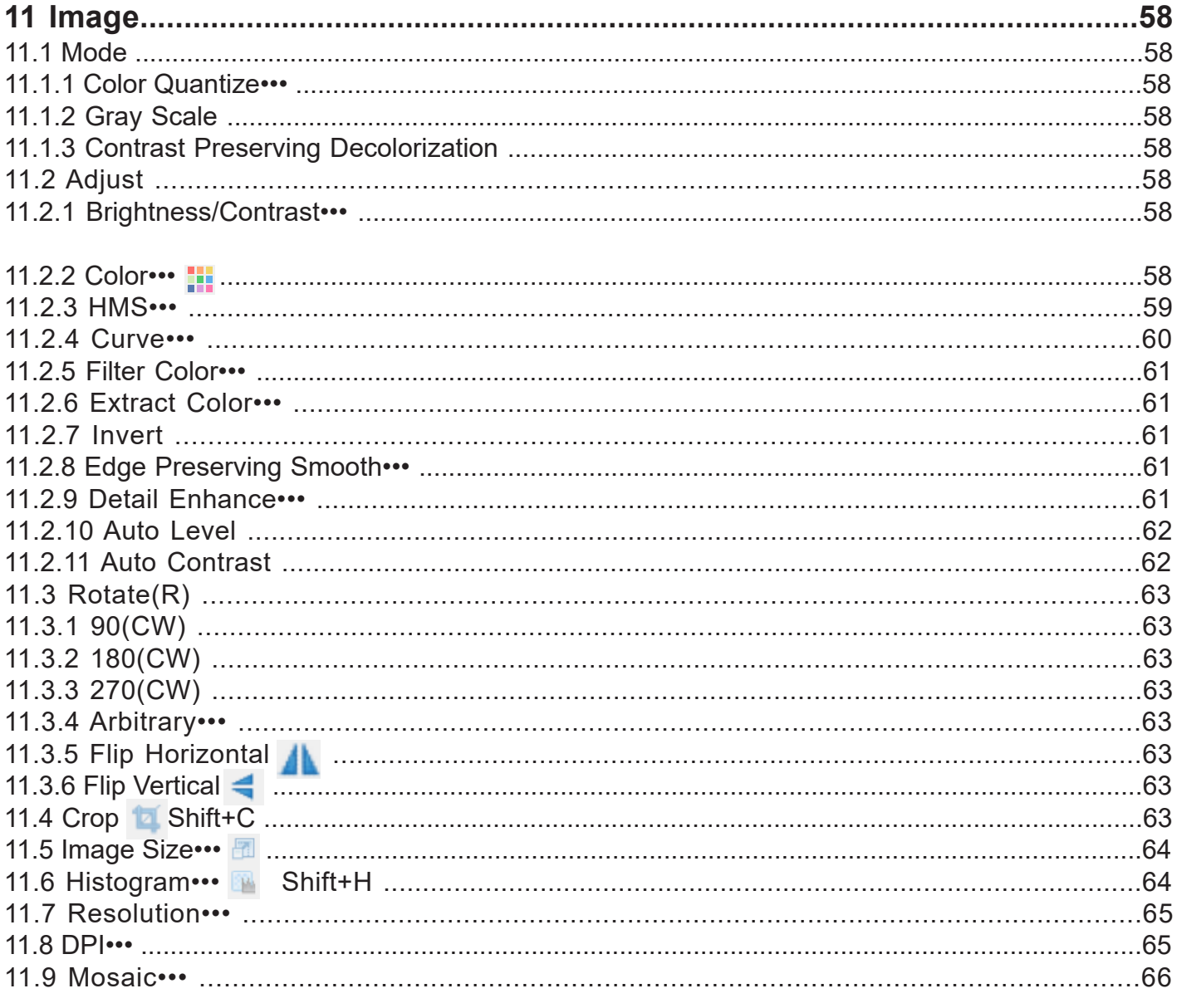

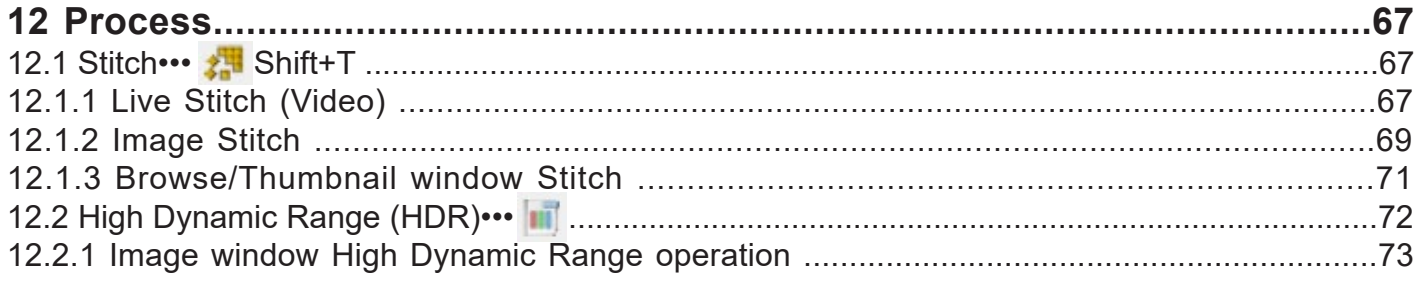

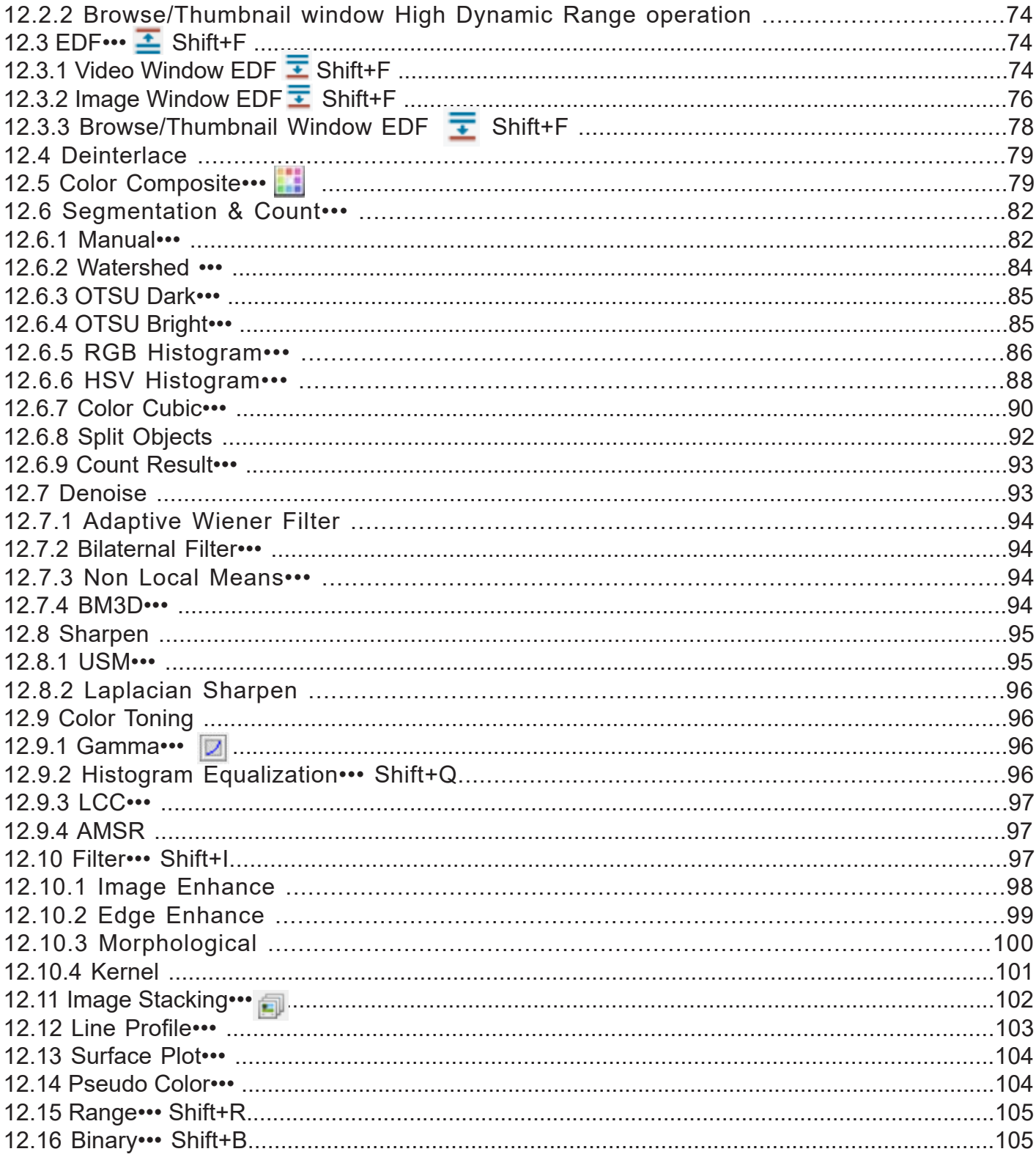

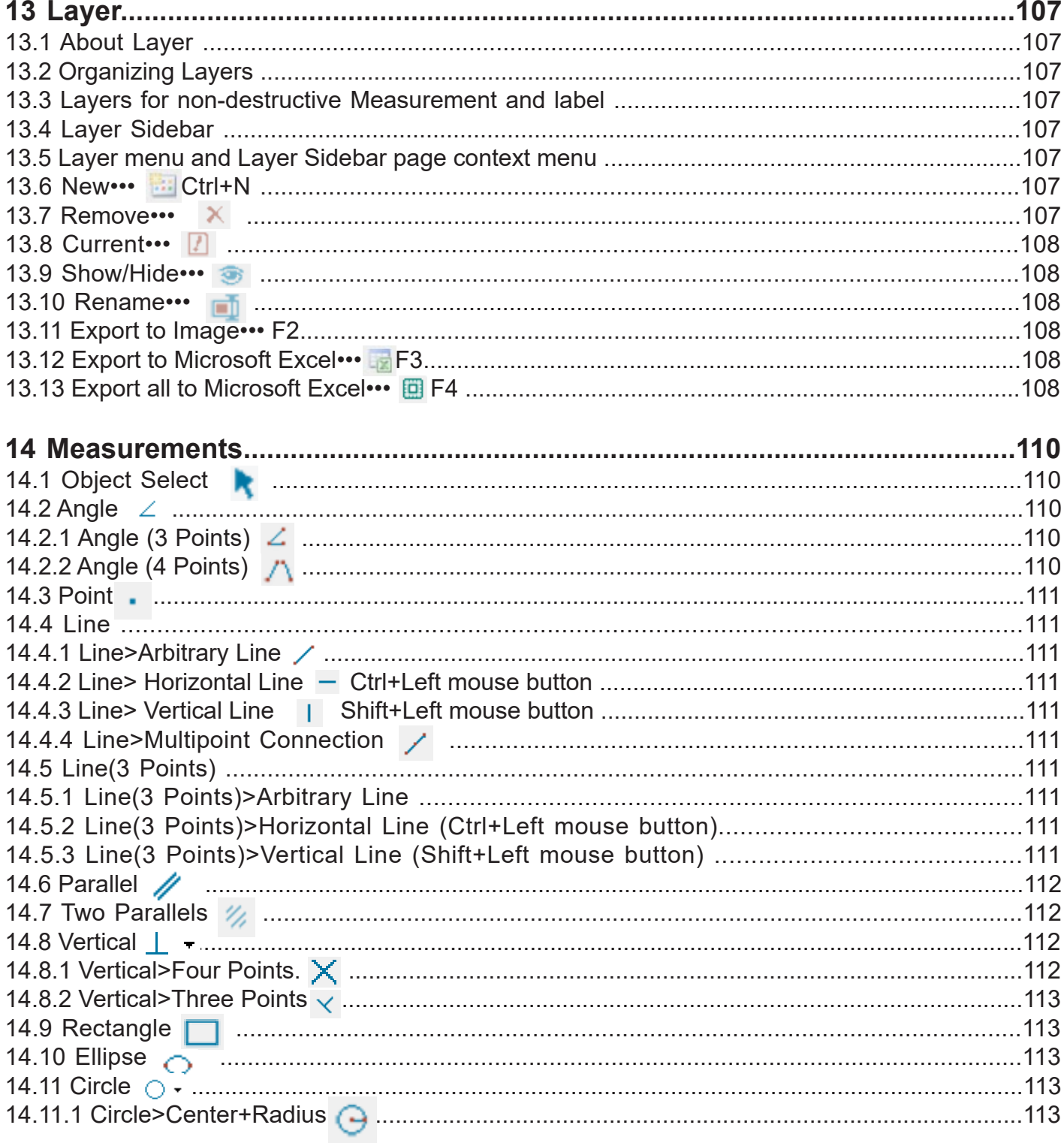

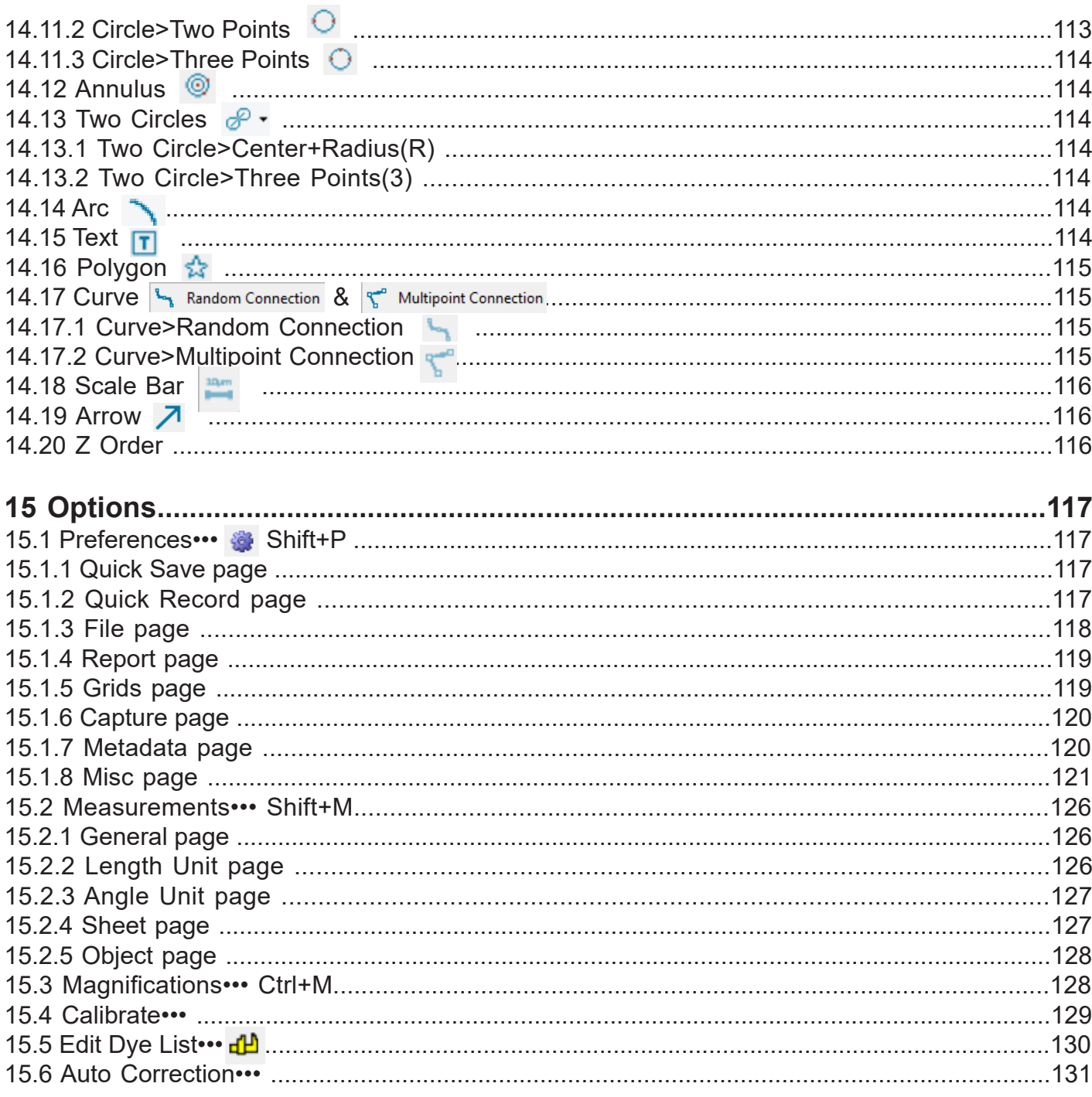

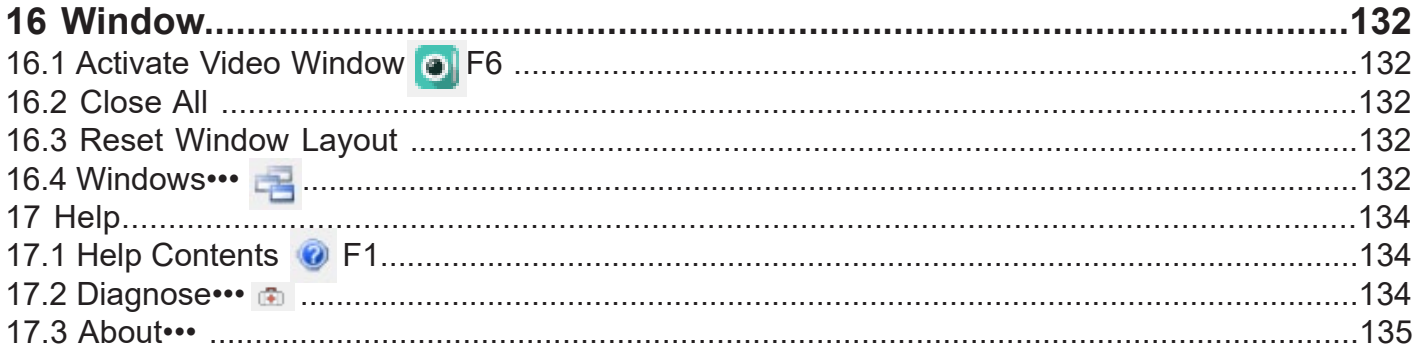

## <span id="page-10-0"></span>**1.Video window GUI**

### **1.1 Video window GUI**

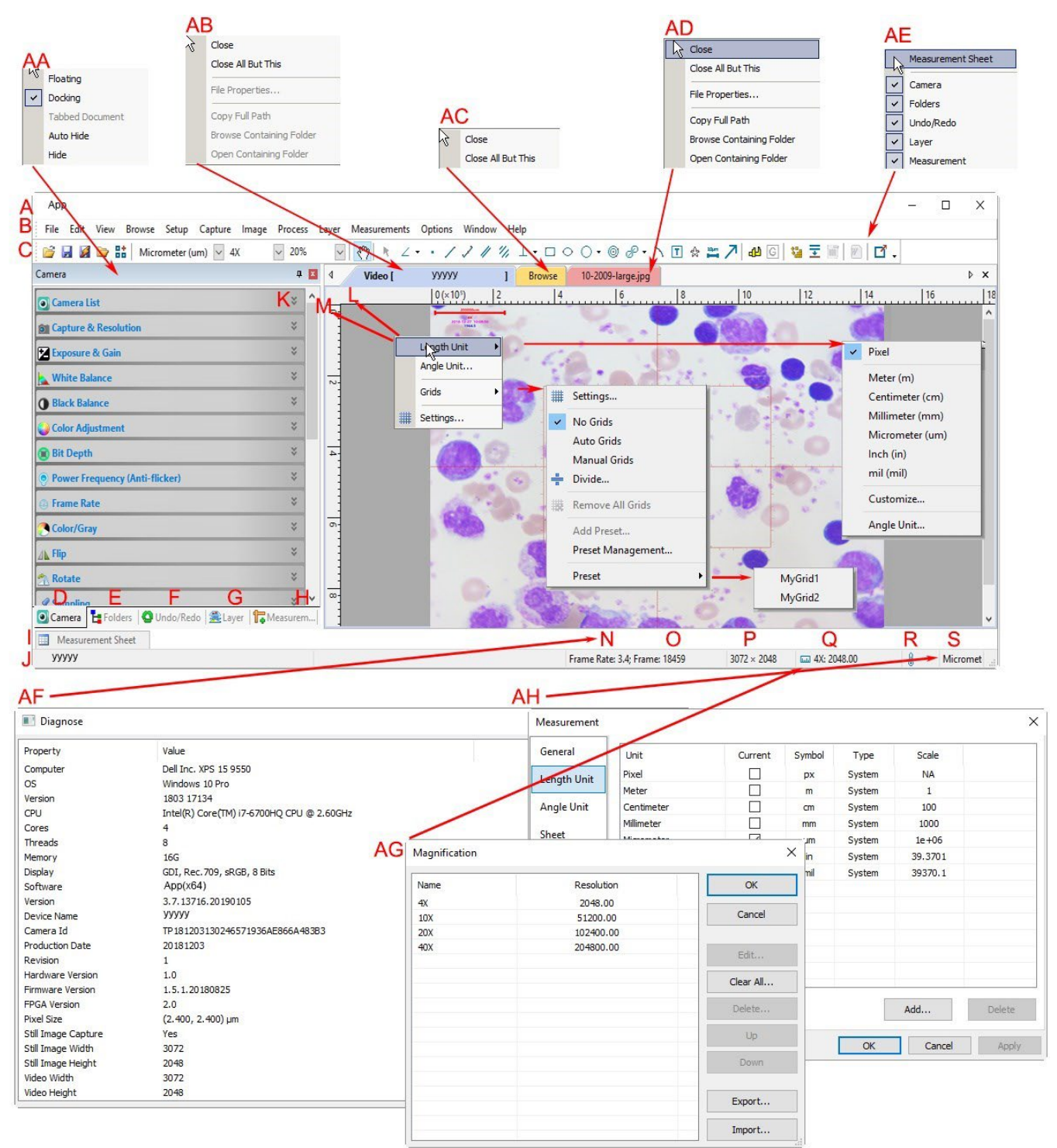

#### A:The App title bar

- B: Menu;
- C:App toolbar
- D:Camera Sidebar ;
- E: Folders Sidebar ;
- F: Undo/Redo Sidebar ;
- G: Layer Sidebar ;
- H: Measurement Sidebar ; I: Measurement Sheet;
- J:Statusbar;

# <span id="page-11-0"></span>**1.Video window GUI**

- K: Auto Hide button L: Horizontal ruler; M:Vertical ruler N:Frame Rate O:Frames captured P:Current Video sizes Q:The selected microscope Magnification R:Cooling Temperature S: Current Unit; AA: Sidebar right mouse button context menu; AB: Video window right mouse button context menu; AC: Browse window right mouse button context menu; AD: Image window right mouse button context menu; AE: Frame window right mouse button context menu; AF: Double-click bring up Diagnose dialog; AG: Double-click bring up Magnification dialog;
- AH: Double-click bring up Measurement dialog;
- AI: Horizontal Ruler or Vertical Ruler right mouse button context menu

### **1.2 How to close the video window?**

1. Double-clicking the tabbed video window title or clicking x on the title bar right side  $\triangleright \times$  will close the video window directly;

2. Choose Windows>Close All command to close the video window;

3. Click the right mouse button on the video window title to invoke the context menu and choose

Close to close the video window;

4. Press Ctrl+W buttons.

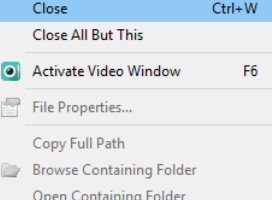

## <span id="page-12-0"></span>**2. Image window GUI**

### **2.1 Image window GUI**

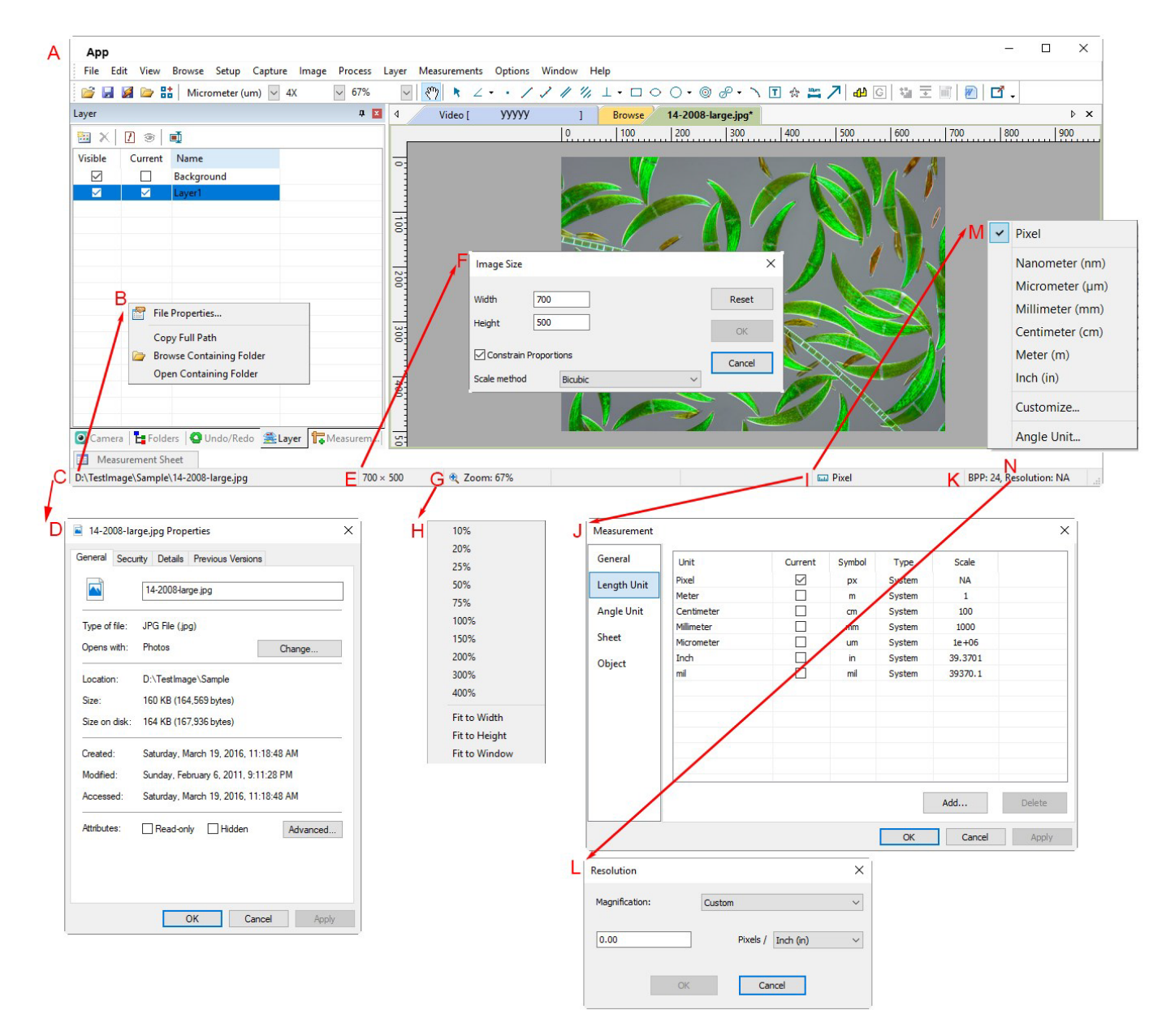

A: The App title bar;

- B:The opened file right mouse button context menu on status bar;
- C:The opened file name and directory;
- D:Double-click bring up opened file Properties dialog;
- E:Current image width and height;
- F:Double-click bring up Scale Image dialog;
- G:Image Zoom ratio, double-clicking will zoom the image to 100%;
- H:Zoom ratio right mouse button context menu;
- I:Currently selected Unit;
- J: Double-click bring up Measurement dialog;
- K:Image BPP & Resolution;
- L:Double-click bring up Resolution Setting dialog;
- M: Unit right mouse button context menu;
- N: Calibrated Resolution.

## **2. Image window GUI**

### **2.2 How to close the image window?**

1. If user has modified an image before attempting to close it, double-clicking the tabbed image window title bar or clicking x button on the title bar right side will  $\lambda$   $\mathbf x$  bring up a warning dialog as shown below:

2. If the image window is snapped or pasted with number as its title, double-clicking the tabbed image window title bar or clicking x button on the title bar right side  $\mathbf{v} \times \mathbf{v}$  will bring up a warning dialog as shown below:

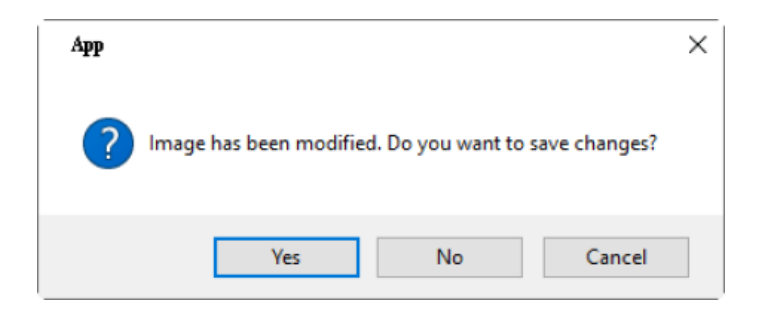

3. Clicking Yes will save the changes with its old name and close the window quickly, No will close the file immediately with no changes and no warning, or Cancel will cancel the Close command and leave the window there with no changes;

4. If the image window is snapped from the video window or Pasted as New File from the clipboard, clicking Yes will bring up the Save As dialog (See Sec. 5.5 for details). In the Save As dialog, user can:

Save in: Select the driver and folder to which you want your image file saved in the Save in combobox and enter the file name in the File name edit box;

Save: Click Save to save the new image with the specified directory and file name;

5. Click No on the warning dialog will close the file immediately with no changes and no warning;

6. Press Ctrl+W buttons.

Note: Choosing Window>Close All command can also close the tabbed image window. Please check the Window>Close All for details.

# <span id="page-14-0"></span>**3. UI toolbar**

When the camera is started, the image is opened (or captured) or the image window is setup with Paste as New File, most of the icons on the toolbar will be enabled for the quick operation of the video or image window

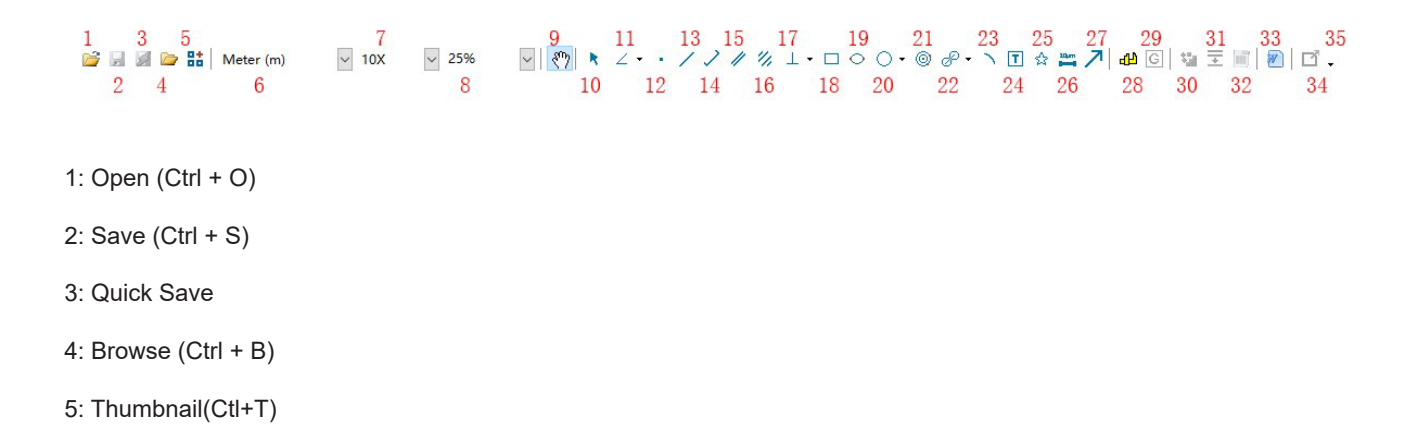

Folders is a browser to Browse all the image files on disk. It is also an important platform where users can perform operations easily, such as Stitch, EDF, HDR, Color Composition and so on. But user cannot find a temporary image files in Folders which are just captured from the software or pasted from the clipboard and have not been saved to the disk.

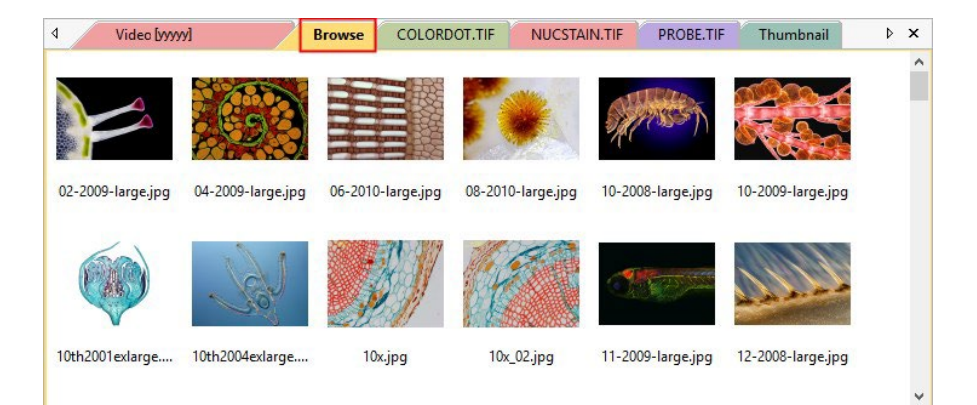

Thumbnail is also a browser that could manage all the opened files, including the opened files on disk and opened temporary files which are not on the disk yet. Many convenient operations can be done in Thumbnail Browser, besides the operations on the opened files on disk (Stitch, EDF, HDR and Color Composite), Quick Save and Batch Save could also be done for temporary files. Selection of multiple images exported to Microsoft Word Report can only be done in Thumbnail Browser.

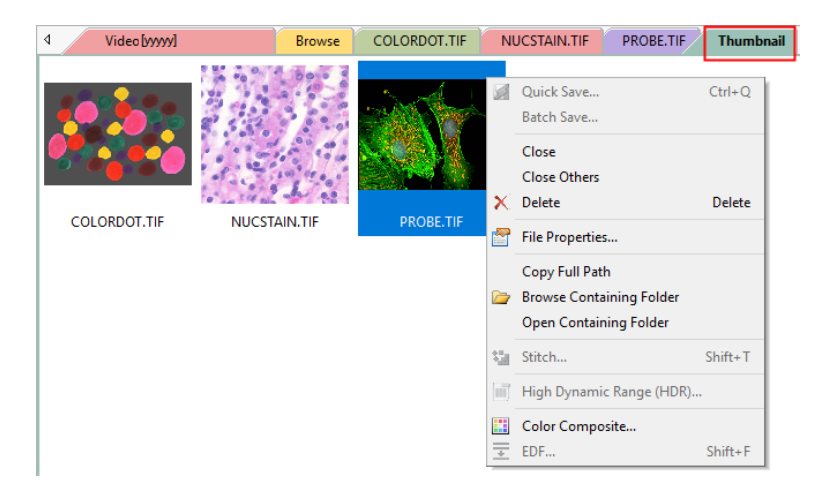

# **3. UI toolbar**

- 6: Unit
- 7: Magnification
- 8: Zoom
- 9: Track(enabled only when the image/video size is larger than the window size)
- 10: Object Select(will be enabled when an object is overlaid on the background layer
- 11: Angle
- 12: Point
- 13: Line
- 14: Line(3 Points)
- 15: Parallel
- 16: Two Parallel
- 17: Vertical
- 18: Rectangle
- 19: Ellipse
- 20: Circle
- 21: Annulus 22: Two Circles
- 23: Arc
- 24: Text
- 25: Polygon
- 26: Scale Bar
- 27: Arrow
- 
- 28: Calibrate (for both image/video window)
- 29: Gray Calibration (for video window)
- 30: Stitch(for image/video/Browse/ Thumbnail window)
- 31: EDF(for image/video/Browse/ Thumbnail window)
- 32: High Dynamic Range(HDR, for image/Browse/Thumbnail window )
- 33: Microsoft Word Report(F10)
- 34: External Application (Open the current image with the External Application)
- 35: Customize Toolbar

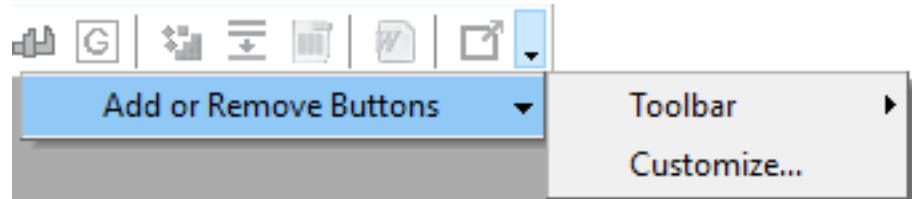

<span id="page-16-0"></span>The Camera Sidebar is used for the control of the camera, it includes many groups. The group can be expanded by a) clicking the group name or b) clicking the Down Arrow at the right end of the group name.

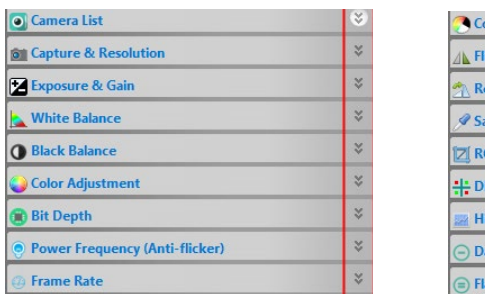

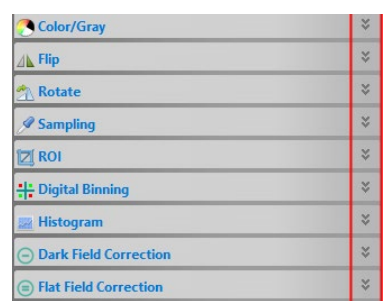

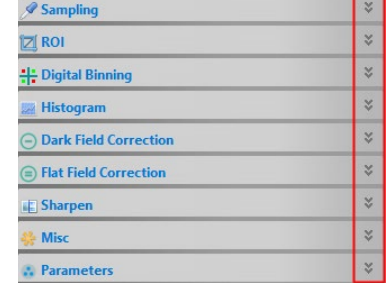

The camera Sidebar can be shown or hided by Option>Preference>Misc page and find Show or hide group in the camera sidebar as shown below:

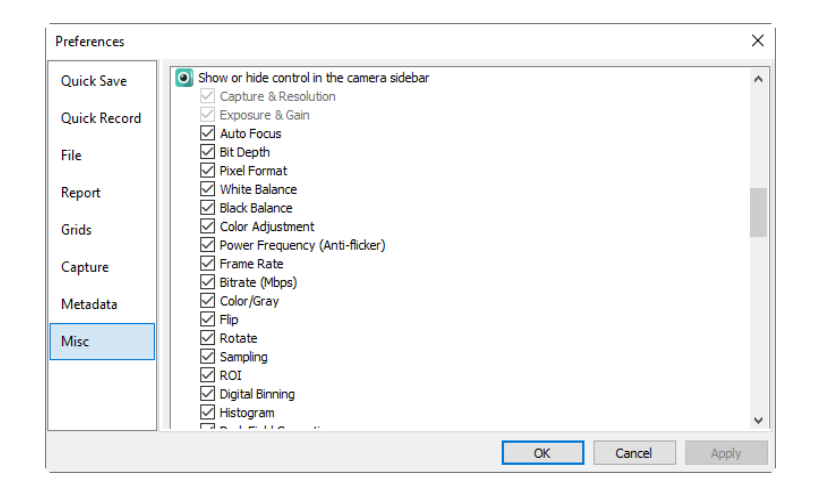

### **4.1 Camera List group**

Camera List will list all of the cameras connected to the computer USB ports that support the App. Clicking the camera name yyyyy will start the camera video window.

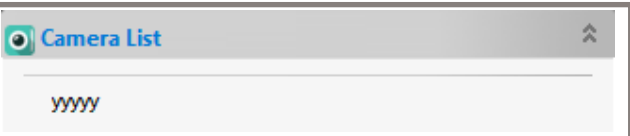

### **4.2 Capture & Resolution group**

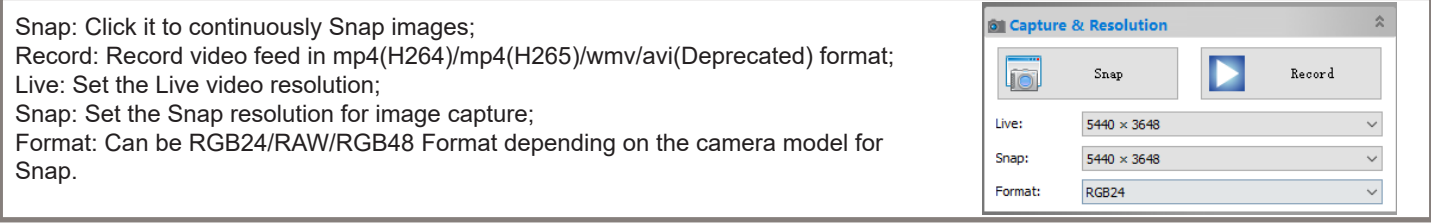

For cameras that support more than 8 bits, please set the camera Bit Depth to more than 8 bits (10/12/14 bits) first to capture a file with more than 8 bits. Click the Format list box's drop down arrow in Capture & Resolution group, you can find 3 options there, which are RGB24, RAW and RGB48. RGB24 means RGB888, and you could only get an image with 8bits per channel;

RAW is the original image data; RGB48 means RGB161616 and you could only get an image with 16bits per channel.

<span id="page-17-0"></span>If RAW is selected, clicking Snap button will bring up a Save As dialog, the 10bits/12bits/14bits RAW data will be transferred to 16bits RAW data and will ask user directly to save the image into DNG or TFT file. No image window will be created.

If RGB48 is selected, for 10bit/12bit/14bit Bit Depth, clicking the Snap button will capture the corresponding Bit Depth into image window. Choosing File>Save As command will transfer the Bit Depth to RGB48 Format and save it with tiff format.

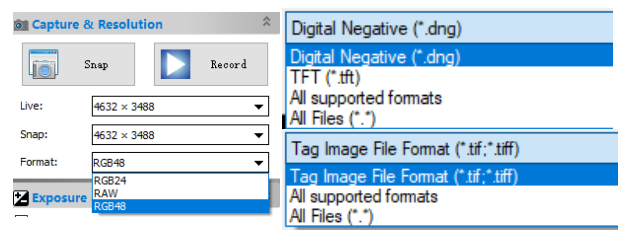

## **4.3 Exposure & Gain group**

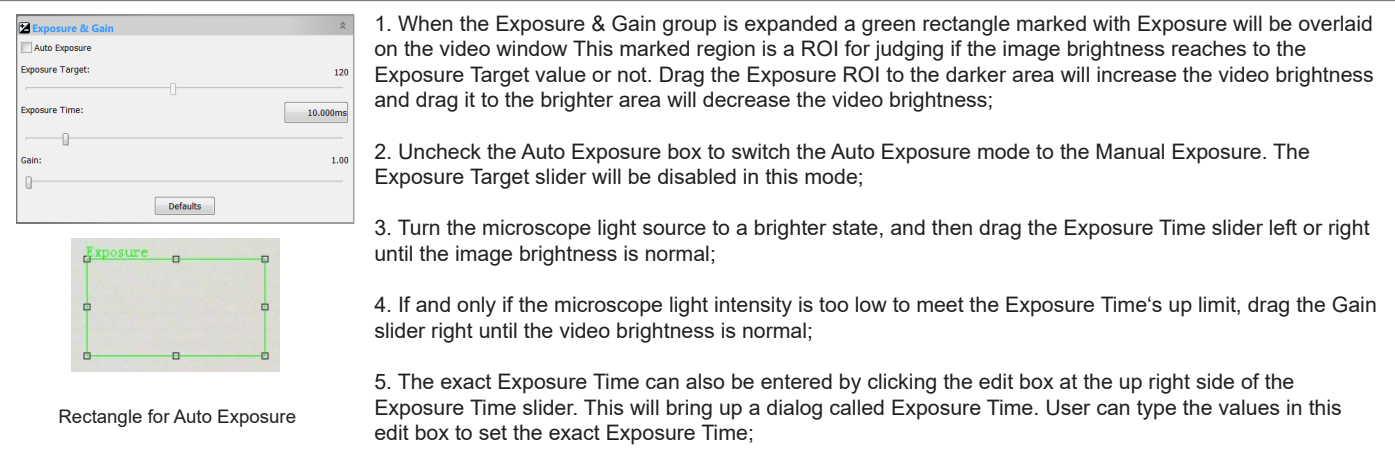

6. When the 50HZ or 60 HZ is selected on the Power Frequency group and the Auto Exposure is checked, the Exposure Time will be calculated automatically to eliminate the dark band effect for the video feed;

7. There is an Auto Exposure Policy setup to customize the Auto Exposure process, please check Sec.15.1.8.4 for details.

## **4.4 White Balance group**

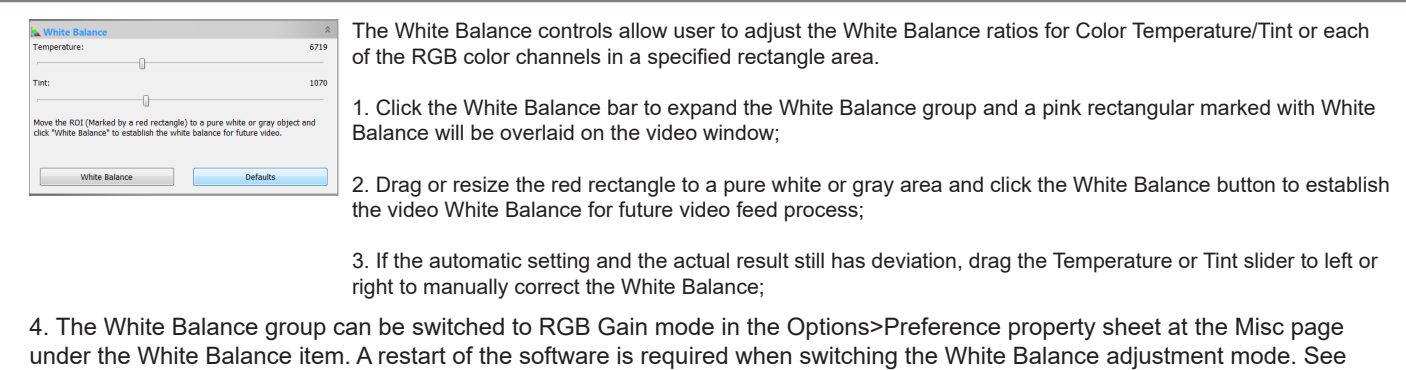

## **4.5 Black Balance group**

Sec.15.1.8.3 for details.

Video cameras can possess a function called Black Balance which calibrates the signal for no light, just as they have a White Balance function which gives reference to true white to the CCDs. Unlike White Balance, Black Balance is not adjusted every time. This function is found in higher end professional cameras rather than in cameras for amateurs.

The main purpose of Black Balance is to eliminate any residual current being output from the pixel sites under conditions of complete darkness, often referred to as thermal noise in different channel. This is why the camera automatically closes the iris completely when it does the Black Balance.

Conditions under which Black Balance are typically done are when the camera experiences a large change in operating temperature, especially from colder to warmer. Otherwise, it is a periodic thing to allow for other minor factors that could come into play.

With CMOS sensor technology, Back Balance may not be as necessary as it is with CCD type devices. It is common to talk about how clean and relatively noise free CMOS sensors are by design.

There is a lot of debate on whether it is necessary to do the Back Balance every time.

<span id="page-18-0"></span>The App suggests that the Back Balance be performed when:

The camera is used for the first time;

The camera is first used after a long period of disuse;

The ambient temperature changes greatly;

When switching to normal shutter or slow shutter;

When switching between progressive and interlaced modes;

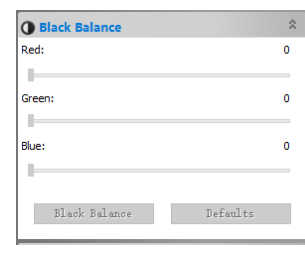

1. Click the Back Balance bar to expand the Black Balance group and a pink rectangular marked with Black Balance will be overlaid on the video window;

2. Turn off the microscope light;

2. Drag or resize the red rectangle to a black area and click the Black Balance button to establish the video Black Balance for future video feed process;

3. If the automatic setting and the actual result still has deviation, drag the Red, Green or Blue slider to left or right to manually correct the Black Balance.

### **4.6 Color Adjustment group**

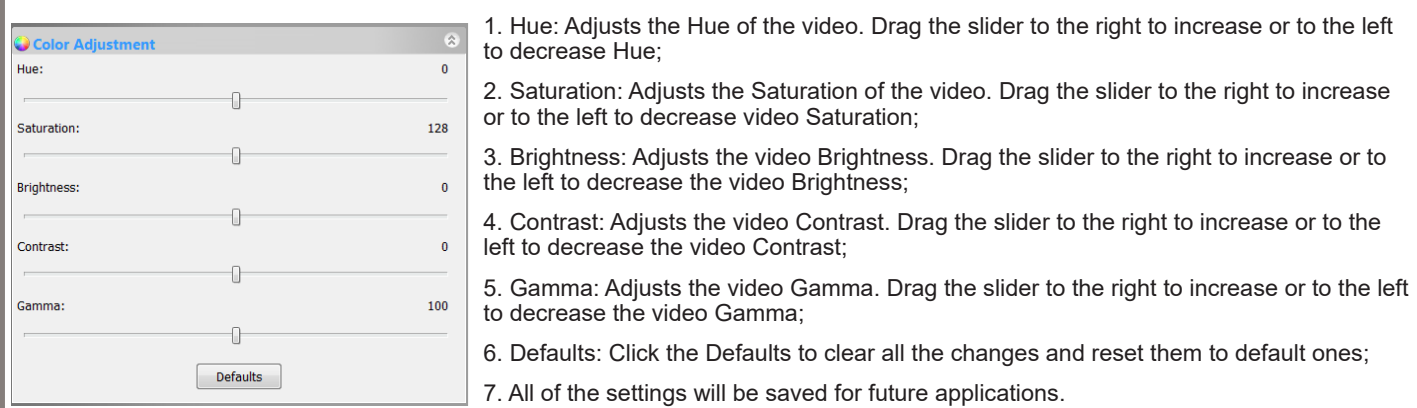

#### **4.7 Bit Depth group**

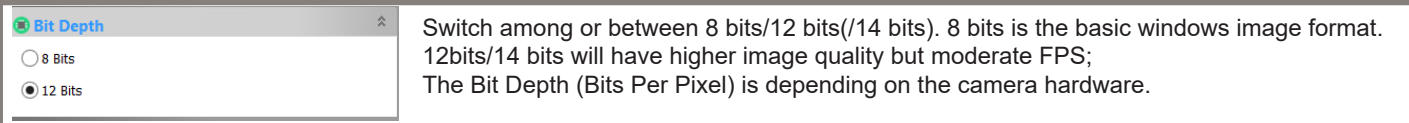

### **4.8 Power Frequency group**

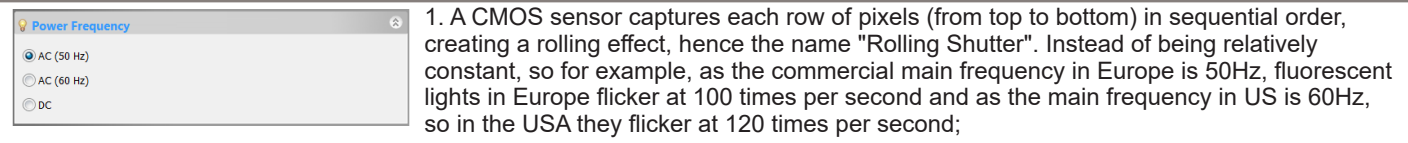

2. This flickering problem is solved by capture row pixels in over the duration of integer number of n flicker periods;

3. Selecting 50HZ will delete the rolling dark band for the 50HZ light fluctuation;

4. Selecting 60HZ will delete the rolling dark band for the 60HZ light fluctuation;

5. For DC power, no light fluctuation is existed and no compensation is needed.

When 50HZ or 60HZ is selected and the Auto Exposure is checked on the Exposure & Gain group, the Exposure Time will be calculated automatically to eliminate the dark band effect for the video feed.

#### **4.9 Frame Rate group**

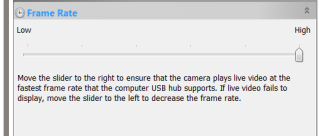

Drag the slider to the right (High) to ensure that the camera can run the video at the fastest Frame Rate that the computer USB hub supports. If the video fails to display, drag the slider to the left (Low) to reduce the Frame Rate and this will enable the video feed in a low speed state.

#### <span id="page-19-0"></span>**4.10 Color/Gray group**

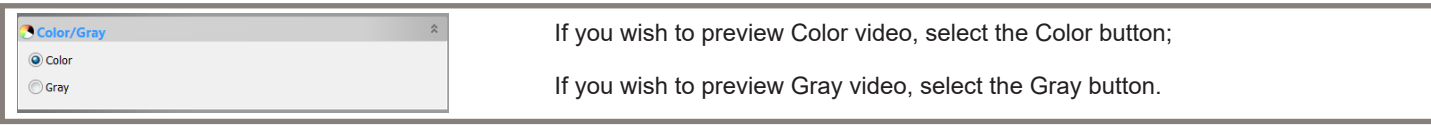

#### **4.11 Flip group**

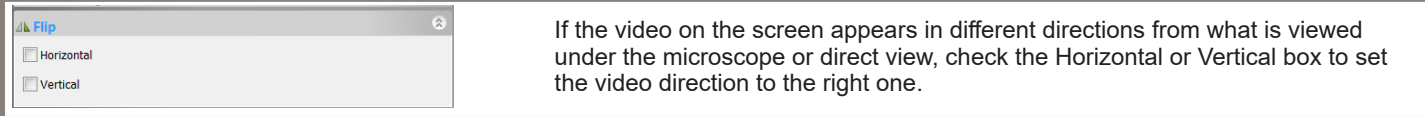

#### **4.12 Rotate group**

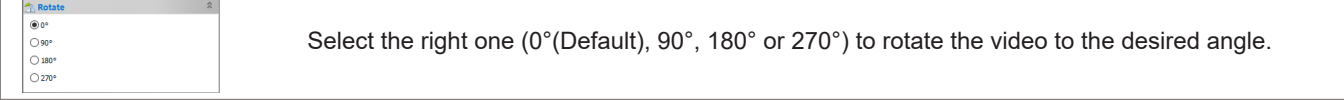

#### **4.13 Sampling group**

Binning is a function that averages or adds multiple sensor pixels to obtain a single value:

If the pixel values are added, the image brightness increases; if the pixel values are averaged, the image noise is reduced.

This also reduces the amount of data to be transferred and enables higher camera frame rates. The captured image has a lower resolution but still the same field of view compared to the full-resolution image.

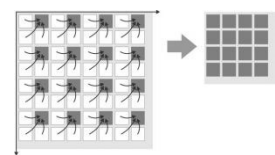

2x binning (monochrome sensor)

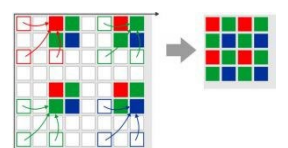

Color correct 2x binning (color sensor)

Color binning as performed by most color sensors, combines only pixels of the same color. For some monochrome sensors, the camera also performs color binning, resulting in slight artifacts.

Most monochrome sensors and some color sensors combine neighboring Bayer pattern pixels; in this case, the color information gets lost (mono binning).

Subsampling skips multiple sensor pixels when reading out the image data. This reduces the amount of data to be transferred and enables higher camera frame rates. The captured image has a lower resolution but still the same field of view compared to the fullresolution image.

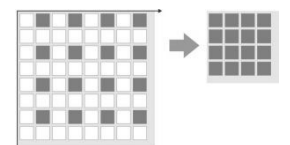

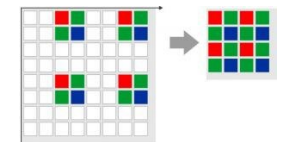

2x subsampling (monochrome sensor) Colour correct 2x subsampling (colour sensor)

Color subsampling as performed by most color sensors, skips pixels while maintaining color. For some monochrome sensors, the camera also performs color subsampling, resulting in slight artifacts.

Monochrome sensors and some color sensors ignore the Bayer pattern and the color information gets lost (mono subsampling). Subsampling can also be done in the pixel preprocessing on the camera. This process reduces the data volume per image, but does not increase the frame rate.

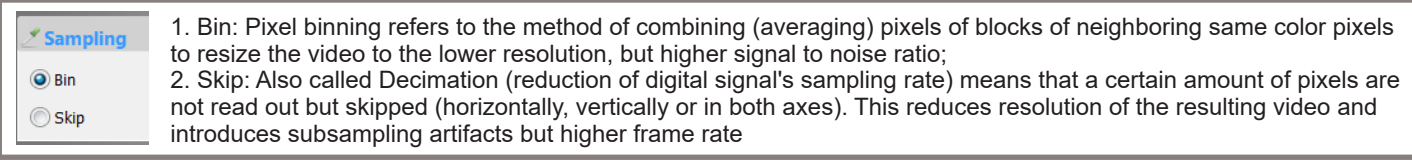

### **4.14 ROI group**

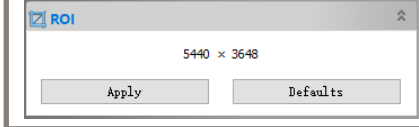

ROI, Region of interest. This function can set the ROI on the video window. When the ROI group was expanded, a dotted rectangle with Handles will appear around the video window that will let user alter the ROI. Use mouse button to adjust the ROI size. If ROI is ok, click Apply will set the video to ROI size, Defaults will return to the original size;

### **CONTRASTECH**

<span id="page-20-0"></span>Click the left or right number edit box will invoke the ROI dialog to set the ROI with keyboard.

#### **4.15 Digital Binning group**

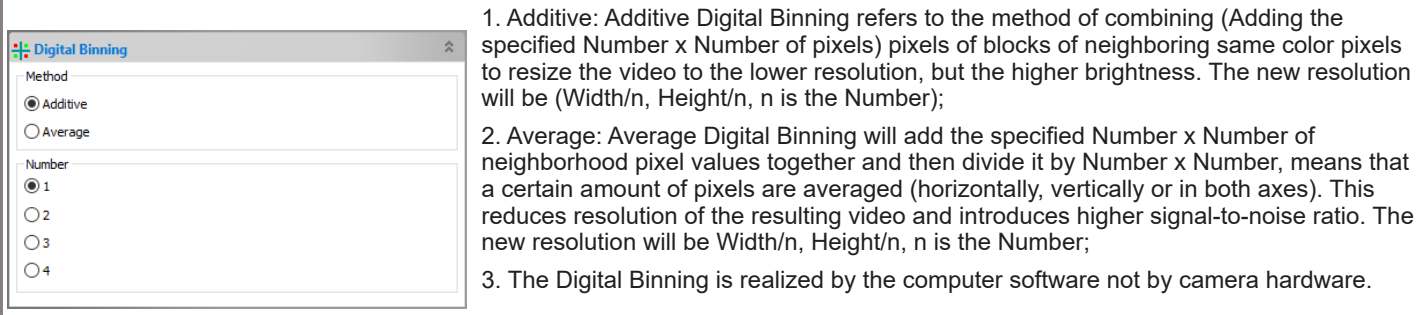

#### **4.16 Histogram group**

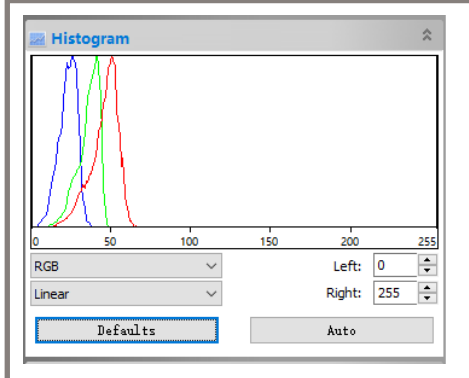

1. A Histogram illustrates how pixels in an image are distributed by graphing the number of pixels at each color intensity level. The Histogram shows detail in the shadows (shown in the left part of the histogram), midtones (shown in the middle), and highlights (shown in the right part). A Histogram can help you determine whether an image has enough detail to make a good correction;

2. This group shows the Histogram of current active video. Two vertical line markers show the upper and lower limits of the intensity levels. These markers can be dragged with mouse. If you are looking at a color image, the Histogram will reflect the RGB(red, green and blue channels histogram at the same time), R(red), G(green), and B(blue) values with lines of the same color;

3. You can also enter directly the desired values in the Left or Right edit boxes below the Histogram chart for both Left and Right Histogram boundaries;

- 4. Linear or Logarithmic can be chosen to make the video in a rational display mode;
- 5. Clicking the Defaults button will return the Left and Right Histogram boundaries to its original ones;
- 6. Click the Auto button to locate the two boundaries automatically to get the best video quality.

### **4.17 Dark Field Correction group**

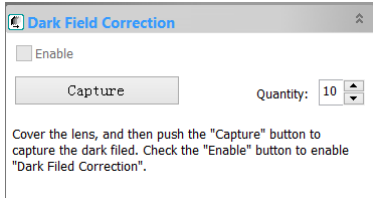

Dark Field Correction is normally used to remove the background noise or fixed pattern noise. Dark frames must be taken with no illumination.

For long time exposure application, dark current noise is obvious and users could remove the dark current noise by Dark Field Correction process. It could also help to remove the defect pixel when long exposure time is required.

To Enable the Dark Field Correction, one should capture the dark field images first. After the images are captured, the Enable button will be enabled. Check it will enable the Dark Field Correction. Uncheck it will disable the Dark Field Correction.

### **4.18 Flat Field Correction group**

Flat Field Correction is used to correct the inhomogeneous background caused by the microscope or illuminations. Please remove the sample first and capture the inhomogeneous background images. Then put the samples on the microscope xy stage and enable the Flat Field Correction. Please be sure that the sample is removed when the background images are taking.

When condition is changed, including optical system, illumination, exposure time or gain, Flat Field Correction must be performed again in the new condition.

1. Remove the sample first to get the inhomogeneous background;

2. Set the Quantity of the background images and these inhomogeneous background images are going to be averaged and used as reference for Flat Field Correction;

<span id="page-21-0"></span>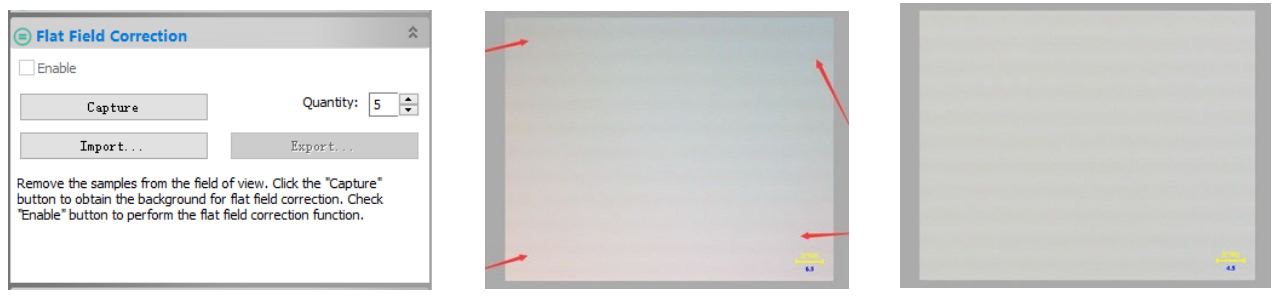

3. Click the Capture button and the App will capture the specified Quantity image. After the background images are captured, the Enable button will be enabled;

- 4. Check Enable button and the Flat Field Correction will be effective, uncheck it will disable the Flat Field Correction;
- 5. Put the sample back. Please check the results as show above for reference;
- 6. Click Export to export the current Flat Field Correction data to the ffc file for the future application;
- 7. Click Import to import the saved ffc file for the current video Flat Field Correction.
- 5. Put the sample back. Please check the results as show above for reference;
- 6. Click Export to export the current Flat Field Correction data to the ffc file for the future application;
- 7. Click Import to import the saved ffc file for the current video Flat Field Correction.

#### **4.19 Sharpen group**

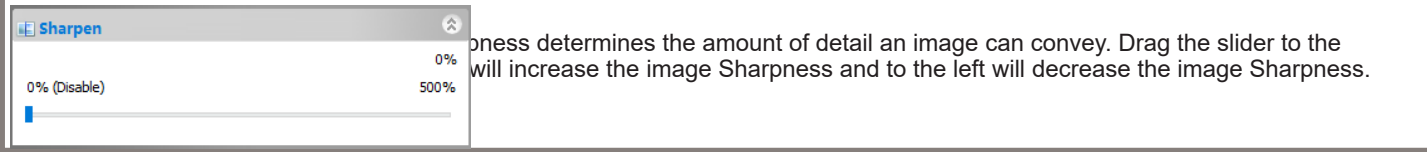

#### **4.20 Misc group**

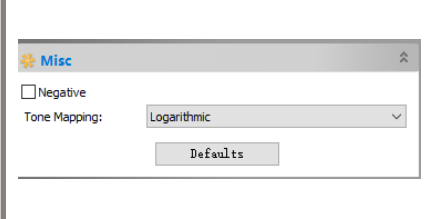

Negative will reverse the pixel values of the video feed without going through the lookup table;

Tone Mapping is a technique used in image processing to map one set of colors to another to approximate the appearance of high-dynamic-range images in a medium that has a more limited dynamic range. In the App, user can choose Logarithmic or Polynomial.

#### **4.21 Parameters group**

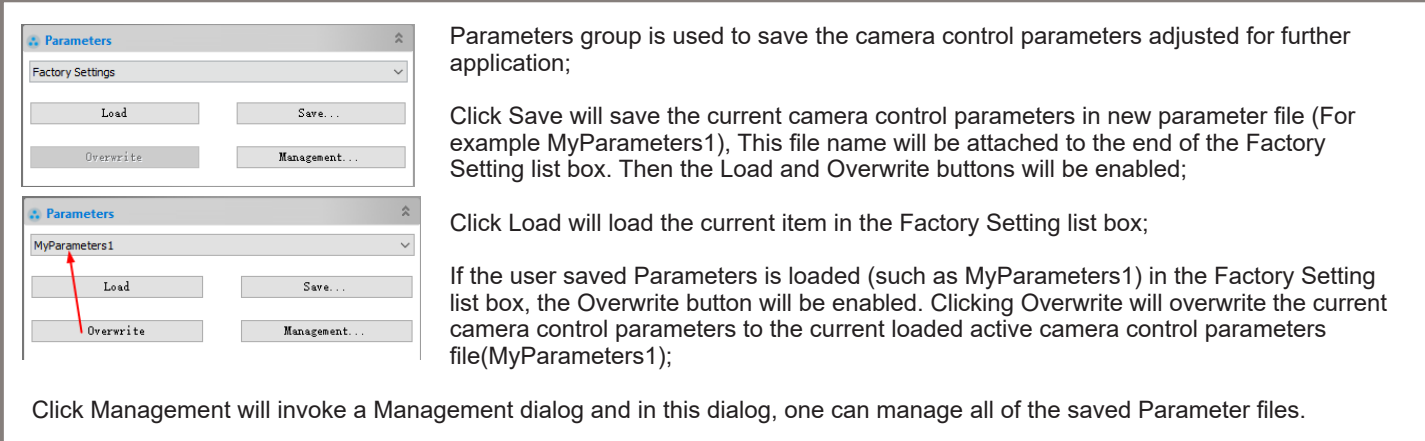

### <span id="page-22-0"></span>**5.1 Open Image••• Ctrl+O**

Choose File>Open Image••• command to open an existing image file. The Open Image••• command can also be used to preview an image in small size, or to view image's statistics information without actually opening the image itself. These capabilities can be used to locate a particular image quickly.

The App supports and can open many image formats. These are identified in the Files of type list box. One may also open the TFT (\*.tft) format image file which can save Measurement Objects (for simplicity, only Object or Objects will be used to represent Measurement Object or Measurement Objects) overlaid on the image.

More than one image can be opened with the App simultaneously by a) with Ctrl + left mouse button; b) Shift + left mouse button; c) Draw a rectangle with the left mouse button and d) Ctrl+A button to highlight the files to be opened. In this mode, the Preview window will be disabled.

When opening an image, the App places it into a new image window. It then becomes the active image.

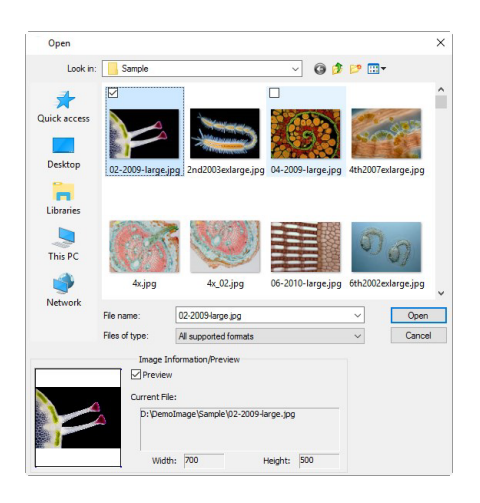

Note: The App maintains, at File>Recent Files submenus, a list of the last 4(Can be 1-8, see Sec.15.1.8.18 for details) opened files. Any of these files can be accessed by simply clicking the submenu. If no files are listed in File>Recent Files submenus, the Open Image••• command must be used to open an image.

Also, the View>Browse can be used to view images in Icon mode under any selected directory. Brief information can be found in the View>Browse command (See Sec.7.1 for details).

File name: From this list box, select the name of the file want to open. Either the type of the file name (with its entire path, if it is not in the current folder), or selecting Files of type to obtain a list of file names. Double-clicking a file name in the large combobox (where both folder and file names are listed) will automatically open it;

Note: If user just type in the File name, be sure that the Files of type field correctly identify the format of the file to open. Otherwise error messages will bring up when the App tries to open the file.

JPEG (\*.jpg;\*.jpeg;\*.jpe;\*.jif;\*.jfif) Portable Network Graphics (\*.png) Tag Image File Format (\*.tif;\*.tiff) CompuServe GIF (\*.gif) PCX (\*.pcx) Targa (\*.tga) Photoshop (\*.psd) Icon (\*.ico) Enhanced Windows Metafile (\*.emf) Windows Metafile (\*.wmf) JBIG (\*.iba) Wireless Bitmap (\*.wbmp) JPEG 2000 Standard (\*.jp2) JPEG 2000 Codestream (\*.j2k) Digital Imaging and Communications in Medicine (\*.dcm) Digital Negative (\*.dng) WebP (\*.webp)  $TFT$  ( $\hat{m}$ ) All supported formats All Files (\*.\*)

dows Bitmap (\*.bmp;\*.dib

Files of type: In this list box, select the image format of the file to open. If one selects All supported formats, the App uses the file's extension to identify its format. The App supported file formats are show above on the right side;

If the image file does not use the standard format-identifying extensions, the file in the File name field must be typed, and then select its format from the Files of type list box. Otherwise, the App will select a format based on the file name extension.

Preview: Check this button to preview image in small size. In Preview mode, statistics information about the image (i.e. image Width, Height and image location) will be displayed. The default is unchecked;

Current File: Current File location on your computer;

#### Width: Current File image Width;

Height: Current File image Height.

# <span id="page-23-0"></span>**5. File**

### **5.2 Open Video•••**

The File>Open Video••• menu will be enabled only when there is no video file opened in the App frame or no camera was opened with video feed.

1. Choose File>Open Video••• command to open an existing video file;

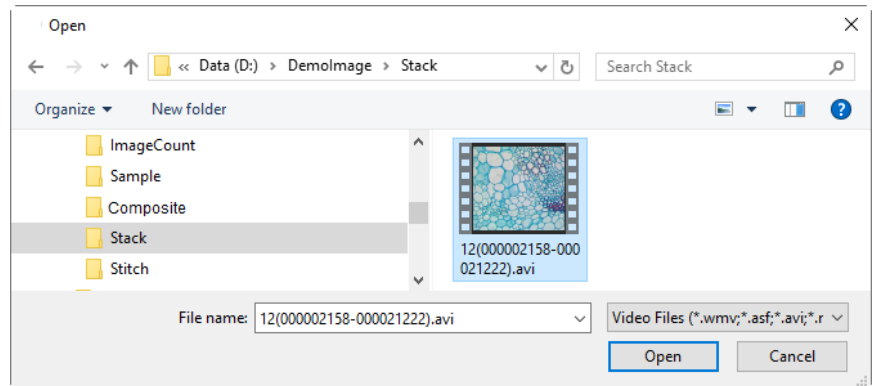

2. Select the name of the file wish to open. If the file does not appear, select the option for showing all files from the Files of Type list box on the right side of the File name list box. The video File of Type can be:

Video Files (\*.wmv;\*.asf;\*.avi;\*.mp4;\*.m4v;\*.3gp;\*.3g2;\*.3gp2;\*.3gpp;\*.mov;\*.mkv;\*.flv;\*.rm;\*.rmvb;\*.264;\*.1264;\*.265;\*.h265)

3. Click Open to open a video file, this will create a video window and begin to start the video feed. The video window will be associated a name called Video[yyy.ext] (i.e., its title bar will display Video [yyy.ext], here, yyy.ext is the video file name);

4. Click Cancel to return to the App.

Note: Only a single video window can be created at a time. The App takes camera as a special video file, if the camera is opened, the File>Open Video••• menu will be disabled.

#### **5.3 Open Broadcast•••**

In computer networking, telecommunication and information theory, Broadcasting is a method of transferring a message to all recipients simultaneously. Broadcasting can be performed as a high level operation in a program, for example broadcasting in Message Passing Interface, or it may be a low level networking operation, for example Broadcasting on Ethernet.

Users could receive the Broadcasting video with the App from the other user by specifying the Address and Port.

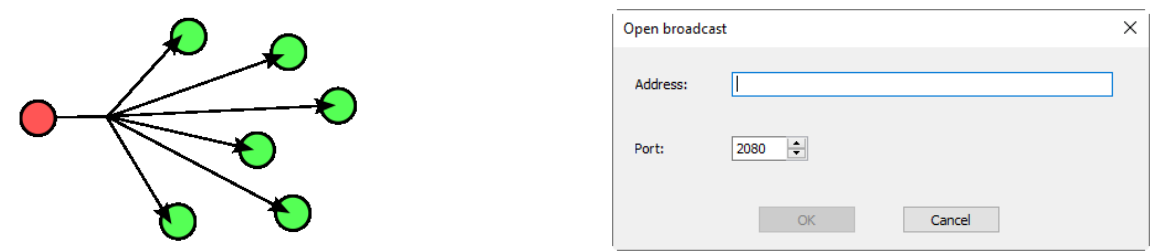

For example, if user starts a broadcasting service via Address 192.168.0.20 and Port 2080, the other users could receive the video that is broadcasted through 192.168.0.20 by inputting the right Address and Port in the Open broadcast dialog. If the receiver and the broadcaster are in the same intranet, the performance will be excellent. If not, the performance will depend on the network bandwidth.

About Capture>Start Broadcast•••, please see Sec.10.4 for details.

## **5.4 Save Ctrl+S**

Choose File>Save command to immediately store the current window image to its file (the saved file name is listed on the window's title bar) while leaving the image still active in its window.

# <span id="page-24-0"></span>**5. File**

If the image is untitled or titled with a number and there are no Calibrated Resolution for the captured image, the App will issue the File>Save As••• dialog automatically (See Sec.5.5). The default Save as type will be Window Bitmap (\*.bmp,\*.dib,\*.rle) as shown below on the left side.

If there are Calibrated Resolution for the captured image, the default Save as types are shown below on the right side:

ws Bitmap (\*.bmr JPEG (\*.jpg;\*.jpeg;\*.jpe;\*.jif;\*.jfif)<br>PDEG (\*.jpg;\*.jpeg;\*.jpe;\*.jif;\*.jfif) Tag Image File Format (\*.tif:\*.tiff) PCX (\*.pcx) Targa (\*.tga) JPEG 2000 Standard (\*.jp2) JPEG 2000 Codestream (\*.j2k) Digital Imaging and Communications in Medicine (\*.dcm) WebP (\*.webp)  $TFT$  ( $\hat{m}$ ) All supported formats All Files (\*.\*)

Save as Type without Calibrated Resolution Save as Type without Calibrated Resolution

JPEG  $(*.jpg;*,jpeg;*,jpeg;*,jif;*,jf;f)$ Portable Network Graphics (\*. png) Tag Image File Format (\*. tif; \*. tiff) JPEG 2000 Standard (\*. jp2)  $WebP$   $(*. webp)$ TFT  $(*. \tfft)$ All supported formats All Files  $(*, *)$ 

Tag Image File Format (\*.tif;\*.tiff) Tag Image File Format (\*.tif;\*.tiff) All supported formats All Files (\*.\*)

This means the Objects can be saved as an image file's separate layer in popular format, such as JPG, TIF, PNG, WebP and TFT. The TFT(\*.tft) is a special format defined by the App for the Layer Objects. All of the formats allow for further editing of the Objects in the App.

If the captured image format is RGB48, the default Save as type is shown on the right side. This is because the TIFF supports several depths ranging from 2 BPP to 32 BPP

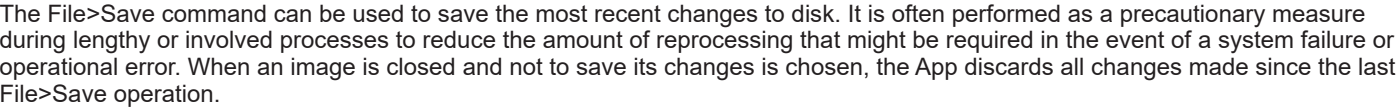

b). The File>Save command will be disabled if the file is not changed or the changes have been saved.

#### **5.5 Save As•••**

Choose File>Save As••• command to save the contents of the current window to a specified file format as show on the right side. At the end of a File>Save As••• operation, the image window will be associated with the new file and the new format (i.e., its title bar will display the new file name).

The App supported file save formats are shown as below. Different file information will list different Save as type in the list box. The App will arrange the Save as type format group according to the image information automatically. In the App, there are 4 groups for different image.

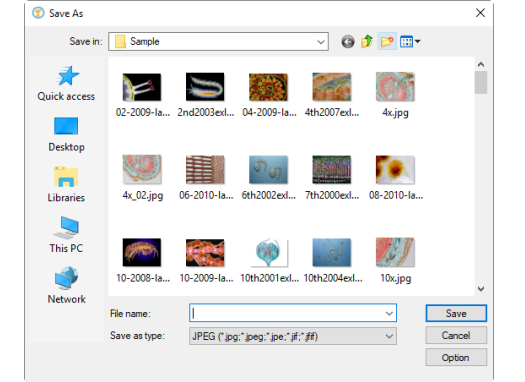

vs Bitmap (\*.bmp JPEG (\*.jpg;\*.jpeg;\*.jpe;\*.jif;\*.jfif)<br>Portable Network Graphics (\*.pr \*.png) Tag Image File Format (\*.tif;\*.tiff) PCX (\*.pcx) Targa (\*.tga)<br>JPEG 2000 Standard (\*.jp.2) JPEG 2000 Codestream (\* i2k) Digital Imaging and Communications in Medicine (\*.dcm) WebP (\*.webp)  $TFT$  ( $^{\star}$ tft) All supported formats All Files (\*.\*)

File format without Calibration Resolution

Windows Bitmap ("bmp;" dib;" rie)<br>JPEG ("jpg;" jpge;" jpg:" jrjf:" fif)<br>Potable Network Graphics ("png)<br>Tag Image File Format ("tif;" tiff)<br>PCX ("pcx)<br>JPEG 2000 Standard ("jp2)<br>JPEG 2000 Standard ("jp2)<br>Diretal Imagino and JPEd 2000 Codestream (\* j.dk)<br>Digital Imaging and Communications in Medicine (\* dcm)<br>WebP (\* webp)<br>TFT (\* tft) .....<br>All supported formats All Files (\*.\*)

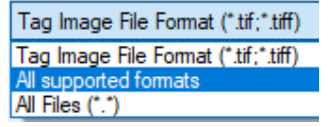

Digital Negative (\*.dng) Digital No  $TFT$  (\*.tft) All supported formats All Files (\*.\*)

File format with Calibration Resolution

File format with Bit Depth >8bit(RGB48)

File format for RAW data

<span id="page-25-0"></span>Save in: Find the folder where the file wishes to be saved. A new folder may be created using the Create New Folder button;

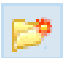

File name: The file name to be saved. To specify the file's location, either enter its entire path (disk and folder), or specify its location using the Save in list box;

Save as type: In this list box, select the format where the image wants to be saved;

File>Save As••• is also used to convert a single image from one format to another. For example, if a TIFF file needs to convert to PCX format, open the TIFF image first, then choose Save As\*\*\* command with the PCX format to save it to a new file. The default Save as type will be Window Bitmap (\*.bmp,\*.dib,\*.rle). If there are Objects overlaid on the image, the default Save as type will be JPG, TIF, PNG, WebP and TFT;

The Save As command has several important uses beyond simply saving an image to a new file name.

Option: Click Option to select the different parameters to encode the file. Details are described below.

#### **5.5.1 Option for JPEG**

For JPEG (\*.jpg,\*.jpeg,\*.jpe,\*.jif,\*.jfif), Option has the following items:

Image quality: If one save an image in JPEG format (\*.jpg), one may adjust image quality in the edit box or drag the slide bar. The values for Image quality range from 0 to 100. Defaults value: 75;

Progressive: The default is unchecked; Check this to save the file in what's called Progressive or Interlaced formats. This label changes depending on what file type you select. These image properties are only supported by certain file types, such as GIF or JPG formats. This property lets viewers see the file quickly, with more details appearing as the file is successively rendered. Commonly used for images on web pages, it's also generally used where the file must be viewed over a slow network connection. GIF supports Interlaced, and JPG support Progressive.

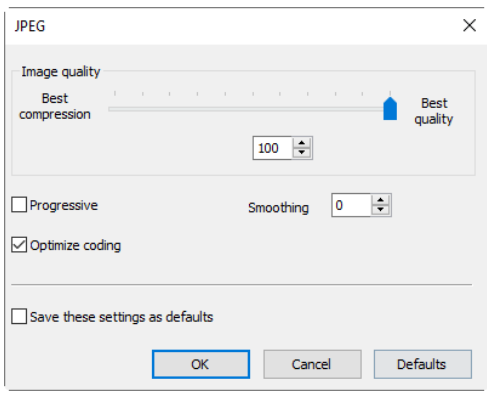

Optimize coding: The default is unchecked;

Smoothing: The values range between 0 and 100. Default value: 0;

Save these setting as defaults: When saving a file, if this item is checked, the current settings will be saved as defaults for the next file save operation.

#### **5.5.2 Option for PNG**

For Portable Network Graphics (\*.png), Option has the following items:

Interlaced: The default is unchecked; Interlaced image loads an early degraded version of the whole image as soon as possible and then progressively renders the image to clear state. Interlaced will always be a bit bigger in file size;

Non-interlaced image will load up in tiles showing clear image in each tile as it progresses to load in the image;

Save these setting as defaults: When saving a file, if this item is checked, the current settings will be saved as defaults for the next file save operation.

### **5.5.3 Option for TIF**

For Tag Image File Format (\*.tif, \*.tiff), the Option has the following items: Appended pages: Determine whether the current image will be saved in multiple pages style or not;

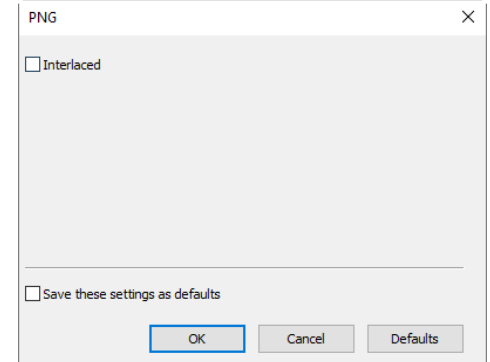

<span id="page-26-0"></span>Compressions: Specifies a method for compressing the composite image data. For saving a 32‑bit TIFF file, one can specify that the file be saved with predictor compression, but have no option to use JPEG compression. Predictor compression offers improved compression by rearranging floating point values, and works with both LZW and ZIP compression;

Image quality: If choosing Compressions as "JPEG", the Image quality can be adjusted by the slider bar. The values range between 0 and 100. Default value: 75;

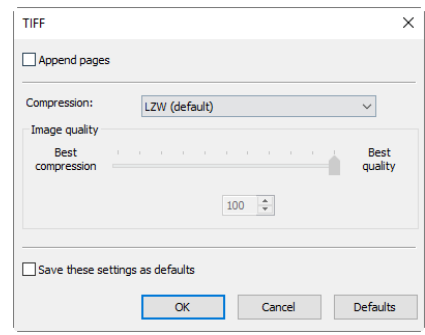

Save these setting as defaults: When saving a file, if this item is checked, the current settings will be saved as defaults for the next file save operation.

### **5.5.4 Option for JPEG 2000 Standard JPEG 2000 Codestream**

For JPEG 2000 Standard JPEG 2000 Codestream, Option has the following items:

Lossless: Can check the Lossless or its right edit box with spin button to choose the wished compress ratio. The default value is 100(1~100);

Save these settings as defaults: When saving a file, if this item is checked, the current settings will be saved as defaults for the next file save operation.

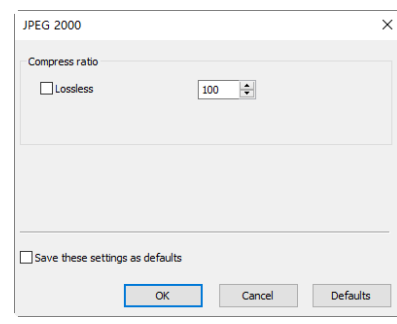

### **5.5.5 Option for WebP**

For WebP, the Option has the following items:

Lossless: Check Lossless will set all the parameters to the values which can keep the image with the higher quality; Preset: If Lossless is unchecked, the Preset item will be enabled. User can select Photo, Picture, Drawing, Icon or Text according to the image contents;

Image quality: If one save an image in WebP format (\*.webp), one may adjust image quality in the edit box or drag the slide bar. The values range from 0 to 100. Default value: 75;

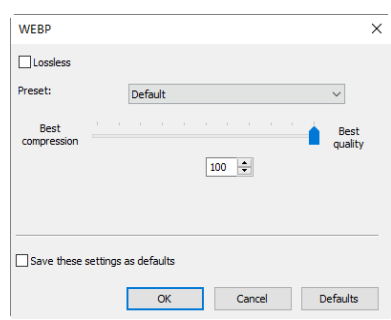

Save these settings as defaults: When saving a file, if this item is checked, the current settings will be saved as defaults for the next file save operation.

### **5.5.6 Option for Digital Imaging and Communication in Medicine(\*.dcm)**

For Digital Imaging and Communication in Medicine,(DCM format) Option has the following items:

Compression: There are 3 terms in the dropdown box, they are Lossless JPEG(default), RLE, None The default is Lossless JPEG;

Save these settings as defaults: When saving a file, if this item is checked, the current settings will be saved as defaults for the next file save operation.

### **5.5.7 Option for the other formats**

For PCX(\*.pcx), Targa(\*.tga), JBIG(\*.jbg) and the App File Type(\*.tft), there is no Option.

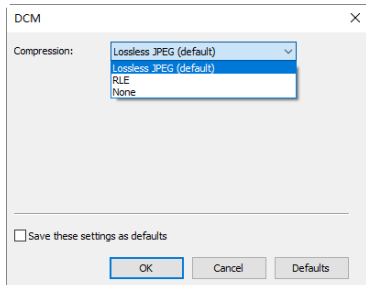

<span id="page-27-0"></span>Note: a) Detailed information of the above academic terminologies can be found in books or internet about image processing and image compression; b) The file saved directory can be restored for future use. To keep the directory unchanged when the App is started again, choose Options>Preferences••• command, click Misc page and check Restore the current directory when startup under the Privacy item.

## **5.6 Quick Save CTRL+Q**

The File>Quick Save menu will be enabled when a) a new image captured from the camera; b) an image window is created by choosing File>Paste as New File command; c) an image window is copied from the Undo/Redo Sidebar with the copy button as shown on the right side.

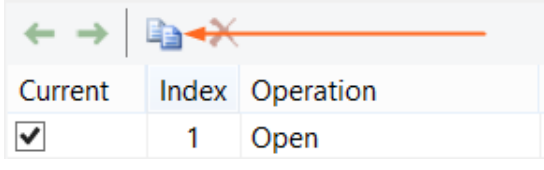

File>Quick Save can save the file at quick way with no need to specify the file directory, file name and file format. All those are specified in Options> Preferences•••, Quick Save property page (See Sec.15.1.1 for details) If Show the rename dialog is checked in the Quick Save property page, choosing File>Quick Save will pop up a Rename dialog as shown below on the right side. Enter the name to save the image file.

Rename

 $0001(4)$ 

□ Don't show the rename dialog late

If Show the rename dialog is unchecked, choosing File>Quick Save will save the file with the name specified in the Options> Preferences•••, Quick Save property page's setting (See Sec.15.1.1 for details.).

### **5.7 Batch Save•••**

The File>Batch Save••• menu will be enabled when a) an image is opened and modified; b) an image is captured from the camera; c) an image window is created by choosing File>Paste as New File command; d)an image window is copied from the Undo/Redo Sidebar with the copy button as show below:

### **5.7.1 Batch Save for a) style image window**

1. If the image is modified, choosing File>Batch Save••• command will save the file with its opened file directory, including file name plus file extension;

2. If the image is modified because of the Objects, choosing File>Batch Save••• menu will save the file with its opened file directory and name with the right side listed file extensions.

### **5.7.2 Batch Save for b), c) or d) style image window**

If the image window has been created with b), c) or d) style, choosing File>Save As••• command to save the multiple files one by one will be time-consuming. The Batch Save••• command will runs File>Save As••• command with the name automatically specified according to the paradigm specified in the Batch Save dialog as shown below on the right side.

To start File>Batch Save••• command for b) style image window, you have to

- 1. Start the camera;
- 2. Snap at least an image first;

3. Choosing File>Batch Save••• command will bring up a Batch Save dialog shown on the right side.

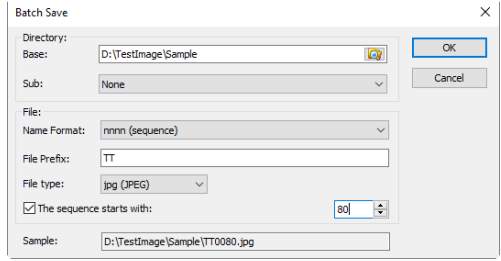

Directory Base: Enter the name of the drive and directory where the new image will be saved. User may either type the path, or use the Browse button  $\alpha$  to locate it from a standard Browse Folder dialog;

Directory Sub: The sub directory for the Quick Save under the Base directory. The Sub can be None, Date(YYYYMMDD) or Year(YYYY)\Month(MM)\Day(DD).

Date(YYYYMMDD) Year(YYYY)\Month(MM)\Day(DD)

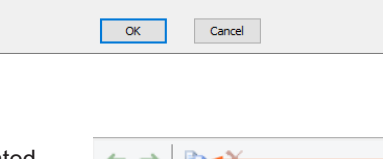

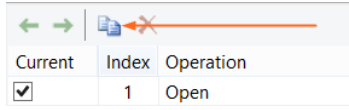

 $\times$ 

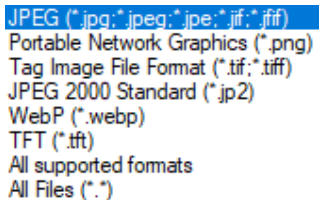

<span id="page-28-0"></span>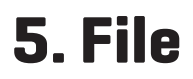

The default is None;

Name Format: The year, month, date, hour, minute and second or nnnn (sequence) are used as part of the file name. If more files are saved with in a second, a (xx) suffix is attached to the end of Name Format to avoid the possible name confliction. For the nnnn (sequence) Name Format, no suffix is needed;

vymmddHHMMSS yyyymmddHHMMSS yy-mm-dd-HH-MM-SS yyyy-mm-dd-HH-MM-SS nnnn (seauence)

File Prefix: Enter a file name prefix for Quick Save when generating files names for a series of images. This prefix will be combined with Name Format to form a final file name naming paradigm;

File Type: In this list box, select the format in which you wish the image to be saved (can be JPG, PNG, TIF). If the image Bit Depth is larger than 8-bit, the App with transfer the Bit Depth to 16-bit(RGB48) format, the image will be always saved with tif format because only tif file could support RGB48 format;

The sequence starts with: Check this to specify the start number for the Batch Save sequence file number. Unchecking will always start it with 1;

Sample: The final file name is shown at the right of the Sample item for reference;

4. If the setting in the Batch Save dialog was finished, click OK button to begin the file batch save process or Cancel to cancel the Batch Save command and return to the application;

For the c) or d) style image window, only step 3 and 4 are needed.

Note: a) In the process of the File>Batch Save••• command, the title on the image tab or image window will be modified according to the file name paradigm defined in the Batch Save dialog. b) The File>Batch Save••• command will perform no saving operation if the file is not modified or unchanged.

#### **5.8 External Application (F7)**

The External Application will allow the opened images or pre-processed images to be opened directly by the 3rd party software. Some standard program has this interface, such as Photoshop or Paint. The 3rd party application can be specified at Option>Preferences••• property sheet, Misc page in the External Application item. The External Application command will be enabled only when the application is specified in the External Application item. See Sec.15.1.8.11 for details.

If the image is modified, newly captured or Pasted as New File created, choosing External Application command will pop up a Rename dialog and asked to save it first.

After the image is saved, then it will be opened by the External Application for further processing.

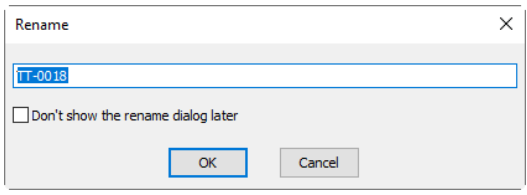

#### **5.9 Paste as New File**

The File>Paste as New File command will be enabled only when there is valid image data on the clipboard first (see the Edit>Copy and Edit>Deep Copy commands). If there is no image data on the clipboard, the File>Paste as New File menu will be disabled.

Choose File>Paste as New File command to paste the contents of the clipboard image into a new active image window.

The new image type will be the same as that of the original image. The App will accept image data from the other application via the clipboard as long as it is in BMP/Windows Bitmap (DIB) format.

Note: The App will assign a number to the File>Paste as New File command created window title bar.

#### **5.10 Microsoft Word Report••• (F10)**

The File>Microsoft Word Report••• function is designed to export the images and other useful information to a Word file according to the template format.

The report template is a Word format file that contains different type of placeholders and it uses placeholder to represent the content to be replaced.

Now 3 different type of placeholders are supported, which are Time Placeholder, Image Placeholder and Measurement Table Placeholder respectively.

Time Placeholder: {{YYYY}}{{mm}}{{DD}}{{HH}}{{MM}}{{SS}} are time placeholder that represent Year, Month, Day, Hour, Minute and Second respectively; User does not need to set the content for time placeholder because it will set to system by software automatically;

Image Placeholder: {{IP}} is the Image Placeholder. The image in this template whose title item of alternative text property is {{IP}} will be regarded as the image placeholder; When users want to export images to the template, the images must be Opened /Snapped/ Pasted as New File; created image windows;

Measurement Table Placeholder: {{MT}} is a table with one row and one column filled with content of the Measurement Sheet. The properties of the Measurement Table are the same as the placeholder, such as the border color, the alignment mode and so on. The width of every column is equal to the width of the placeholder divided by the number of the columns. The height of the Measurement Table is equal to the height of the placeholder; The Measurement Table Placeholder will be replaced by the measurement information of the exported images. Users could manage the exported measurement information before export in the Options>Measurement••• command and click Sheet page. Please See Sec.15.2.4 for details;

When the Microsoft Word Report is generated, different placeholder in the template will be replaced by corresponding content from the App. Users could define their own template and rearrange the placeholders in their own template according to their requirement. Choosing Options> Preferences•••, clicking Report page to Edit, Clone, Delete or Reset the Report Template. See Sec. 15.1.4 for details.

When the template is finished, users could select the content in App to replace the placeholders in template.

You can export the Word Report on the image window (Only the active image can be export in this mode) /Browse window/Thumbnail window. The rear two methods are strongly recommended to generate the Word Report;

The basic steps is described below:

1. Choose View>Thumbnail command or press the button on the toolbar/Choose View>Browse command or press the button on the toolbar to active the Thumbnail/Browse window;

2. Select the images you want to export in Thumbnail/Browser window and choose File> Microsoft Word Report••• command to generate. The replacement of multiple pictures in template will depend on the image selection order in the Thumbnail /Browser UI.

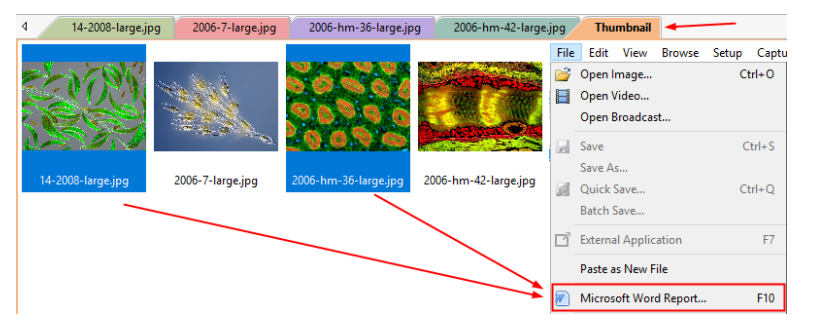

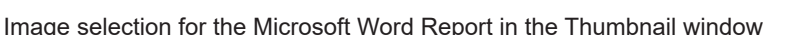

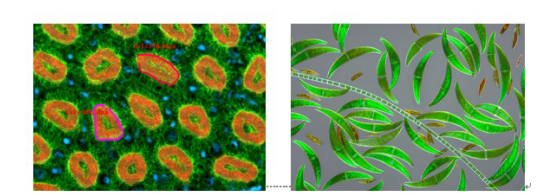

Logo Imaging-Solution

Title:  $\rightarrow$ 

Sample Name:  $\rightarrow$   $\rightarrow$  Sample Type:  $\rightarrow$   $\rightarrow$ 

**Image Analysis Report** 

 $A$ ccictant $\cdot$   $\rightarrow$ 

Measurement:

Date: - 2018-12-23-20:36:30

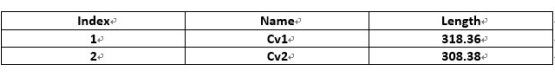

Microsoft Word Report of the selected images

### <span id="page-30-0"></span>**5.11 Print Setup•••**

Choose File>Print Setup••• command to access the setup panel for the printer that has been selected. The App will present the standard setup panel for the particular printer (this is the same panel one would receive if one was setting up the printer from the All Settings>Device>Printer). Change printer's setup to satisfy the requirements, click OK button to return.

## **5.12 Print Preview••• Ctrl+Shift+P**

Choose File>Print Preview••• command to see the real-time effect of the printer without actually printing it out.

## **5.13 Print••• Ctrl+P**

Choose File>Print••• command to print one or more copies of the current image to the selected output device. The File>Print••• command lets one take full advantage of the printer's capabilities. If the printer has built-in half-toning or color dithering capabilities, use them or instruct the App to perform these processes before sending the image to the device.

The File>Print••• command also has facilities that let one adjust the size and position of the image on the printed page.

### **5.14 Twain: Select Device•••**

Twain is a cross-platform interface for acquiring images captured by certain scanners, digital cameras, or frame grabbers. The manufacturer of the Twain Device must provide a Source Manager and Twain Data Source to work with the App.

Select the active device for the Twain: Acquire••• menu from all devices available in the device combobox which are enumerated by the App.

One must install the Twain Device hardware and its driver first. Please read the documents provided by the device manufacturer for the installation instructions.

Before begin to start the Twain: Acquire at the 1st time with the App, choosing File>Twain: Select Device••• command will invoke a Select Source dialog as shown on the right side.

Source: Choose the right device from the Source window (Highlighted);

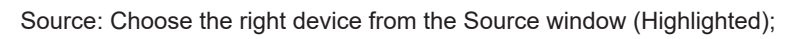

Select: Click the Select button to select the device. User does not need to repeat this step for subsequent choosing of the Twain: Acquire••• command.

Note: All of the provided cameras are integrated into single Source called Twain Camera. This will greatly reduce the listed item and easy to choose for the user.

## **5.15 Twain: Acquire•••**

### **5.15.1 Introduction**

There are basically two techniques used to capture the video images from video devices such as a PC camera, digital camera, and scanner. They are the Twain: Acquire ••• technique and the DirectShow technique (previously called VFW).

The most obvious characteristics of the Twain technique is that it previews the video in smaller resolution but captures the image with higher resolution. Most of the cameras we provided support all of these two video preview techniques.

## **5.15.2 Steps for Twain Acquire**

Here we illustrate how to capture the image using yyyyyy(6M pixels, USB3.0) camera as an example.

1. Install the camera Twain driver provide by the supplier (for example driver for yyyyyy hardware);

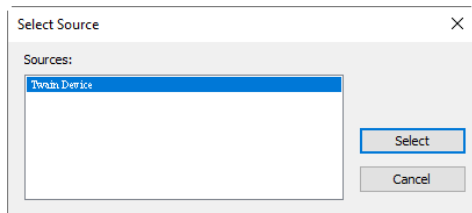

## <span id="page-31-0"></span>**5. File**

2. Install the App;

- 3. Plug the cameras yyyyyy (USB3.0) into the computer USB port;
- 4. Start the App;
- 5. Choose File>Twain: Select Device••• command to select the device from the Select Source dialog (If never selected before);
- 6. Choose File>Twain: Acquire••• command and there should be a dialog box like below:

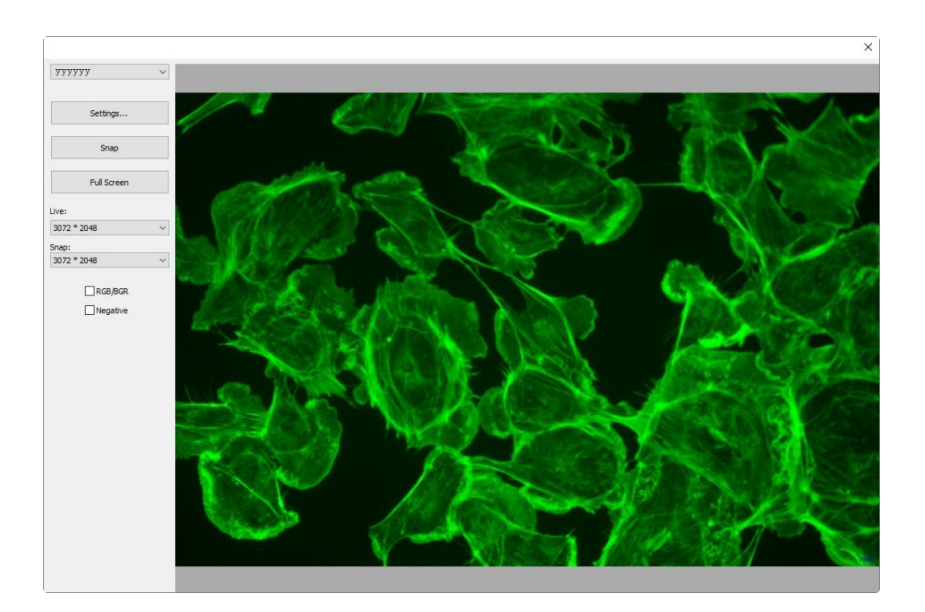

In this dialog, the Video Source Property can be set by clicking Setting••• button and this will pop up a Settings property sheet as shown below. The Settings••• property sheet has many property pages which are defined by the camera supplier. Please contact with your camera vendor for details.

Snap: Click the Snap button to snap an image. This will create a new window and its title bar will be assigned a digital number as the image window name;

Full Screen: Click Full Screen will give user a total-screen view of video. Press ESC to cancel the full screen view;

Live or Snap: The video Resolution can be chosen in the Live list box and the captured image Resolution in the Snap list box;

RGB/BGR: Check the RGB/BGR box to ensure the correct color encoding format compatible with your camera;

Negative: Negative will reverse the pixel values of the active video without going through the lookup table.

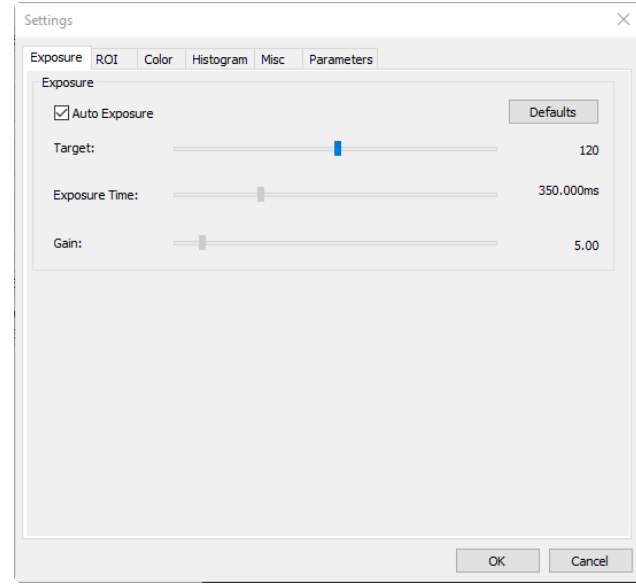

#### **5.16 Recent Files**

The App maintains 4 (Default) most recently opened document files under the Recent Files menu. Choosing one of these submenus will reopen that file immediately.

<span id="page-32-0"></span>Note. a) The maximum number of Recent Files can be modified by choosing Options>Preferences••• command and clicking the Misc page, locating the Privacy item (See Sec.15.1.8.18 for details). Here, clicking the 4 (default) edit box will allow user to enter the number of the Recent Files submenus wanted. The value ranges from 0 to 8;

b) One can also check the Clear the Recent Files when exit the application to clear the Recent Files after exit the App application (See Sec.15.1.8.18 for details).

#### **5.17 Exit**

Choosing File>Exit command will close video window, all of the image windows and Browse/Thumbnail window. After all of the windows are closed, the App will end itself.

Note: If an image has been modified before attempting to Exit, the App will first issue a warning dialog to ask if user want to save the image or not.

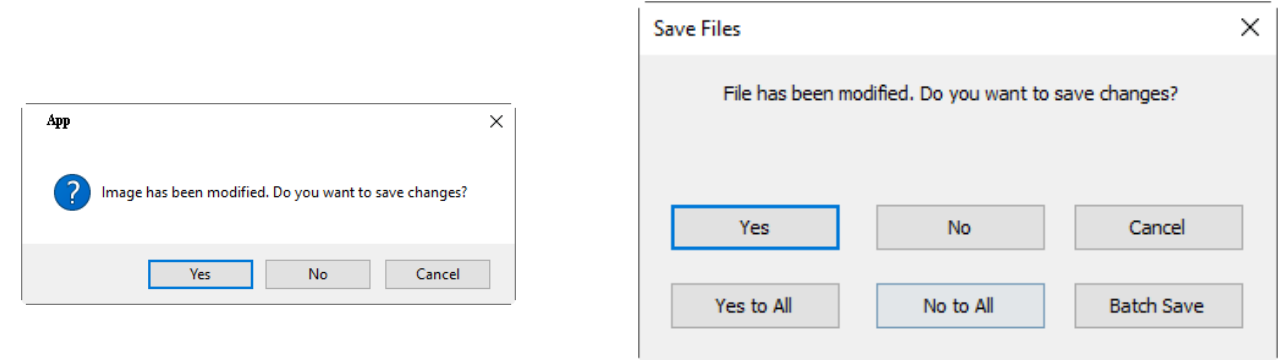

If multiple images have been modified before attempting to Exit, the App will issue Save Files dialog to direct the user to save changes in different ways.

See Sec.16.2 Window>Close All for details.

# <span id="page-33-0"></span>**6. Edit**

## **6.1 Cut & Ctrl+X**

The Edit>Cut command will be enabled only when a) an Object or Objects on the Layer over the image is or are selected; b) an image or images in the Browse window is or are selected.

### **6.1.1 Cut for Objects**

Check the Measurements>Object Select (Sec.14.1) and Edit>Select All menu (Sec.6.7) to find how to select Layer Objects for the Edit>Cut command.

Choose Edit>Cut command to a) copy the selected Objects to the clipboard and b) delete the selected Objects on the image window. Any data already exists on the clipboard will be replaced.

The Objects copied to the clipboard can be pasted into the active window or into another opened image/video window on the layer overlaid on the image using the Edit>Paste command (when there is no Layer overlaid on the Background Layer).

#### **6.1.2 Cut for Browse window selected files**

When the Browse window is active and the image files in the Browse window are selected, the Edit>Cut command will be enabled. Choosing Edit>Cut command will delete the selected files and copy them to the clipboard.

Note:The Edit>Cut command does not support Background Layer (image) Cut operation.

## **6.2 Copy Ctrl+C**

Choose Edit>Copy command to Copy a)the highlighted Objects (on the Measurement Layer); b) an image's selected area on the Background Layer; c)The selected files in the Browse window to the clipboard.

Note: When a) the Object(s) is (are) highlighted; b) the Current Layer is the Background Layer and an image ROI is selected or c) The files in the Browse window are selected, the Edit>Copy menu will be enabled. Check the differences of Edit>Copy and Edit>Deep Copy commands

#### **6.2.1 Copy the selected area on the Background layer to the clipboard**

1. Select the image area using the Edit>Image Select command/Edit>Select All/Ctrl+A. The Edit>Copy menu will be enabled;

2. Choose Edit>Copy command to copy the selected image area to the clipboard.

### **6.2.1 Copy the selected area on the Background layer to the clipboard**

1. Select the image area using the Edit>Image Select  $\mathbf{r}$  command/Edit>Select All/Ctrl+A. The Edit>Copy menu will be enabled;

2. Choose Edit>Copy command to copy the selected image area to the clipboard.

1. For the Layer operation, see the View>Sidebar>Layer menu in Sec.7.4.5 and the Layer menu in Sec.13 for details;

2. For the Measurement operation, see the View>Sidebar>Measurement menu in Sec.7.4.6 and the Measurements menu in Sec.14;

3. After the Measurement operations have been done, choose Measurements>Object Select command or press the Object Select button on the toolbar, the cursor will change to in the image/video window;

4. Move the mouse until the cursor becomes, the state this means the cursor is right on the Object. Clicking it will highlight the Object. and the Object will be selected;

5. Option 1: Continue to move the mouse until the cursor becomes **AV** again, this means the cursor is right on another Object again. Clicking it with Ctrl+left mouse button and the second Object will be selected and highlighted;

6. Option 2: a) Move the cursor over the image, click down the left mouse button; b) Drag the mouse to draw a rectangle on the image. A dotted rectangle will appear around the selected area; c) Release the mouse and all of the Objects within the dotted rectangle will be highlighted and selected:

# <span id="page-34-0"></span>**6. Edit**

7. Option 3: Ctrl+A/Select All to select all the Objects on the Current Layer;

8. After the Objects are selected, the Edit>Copy menu will be enabled;

9. Choose Edit>Copy to Copy the Object(s) to the clipboard. Then the Edit>Paste menu will be enabled. One can then Paste the objects onto the Current Layer or onto the other Measurement Layer in the same image/video window. If one switches to the Background Layer, the Edit>Paste menu will be disabled, but if one returns to the Measurement Layer again, the Edit>Paste menu will be enabled again.

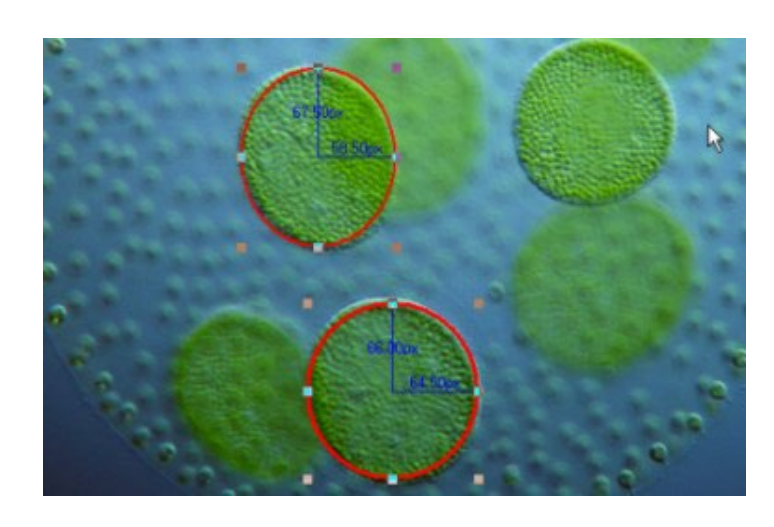

### **6.2.3 Copy for Browse window selected files**

When the Browse window is active and the image files in the browse window are selected, the Edit>Copy command will be enabled. Choosing Edit>Copy command will copy the image files to the clipboard. After the Edit>Copy command, the Edit>Paste and the Edit>Paste Shortcut menus will be enabled.

1. The copied Object(s) can be pasted into the active window or into another opened window using the Edit>Paste command as long as the current window is not on the Background Layer (the Edit>Paste menu will be disabled if the Background Layer is active). See the View>Sidebar>Layer command in Sec.7.4.5 and the Layer menu in Sec.13 for details;

2. The copied files on the clipboard can be pasted into the Browse window by choosing Edit>Paste command.

Note:a) The Edit>Copy command will not delete the Objects over the image. Any data existing on the clipboard will be replaced with the new data;

b) Click the icon/Ctrl+left mouse button/Shift+left mouse button/Draw a rectangle/Ctrl+A/Edit>Select All on the Browse window to select file(s).

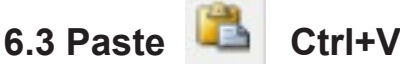

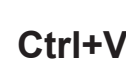

If a) there is (are) Object(s) on the clipboard and the Current Layer is not the Background Layer, or b) there is (are) image file(s) on the clipboard and the current active window is Browse window, the Edit>Paste menu will be enabled.

### **6.3.1 Paste for Objects**

Choose Edit>Paste command to Paste Objects from the clipboard onto the active image's Measurement Layer. One can also choose Edit>Paste command to transfer a layer's Objects from one image/video window's Measurement Layer to another or current image/ video window's Measurement Layer.

#### **6.3.2 Paste files to Browse window**

When the Browse window is active and there are the image files in the clipboard, the Edit>Paste command will be enabled. Choosing Edit>Paste command will paste the clipboard files to the Browse window.

Note:The Edit>Paste command does not support the image area Paste operation.

### **6.4 Paste Shortcut**

This command is for Browse window only. This menu will be enabled when the files in the Browse window are selected and the Edit>Copy command is executed to copy the file shortcut to the clipboard. Choosing this command will create the selected files Shortcut (in \*.lnk format) in the Browse window.

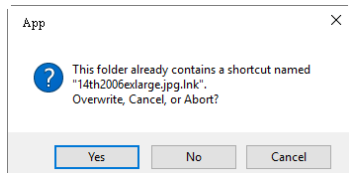

If the to be pasted \*.lnk file has been existed in the current Browse window, the App will pop up a prompt dialog as shown on the above right side.

One can click Yes, No or Cancel to Overwrite, Cancel or Abort the command.

One can click Yes, No or Cancel to Overwrite, Cancel or Abort the command.

# <span id="page-35-0"></span>**6. Edit**

## **6.5 Delete Delete**

The Edit>Delete menu will be enabled if a) the file(s) is (are) highlighted in the Browse/Thumbnail window, b) the Object(s) on the image/video window are selected. This command is for Browse/Thumbnail /image/video window only.

User can Delete or remove one or more files from the Browse window. The steps are as follows:

### **6.5.1 For Browse/Thumbnail window file delete**

1. Select one or more files by a) Clicking the displayed file icons, a single file will be highlighted; b) Clicking the file one by one with Ctrl + left mouse button, all of the clicked files will be highlighted; c) Clicking the displayed file icons, the first clicked file will be highlighted, clicking the end file with Shift + left mouse button, all of the files among the first and last will be highlighted. d) Dragging the mouse to draw a dotted line rectangle across the files you wish to delete, all of the files in the rectangle will be highlighted; e)Ctrl+A /Edit>Select All to select all files in the Browse/Thumbnail window;

2. a) Press the Delete key or choose Edit>Delete command to delete the selected files; b) Click the right mouse button to bring up a context menu, choose Delete command to delete the highlighted files. A confirm Delete File dialog will bring up as shown on the right side.

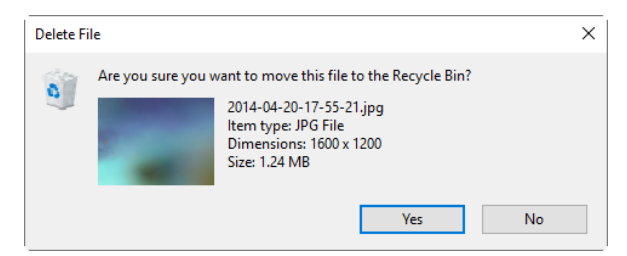

In the confirm Delete File dialog, click Yes to move the files to the desktop recycle bin, or No to cancel the Delete operation.

### **6.5.2 For image/video window Object(s) delete**

If the Objects on the image/video are selected, choosing Edit>Delete command or pressing Delete button will remove the Objects from the image/video window.

### **6.6 Image Select**

The Edit>Image Select command can be used to mark ROI and Copy the selected ROI to the clipboard. This command is only used to select the ROI on the Background Layer.

Choosing Edit>Image Select command will check this menu and the cursor will turn into . The ROI selection steps are described as below:

1. After the Edit>Image Select command is chosen, the Background Layer will be checked automatically regardless of if the other Layer is checked or not;

2. Drag the mouse cursor across the image with the left button held down until the area is selected;

3. Release the left button and the area will be marked. Handles will appear on the area that will allow altering the selection after it is marked;

4. Ctrl+A/Edit>Select All will select all the image area.

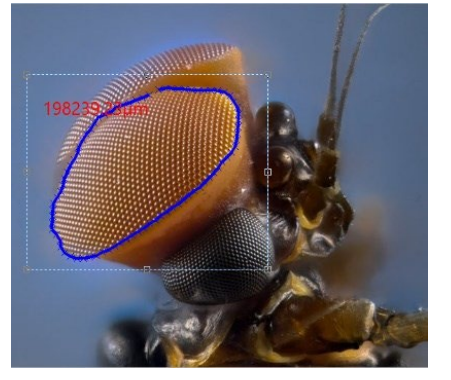

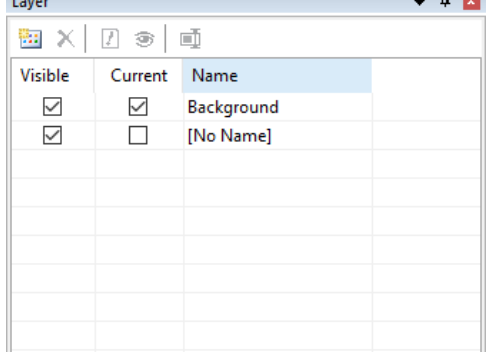

#### **6.7 Select All Ctrl+A**

**6.7.1 Select all on the Background layer**
When the image/video window is active and the Background Layer is checked, choosing Edit>Select All command will select all pixels on the Background Layer within the canvas (shortcut: Ctrl+A).

#### **6.7.2 Select all Objects over the Background layer**

When the image/video window is active and the Background Layer is not checked, choosing Edit>Select All command will select all of the Objects on the Current Layer (shortcut: Ctrl+A).

#### **6.7.3 Select all files in the Browse/Thumbnail window**

When the Browse/Thumbnail window is active, choosing Edit>Select All command will select all of the files or icons in the Browse/ Thumbnail window.

#### **6.8 Select None Ctrl+D**

Deselect a) any selected area (ROI) on the image; b) the Objects on a Layer; c) the file listed in the Browse/Thumbnail window.

#### **6.8.1 Select None for Background Layer**

When the Current Layer is the Background Layer and an image area is selected, the Select None menu will be enabled. Choosing Edit>Select None command will delete the dotted rectangle representing the selected area (ROI).

#### **6.8.2 Select None for Objects**

When the Current Layer is not the Background Layer and the Objects are selected, the Edit>Select None command will be enabled. Choosing Edit>Select None command will deselect all of the selected Objects.

#### **6.8.3 Select None for Browse/Thumbnail window**

When the Browse/Thumbnail window is active and the image files in the browse window are selected, the Edit>Select None command will be enabled. Choosing Edit>Select None command will deselect all of the selected files in the Browse/Thumbnail window.

Note:See Edit>Image Select, Edit>Select All and Measurements>Object Select commands to understand how to perform select operations.

### **6.9 Deep Copy Ctrl+Z**

The Edit>Deep Copy function, which will allow the image and Objects copy to the clipboard and users can paste to word or other document directly with no need to execute Layer>Merge to Image••• command to merge the Layer Objects to the image first.

If there are Objects on the image, Edit>Deep Copy function will pop up an Export Options dialog as below:

Label font size: Used for the Object's label font size, the default value is 7(1~28); Label font weight: Normal, Bold or Heavy. The default is Bold;

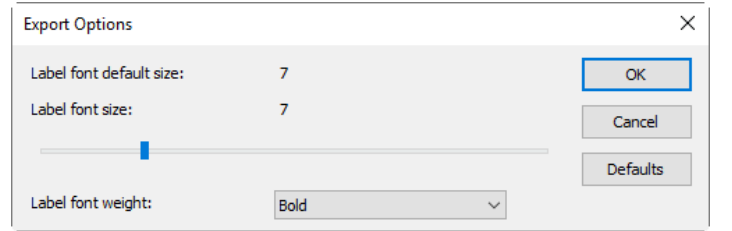

Set the Label font size and Label font weight for the Objects over the image and click Ok to finish the Deep Copy command. The user can use Paste command in other application or File>Paste as New File command in the App with this Deep Copy data.

#### **7.1 Browse Ctrl+B**

#### **7.1.1 Open the Browse window**

1. Choose View>Browse menu or click the Browse toolbar button to open or active Browse window under the specified directory in the Folders Sidebar;

2. Click the Folders Sidebar to activate it and double-clicking the listed directory in the Folders Sidebar will create the Browse window.

3. After creating the Browse window, the App will display a Browse window that looks like windows explorer. The child window on the left part of the Browse window called Folders Sidebar is used to locate the directory on the hard disk. Images in the current directory are displayed in Large Icons or Small Icons mode on the right side of the Browse window.

4. Image file's order can be set in Ascending or Descending order according to Sort by Name, Type, Size, Width or Height et al.

#### **7.1.2 Browse window right mouse button context menu**

Clicking the right mouse button on the listed Icon in the Browse window will bring up a right mouse button context menu as shown below:

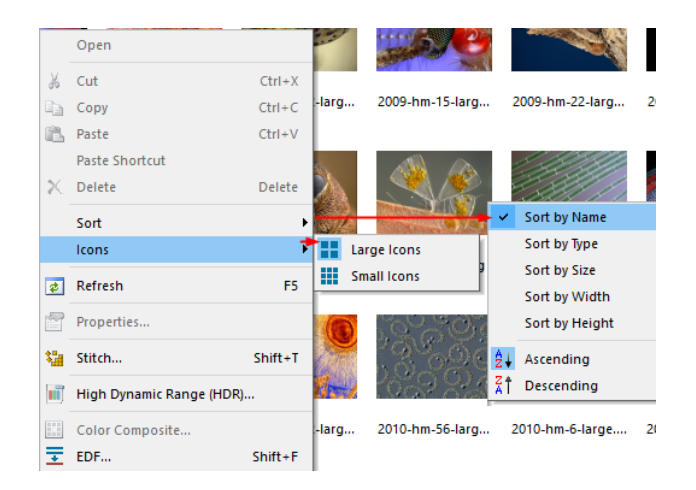

These context menu functions are described in

Browse>Delete File Browse >Sort>Sort by Names Browse >Sort>Sort by Type Browse >Sort>Sort by Size Browse >Sort>Sort by Width Browse >Sort>Sort by Height Browse >Sort>Forward Browse >Sort>Reverse Browse >Icon>Large Icons Browse >Icon>Small Icons Browse >Refresh Browse >Properties

menus. See Sec.8 for details.

The other command can be found in the Process menu in Sec.12.

Note:The Folders Sidebar and the Browse window can be used to perform tasks such as creating new folders, renaming, moving, and deleting files. Individual file information and import data from digital cameras can also be displayed. Double-clicking the left mouse button on the icon will open the image as an active image in full size. See Image window GUI in Sec.2 for more details.

### 7.2 Thumbnail **Bt** (Ctl+T)

Folders is a browser to Browse all the image files on disk. It is also an important platform where users can perform file operations easily, such as Stitch, HDR, Color Composition, and EDF ital. But user cannot find a temporary file in the Folders which has just captured from the camera and has not been saved to the disk. The Browse window is shown below:

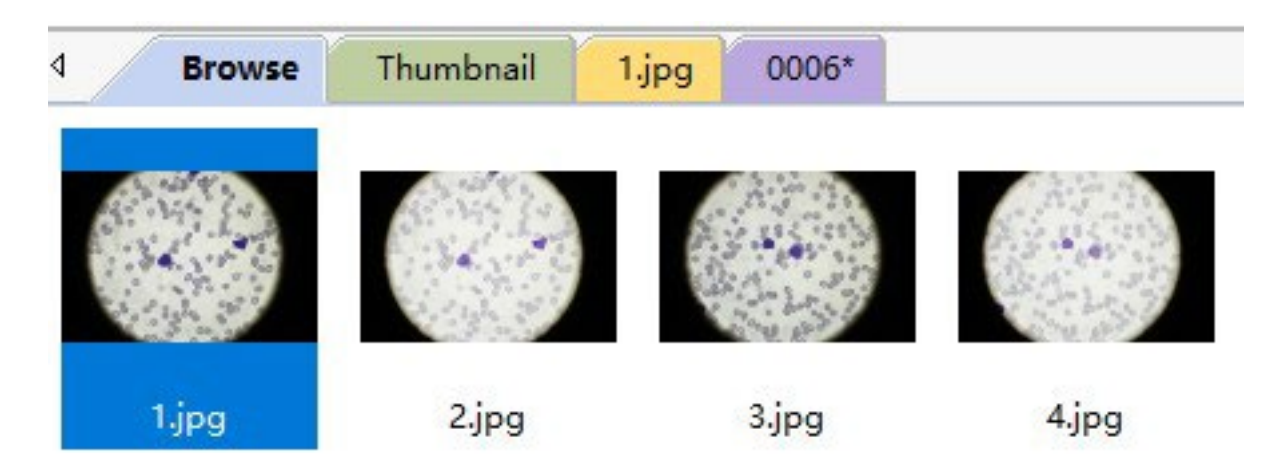

Thumbnail is also a browser that could manage all the opened files, including the opened files on the disk and the captured image from the camera/Edit>Paste as New File created window image. Many convenient operations can be done in Thumbnail browser, besides the operations on the opened files on disk (Stitch, HDR, Color Composition, EDF•••), quick save and batch save could also be done for temporary files. Selection of multiple images exported to Microsoft Word Report can only be done in Thumbnail/Browse window (See Sec.5.10 for details).

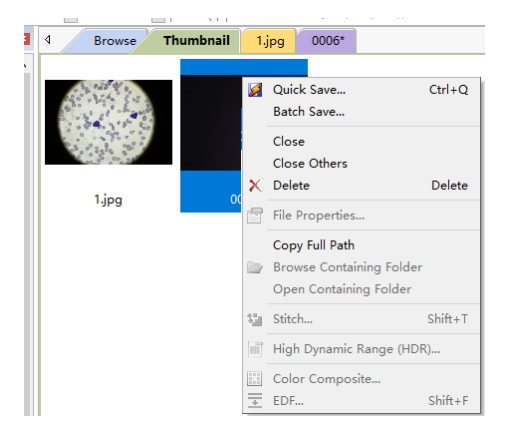

#### **7.3 Measurement Sheet**

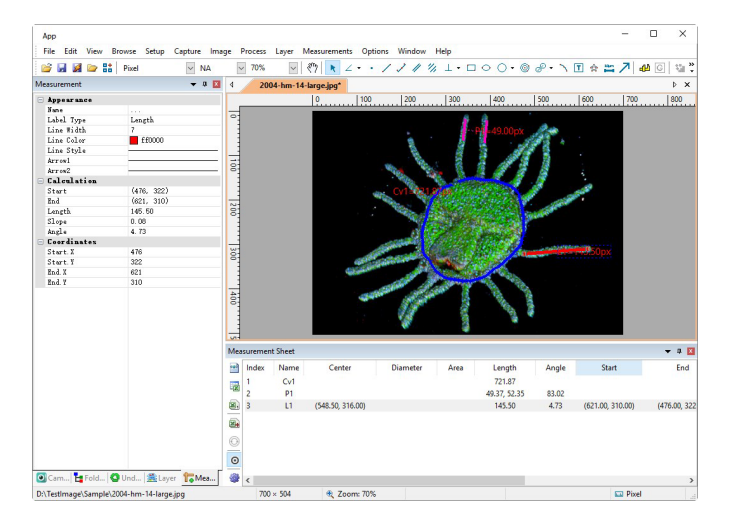

Choosing View>Measurement Sheet or clicking Measurement Sheet title under the Sidebar will active Measurement Sheet. The Measurement Sheet shows the Object's possible features, such as Name, Center, Diameter, Area, Length, Angle, Start Point, and End Point ital. overlaid on Background Layer.

On the left of the Measurement Sheet, there is a toolbar with 5 buttons called Export to Html **and**, Export to Excel Export to CSV, a, Append to CSV **Rest @, Auto Highlight @** and Setting . Their main functions are explained as follows:

#### **7.3.1 Export to Html**

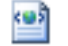

Export all the Layer Objects to the \*.html file in a tabbed format.

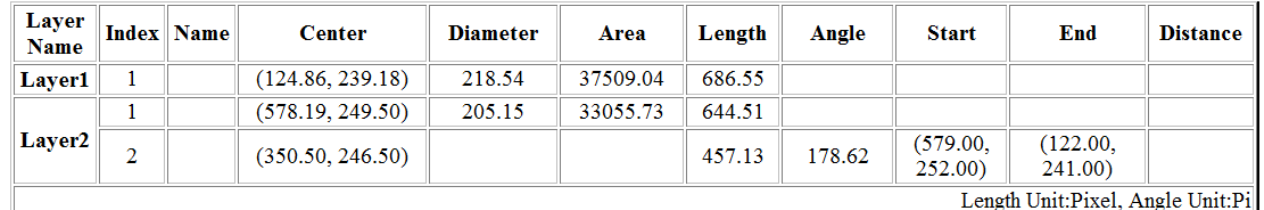

#### **7.3.2 Export to Excel**

Export the Current Layer Objects to the \*.xlsx file in a tabbed format.

Note:This menu will be enabled only when there are Objects overlaid on the Background Layer (image/video). active image in full size. See Image window GUI in Sec.2 for more details.

#### **7.3.3 Export to CSV** 国.

Export Current Layer Objects to the \*.csv file in a tabbed format which can be opened by Excel.

Note: This menu will be enabled only when there are Objects overlaid on the Background Layer (image/video). User could check Options>Preference… Misc page, File Format item's Using UTF8 charset in CSV to prevent the messy code in the CSV file (See Sec.15.1.8.5).

#### **7.3.4 Append to CSV**

Append Current Layer Objects to the \*.csv file in a tabbed format which can be opened by Excel. If it is the first time or the Reset @ button is clicked, all the operation is just the same as Export to CSV acommand. After that, Append to CSV will append the Current Layer Objects' sheet parameters to the CSV **Eq.** file automatically. This command is commonly used for those who wish to post process the Measurement results on different image or on the video.

Note: This menu will be enabled only when there are Objects overlaid on the Background Layer (image/video). User could check Options>Preference… Misc page, File Format item's Using UTF8 charset in CSV to prevent the messy code in the CSV file (See Sec.15.1.8.5).

#### **7.3.5 Reset to CSV**

Begin a new Append to CSV **B** command; Note: This menu will be enabled only when Append to CSV  $\mathbb{R}$  command is excuted..

#### **7.3.6 Auto Highlight**

When the Auto Highlight button is pressed down, clicking the item in the Measurement Sheet will highlight the corresponding Object overlaid on the Background Layer (image/video window).

#### **7.3.7 Settings••• (Options>Measurement>Object)**

# **7. View**

Click the Setting button will pop up a Measurement property sheet located at Object page. Detailed information can be found in Options>Measurement••• command's Objects page (See Sec.15.2.5 for details).

#### **7.3 Measurement Sheet**

There are 5Sidebars in the App frame win dow in tabbed style. They are Camera Sidebar, Folders Sidebar, Undo/Redo Sidebar, Layer Sidebar and Measurement Sidebar

#### **7.4.1 Sidebar Overview**

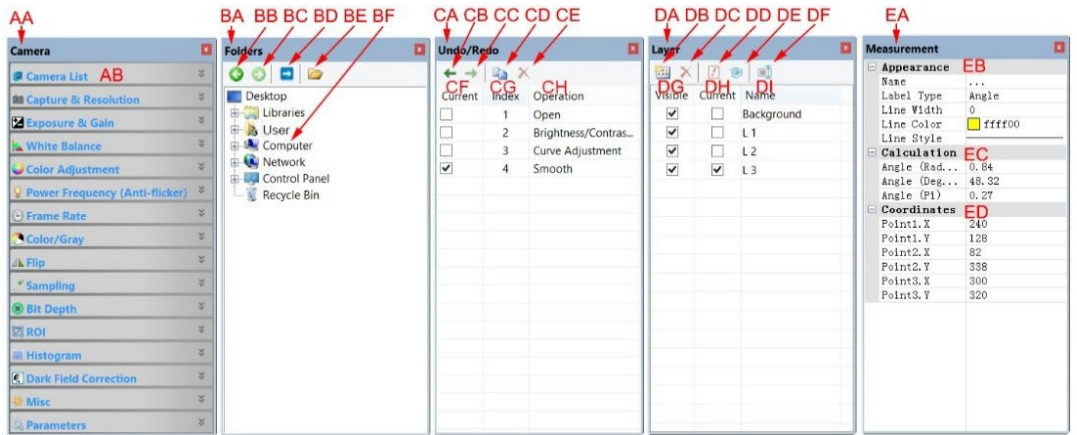

- AA: Camera Sidebar;
- AB: Camera Sidebar groups for the control of the camera.
- BA: Folders Sidebar;
- BB: Back to the previous folder;
- BC: Forward to the next folder;
- BD: Browsing the pictures under the application's file directory;
- BE: Open the Browse window if it is not opened (Double-clicking on the selected directory will perform the same functions.);
- BF: Folders to locate the Browse window's file directory.
- CA: Undo/Redo Sidebar;
- CB: Forward to the previous step;
- CC: Backward to the next step;

CD: Operation Copy: Copy the highlighted operation in the Undo/Redo Sidebar to a new image window; User can also drag the selected operation in the Undo/Redo Sidebar to the window area to create a new image window;

CE: Remove the highlighted operations from the Undo/Redo list (This button will be enabled only when the operation(s) is (are) selected, the opened image(the first operation) cannot be removed;

CF: Indicating the Current operation displayed in the image window;

- CG: Operation Index;
- CH: Operation name.
- DA: Layer Sidebar;
- DB: Make a New layer;
- DC: Remove a layer;
- DD: Set as the Current layer;
- DE: Show/Hide a layer;
- DF: Rename a layer;
- DG: Visibility control of the layer items;
- DH: The Current active layer for operations;
- DI: The layer Name. The image layer is always named as Background.
- EA: Measurement Sidebar;
- EB: The Appearance of the highlighted Object on the Current layer; you can edit the Appearance by clicking its item and editing it;
- EC: The Calculation of the highlighted item on the Current layer;
- ED: The Coordinate of the highlighted item on the Current layer; you can edit the Coordinate by clicking the item.

#### **7.4.2 Sidebar>Camera**

The Camera Sidebar is mainly used for the control of the camera, it includes many groups. Each group can be expanded by clicking the group name or the arrow button at the right of the group name.

Checking the Sidebar>Camera menu will show/hide it on sidebar group.

Please check Camera Sidebar in Sec.4 for details.

#### **7.4.3 Sidebar>Folders**

The Folders Sidebar is mainly used for the image Browse control.

Checking the View >Sidebar>Folders menu will show/hide the Folders Sidebar. Clicking its tree can navigate the file directories.

Double-clicking the directory in the Folders will create the Browse window. If there are image files under the directory that the App supports to Browse, the image files will be displayed in Large or Small icons mode.

Their orders can be set in Ascending or Descending styles according to Sort by Name, Type, Size, Width or Height et al.

Clicking the right mouse button on the directory will bring up the right mouse context menu as shown below:

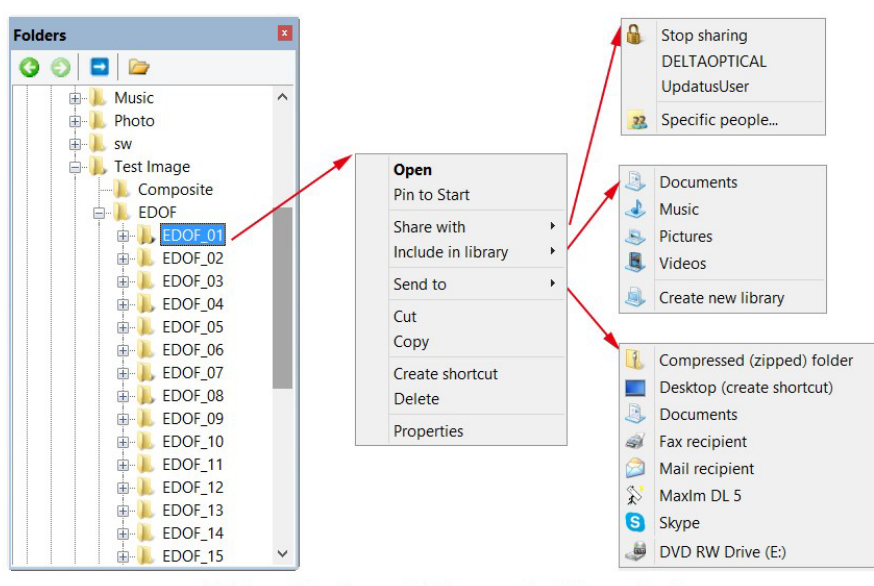

Folders directory right mouse button context menu

This is the basic window explorer menu and will not be explained further in this manual.

#### **7.4.4 Sidebar>Undo/Redo**

The Undo/Redo Sidebar is used to list the Undo/Redo operations for the Image and Process menus' command. Checking the View>Sidebar>Undo/Redo menu will show/hide the Undo/Redo Sidebar.

#### **7.4.5 Sidebar>Layer**

The Layer Sidebar is used for the management of Layer operations. These operations include making a New Layer, Removing a Layer or Renaming a Layer and Layer visibility controlling et al. Checking View>Sidebar>Layer will show/hide the Layer Sidebar. See Sec.13 for detail.

#### **7.4.6 Sidebar>Measurement**

# **7. View**

The Measurement Sidebar is used to check, set or edit the selected Object on the Layer.

Checking View>Sidebar>Measurement will activate/show the Measurement Sidebar.

In this Sidebar, the Object Appearance, Calculation and Coordinates characteristic are listed. The Appearance and Coordinates can be edited. See Sec.14 for detail.

#### **7.5 Grid**

The Grid menu has 5 submenus, they are:

#### **7.5.1 Settings•••**

Choosing View>Grid>Setting••• command, or choosing Option> Preference>••• command and clicking the Grids page to realize the same function.

The Grids page can set the Line Style, Line Color, Preset Management for the Grid overlaid on the image/video window (See Sec.15.1.5 for detail).

#### **7.5.2 Grids>No Grids**

Choosing this command will remove both the Manual Grids and the Auto Grids overlaid on the image/video window.

#### **7.5.3 Grids>Auto Grids**

Choose Grids>Auto Grids command to overlay the Grids on the image/video automatically. The Auto Grids can be set in the View>Grids>Setting••• menu.

#### **7.5.4 Grids>Manual Grids**

Choosing this command will display two small Right and Down Arrows overlaid on the top of the Vertical Ruler and on the left of the Horizontal Ruler as shown below:

Down Arrow: Move the mouse over the Down Arrow will show a horizontal drag icon. Drag the Down Arrow along the Horizontal Ruler to where ever you want. When it is dragging over the image/video, there will be a Vertical line appeared to let you judge where to release this line on the image/video. User can drag any lines to overlay them on the image/video. The overlaid lines can be adjusted by dragging the specific Down Arrow again on Horizontal Ruler.

Right Arrow: Move the mouse over the Right Arrow will show a vertical drag icon. Drag the Right Arrow along the Horizontal Ruler to where ever you want. When it is dragging over the image/video, there will be a Horizontal line appeared to let you judge where to release this line on the image/video. You can drag any lines to overlay them on the image/video window.

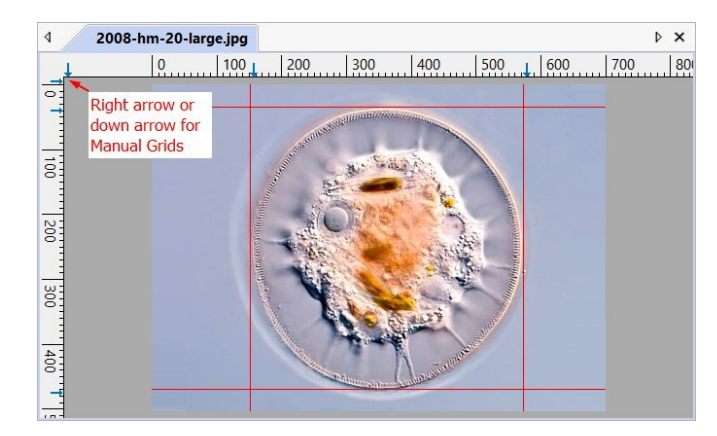

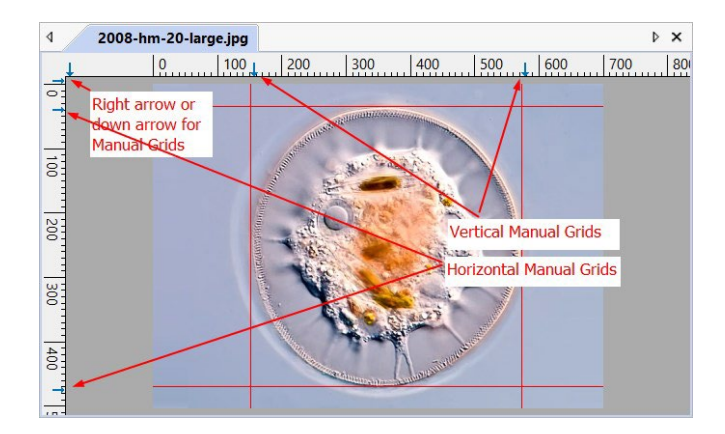

The overlaid lines can be adjusted by dragging the specific Right Arrow again on the Vertical Ruler.

Choose Grids>No Grid command to remove the Manual Grids overlaid on the image/video window. The menu will be checked.

Choose Grids>Manual Grids command again (If it is unchecked) to display all the previous Manual Grids overlaid on the image/video window. The menu will be checked.

#### **7.5.5 Grids>Remove All Grids**

Choosing Grids>Remove All Grids will Remove (Delete) all of the Manual Grids or Auto Grids overlaid on the image/video window.

#### **7.5.6 Grids>Add Preset•••**

The Manual grids could be saved into Preset items for later use. Please follow the following steps:

1. Right click the mouse in the upright region in the image/video window as shown below:

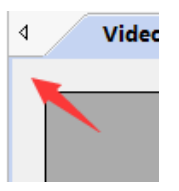

2. Select the right mouse context menu's Grids>Manual Grids;

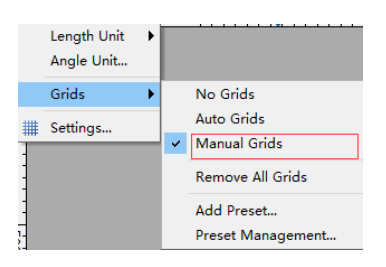

3. Drag the blue arrow to image/video window (vertically or horizontally) to set the position of Grids;

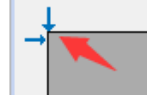

4. Choose Add Preset command and input the name to add the current Grids to the Preset list or submenu;

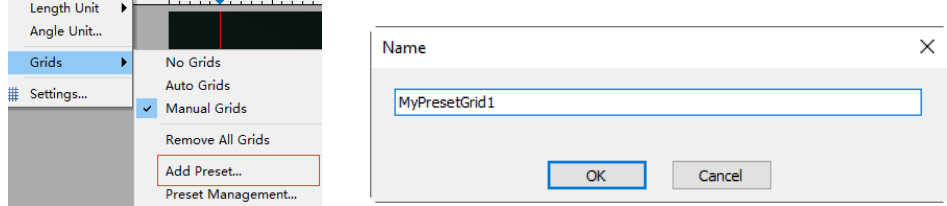

5. Users could select the Preset Grids in the right mouse context menu item under Preset;

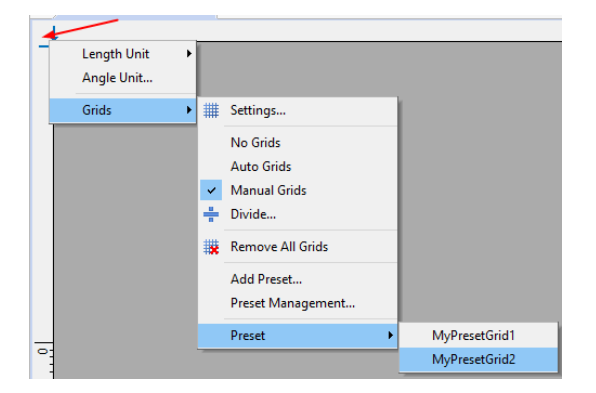

#### **7.5.7 Grids>Preset Management•••**

To manage the saved Preset items, such as Rename, Remove, Up, Down, Import or Export, choose View>Grids>Preset Management command and a dialog called Management will pop up:

# **7. View**

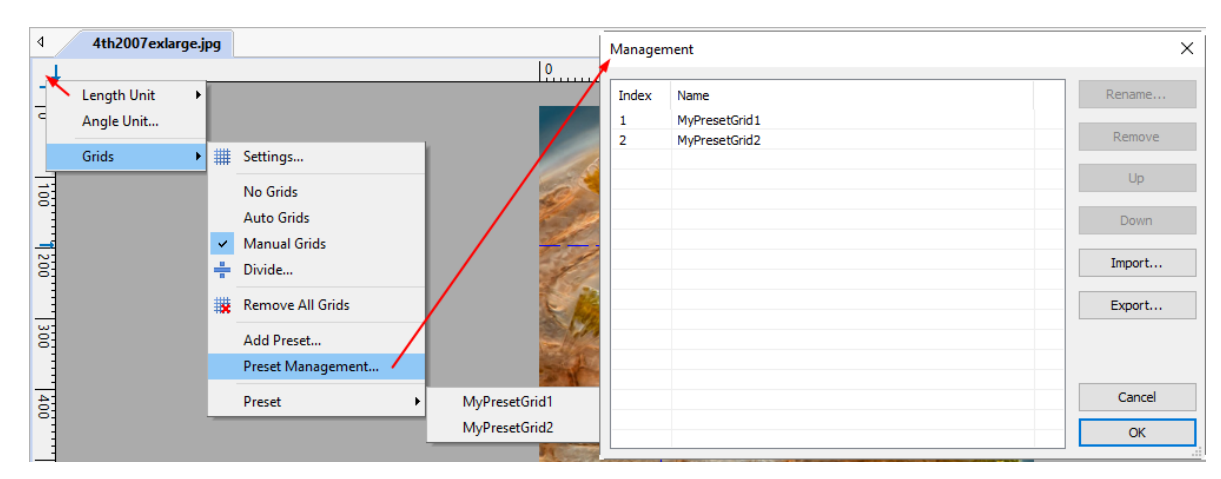

The Rename, Remove, Up and Down will be enabled only when the item is selected. If the Preset item order is changed or the item is deleted, the submenu under the View>Preset will also be modified. The Preset items can Export to or Import from a file in the View>Grid>Preset Management••• menu.

#### **7.5.8 Preset**

If there are items in the Preset Management, the items will be added to View>Grids>Preset submenu and user can load the Presetted Manual Grids directly by simply clicking the submenu.

User can also right clicking the mouse button on the image/video window at up left corner and a content menu will pop up as shown on the right side

Choose the right one under the Preset menu to load it.

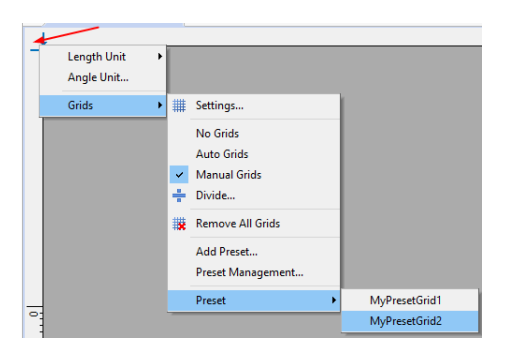

#### **7.6 Best Fit Num \***

Choose View>Best Fit command to automatically resize the image/video to fit in the window. Note: Choosing this command will enable View>Actual Size menu.

#### **7.7 Actual Size Num /**

Choose View>Actual Size command to set the active image to its Actual Size (e.g. 100%). Note: This option will be disabled if the image is currently viewed at 100%. At any other Zoom ratio, View>Actual Size will be enabled.

#### **7.8 Full Screen** 读到

Choosing View>Full Screen command will display the video window in full screen style. It should be noted that this command is only for video window.

#### **7.9 Pipette**

Pipette is used for the display image pixel color (RGB) values. Choosing View>Pipette and move mouse over the image, the image RGB values will be shown on the Status Bar for reference.

### **7.10 Track**

If the image/video's actual size is larger than the image/video's window size, choose this command to position the image/video that does not fit entirely within in the image/video window. Its function is similar to the scroll bars. It is an alternative to using the arrows on the scroll bars for positioning the image/video within the window.

# **7. View**

Choosing the View>Track menu or pressing  $\binom{m}{k}$  button on the toolbar will change the cursor to  $\binom{m}{k}$  and the button on the toolbar will be checked.

Then keep down the left mouse button to drag the region of interest on the image/video to any position wanted.

Note: If the image/video size is smaller than the window size. The Track operation will be disabled.

# **8. Browse**

#### **8.1 Sort**

#### **8.1.1 Sort>Sort by Names**

This command is for the Browse window only.

Sort the image files in order of names in the Browse window.

#### **8.1.2 Sort>Sort by Type**

This command is for the Browse window only.

Sort the image files in order of file type in the Browse window.

#### **8.1.3 Sort>Sort by Size**

This command is for the Browse window only.

Sort the image files in order of file size in the Browse window.

#### **8.1.4 Sort>Sort by Width**

This command is for the Browse window only.

Sort the image files in order of image file width in the Browse window.

#### **8.1.5 Sort>Sort by Height**

This command is for the Browse window only.

Sort the image files in order of image file height in the Browse window.

#### **8.1.6 Sort>Ascending**

This command is for the Browse window only.

Sort the image files in order of the Ascending mode (i.e. 1, 2, 3 and 4) in the Browse window.

#### **8.1.7 Sort>Descending**

This command is for the Browse window only. Sort the image files in order of the Descending mode (i.e. 4, 3, 2 and 1) in the Browse window. The Sort settings are saved until they are changed. For example, if you sort images in the Browse window according to the Type, the images will remain sorted according to Type until the Sort settings are changed.

#### **8.2 Icon**

#### **8.2.1 Icon>Large Icons**

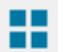

This command is for the Browse window only. The Thumbnail mode displays small preview images; you can select different view modes in the Browse window. Choosing Icons>Large Icons will display the image files in Large Icon mode in the Browse window.

#### **8.2.2 Icon>Small Icons**

This command is for the Browse window only.

The Thumbnail mode displays small preview images; you can select different view modes in the Browse window. Choosing Icons>Small Icons will display the image files in Small Icon mode in the Browse window.

### **8. Browse**

This command is for the Browse window only.

If the files under the Folders Sidebar's directory are altered outside of the App, after switch back to the App, one can Refresh the image files in the current directory to update the Thumbnails with Browse>Refresh command.

#### **8.4 Properties•••**

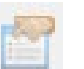

If an image file listed in the Browse window is highlighted. Choosing Browse>Properties command or clicking the selected file in the Browse window with the right mouse button, a right mouse button context menus will pop up, clicking context menu's Properties command will bring up a Properties sheet with 4 Properties pages. They are General, Security, Details and Previous Versions pages. These Property pages may depend on the operating system and it will not be discussed in this help manual.

#### **9.1 Start/Pause Pause**

If the video in video window is playing, one can choose Setup>Start/Pause command to pause the video and choose Setup>Start/ Pause command again to start the video continuously.

#### **9.2 Video Overlay•••**

#### **9.2.1 Video Overlay>Overlay•••**

Choosing Setup>Video Overlay••• command will invoke a Video Overlay property sheet. Clicking the Overlay page on the Video Overlay property sheet can set Scale, Magnification, Date Time and Clarity Factor to overlay them on the video window.

The Position, Background, Font Size, Font Weight of the Scale, Magnification, Date Time, and Clarity Factor can be defined in this page. Their Size, Type and Colors can be defined separately.

Clicking OK button and the Scale, Magnification, Date Time, and Clarity Factor will be overlaid on the Video window.

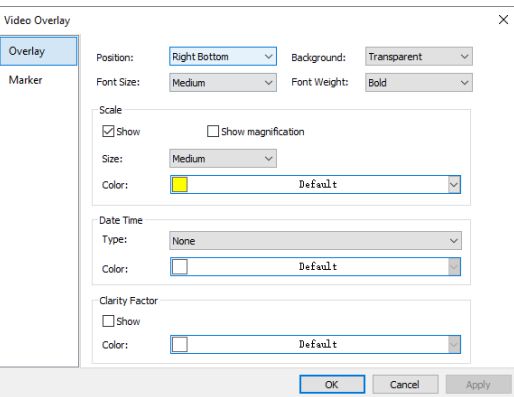

The Clarity Factor can tell if the sample is in good focused state or not. The larger the Clarity Factor, the better the sample focused.

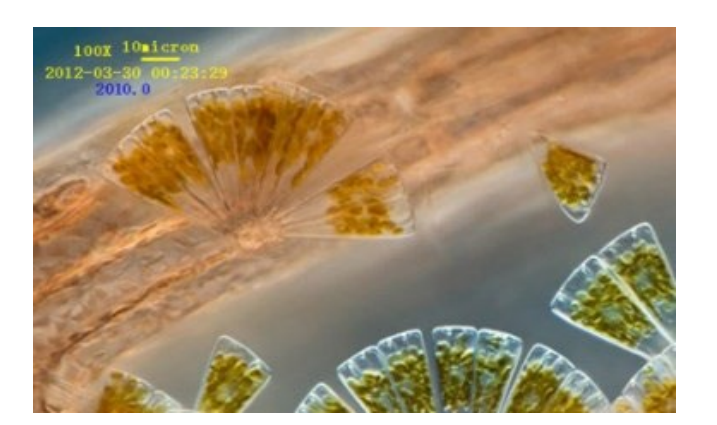

Note: To enable the Scale Bar, the Magnification or Resolution must be defined and chosen first in the Unit combobox on the toolbar. The Unit can be any unit except Pixel. There are two methods to set the Unit, they are:

a) Choosing Unit in the Unit dropdown list box  $($   $|$  Micrometer (um)  $|$  40x  $|$  100%  $|$  on the toolbar which is just on the left side of the Magnification dropdown list box;

b) Choosing Option>Measurement••• command, a property sheet called Measurement will bring up, click the Length Unit page and check the Unit in the Current to set the Unit.(See Sec.15.2.2 for details).

#### **9.2.2 Video Overlay>Marker•••**

Choose Setup>Video Overlay••• command, this will invoke a Video Overlay property sheet. Click the Marker page on the Video Overlay property sheet to set the Marker on the video window.

The Video Marker type can be None, Cross, Rectangle, Circle, Cross+Rectangle, or Cross+Circle. The Video Marker page is shown as below:

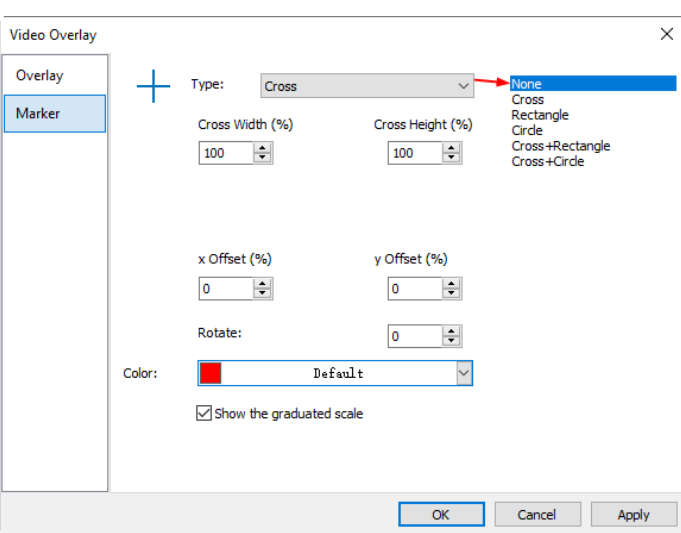

Choosing Cross+Retangle in the Type list box and Video Overlay> Marker property sheet will change to the following style:

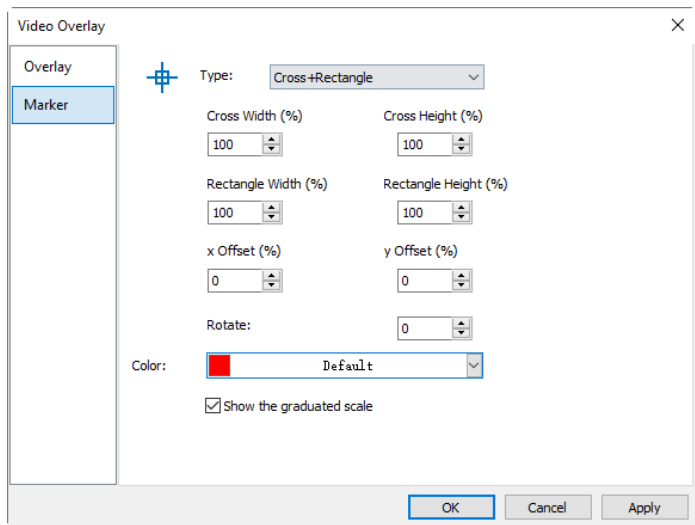

Edit the Cross Width(%) and Cross Height(%), Rectangle Width(%) and Rectangle Height(%), x Offset(%) and y Offset(%), plus Rotate angle in their specific fields. Click Color to define the Video Marker color. Check Show the graduated scale will show the graduate scale on the marker.

Click OK to end the Video Marker setup page and a Cross+Rectangle Marker will be overlaid on the video window as shown below:

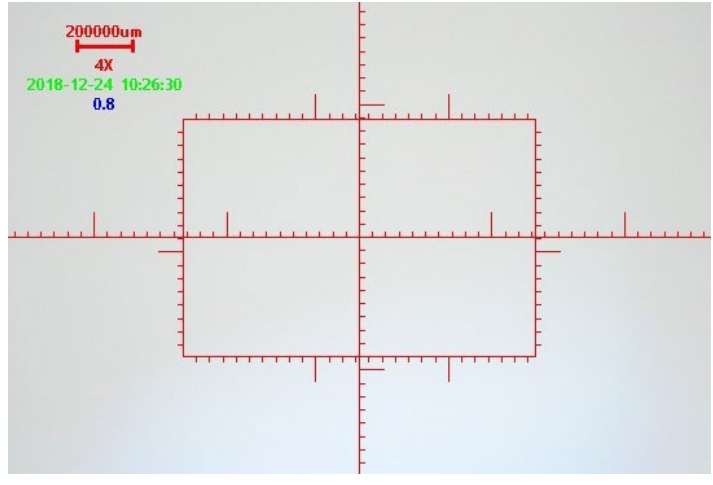

Click Cancel to cancel the Video>Overlay>Marker page setup and return to the application area, or Apply

# **9. Setup**

to overlay the Marker on the video window and keep the Video Overlay dialog there for further setup.

#### **9.3 Video Watermark•••**

Fig.1 shows a micro ruler. The dark lines can be extracted as Video Watermark and overlaid on the video window. The steps are as follows:

- 1. Choose Capture>Capture Image command or click  $\overline{10}$  snap to capture the micro ruler image as shown in Fig.1;
- 2. Choose Process>Binary••• command to binarize the image as shown in Fig.2;

3. Choose Image>Adjust>Invert command to invert the image and choose Image>Color Quantize••• command to convert the image to 24 bits as shown in Fig.3. Choose File>Save As••• command to save the image in 24 bit BMP format;

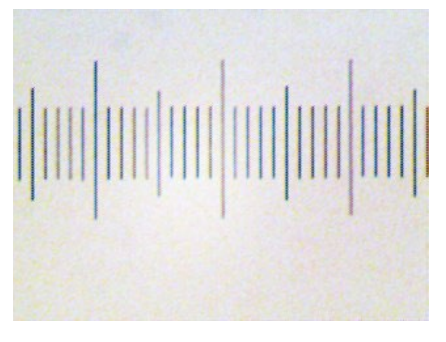

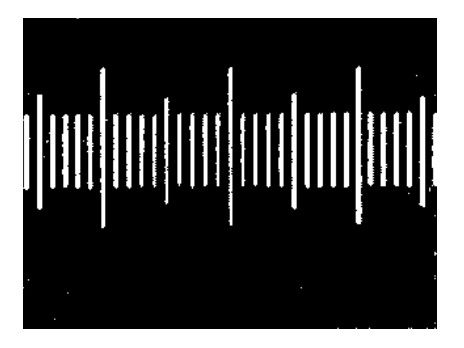

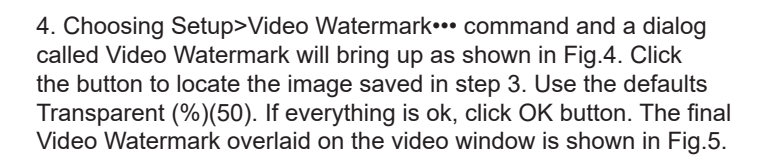

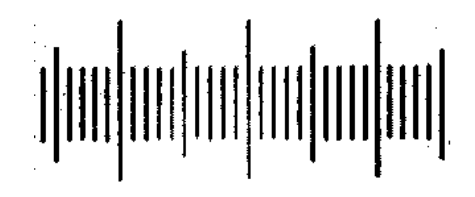

Fig.1 Captured Micro Ruler Fig.2 Micro ruler after being binarized

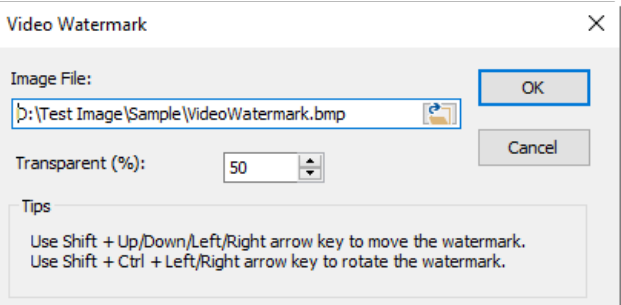

Fig.3 Inverted 24 bits image Fig.4 Video Watermark setup dialog

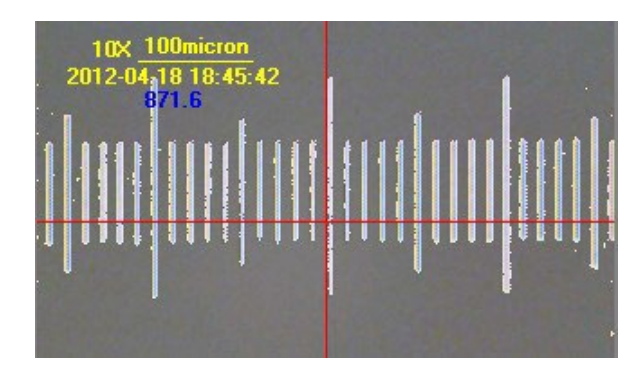

Fig.5 Video Window with Video Watermark overlaid

#### **9.4 Move Watermark**

#### **9.4.1 Move to•••**

If there is Watermark overlaid on the video window, this menu will be enabled. Choosing Setup>Move Watermark••• command will bring up a Move dialog. Where one can enter the X:

# **9. Setup**

and Y: offset value in their fields for the desired pixel move distances. The default X and Y offsets are 0.

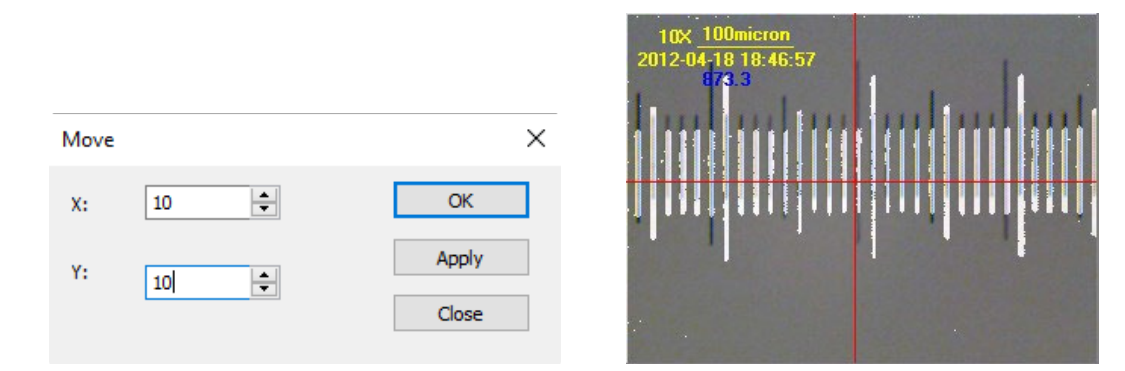

#### **9.4.2 Move to zero**

If the Watermark on the video window was moved, this menu will be enabled. Choosing this menu will move the Video Watermark to its original coordinates (0, 0).

#### **9.5 Rotate Watermark**

#### **9.5.1 Rotate to•••**

If there is Watermark overlaid on the video window, this menu will be enabled.

Choosing Setup>Rotate Watermark>Rotate to••• command will bring up a Rotate dialog, user can define an Angle to Rotate the Video Watermark around the video center (0, 0).

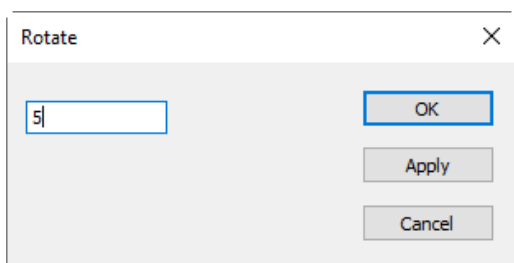

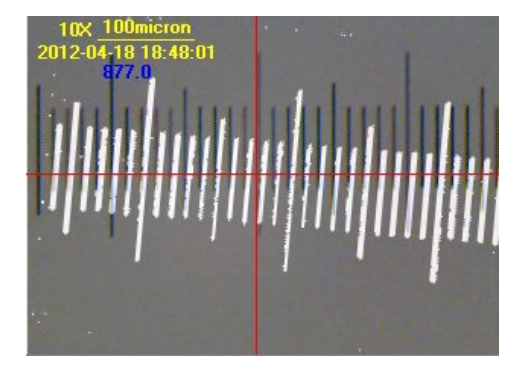

G

#### **9.5.2 Rotate to zero**

If the Video Watermark was rotated, the Rotate to zero menu will be enabled. Choosing this menu will rotate the Video Watermark to zero degree.

#### **9.6 Gray Calibration•••**

This function can make the image brightness to a desired value among various scenarios in a specified area, achieving the continuity requirement of the observation. The Gray Calibration steps are summarized as follows:

1. Click the Exposure & Gain group on the Camera Sidebar to expand the Exposure & Gain group, uncheck the Auto Exposure box (If it is checked) as shown below:

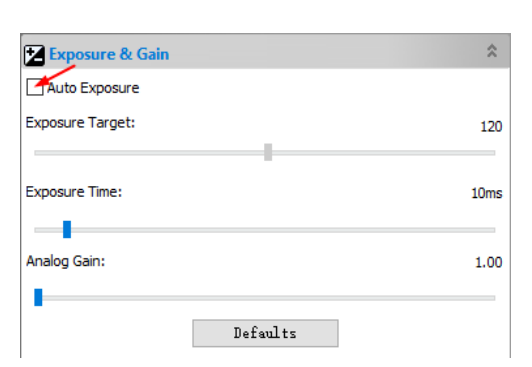

# **9. Setup**

2. Choose Setup>Gray Calibration••• command and a dialog called Gray Calibration will be brought up to display the current ROI Average Gray, there will be a red rectangle called Gray Calibration overlaid on the video window;

3. This rectangle is adjustable and moveable with mouse. Now the brightness of the microscope or the Exposure Time on Exposure & Gain group can be adjusted until the Average Gray reaches to the desired value;

4. Click OK to finish the calibration and return to the application area. The current gray value here is around 254.9.

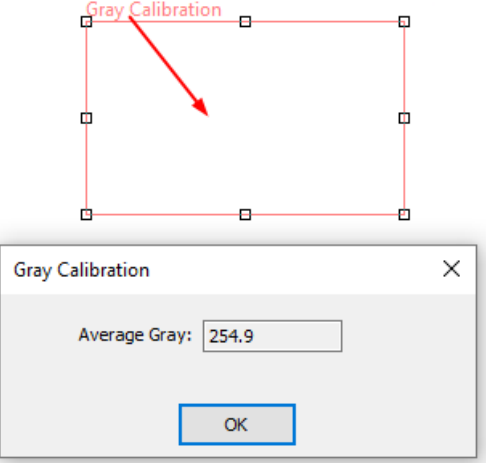

#### **10.1 Capture Image F8**

During the video preview, user can always choose Capture> Capture Image command to capture the video image.

After the image is captured, the captured image created window will become the current active window, but the Capture>Capture Image menu is still enabled, user can choose it again to continue the capture operation.

Note: a) The Snap button **or the Camera Sidebar can continuously snap the image even if the video window is not** activated. User can click this button on the Camera Sidebar to capture image in a quick and continuous style;

b) If the Live and Snap resolutions are different, the App need to switch the resolution from Live to Snap resolution first to capture an image with Snap resolution. After the Snap is finished, the App will switch back to the Live resolution to continus the video stream process. This will take more time to capture a still image;

c) If many images are captured, user can choose Windows>Activate Video Window (F6) to return back to the video window in a quick way (See Sec.16.1 for details).

d) If RAW in the Format list box is selected on the Capture & Resolution group, the 10bit/12bit/14bit RAW data will be transferred to 16bits RAW data and saved in DNG or TFT file format. In the RAW Format, clicking the Snap button will bring up a Save As dialog and ask user directly save the image into DNG or TFT file directly, no image window will be created.

#### **10.2 Start Time-lapse (Auto Capture)•••**

Choosing Capture>Start Time-lapse (Auto Capture)••• command will bring up Time-lapse (Auto Capture) dialog as shown below:

This command can capture a sequence of pictures with the specified time interval; user can precisely set the Time slot (2 to 3600 seconds) and the Total Images (1 to 9999).

Directory>Base: Enter the driver name and directory where the new image will be saved. User may either type the path information, or use the Browse button  $\|\cdot\|^2$  to locate it from a standard Browse Folder dialog;

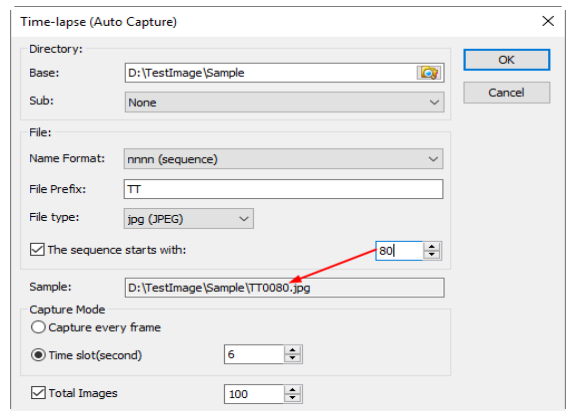

Directory>Sub: The sub directory for the Time-Lapse(Auto Capture) under the Base directory. The Sub can be None,Date(YYYYMMDD) or Year(YYYY)\Month(MM)\ Day(DD). The default is None;

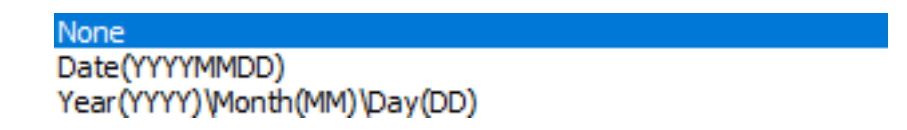

File: The File name including Name Format, File Prefix and File type. It can be a combination of File Prefix, Name Format and File Type and is shown in the Sample string;

The sequence starts with: Check this to specify the start number for the Batch Save sequence file number. Unchecking will always start it with 1;

Sample: The final file name is shown at the right of the Sample label for reference;

Capture Mode>Capture every frame: Select this item will capture every video frame to the specified file;

Capture Mode>Time slot(second): Time slot(second,1-3600S) is a time segment to capture an image;

Total Images: Checking Total Images will enable its edit box. User can enter the Total Images (1-9999) to be captured. The App will stop the Time-lapse capture automatically when the Total Images are reached;

If Total Images is unchecked, the App will capture the images continuously until user choose Capture>Stop Time-lapse (Auto capture) command again to stop the Time-lapse capture.

Click OK to begin the Time-lapse capture, or Cancel to cancel the Start Time-lapse(Auto Capture)••• command.

After the Time-lapse capture is started, the Capture>Start Time-lapse (Auto Capture)••• menu will be changed to the Capture>Stop Time-lapse (Auto capture) menu. Choosing this command will stop the Time-lapse capture.

There are a variety of image formats available (they are bmp, jpg, png and tif) to save the captured image. For example, when choosing jpg format, user can set the parameters of Option to adjust its compression quality or encoding method. Please check the File>Save As••• menu for details (See Sec.5.5).

#### **10.3 Start Record••• F9**

1. User can a) choose Capture>Start Record••• command; b) click Record button **Democration on the Camera Sidebar; c)** use the shortcut key F9 to start recording video. This will bring up a Video Format and Encoder dialog as shown below:

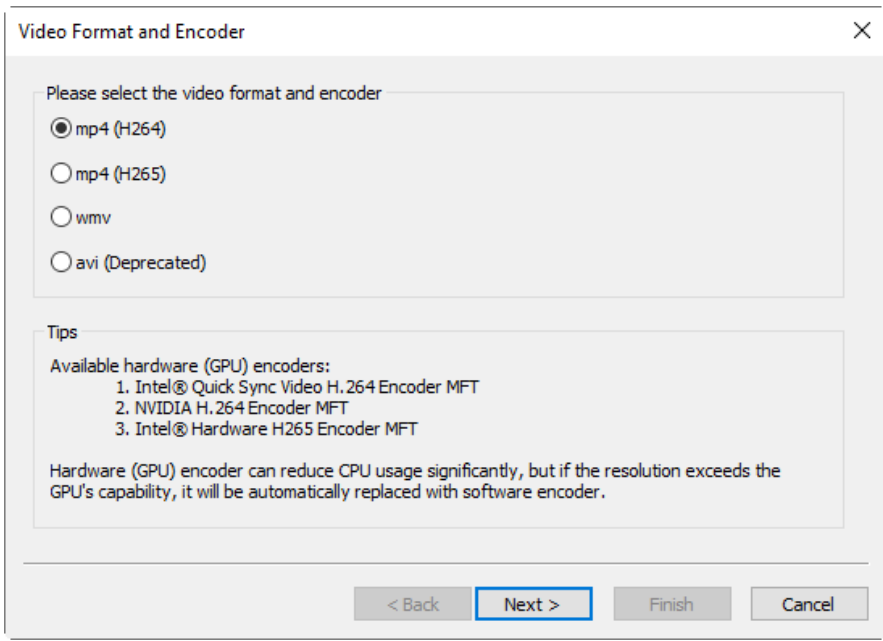

2. The video format can be mp4(H264), mp4(H265), wmv or avi; Click Next to the next step, This will bring up a Video File dialog as shown below:

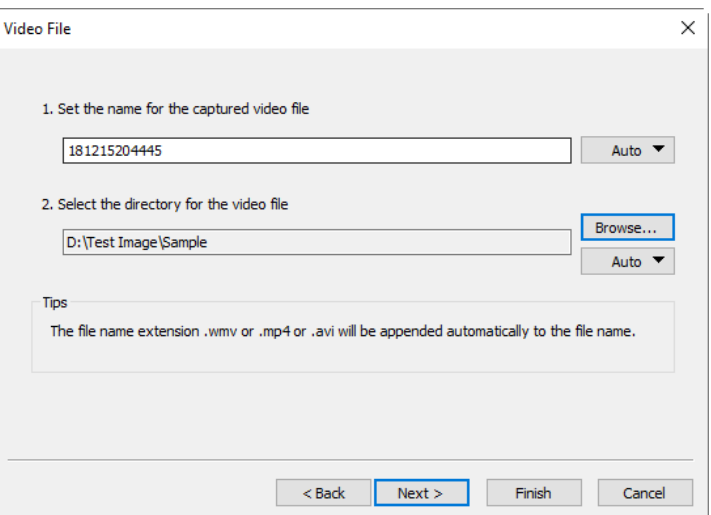

3. Enter the video file name under 1.Set the name for the captured video file field and click the Browse••• button under 2. Select the directory for the video file item to locate the video file directory. Click <Back button to the previous dialog, click Next> button to the next step, this will bring up an Encoder dialog as shown below:

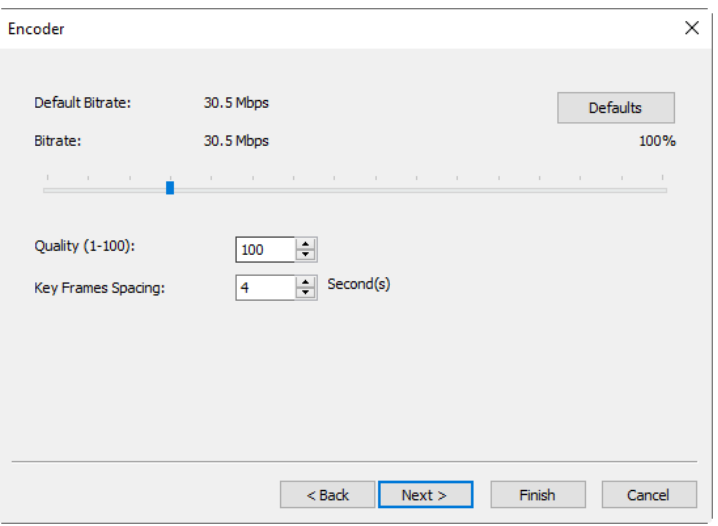

4. Here user can select the Encoder format, set the Bitrate (Default 30.5Mbps, 7.63Mbps-122Mbps), Quality (Default 100, 1-100) and Key Frames Spacing (4, 1-30). Click <Back to return to the Video File dialog, or Next> to the Display Information dialog as shown below:

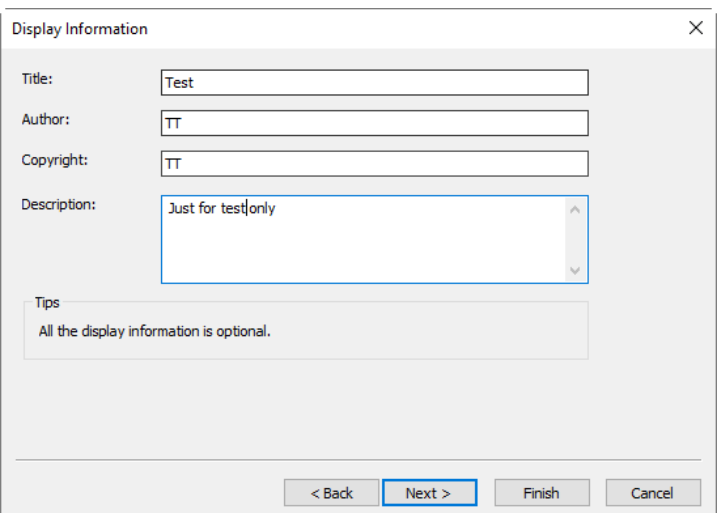

4. In this dialog, user can enter Title, Author, Copyright, and Description about the record information ital. into the edit box. All the information is optional. Click <Back to return to the Encoder dialog, or Next> to the Start to Record dialog as shown below:

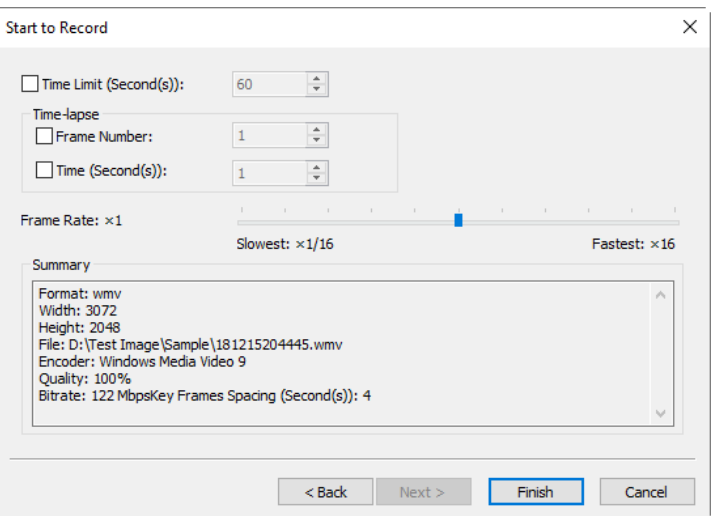

5. Here user can check Time Limit(Second(s)) (1-86400) and enter recording time; Input Time-lapse>Frame Number(1-100) or Timelapse>Time(Second(s)) (1-600). There is a Summary text to display what user has been defined. Click Back to return to the Encoder dialog, or Finish to end the setup;

6. After the Video capture is started. The **D** second button on the Camera Sidebar>Capture and Resolution group will become **O** second (Also the Capture>Start Record ••• menu will change to Stop Record). Clicking  $\begin{bmatrix} 0 & \text{arctan} \\ 0 & \text{arctan} \end{bmatrix}$  will stop the capture process, otherwise, it will stop untill the Time Limit is reached. After the Video Record process is finished. The **D**utton on the Camera Sidebar>Capture & Resolution group will become  $\Box$  secord for the future Record process(The menu will be the same);

7. User can choose File>Open Video••• command to display the recorded video file in the video window; this command will be effective only when the camera video window is closed.

#### **10.4 Start Broadcast•••**

Start a network broadcasting service. The App will start broadcasting the video that is opened by the App locally via the specified Port and Encoder. The other users could share the video by File>Open Broadcast••• command.

Choosing Capture>Start Broadcast••• will invoke a Broadcast Parameters dialog as shown below:

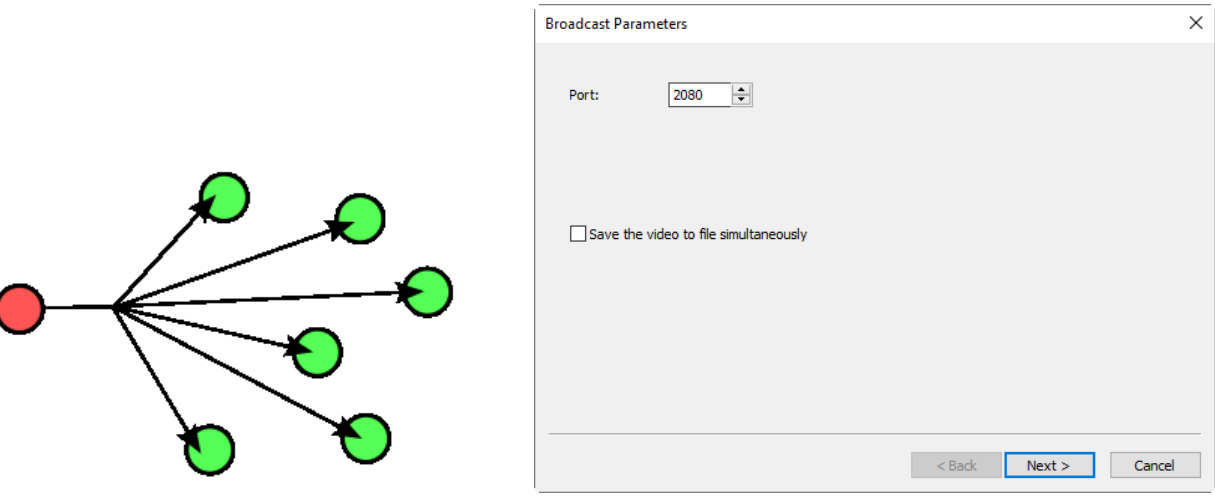

Port: Set the Port for broadcasting;

Save the video to file simultaneously: Check to save the video to file at the same time;

Clicking the Next> button will invoke an Encoder dialog as shown below:

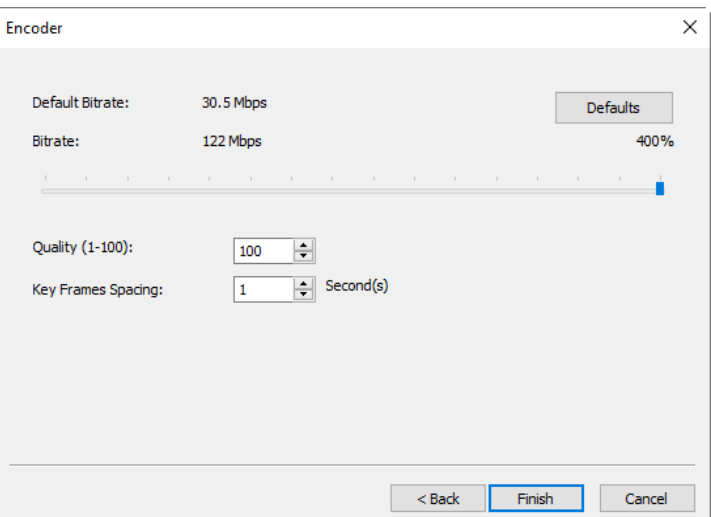

The Encoder dialog is used for the setup of video Encoder parameters for broadcasting. This setup dialog is just the same as those of Capture>Start Record•••'s Encoder dialog. Here user can set the Bitrate(Default: 30.5Mbps, 7.63Mbps-122Mbps), Quality (Default: 100, 1-100) and Key Frames Spacing (1, 1-30).

<Back: Clicking the <Back button will return to the previous Broadcast Parameters dialog;

Cancel: Clicking the Cancel button will cancel the Start Broadcast••• command and return to the video window;

Finish: Clicking the Finish button will start the broadcasting process and it will end up the process when it reaches to the Time Limit. After the broadcast begin, the Start Broadcast••• menu will change to Stop Broadcast menu•••. Choosing it will stop the broadcasting process.

See File>Open Broadcast••• to understand the Start Broadcast function in more detail (Sec.5.3).

#### **11.1.1 Color Quantize•••**

The Color Quantize ••• command is widely used to change the image bit. The App supports the mutual transfers among 24 bits, 8 bits, 4 bits or 1 bit images.

When the Color Bits dialog is opened, the default selected Color Bits is the current image's Color Bits. Select the desired bit item and click OK to end the command. The image will be converted to the selected Color Bits in the image window.

#### **11.1.2 Gray Scale**

Choose Gray Scale command to convert a color image (true color image or index color image) to a Gray Scale image. If the original image is 24 bits, the new image will be 8 bits. Otherwise the bits of the image will not be modified.

#### **11.1.3 Contrast Preserving Decolorization**

Choose Image>mode>Contrast Preserving Decolorization command can convert the color image into gray image with contrast preserved. The following pictures (a) is the original microscopic image, (b) is the gray image produced by traditional method, (c) is the gray image produced by Contrast Preserving Decolorization.

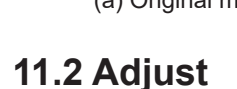

#### **11.2.1 Brightness/Contrast•••**

The Image>Adjustment>Brightness/Contrast••• command offers simple adjustments to the tonal range of an image. This command makes the same adjustment to every pixel in the image. The Brightness/Contrast••• command does not work with individual channels and is not recommended for high-end output because it can result in the loss of image details.

Brightness: Dragging the slider to the left decreases the level and dragging it to the right increases the level. The number on the right of the slider displays the Brightness value. Value can be in range of -100 to +100. Default is 0;

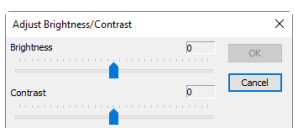

Contrast: Dragging the slider to the left decreases the level and dragging it to the right increases the level. The number on the right of the slider displays the Contrast value. Values can be in range of -100 to +100. Default is 0.

Choose Image>Adjustment>Color••• command to modify the overall mixture of the colors in an image.

The command supports 4 color modules: RGB, CMYK, HIS and HLS.

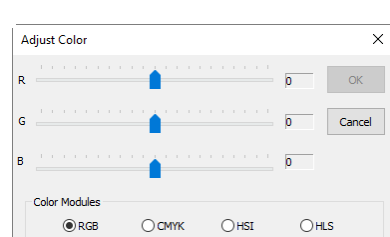

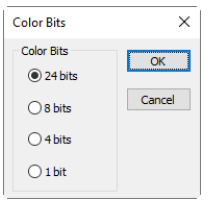

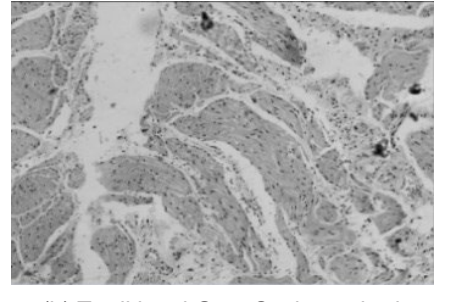

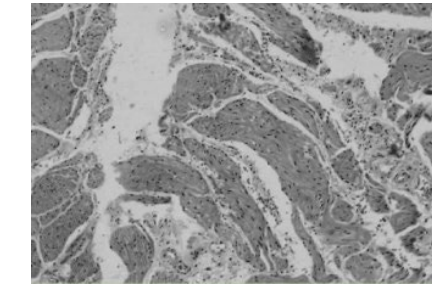

(a) Original microscopic image (b) Traditional Gray Scale method (c) Contrast Preserving Decolorization

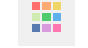

 $\times$ 

# **11. Image**

RGB: The App uses the RGB model. It assigns an intensity value to each pixel ranging from 0 (black) to 255 (white) for each of the RGB components in a color image. For example, a bright red color might have an R value of 246, a G value of 20, and a B value of 50. When the values of all three components are equal, the result is a shade of neutral gray. When the value of all components is 255, the result is pure white; when the value is 0, pure black;

RGB images use 3 channels to reproduce up to 16.7 million colors on-screen. In addition to being the default mode for the new App images, the RGB mode is used by computer monitors to display colors. This means that when working in color modes other than RGB, such as CMYK, the App uses RGB mode for display on-screen. Although RGB is a standard color mode, the exact range of colors represented can vary, depending on the application or display device.

CMYK: The CMYK mode is based on the light-absorbing quality of ink printed on papers. As white light strikes translucent inks, certain visible wavelengths are absorbed while others are reflected back to the eyes;

In theory, pure cyan (C), magenta (M), and yellow (Y) pigments should combine to absorb all light and produce black. For this reason these colors are called subtractive colors.

Because all printing inks contain some impurities, these three inks actually produce a muddy brown and must be combined with black (K) ink to produce a true black. (K is used instead of B to avoid confusion with blue.) Combining these inks to reproduce color is called fourcolor process printing.

The subtractive (CMY) and additive (RGB) colors are complementary colors. Each pair of subtractive colors creates an additive color, and vice versa.

HSI: Based on the human perception of color, the HSI model describes 3 fundamental characteristics of colors:

Saturation, sometimes called chroma, is the strength or purity of the color. Saturation represents the amount of gray in proportion to the hue, measured as a percentage from 0% (gray) to 100% (fully saturated). On the standard color wheel, Saturation increases from the center to the edge;

Intensity is the relative lightness or darkness of the color, usually measured as a percentage from 0% (black) to 100% (white);

HLS: The HLS model is very similar to the HSI color model. The main difference between them is the calculation used to produce the brightness value. In the HSI model, a pixel's brightness (I) is derived from its three  $(R, G \text{ and } B)$  color values  $I=(r+g+b)/3$ . In the HLS model, a pixel's brightness (L) is determined by the minimum and maximum values of its three color values.  $L=(maximum of r,q,b - minimum of r,q,b)/2$ ;

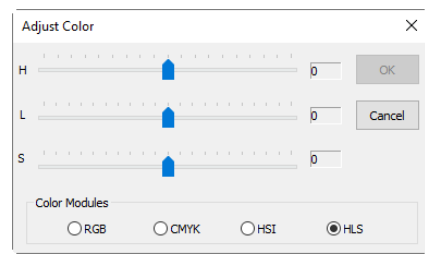

The values beside the slider bar show the color changes in various color channels.

For RGB channel values, they are range from -100 to +100. Default is 0;

For CMYK channel values, they are range from -100 to +100. Default is 0;

For HSI channel values, the H value can range from -180 to 180, the S value range from -275 to 275, and the I value is range from -442 to 442.Default is 0;

For HLS channel values, the H value is range from -180 to 180, the L value is range from -100 to 100, and the S value is range from -100 to 100. Default is 0.

#### **11.2.3 HMS•••**

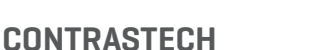

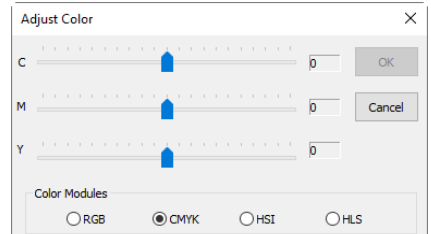

**Adjust Colo** 

Color Modules  $\bigcirc$  RGE

 $\bigcirc$  CMYK

 $<sup>•</sup>$  HSI</sup>

 $O$ HLS

Choose Image>Adjustment>HMS••• command to adjust the HL (Highlight), M (Midtone), and S(Shadow) parts of the image. Each part's value ranges from -100 to 100. This command is only available for 24 bits true color image.

# Hightlight/Midtone/Shadov  $\times$

 $\overline{\smash{\triangleright} }$  Grid

#### **11.2.4 Curve•••**

Choose Image>Adjust>Curve••• to adjust the entire tonal range of an image. But instead of making adjustments using only 3 variables (Highlight, Midtone, Shadow), one can adjust any point on the curve along a 0-255 scale while keeping up to any other values constant. One can also use Curve to make precise adjustments for individual color channels on an image. The Curve dialog is shown on the right side:

Horizontal Axis: The horizontal axis of the graph represents the original intensity values of the pixels (Input levels);

Vertical Axis: The vertical axis represents the new color values (Output levels). In the default diagonal line, all of the pixels have identical Input and Output values;

Curve area: Area to setup a map between input and output;

a) When the Curve dialog is opened, perhaps surprisingly, not a curve but a straight line. As a default, the input values are the same as the output, so there's no change;

b) By clicking in the center of the line and dragging upwards, we make our first curve. Raising the curve increases the overall brightness of the scene.

c) Conversely, clicking in the center and dragging downwards lowers the brightness, producing an image that's darker overall;

d) As well as clicking in the center, one can also adjust the endpoints. Clicking the top right point and dragging down will limit the image's brightest, reducing contrast;

e) If we drag that top right point to the left rather than down, we produce the opposite effect—increasing the contrast of the image. This is a very useful and controllable quick fix;

f) By dragging the top and bottom points towards the center, we create a stylized, posturized effect that turns any photograph into more of a graphic object;

g) Click once in the center of the RGB curve to "pin" that midpoint; now drag just the top half of the curve to make this S shape, and the result is to increase the overall contrast;

h) User can add up to any control points to the curve, locking those values. To remove a control point, 1) drag it off the graph or 2) click the right mouse button on that point. User cannot delete the endpoints of the curve.

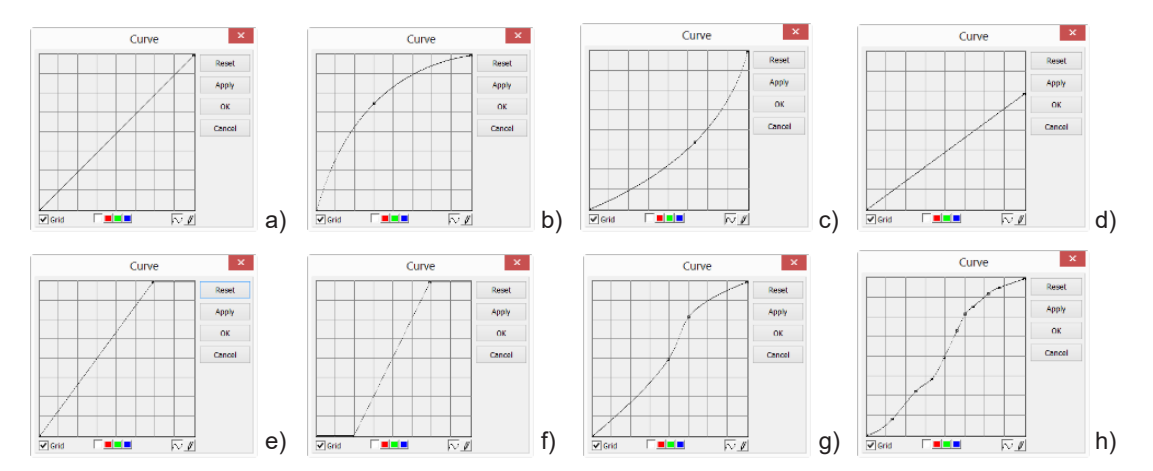

Grid: Check to overlay the grid on the Curve window;

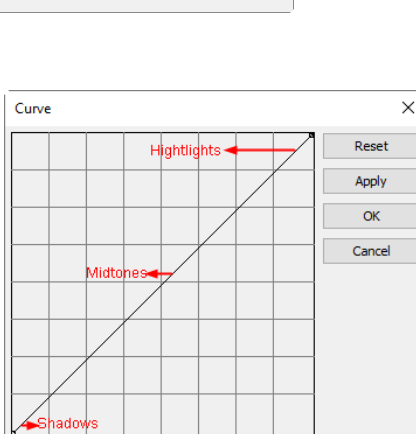

 $\overline{\sim}$  8

i di si

Channel  $\Box$   $\Box$  : To adjust the color balance of the image, click the channel(R, G or B) from the Channel button. Click the white button to select RGB channels at the same time, which is located on the left of the R (Red), G (Green) and B (Blue) buttons;

Curve  $\mathcal{N}$ : Click the Curve with your left mouse button, a spline curve (straight line) will setup the initial input-output relation. Click on the Curve will mark the Curve with a point. The point number can be any as long as it can be inserted on the Curve. Drag the marked point until the image looks satisfactory. The point can be deleted by move the mouse on it and click the right mouse button on it;

Pencil I : Click the pencil button at the bottom of the dialog, and use your left mouse button to draw a new arbitrary Curve in the Curve area;

Reset: Click the Reset button will reset the Curve to the initial straight line;

Apply: Apply current Curve map on the image.

#### **11.2.5 Filter Color•••**

Choose Image>Adjustment>Filter Color command to filter a special color channel from a color image. Select either Red, or Green, or Blue color to filter. For every pixel, if select Red color to filter, only information about the Red channel will be discarded, the Green and Blue information will remain there.

See Image>Extract Color••• for another color operation.

#### **11.2.6 Extract Color•••**

Choose Image>Adjustment>Extract Color••• command to extract a special color channel from a color image. Select either Red or Green, or Blue color to extract.

For every pixel, if selecting Red color to extract, only information about the Red channel will be kept, the Green and Blue information will be discarded.

See Image>Filter Color••• for another color operation.

#### **11.2.7 Invert**

Choose Image>Adjustment>Invert command to reverse the pixel values of the active image without going through the lookup table.

#### **11.2.8 Edge Preserving Smooth•••**

Edge Preserving Smooth is an image processing technique that smooth away textures whilst retaining sharp edges. Examples are the Bilateral filter, the Guided filter and Anisotropic diffusion.

Choose Image>Adjust>Edge Preserving Smooth ••• command can smooth the entire image and preserve the edge of image, as shown on the right side.

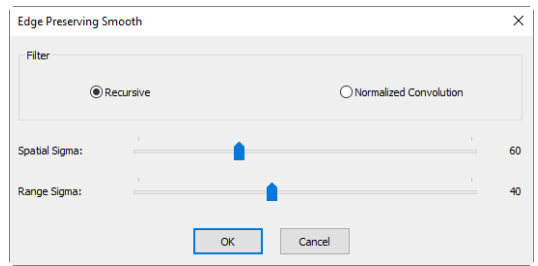

Edge Preserving Smooth function provide two kinds of filters including Recursive and Normalized Convolution filters, and the default filter is Recursive.

The App uses Spatial Sigma and Range Sigma to define the filter kernel size. The bigger the two parameters, the stronger the image smoothed, vice versa.

#### **11.2.9 Detail Enhance•••**

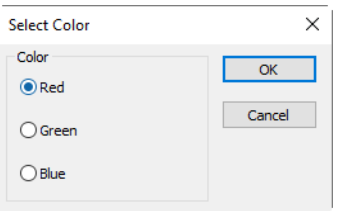

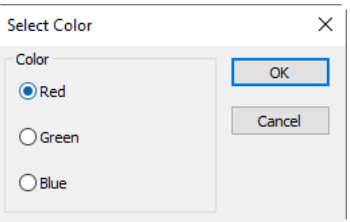

Choose Image>Adjust>Detail Enhance••• command to enhance the detail in the image, its dialog is shown on the right side.

The App chooses Spatial Sigma and Range Sigma to define the kernel size for Detail Enhance algorithm. The bigger the 2 parameters, the stronger the enhanced image and vice versa.

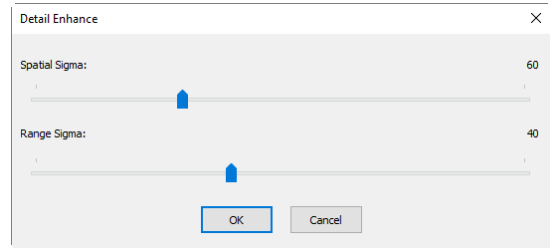

The following picture is the detail enhanced image for reference with default parameter.

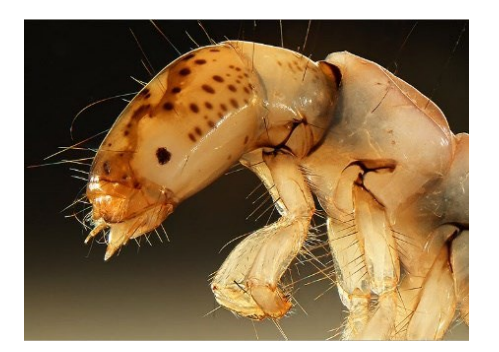

a)Original image and b)Enhanced image

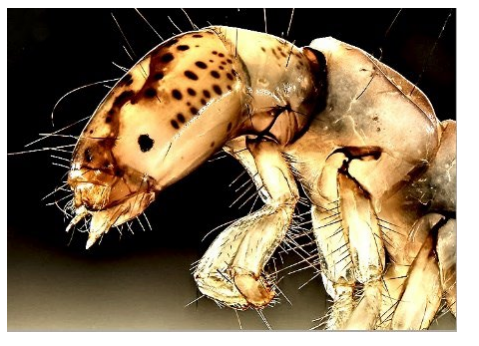

#### **11.2.10 Auto Level**

The Image>Adjustment>Auto Level command moves the level's sliders automatically to set highlight and shadow. It defines the lightest and darkest pixels in each color channel as white and black and then redistributes the pixels' color values proportionately. Since Auto Level adjusts each color channel individually, it may remove or introduce color casts. The Auto Level command moves the level's sliders automatically to set highlight and shadow. It defines the lightest and darkest pixels in each color channel as white and black and then redistributes the pixels' color values proportionately. Since Auto Level adjusts each color channel individually, it may remove or introduce color casts.

By default, this feature clips the white and black pixels by 0.5%--that is, it ignores 0.5% of the lightest pixels and 0.5% of the darkest pixels when identifying the lightest and darkest pixels on the image. Choose Options>Auto Correction••• command to modify this default setting. This ensures that white and black values are representative without being determined by extreme pixel values. The Auto>Correction••• setup dialog can be find in Sec.15.6.

The Image>Adjustment>Auto Level command gives good results when an image with an average distribution of pixel values needs a simple contrast adjustment or when an image has an overall color cast. However, adjusting the Curves manually is more precise.

See Image>Adjustment>Auto Contrast for another auto adjust command.

#### **11.2.11 Auto Contrast**

The Image>Adjustment>Auto Contrast command automatically adjusts the overall contrast and mixture of colors in an RGB image. Since it does not adjust channels individually, Auto Contrast does not introduce or remove color casts. It maps the lightest and darkest pixels in the image to white and black, which makes highlights appear lighter and shadows appear darker.

When identifying the lightest and darkest pixels on an image, Auto Contrast clips the white and black pixels by 0.5%--that is, it ignores the first 0.5% of either extreme.

Choose Options>Auto Correction••• command to modify this default setting. This ensures that white and black values are representative without being determined by extreme pixel values. The Auto Correction••• setup dialog can be find in Sec.15.6.

The Auto Contrast command can improve the appearance of many photographic or continuous-tone images. It does not improve flatcolor images.

See Image>Adjustment>Auto Level for another auto operation.

#### **11.3 Rotate(R)**

Choose Image>Rotate command to rotate the entire image. One has the following submenus:

#### **11.3.1 90(CW)**

Rotate the image clockwise by a quarter-turn.

#### **11.3.2 180(CW)**

Rotate the image clockwise by 180 degrees.

#### **11.3.3 270(CW)**

Rotate the image clockwise by 270 degrees.

#### **11.3.4 Arbitrary•••**

Rotate the image by a specified angle. For the Arbitrary••• operation, it will invoke an Image Rotate dialog as shown on the right side.

Enter an angle between 0 and 360 degrees in the Degree edit box, and select CW or CCW to rotate clockwise or counterclockwise.

Degree: The degree that the image to be rotated;

CW: Rotate the image clockwise;

CCW: Rotate the image counterclockwise;

Quality: One can select one of the 2 methods for the image rotation, Bilinear or Bicubic. The default is Bilinear.

#### **11.3.5 Flip Horizontal**

Reverses the image so that the top right corner of the original image is now the top left, and the top left corner of the original image is now the top right corner.

#### **11.3.6 Flip Vertical**

Reverses the image so that the top right corner of the original image is now the bottom right corner, and the top left corner of the original image is now the bottom left corner.

### **11.4 Crop & Shift+C**

Choose Image>Crop command to remove the portions of an image that does not want so that the focus is on the part of the image that is left.

1. Choose Open Image••• command to open an image to Crop;

2. Choose Edit> Image Select command, the cursor will change to a small cross;

 3. Move the cursor over the image to the desired location, click the left mouse button and hold it down to mark the first position;

4. Drag the mouse over the part of the image to be kept, a dotted rectangle appears around the selection and release the left mouse button;

5. Optional 1: To move the rectangle: a) Move the mouse over the selected area and when it becomes a move cursor  $\ddot{\mathbb{P}}$ , click and hold the left mouse button; b) Drag the selected area to the desired position;

6. Optional 2: To change the size of the rectangle: a) Put the mouse cursor on one of the handles that appear on the edges of the selected area ( $\Rightarrow$  ; b) Click and hold the mouse button; c) Drag the box to size it;

7. To Crop the image, choose Image>Crop command or press Shift+C buttons.

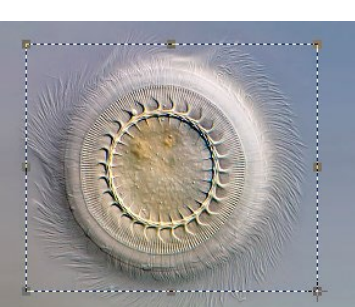

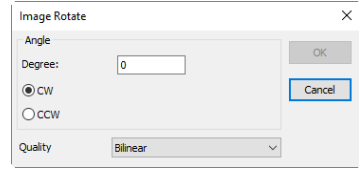

Note: a) Each of the handles that appear on the edges of the box sizes the box differently; b) When there are Objects on overlaid on the image, The Crop operation will delete the Objects located totally outside of the kept region.

#### **11.5 Image Size•••**

Choose Image>Image Size••• command to change the image to specified size. This process actually changes spatial resolution by adding (replicating) or removing (decimating) pixels to achieve the specified dimensions.

Width & Height: When choosing Image Size command; the dialog displays the dimensions of the original image in pixels. The Width & Height can be set on the new image by adding or removing pixels. If Constrain Proportions is checked, the Width & Height will stay proportionate to each other. If Constrain Proportions is unchecked, the Width & Height can set independently, but this will distort the image;

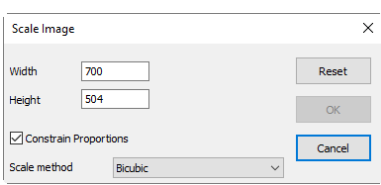

Reset: Reset the image Width and Height to the original ones;

Constrain Proportions: To maintain the current proportions of pixel Width and Height, check Constrain Proportions. This option automatically updates the Width as the Height is modified, and vice versa. Otherwise, uncheck the Constrain Proportions button;

Scale method: There are 2 options for the Scale method, Bilinear or Bicubic. The default is Bilinear.

Note: Image Size operation will not modify the Calibrated Resolution. The Measurement results will be wrong after the Image Size command.

#### **11.6 Histogram••• Shift+H**

A Histogram illustrates how pixels in an image are distributed by graphing the number of pixels at each color intensity level. The Histogram shows whether the image contains enough detail in the Shadows (shown in the left part of the Histogram), Midtones (shown in the middle), and Highlights (shown in the right part) in order to make a good correction.

The Histogram also gives a quick picture of the tonal range of the image, or the image key type. A low-key image has detail concentrated in the shadows, a high-key image has detail concentrated in the highlights, and an average-key image has detail concentrated in the Midtones. An image with a full tonal range has a number of pixels in all areas. Identifying the tonal range helps determine the appropriate tonal corrections.

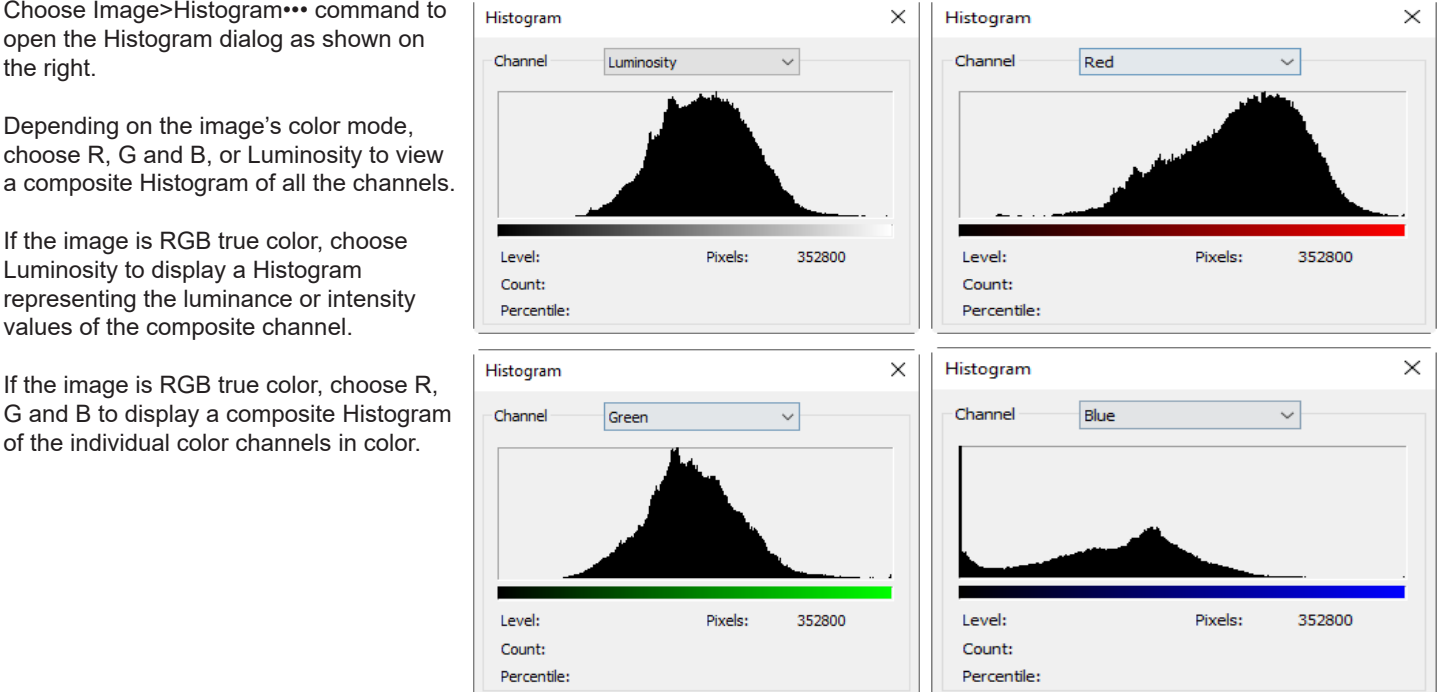

Do one of the following:

To view information about a specific pixel value, place the mouse pointer in the Histogram;

To view information about a range of values, click down the left mouse button and drag it in the Histogram to highlight the range;

The dialog displays the following statistical information below the Histogram.

Pixels: Represents the total number of pixels used to calculate the Histogram;

Level: Displays the intensity level of the area underneath the pointer;

Count: Shows the total number of pixels corresponding to the intensity level underneath the pointer;

Percentile: Displays the cumulative number of pixels at or below the level underneath the pointer. This value is expressed as a percentage of all of the pixels in the image, from 0% at the far left to 100% at the far right.

#### **11.7 Resolution•••**

Choose Image>Resolution••• command to set the image Resolution to calibrate the spatial scale. By default, the App expresses image measurements in terms of pixels. This Resolution (The better name should be Calibrated Resolution) command is used to change the terms in which the App reports such measurements. This command should be run first in order to measure Objects in terms of units other than pixels.

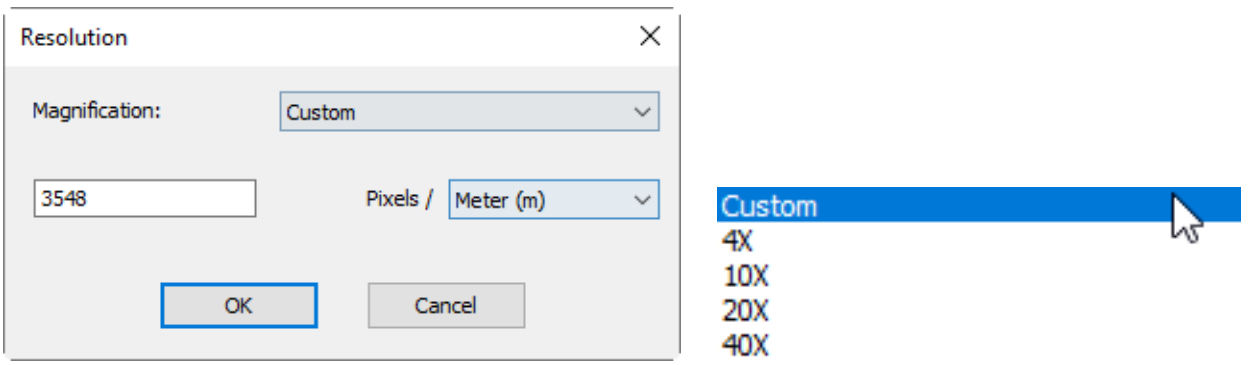

The resolution can be Custom or set it according to the Magnifications defined by the microscope calibration command. The Resolution will list all of the Magnifications in the Magnification dropdown box. If Custom is selected, user has to enter the Resolution according to the real value, otherwise, just select the corresponding Magnification and the Resolution value will be filled into the edit box automatically.

After the new Resolution is set, all of the Measurements will be calculated according to the new Resolution. (See more in the Measurements (Sec.14) and Options> Measurement••• menus (Sec.15.2)).

#### **11.8 DPI•••**

In printing, DPI (dots per inch) refers to the output resolution of a printer or image setter, and PPI (pixels per inch) refers to the input resolution of a photograph or image. DPI refers to the physical dot density of an image when it is reproduced as a real physical entity, for example printed onto paper.

A digitally stored image has no inherent physical dimensions, measured in inches or centimeters. Some digital file formats record a DPI value, or more commonly a PPI (pixels per inch) value, which is to be used when printing the image. This number lets the printer or software know the intended size of the image, or in the case of scanned images, the size of the original scanned object.

For example, a bitmap image may measure 1,000 × 1,000 pixels, a resolution of 1 megapixel. If it is labeled as 250 PPI, that is an instruction to the printer to print it at a size of 4 × 4 inches. Changing the PPI to 100 in an image editing program would tell the printer to print it at a size of 10 × 10 inches. However, changing the PPI value would not change the size of the image in pixels which would still be 1,000 × 1,000. An image may also be resampled to change the number of pixels and therefore the size or resolution of the image, but this is quite different from simply setting a new PPI for the file.

DPI menu can be used to change the DPI of the captured image for the display and print operation because if one keep using resolution of the microscope image captured from the camera. The Calibrated Resolution will make the image in small size in the Word file or on the printed paper.

The value in the DPI dialog can be set to 150, 300,600 or 1200 for the print or display application.

#### **11.9 Mosaic•••**

Mosaic is a process that can combine the images opened into a new image. This will open Mosaic Property sheet as shown below. It has two pages, they are is Image List and Parameters pages.

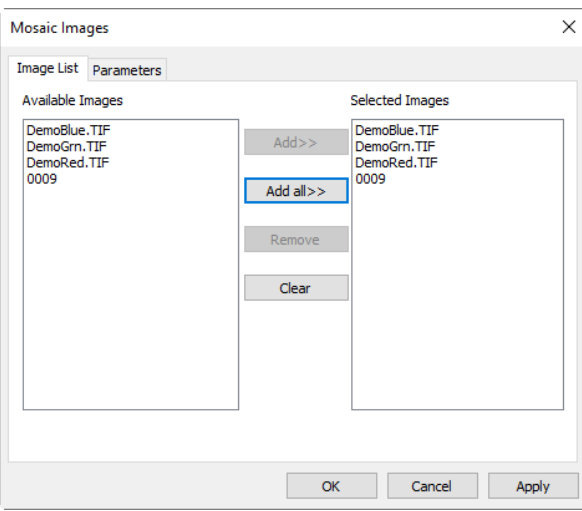

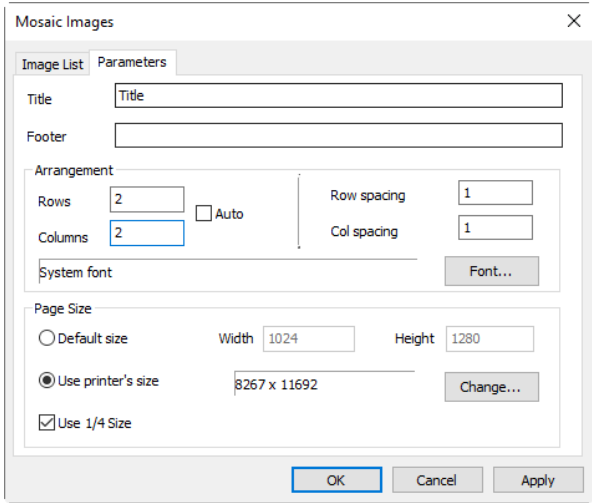

Image List page:

Available Images: Images opened with the App;

Add>>: Add the opened images to the Selected Images list view;

Add All>> Add all the opened images to the Selected Images list view;

Remove: Select the images and remove them from the Selected Images list view;

Clear: Remove all the images from the Selected Images list view.

Parameter page:

Title: The title wanted;

Footer: The footer wanted;

Arrangement: The Mosaic Images distribution on the page;

Page Size: The page size for the Mosaic Images;

If everything is set, click OK to end the Mosaic Images operations and a new image window will be displayed and the final results should look like that on the right side.

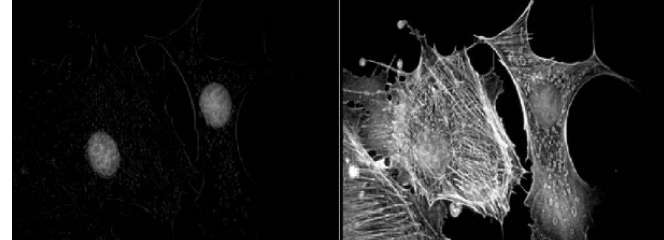

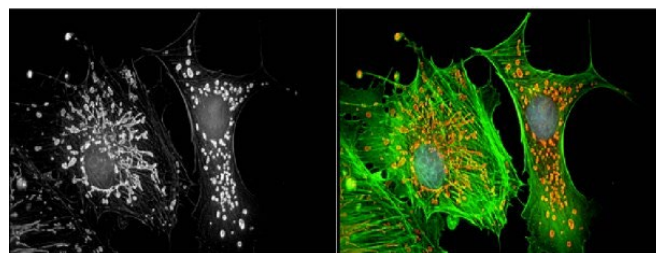

#### **12.1 Stitch••• Shift+T**

Image stitching is the process of combining multiple photographic images with overlapping fields of view to produce a segmented panorama or high-resolution image. Commonly performed through the use of computer software, most approaches to image/video stitching require nearly exact overlaps between images and identical exposures to produce seamless results. Some digital cameras can Stitch photos internally. Image stitching is widely used in today's world in applications such as Image Stabilization feature in camcorders which use frame-rate image alignment, high resolution photo mosaics in digital maps and satellite photos, medical imaging, multiple image super-resolution, live stitching and object insertion.

The App also integrated Live Stitch, Image Stitch and Browse Window Stitch into it.

#### **12.1.1 Live Stitch (Video)**

Live Stitch allows real time stitching in video mode. Users could get an overview of the stitching area and the stitching results could be updated immediately when frames in video mode is updating. Automatic alignment and blend is applied during operation to achieve the best quality.

Before begin the Live Stitch (Video), the following preparations should be made first:

1. Good quality specimen: For Live Stitch imaging, it is important, that the specimen is of good quality. Avoiding higher thickness variations of the specimen will speed up the stitching process by reducing the need to refocus while scanning;

2. Structured scanning: Don't lose orientation while scanning a specimen. Look at the sample with low magnification and memorize its contour or shape. When scanning in horizontal stripes from top to bottom, locate the uppermost edge of the specimen and use it as starting point. For difficult specimens with disjointed sample areas, simply take a picture of the whole slide with a smartphone first. This helps you to remember all areas that have to be scanned:

3. Warm up the microscope light source first: Warming up the illumination is a crucial step especially for the halogen light source, because the color and intensity of the lamp is changing significantly in the first few minutes of operation. If the brightness and color keeps changing after a few minutes, this might be a hint to replace the bulb;

4. Free resources of your computer: Live Stitch is hard work for computer. Close all other applications before starting the App's Live Stitch command. This ensures that everything works smooth;

5. A camera with global shutter sensor is preferred to get the best performance. The distortion of the image taken with rolling shutter may result in failure or unsatisfied results;

6 It is strongly recommended that the Auto Exposure function in Exposure & Gain group on the Camera Sidebar is unchecked during the stitching operation to guarantee the unique lightness;

7. High speed camera is preferred to achieve the best experience. Shorten the exposure time to guarantee the high frame rate if the illumination is strong enough;

8. Users should move the slides in proper speed and guarantee that the camera is in focus. When the rectangle in the stitching window is getting red or yellow, users should stop or move back a little bit until the rectangle is green. The red or yellow rectangle during stitching operation means failure or warning on the stitching or alignment. The reasons may result from the fact that the slides is moving too fast, in which case the computer is not quick enough to finish the calculating, or the details of the content is not very clear for alignment;

9. Stop the stitching window first before closing it;

Now user can begin the Live Stitch (Video) step by step as listed below:

1. Click the camera name in the Camera List group on the Camera Sidebar to begin the video feed;

2. Adjust the microscope and camera control parameter to get the best image quality;

3. Choosing Process>Stitch••• command or clicking down the Stitch button  $\frac{1}{2}$  on the toolbar (Shift+T) will invoke the Live Stitch (Video);

4. A stitching window will be shown as below. The border around the video turns green to show that the scanning is active and working. The grids area is the background;

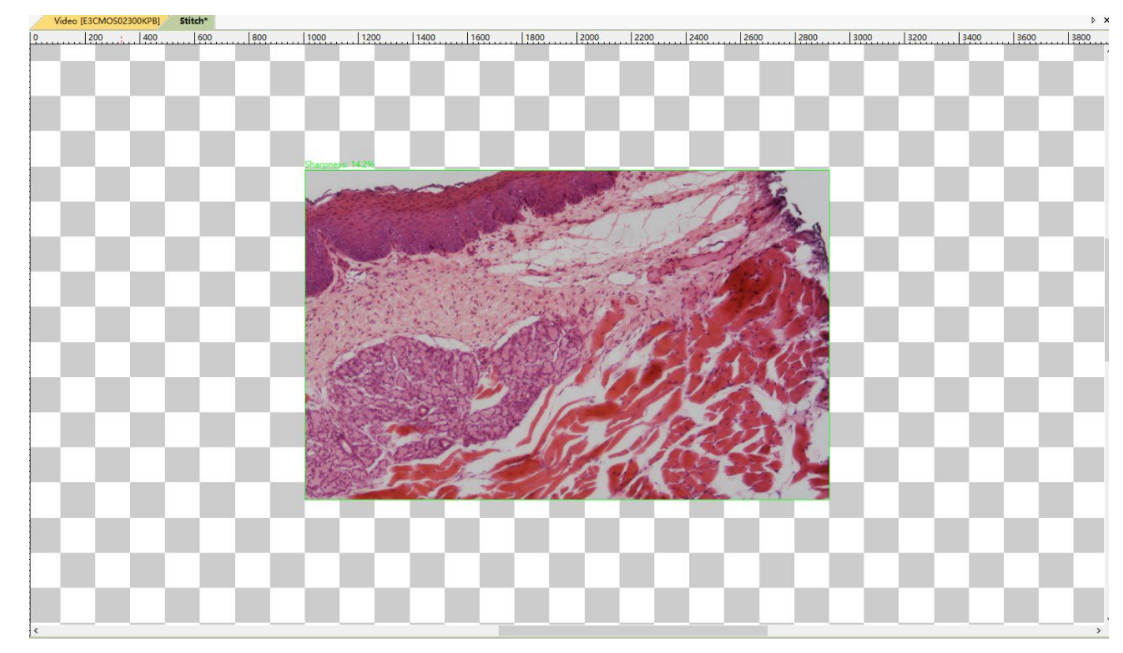

5. Move the slides with the microscope X-Y translational control knobs and user will see the stitching results simultaneously. Move the slide to acquire horizontal or vertical stripes. If your camera has a very wide aspect ratio (e.g. 16:10) it is recommended to scan vertical stripes. For standard aspect ratios (5:4 or 4:3) vertical and horizontal stripes are equally efficient. Make sure that adjacent stripes are overlapping by at least to rows (or columns) of grids.

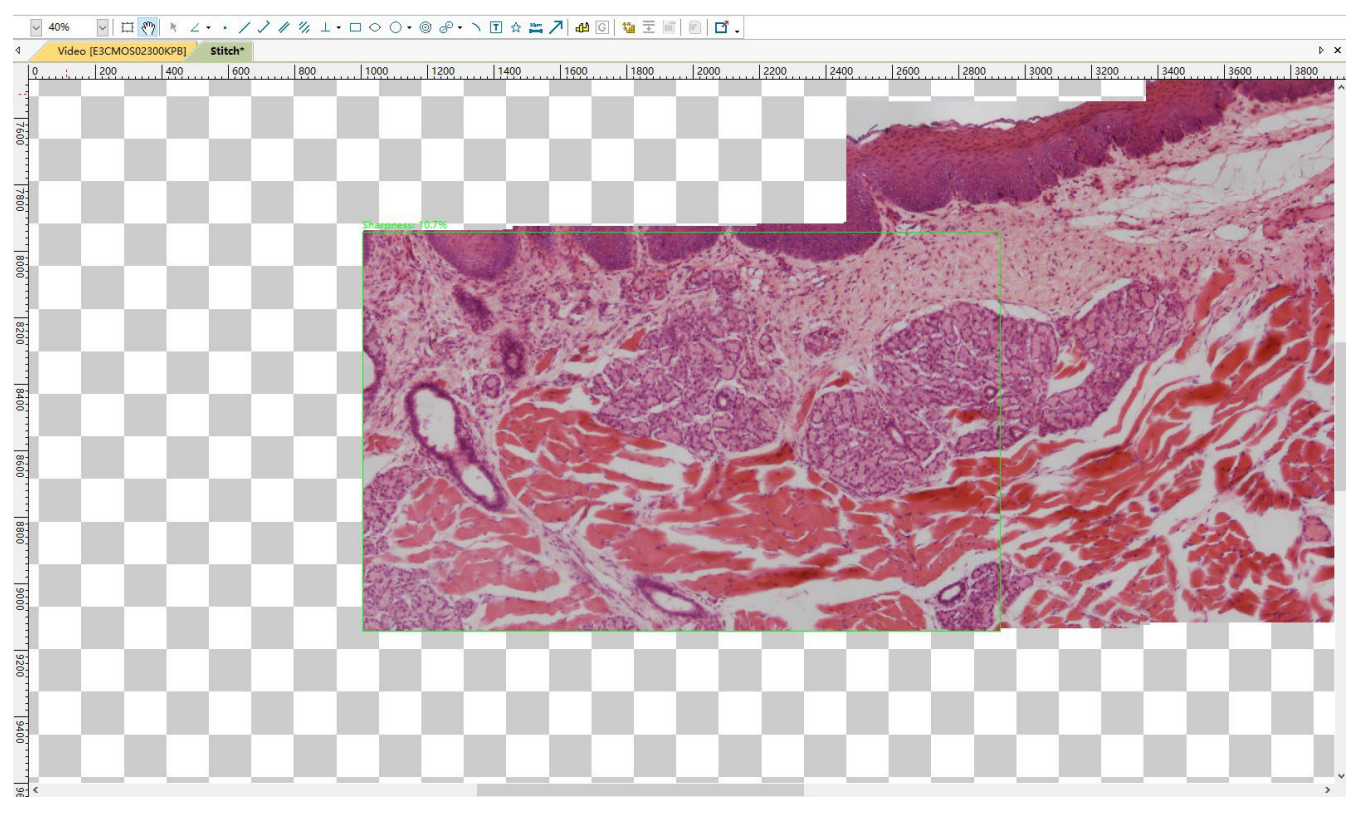

6. The area marked with Green Rectangle shows the real time video and the other area is the stitching results. Please pay attention to the Green Rectangle. When the rectangle is green, the stitching function is working as expected and users could move the slides continuously. If the scanner loses track (usually because you are accidentally moving into an empty area of the slide that cannot be stitched or you are

moving/accelerating the slide too fast for the camera), the border of the video turns to red or yellow and you can slowly return back to the last known position where the rectangle turns into green. After the rectangle is green, users could continue the operation;

7. Click the Stitch (Shift+T) button again to stop the live stitching function. The stitching results will be cropped from the background and the result image will be generated automatically;

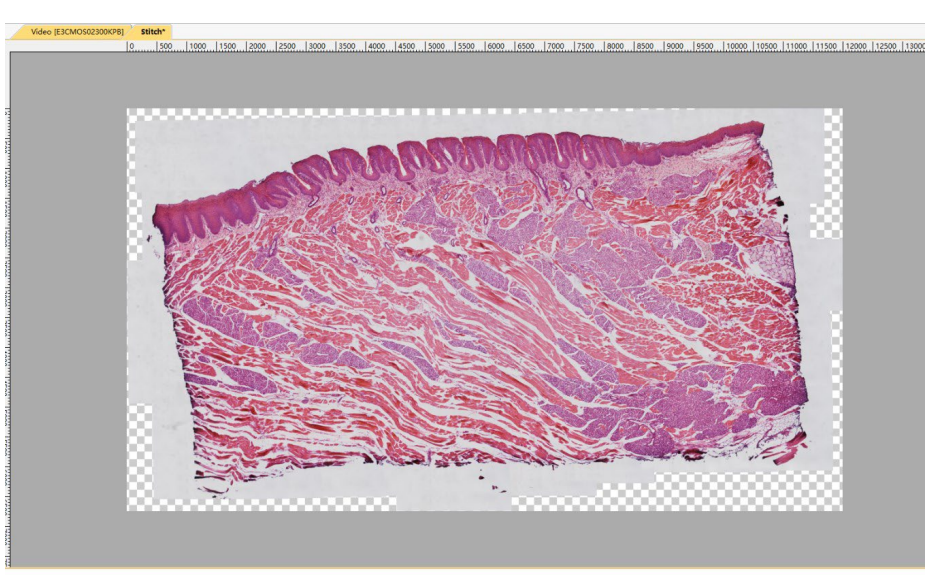

8. The stitching image could be saved or edited.

Some default setups about the Live Stitch can be find in Options>Preference•••, Misc page's Stitch(Video) item in Sec.15.1.8.8.

#### **12.1.2 Image Stitch**

If images are opened in the App, for example 0001.jpg, 0002.jpg, 0003.jpg, 0004.jpg are opened as shown below:

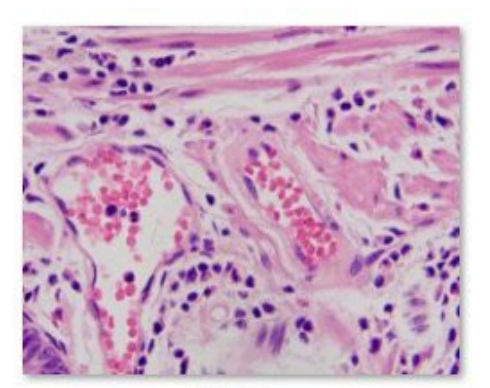

0001.jpg

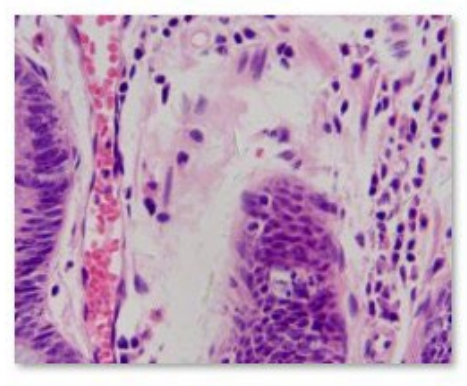

0003.jpg

1. Choosing Process>Stitch command or clicking down the Stitch button  $\frac{1}{2}$  on the toolbar (Shift+T) will

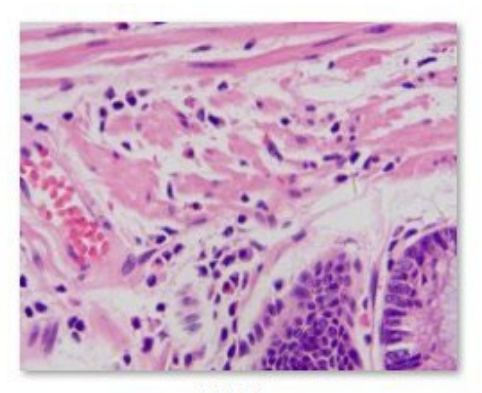

0002.jpg

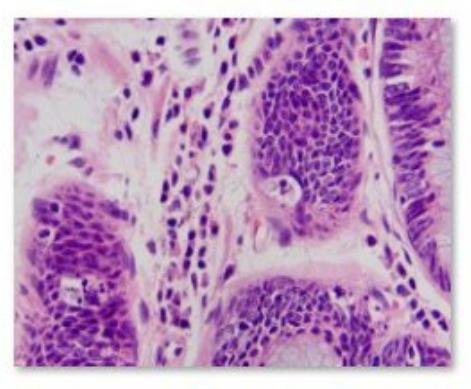

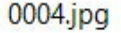

invoke the image Stitch dialog as shown below. Each item in the Stitch is described below:

Available Images: The images opened by the App; Here, 4 images are listed in the list box. One can click the image file name to select the files to be added to the Selected Images;

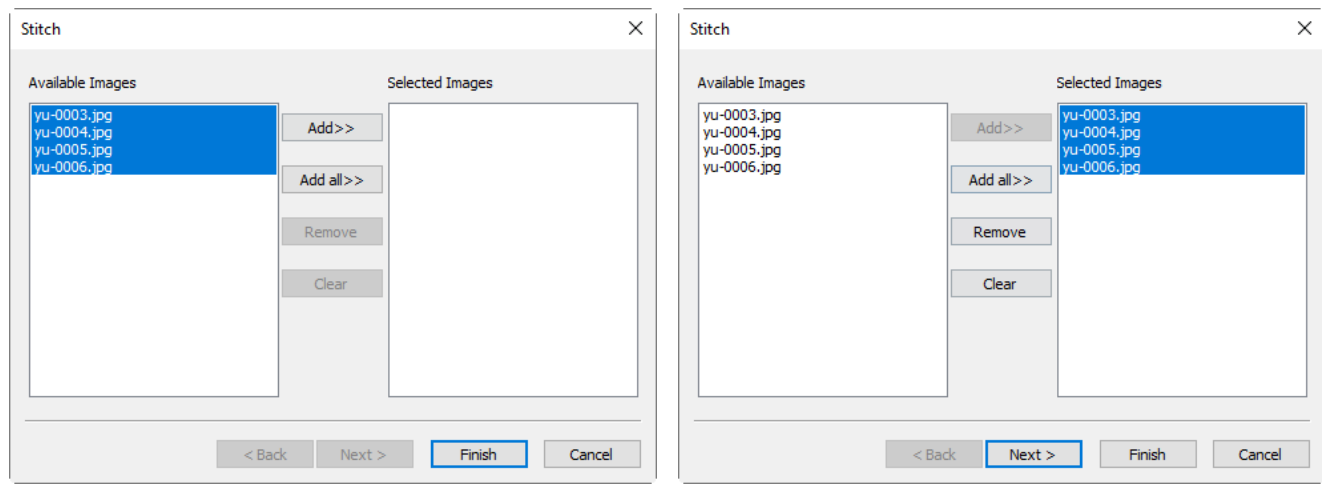

Selected Images: The images selected for stitching; Using Add>> or Add All>> to add Available Images to this list box;

Add>>: When an image or images is or are selected and highlighted in the Available Images window, the Add>> will be enabled. Clicking Add>> will add it or them into the Selected Images list box;

Add All>>: Clicking Add All>> will add all of the Available Images into the Selected Images list box;

Remove: When an image or images is or are selected and highlighted in the Selected Images list box, the Remove button will be enabled, click Remove button will remove it or them from the Selected Images list box;

Clear: Used to clear all of the images in the Selected Images list box. When no image in the Selected Images list box, it will be disabled;

Cancel: Click to cancel the current stitching process;

Finish: Click the Finish button will accept the other Default setup and begin to stitch the captured images according to the above setup;

2. Next>: Clicking Next> will step to the Stitch method setup dialog;

Panorama Straighten: The image stitching direction. It can be Horizontal, Vertical and None. Default is Horizontal;

Projection Type: For image segments that have been taken from the same point in space, stitched images can be arranged using one of various map projections. BMS\_pix3 including Plane, Cylindrical, Spherical, Fisheye, Stereographic, Mercator or Transverse Mercator map projections. The Default is Cylindrical;

Seam Finder: Seam Finder method, BMS\_pix3 including None, Voronoi Diagram, Graph Cut Color or Graph Cut Color Grad. Default is Graph Cut Color;

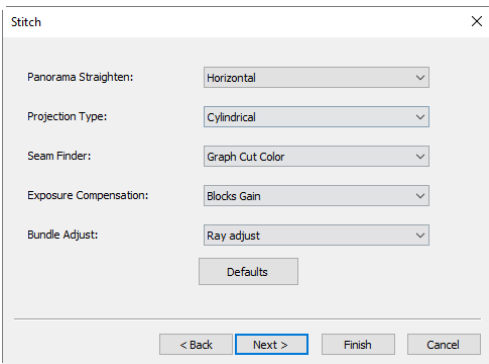

Exposure Compensation: Exposure Compensation is required between images to minimize exposure differences. BMS\_pix3 including None, Gain or Blocks Gain Exposure Compensation method. Default is Blocks Gain;

Bundle Adjust: Bundle Adjustment can be defined as the problem of simultaneously refining the 3D coordinates describing the scene geometry as well as the parameters of the relative motion and the optical characteristics of the camera(s) employed to acquire the images, according to an optimality criterion

#### [Back To Contents](#page-1-0)

### **12. Process**

involving the corresponding image projections of all points. BMS\_pix3 including Ray adjust or Reprojection error adjust method. Default is Ray adjust;

<Back: Click <Back will return to the previous setup page;

Finish: Click Finish will accept the other Default setup and begin to stitch images according to the above setup;

Cancel: Click to cancel the stitching process.

3. Next>: Click Next> will step to the Stitch parameter dialog:

Match Confidence: 1~100, Default is 65;

Panorama Confidence: 1~100, Default is 100;

Match Strength: 0~100, Default is 25;

Blend Strength: 0~100, Defaults is 5;

Defaults: Click Defaults will set all the parameters to the Default ones;

<Back: Click <Back will return to the previous Stitch dialog;

Finish: Click Finish will begin to Stitch images according to the above setup. After the Finish button is clicked, the App will start to stitch and a progress dialog will be shown to indicate the Stitch state;

Cancel: Click to cancel the stitching process.

The final stitched image will be created in a new image window as shown below.

In the stitched image, there are some black areas, these are happened when there are translations among the edge images in both directions.

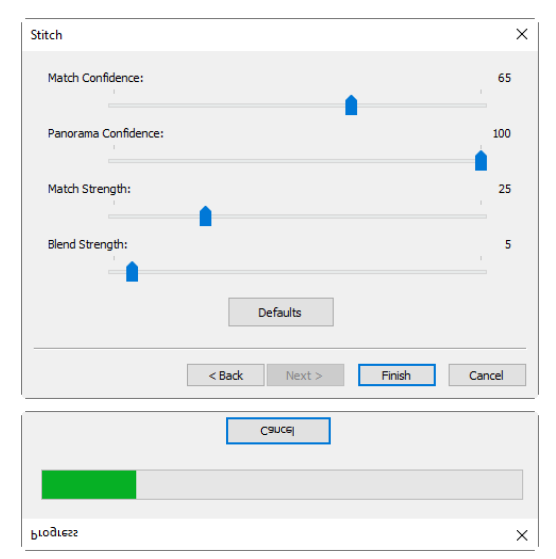

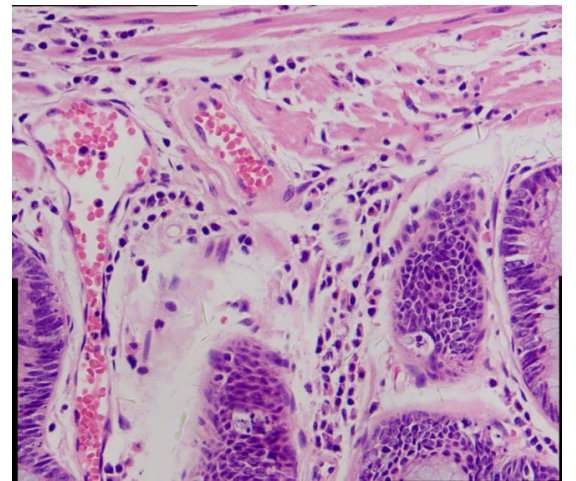

The Stitched image

#### **12.1.3 Browse/Thumbnail window Stitch**

Click the Folders Sidebar to activate it. Double-click the right directory to show the images under the directory in the Browse window.

For Thumbnail window, choose View>Thumbnail command or click the Thumbnail button  $\frac{a}{b}$  on the toolbar, all the images captured/ opened/Paste as New File created will be displayed in icon mode.
Choosing the image files to be stitched and then clicking the right mouse button will display the context menu, choose Stitch submenu to start the image stitch operation (One can also choosing Process>Stitch to do the same operation after the images are selected in the Browse/Thumbnail window)

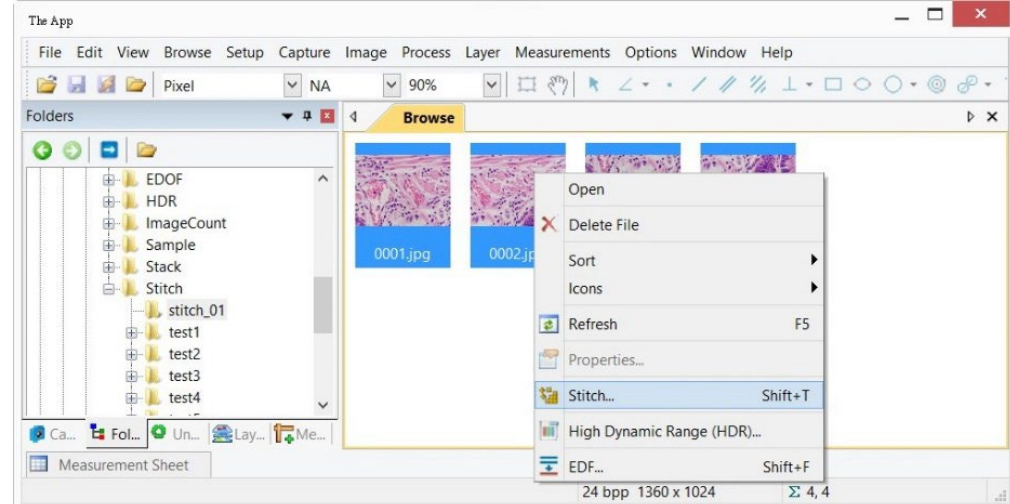

After the Stitch command is selected, a Stitch dialog will be popped up as shown below:

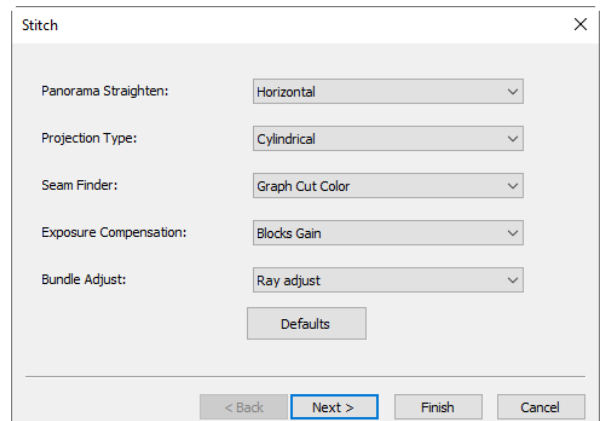

The Stitch dialog and the other Next> steps dialog are just the same as those of Image Stitch in Sec.12.1.2.

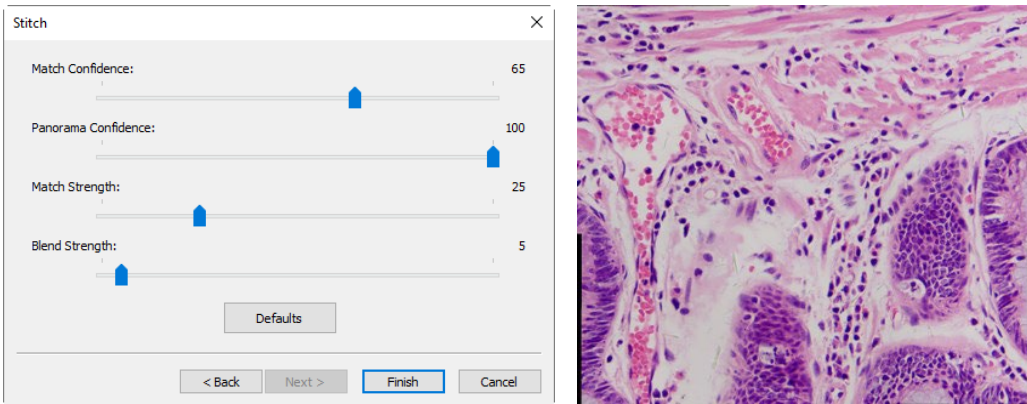

The final stitched image will look like the above right side one:

In the stitched image, there are some black areas; these are happened when there are translations among the edge images in both directions.

#### **12.2 High Dynamic Range (HDR)•••**

High Dynamic Range can fuse a sequence of multi-exposure images into a high dynamic range image. The user can capture the multiexposure images by adjust the aperture of microscope or the Exposure Time and the Analog Gain in the Exposure & Gain group on the Camera Sidebar.

The App supports High Dynamic Range function in 2 modes, which is shown below.

#### **12.2.1 Image window High Dynamic Range operation**

When the image window is active, the user can choose images from opened window to generate high dynamic range image. This mode will lead the system to overhead when many images were opened

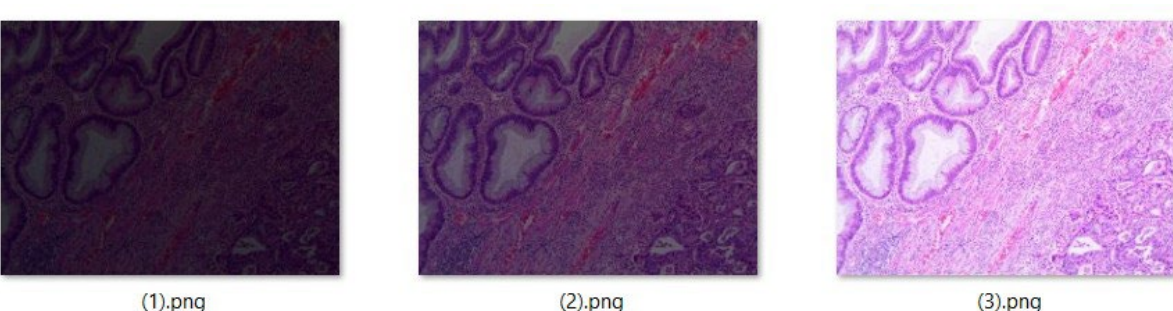

 $(1)$ .png

Opened image for HDR operation

Choose Process>High Dynamic Range••• command to fuse captured or opened images to High Dynamic Range image, a dialog called High Dynamic Range(HDR) will be shown as below:

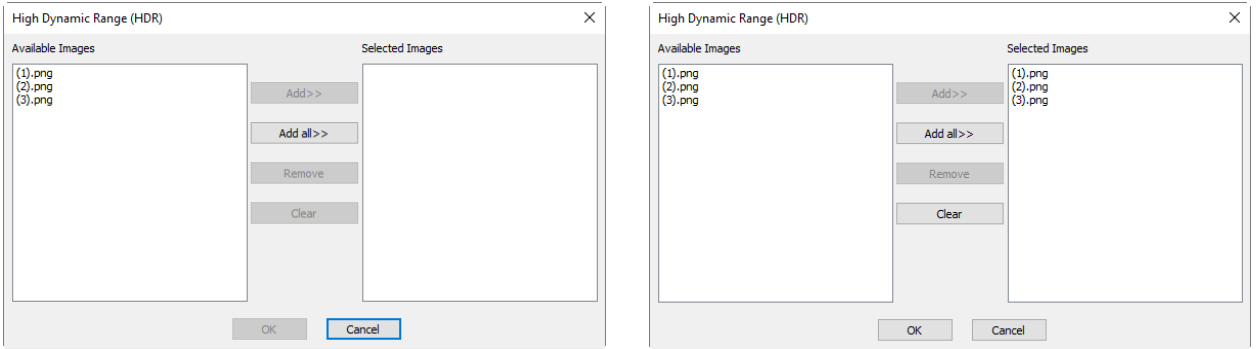

a)Available Images and b) Selected Images

We assumed that (1).jpg, (2).jpg, (3).jpg 3 images have been opened.

Available Images: The images opened by the App; Here, 3 images are listed in the list box. One can click the image file names to select them and added them to the Selected Images list box

Selected Images: The images selected for stitching; Using Add>> to add the Available Images to this list box;

Add>>: When an image or images is or are selected and highlighted in the Available Images window, the Add>> will be enabled. Clicking Add>> will add it or them into the Selected Images list box;

Add All>>: Clicking Add All>> will add all of the Available Images into the Selected Images list box;

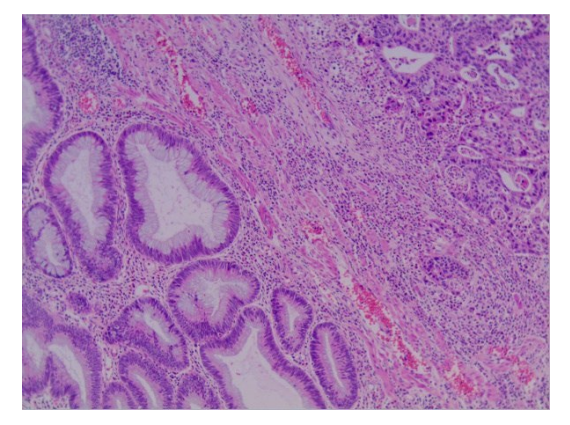

Remove: When an image or images is or are selected and highlighted in the Selected Images list box, the Remove button will be enabled, clicking Remove will remove it or them from the Selected Images list box;

Clear: Used to clear all of the images in the Selected Images list box. When no image in the Selected Images list box, it will be disabled;

Cancel: Click to cancel the stitching process;

OK: Click OK will begin to fuse the selected images according to the above setup. The final result is shown above.

#### **12.2.2 Browse/Thumbnail window High Dynamic Range operation**

In Browse/Thumbnail window, the user can choose images to be fused directly and there is no need to open any image to save the system cost.

When the Browse/Thumbnail window is active, the user can choose low dynamic range images by:

a) Clicking the displayed file icons, a single file will be highlighted;

b) Clicking the file one by one with Ctrl + left mouse button, all of the clicked files will be highlighted;

c) Clicking the displayed file icons, the first clicked file will be highlighted, clicking the end file with Shift + left mouse button, all the files among the first and last will be highlighted.

d) Dragging the mouse to draw a dotted line rectangle across the files you wish to delete, all of the files in the rectangle will be highlighted;

e) Ctrl+A /Edit>Select All to select all files in the Browse/Thumbnail window;

Clicking the right mouse button on the Browse/Thumbnail window will invoke the context menu. Choosing High Dynamic Range (or choose Process>High Dynamic Range••• command), the App will begin to calculate according to the selected images. The high dynamic range image will be displayed in a new image window when the progress bar reaches to the end.

#### **12.3 EDF••• Shift+F**

#### 12.3.1 Video Window EDF  $\qquad \overline{r}$  Shift+F

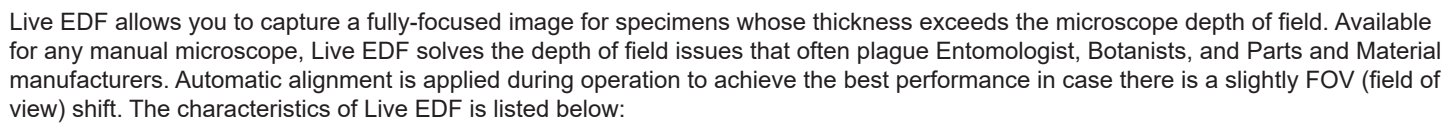

- No motor stage or focus drive needed
- Works with any camera
- Users need not be concerned about;
	- Specimen Thickness
	- Focus direction or evenness
	- Starting or ending focus point
	- Z thickness
	- # of Z planes required
	- **Camera/Stage orientation**
	- Stereomicroscope image shift
- Prevents damage caused by specimen flattening
- Works in Fluorescence applications

Live EDF is not designed to:

Retain Z axis information

Produce a 3D image

The basic Live EDF steps are listed as below:

- 1. Click the camera name in the Camera List group on the Camera Sidebar to begin the video;
- 2. Choose Process>EDF command or click the EDF button in the toolbar to open the live EDF window;

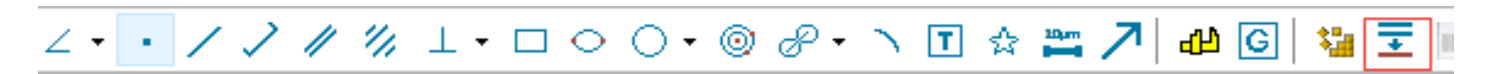

A live EDF window will show as below. The left bottom window is the video preview window of the camera and the right main window is the EDF results in real time.

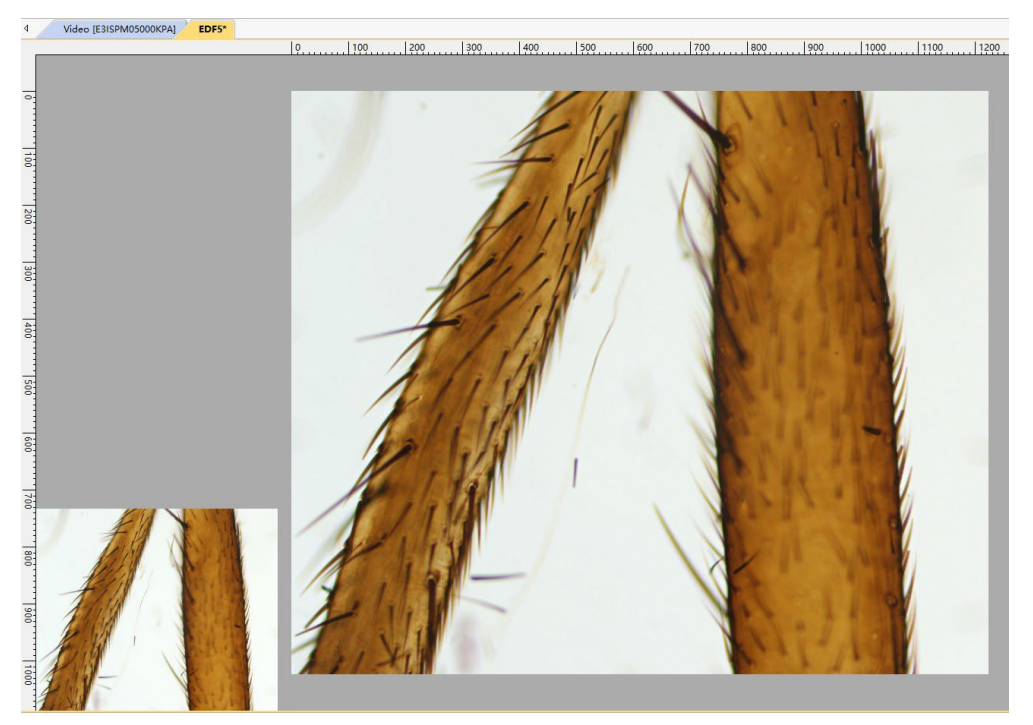

3. Rotate the microscope fine adjustment knob. The live preview of the specimen will be shown in the left bottom small video window. The EDF results will be updated in the right large window in real time;

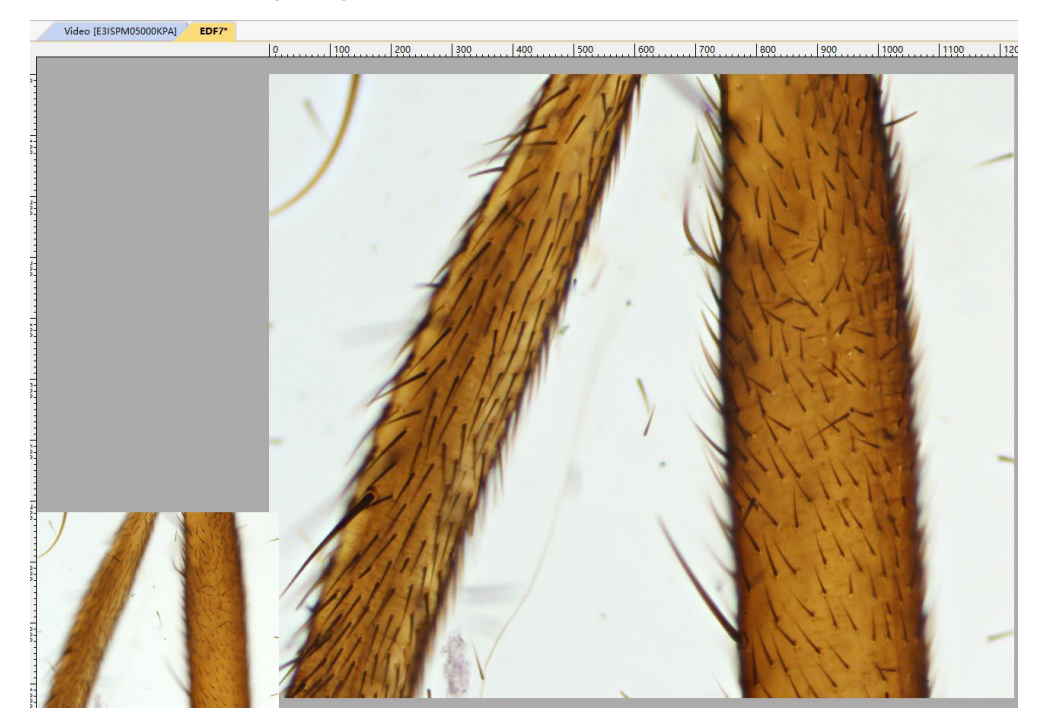

4. Click the EDF button again to stop the live EDF function.

Notes: Settings related to Live EDF is integrated in the Option>Preferences>Misc••• page, EDF (Video) item (See Sec.15.1.8.9 for details).

#### 12.3.2 Image Window EDF **T** Shift+F

Image window EDF is also a very useful tool to generate a clear image by combining a sequence of previously captured or opened multi-focus images. Choosing Process>EDF••• command, the following dialog will be brought up (assume 01.jpg 02.jpg ••• 15.jpg are already opened in the App):

Clicking on the image file name in the Open list box will highlight the image, and then the Add>> button is enabled (Clicking on the selected images will deselect them). Clicking the Add>> button, the highlighted images will be added into the Selected list box, which will be fused later.

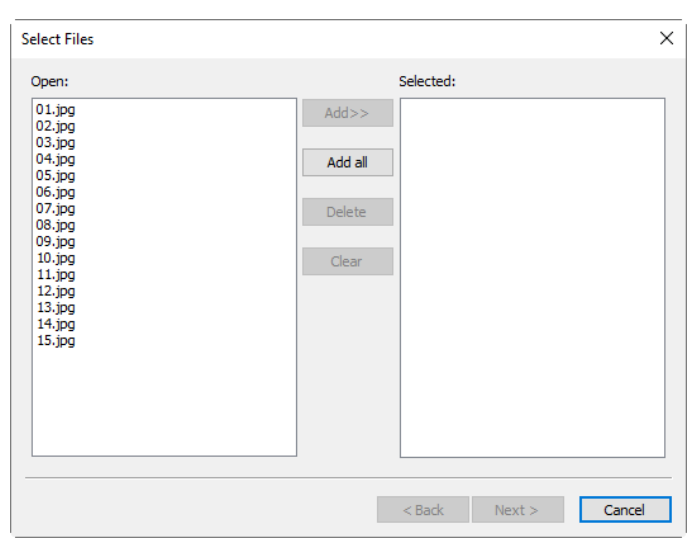

Clicking the Add all button will add all images in the Open list box into the Selected list box.

If images in the Selected list box are highlighted, the Delete button will be enabled. Clicking the Delete button, the highlighted images in the Selected list box will be removed.

Clicking the Clear button will remove all the images in the Selected list box, including the unselected ones. The button will be disabled if there is no image in the Selected list box.

When the desired images are all selected (If more than 2 images are added in the Selected list box, the Next> button will be enabled), clicking on the Next> button, a dialog called Select Method is popped up as shown on the right side.

There are 3 EDF methods in the App, they are:

Maximum Contrast: Maximum Contrast method is similar with weighted average method, and the input images must be in Z order as well. The difference is that the maximum contrast method may lose some detail however the preserved details will be sharper. Maximum Contrast method is a preferred method in these three EDF methods.

Weighted Average: Weighted Average method produces a soft fusion result but may lose detail. This method often gives superior results to FFDSSD method with deep stacks, such as images produced by microscopy. It is worth noting that images to be processed must be in Z order (Capture a series images in closest to furthest or furthest to closest order);

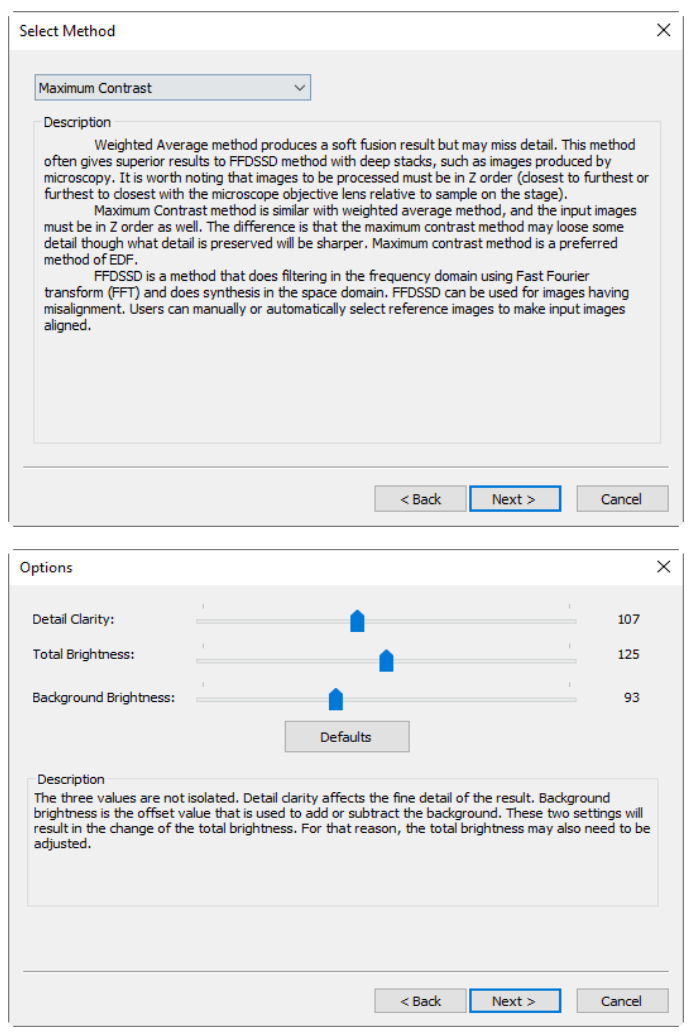

Choosing Maximum Contrast and Weighted Average in the Select Method dialog will pop up an Options dialog as shown above.

Detail Clarity: Detail Clarity affects the fine detail of the result. Default: 107, Range: 10~240;

Total Brightness: Total Brightness is the overall brightness. The Detail Clarity and Background Brightness will result in the change of the Total Brightness. For this reason, the Total Brightness may also need to be adjusted. Default: 125, Range: 10~240;

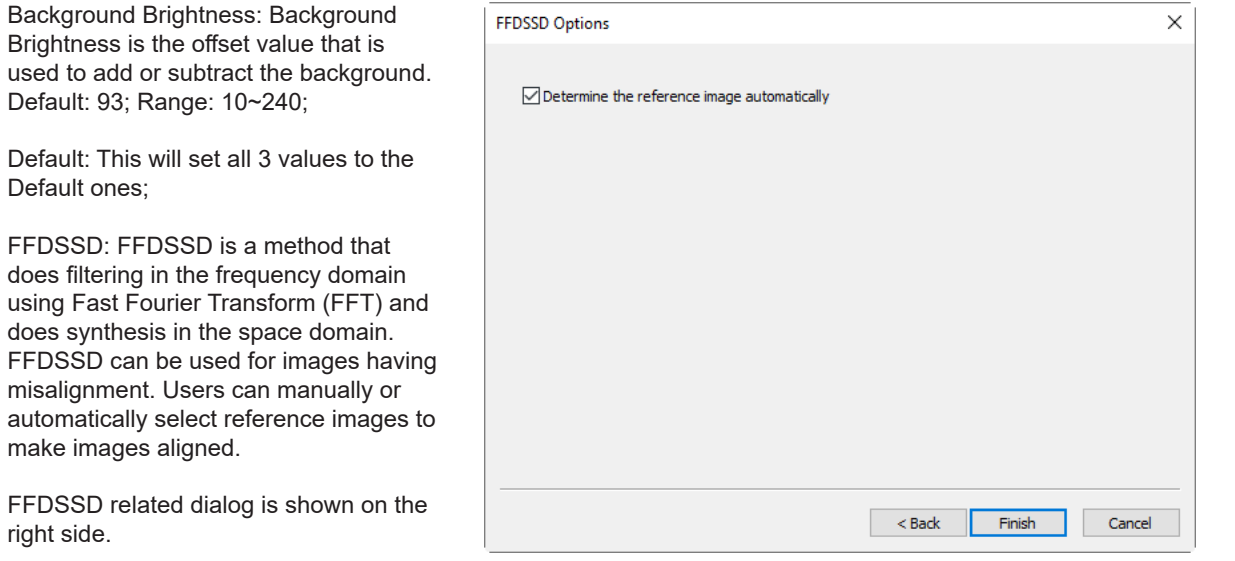

Determine the reference image automatically: If this item is checked, the APP will determine the reference image automatically. Otherwise, the first one will be the reference image.

Clicking Next> button will pop up an Auto Align dialog as shown below:

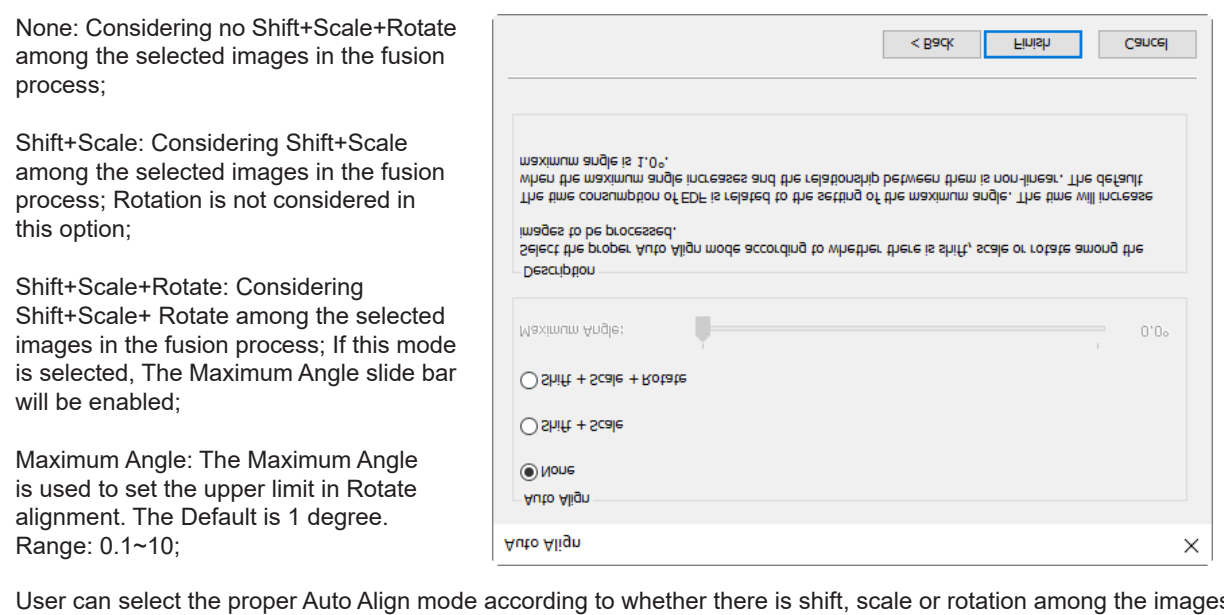

s to be processed or not. The time consumption of EDF is related to the setting of the Maximum Angle. The time will increase when the Maximum Angle increases and the relationship between them is non-linear. The default is 1.0°;

Clicking <Back will return to Option dialog and clicking Finish will begin the EDF operating according to the previous setup. The App will display the EDF (Extended Depth of Focus) progress bar as follow:

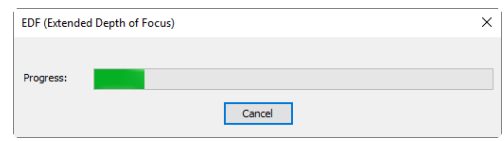

The final EDF result is shown as below:

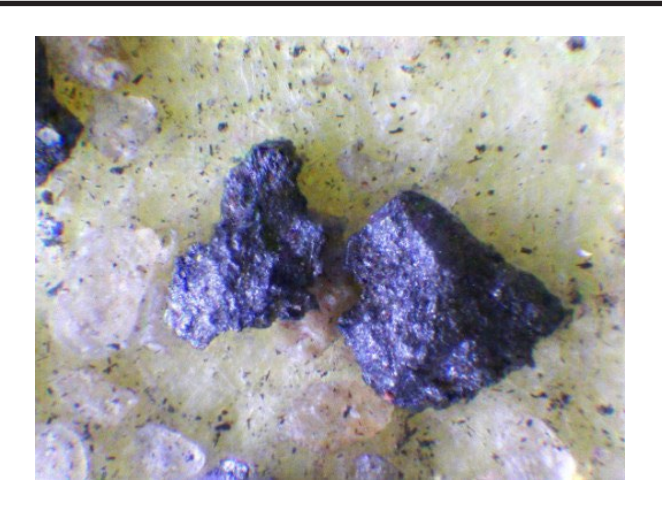

Note: Images used for fusing must be the same size; otherwise there will be a prompt when adding different sizes of image to perform the EDF operation. The prompt dialog indicates which image is not the same size with the others.

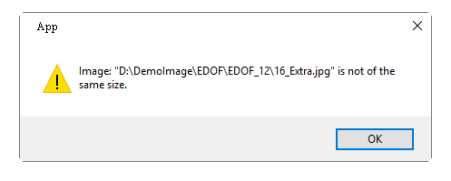

#### 12.3.3 Browse/Thumbnail Window EDF  $\overline{\pm}$  Shift+F

Click the Folders Sidebar to activate the Browse window/Click the Browse button on the toolbar or choose View>Browse to activate the Browse window. Double-click the directory to display the images in the Browse window in Icon mode.

> App  $\Box$  $\times$ File Edit View Browse Setup Capture Image Process Layer Measurements Options Window Help  $\vee$  NA **B** B **B** B Pixel  $\circledcirc$   $\circ$   $\circ$ ×  $\vee$  75%  $\langle \hat{m} \rangle$  $\mathbb{R}$ ÷.  $311.$  $\bot$   $\cdot$   $\Box$   $\bigcirc$   $\bigcirc$   $\cdot$ **Folders**  $\mathbf{u}$ **RU**  $\triangleleft$ Bn  $5 - x$  $Q$   $\odot$   $\blacksquare$   $\blacksquare$ Open Ė Composite ī EDOF Cut  $Ctrl+X$ X EDOF\_01 Copy  $Ctrl + C$ **Ba** ÷. EDOF 02  $Paste$  $Ctrl + V$  $EDOF_03$ ß ÷. Ţ EDOF\_04 Paste Shortc ÷ **EDOF 05** Delete Delete EDOF\_06 ÷. Ţ EDOF\_07 Sort ŧ. EDOF 08 Icon: EDOF\_09 Ė F<sub>5</sub> Ŧ  $EDOF_10$  $\vert x \vert$ Refresh ф **EDOE 11 Dronerties**  $EDOF_12$ 南 Ŧ  $EDOF_13$ Stitch.. Shift+T ç,  $\frac{1}{\frac{1}{2}}$  $FDOF$  14 High Dynamic Range (HDR).  $\mathbf{r}$ EDOF<sub>15</sub> 亩  $EDOF_17$ é Color Comp m ŧ EDOF<sub>18</sub>  $Shift + F$ FDF. **◎** Ca... **E** Fo... ● Un... 金La... | 情M... Measurement Sheet 24 bpp 1600 x 1071  $\Sigma$  13, 13

Choose View>Thumbnail command or click the Thumbnail button  $\frac{a}{b}$  on the toolbar, all the images captured/opened/Paste as New File created will be displayed in Icon mode.

a) Clicking the displayed file icons, a single file will be highlighted;

b) Clicking the file one by one with Ctrl + left mouse button, all of the clicked files will be highlighted;

c) Clicking the displayed file icons, the first clicked file will be highlighted, clicking the end file with Shift + left mouse button, all the files among the first and last will be highlighted.

d) Dragging the mouse to draw a dotted line rectangle across the files you wish to delete, all of the files in the rectangle will be highlighted;

e) Ctrl+A /Edit>Select All to select all files in the Browse/Thumbnail window;

Clicking the right mouse button will display a context menu, choosing EDF submenu to start the image fusion process (One can also choose Process>EDF••• command to do the same operation after the image files are selected in the Browse/Thumbnail window).

After the Process>EDF command is chosen, a dialog called Select Method is popped up which is just the same as in the Image Window EDF operations. Please refer it in the previous section (Sec.12.3.2) for detail. The final EDF result is shown on the right side.

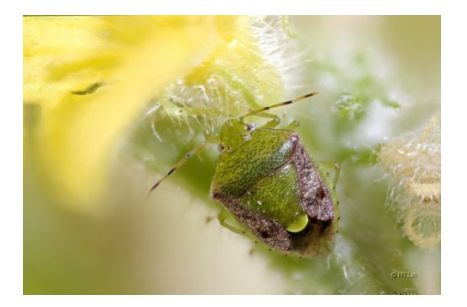

#### **12.4 Deinterlace**

When interlaced cameras is used to take the images, a complete images is divided into 2, 3 or more fields. Since different fields are exposed and output at different time, there is no problem for a still object. But you will see an image with interlaced content when the object is moving. Deinterlace algorithm is used to resolve this problem. This function could find the difference between different fields automatically, correct the location difference as much as possible and Deinterlace the image. But vertical resolution will be lost to some extent and there will be some small shift.

#### **12.5 Color Composite•••**

When interlaced cameras is used to take the images, a complete images is divided into 2, 3 or more fields. Since different fields are exposed and output at different time, there is no problem for a still object. But you will see an image with interlaced content when the object is moving. Deinterlace algorithm is used to resolve this problem. This function could find the difference between different fields automatically, correct the location difference as much as possible and Deinterlace the image. But vertical resolution will be lost to some extent and there will be some small shift.

#### **12.5 Color Composite•••**

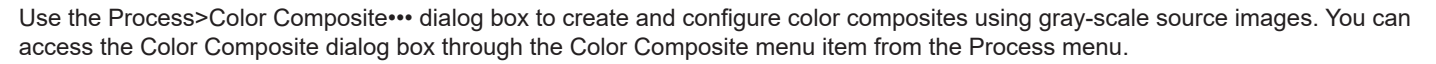

You can combine gray-scale images into a color composite. Any group of gray-scale images that are of the same size can be mixed in a color composite. Images of 8-, 12-, 16-bit integer or floating point format are combined into a 24-bit color composite. Each input channel will have individual LUT adjustments, as well as a registration offset to line it up with the rest of the images.

You can also combine individual channels from a single image. Each channel will be listed separately, as shown here:

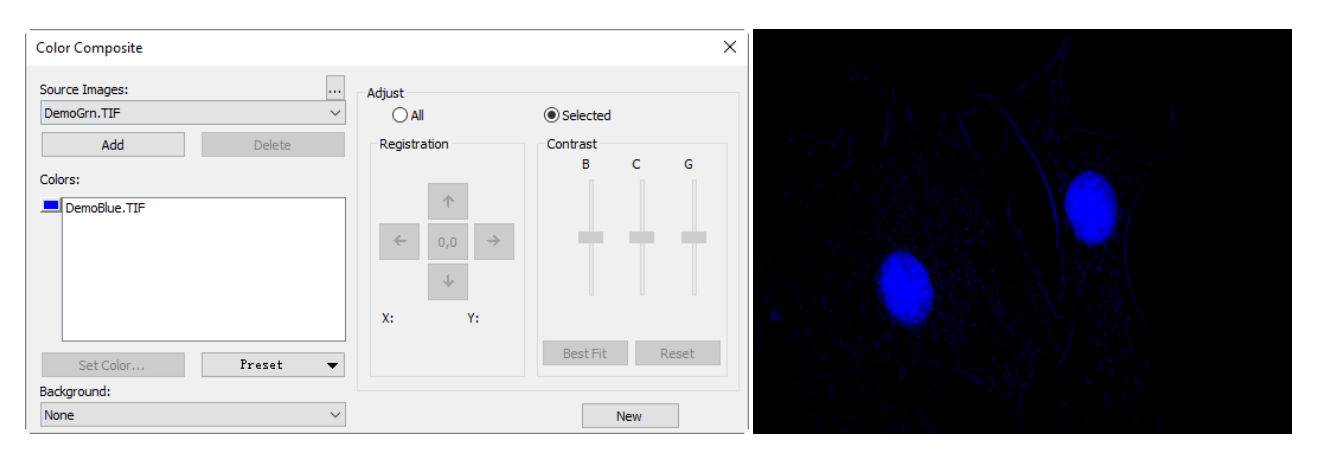

Source Images: The Source Images combo box displays the images available for color mixing. The Source Image list is initially filled with a list of the gray scale images that are currently open. The size of the color composite is determined by the first input image selected. Once this is entered, the list is filtered to contain only images of the same size as the initial selection;

Add: Click the Add button to add an image to the mix. You will be prompted for the color to be assigned to that image from the Set Color dialog;

Delete: Use this button to delete the selected image from the list;

Colors: The Colors combobox displays the images selected for color mixing;

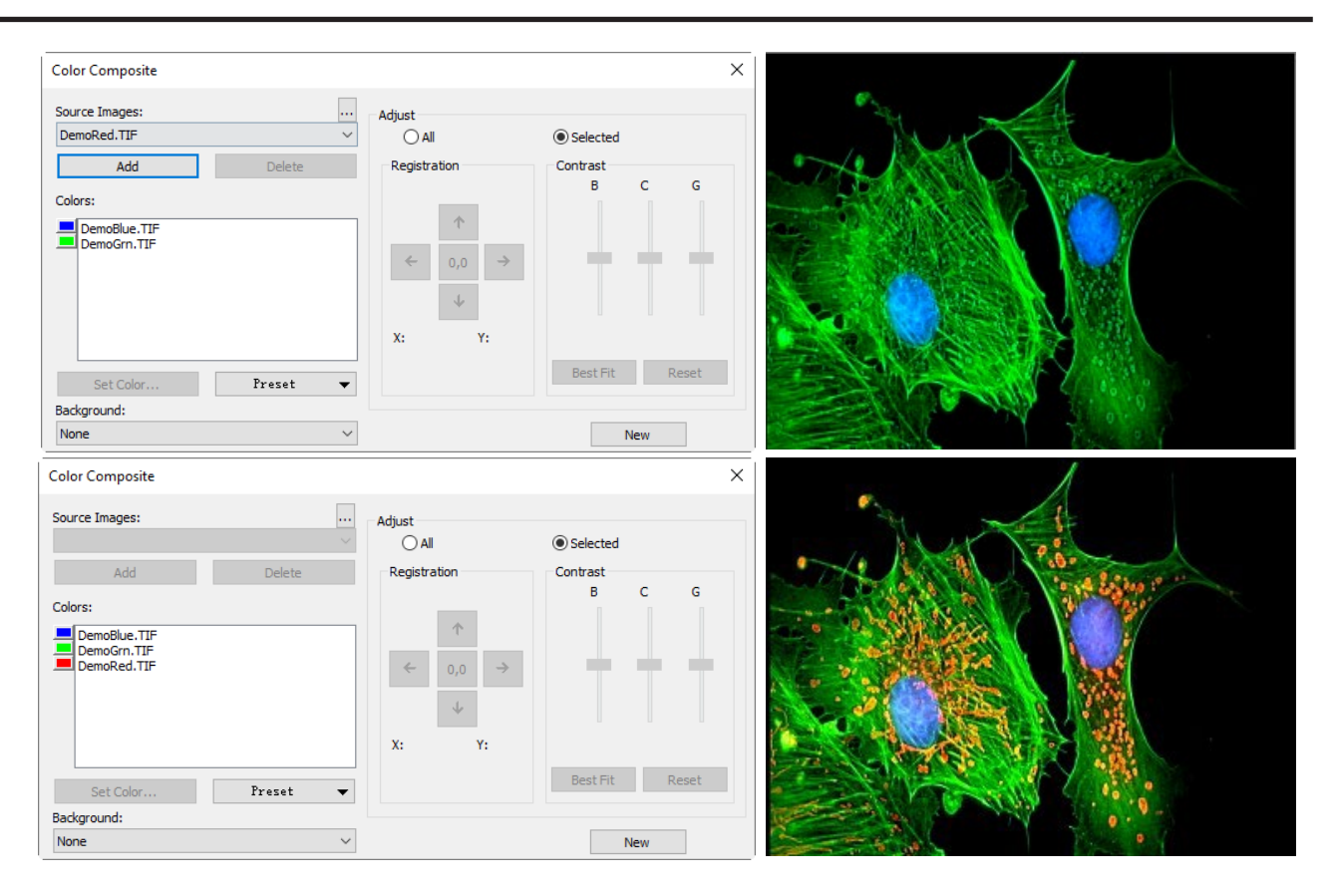

To change the color within the list box, double-click to select the image name (the Select Color dialog box appears) or highlight the name and click the Set Color button.

To delete colors/images from the Colors list box, first click on the color/image to highlight it then press the Delete button within the Color Composite dialog box. Color Bar: The picture item box on the left side of the Colors list indicates the color associated with each image in the composite. The Color Bar will scroll with the contents of the Colors list box;

Set Color: This option determines the Color used for the selected channel in the final image display. Clicking on the Set Color button brings up the Select Color dialog box.

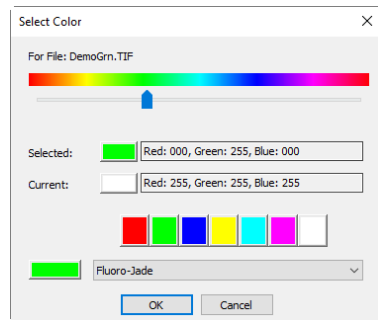

Directly select a color by:

1) Dragging the Color Value Slider to the desired color on the Color Bar (range of 0 to 359°): or

2) Clicking the appropriate Color button on the Color Palette. The Color Bar represents Color degrees in the standard color wheel representation, and the Color Palette contains a subset of possible Colors (pure red, green, blue, cyan, magenta, and white) or

3) Select a dye in the dye list, and click the Select Dye button.

Note: You can navigate through the Select Color dialog box by using the <Tab> and <Shift + Tab> keys to cycle through the items in the dialog box.

Intensity is determined by the image the Color is applied to, and saturation will always be 100%.

The only exception to this is the white Color, which has by definition a saturation of 0%. Selecting a value greater than or equal to 360 (dragging the Color Value slider over to the far right) is a choice of white, which results in a non-tinted (gray) image.

The elements of the Select Color dialog box are:

Color Bar: The Color Bar shows a rainbow displaying the Colors underneath the appropriate point of the

Color Value slider.

Note: If Color Value Slider is the selected (highlighted) selected control, then you can also control the slider with keyboard strokes: a) Use the left/right arrow <-> or <->keys to move the slider incrementally; b) Press the <Page Up> and <Page Down> to move the slider in chunk sections along the Color Bar; c)Use the <Home> and <End> keys to move the slider to the beginning and end of the Color Bar.

Selected: This color block displays the new Color selected by the Color Value slider bar or the Color Palette.

Selected Color: The Selected Color text field displays the corresponding numeric Color value of the Selected Color block described above. The Selected Color value is expressed as an HSV color, with the red value first, followed by the green and blue values. If the color corresponds to a dye color, the dye name will be displayed. If the dye color corresponds to a color palette color, the name of the color will also be displayed.

Current: The Current color block displays the starting Color of the channel.

Color Palette: The Color Palette proves an alternate method of selecting a Color. Clicking on an item in the Color Palette will set the Color Value slider to the correct value and update the displays in both the Selected color block and Selected Color text field.

For example, clicking on the white button on the Color Palette will set the Color Value slider to the right, change the Selected color block to white, and cause the Selected Color text box to display White.

Adjust: The controls in this section are used to adjust the color composite contribution from each image, or for the color composite preview itself. You can adjust the input image that is currently selected in the Colors list by clicking the selected button. When you want to adjust the color composite preview, or you want no image is selected in the Colors list, use the All button.

Registration: Registration allows you to correct for mis-registrations of images caused by filter-induced optical shifts. Use the directional keys to shift the selected image in the x- and/or y- direction, with respect to the rest of the input images. One click moves that channel one pixel in the direction indicated. Blank areas are filled with black. The key labeled 0,0 will re-center the selected image.

The registration shift for the selected channel or the overall image is displayed in the static text box below the directional keys.

Contrast: Use the BCG sliders along with the Best Fit and Reset buttons to adjust the contrast of the selected image or the composite;

BCG sliders: The Brightness, Contrast, and Gamma sliders are the similar to the Contrast Enhancement feature in the App. You can also adjust each channel individually or collectively by using the Selected or All radio buttons (to the left of the BCG sliders in the Adjust group box);

Best Fit: Click this button to perform a Best-Fit contrast stretch on the selected input, automatically setting the Brightness and Contrast settings accordingly (Gamma will be reset to 50.). This method is identical to the Best Fit contrast adjustment under the standard Contrast Enhancement feature of the App. Best Fit is useful for first pass adjustments;

Reset: Pressing the Reset button automatically resets the BCG settings. If the Adjust radio button is set on All, the BCG settings for the overall color image will be reset;

Frame: Use the frame slider to adjust the frame of the selected image that is used for the preview, or the active frame of the composite. (Please see the discussion of Color Composite and Image Sequences that follows this section.)

Background: Select one of the available images to be the background color in this combo box. The rest of the image planes are subtracted from the background image — effectively punching holes into it and allowing the foreground colors to show without mixing with the background. This is most effective where the background covers large areas and the other images have smaller objects within the background objects;

Background allows the other inputs to be displayed in front of the background inputs, minimizing color

mixing. For example, the App can display a red dot on a blue background without turning the dot to magenta.

Selecting None causes all images to be equally mixed.

New: Click the New button to discard the current color composite image, and start over;

The Source Images combo box will reset to include all gray scale images (including floating point images). Selecting an image from the list will create a new composite the same size as the initial selection. As mentioned previously, the source images list will be filtered to contain only images of the same size as the initial selection.

#### **12.6 Segmentation & Count•••**

Choose Process>Segmentation & Count command to realize the segmentation and count of the interested image. The arrangement of Segmentation & Count is very special and some explanations are needed here to clarify it in details:

1. The function provides users with five methods which are Watershed (W), OTSU Dark, OTSU Bright, RGB Histogram, HSV Histogram and Color Cube. Users can select any one of those 5 methods, but after selecting any one of them, the others will be disabled;

2. After segmentation, there may exist adhesions. Then what we should do is segment connected object manually by choosing Split Objects function;

3. When the users get the expected results, they can choose Counting Results menu and get the statistics and analysis results.

According to the counting result, you can go back from step 2 or 3 to step 1 or 2 to repeat segmentation or split objects operation.

Note: If the users choose None in the Label button at the Count Options dialog, then regardless of the type of Method set, there is no Label for Index, Area or Perimeter on the image. But the None, Circle and Ellipse will show the segmentation results. That's why the App name the menu as Segmentation & Count. That is, this function can achieve either the image Segmentation or Count. In this regard, please refer to the Process>Segmentation & Count > Watershed in the Count Options dialog.

#### **12.6.1 Manual•••**

Manual cell counting is still the golden standard method of cell counting in many labs but the time at the microscope counting cells is both laborious and time-consuming.

The App's Manual counting method is a "touch count" method. As a fact, the user "touches", e.g. clicking with the mouse every single object to be counted on the image. It is possible to count different object categories and label them with different Types and Colors, in order to separate them in a proper way.

Open or capture an image and choosing Process>Segmentation & Count>Manual••• command will invoke the Manual Count dialog as shown below:

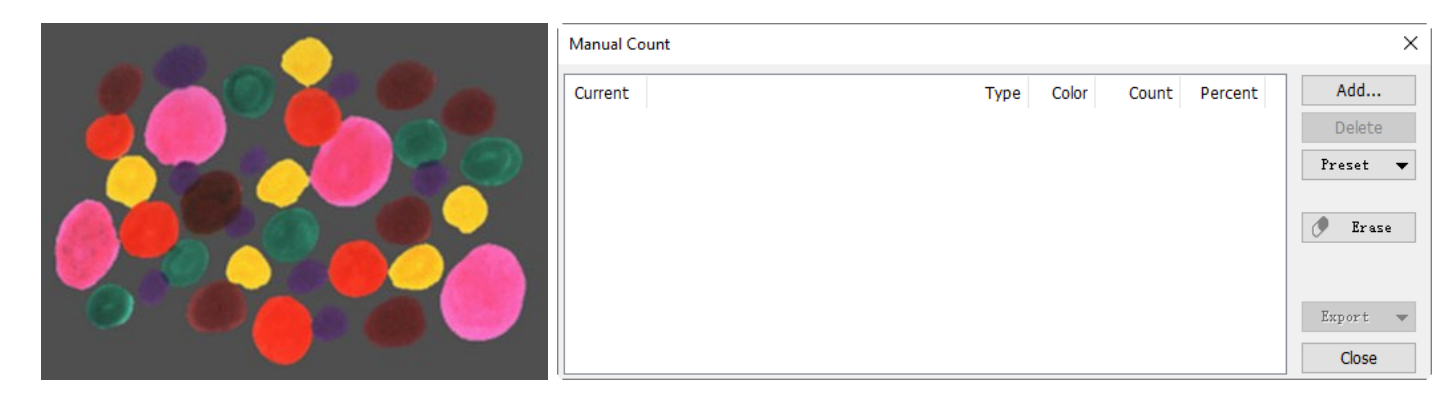

The current list box has no items. It means no count is performed. There are 5 red to be counted red object on the above left image.

Add•••: Clicking Add••• button will pop up the Add dialog as shown below on the left side, define the name in the Type edit box and

Color in the list box. Here, the name is Red Objects and the color is .

Click Ok to return to the Manual Count dialog. Move the mouse to the on the image and click it on the to be counted objects continuously to mark the object with the defined Color.

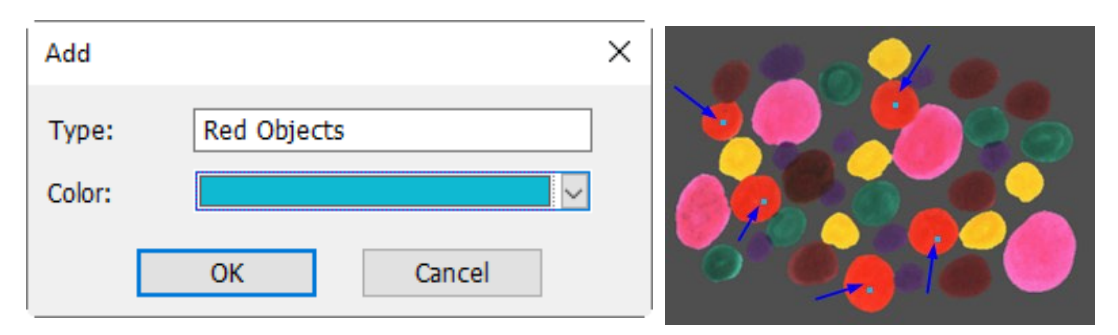

The final manual count results for the Red Objects are shown below at the first row in the list box. One can find that the Count number is 5, the Percent is 100%.

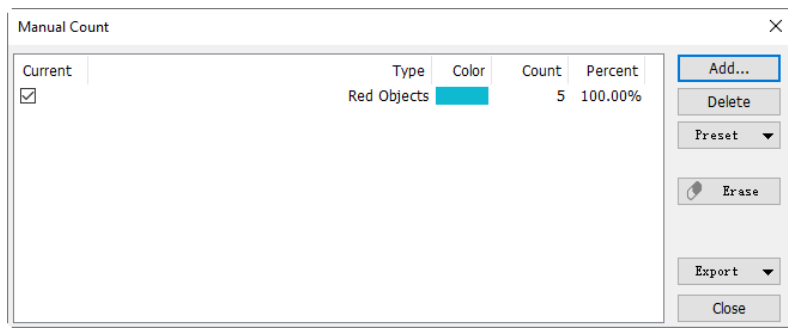

Continue the above process and count all the objects with different color. The final results on the Manual Count dialog are list as below:

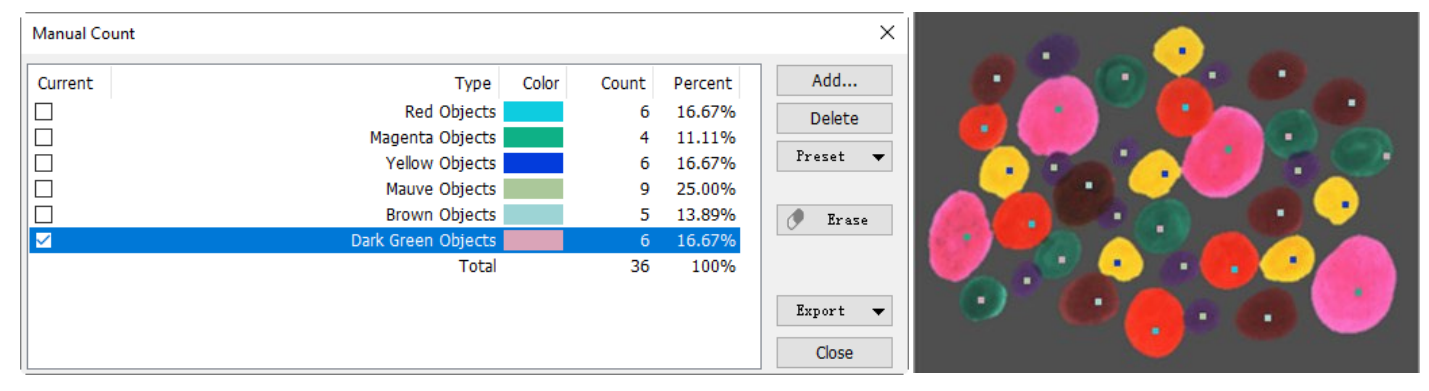

Delete: Delete the unwanted items(Always be the Current checked one);

Preset:

Save •••: Save the current Manual Count results with the preferred name such as ColorDot en. The saved. The name will be attachment to the end of the Preset list box;

Management•••: Choosing Management can Rename and Delete the saved items;

Erase: Becomes active only when the Objects inside the images have been "touched". By activating the Erase key, mouse cursor changes its shape and clicking every single object will Erase it from the image and from the Count sheet.

Export: Once the counting is finished it is possible to click on Export: all the count results will be directly exported to an Excel sheet or clipboard by choosing Export to Microsoft Excel or Export to Clipboard.

Current: The active label for the object to be counted; Click on the checkbox beside the object to be counted in Current and move the mouse in the image: the cursor will change its shape, allowing to "touch" every single object belonging to that category.

Type: Definition or name for the object to be counted;

Color: Label Color assigned to the object;

Count: The counting number made for that object;

Percent: Percentual calculation of that category (if more than one category has to be counted).

#### **12.6.2 Watershed •••**

Watershed segmentation method is a mathematical morphology segmentation method, which based on topological theory. The basic idea is taking the image as a topological geomorphology on geodesy, and each image pixel gray value indicates the altitude, boundaries of each local minimum value and its impact area called catchment basins and the formation of watershed catchment basins. So the formation of the watershed concept can be illustrated by simulating the immersion process. In each local minimum value of the surface, piercing a hole, then the entire model slowly immersed in water, with the immersion of the deepening impact of the domain of each local minima slowly expands outward in two catchments basin at the confluence build dams that form the watershed.

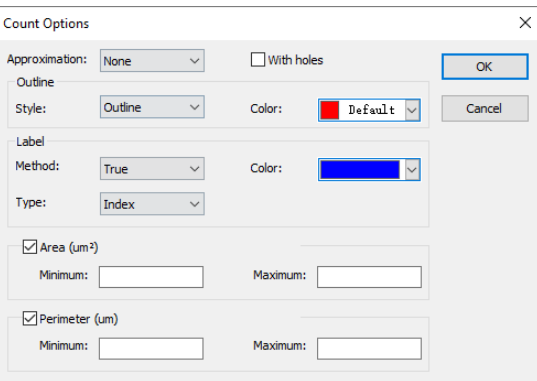

Watershed is suitable for relatively simple background target object or target object with a relatively large difference between the background images instead of the more complex application.

Choose Process>Segmentation & Count> Watershed•••, there will pop up the following dialog:

Note: Segmentation & Count function only works for 24 bits, otherwise all the sub-menu items will be disabled. Users can change the Color Bits to 24 bits by choosing Image>Mode>Color Quantize•••.

Approximation: Approximation including 3 options: 1)None drawn the actual outline of the segmented object; 2)Circle The actual outline fitting into a perfect circle, users can get fit Radius of each object in the Count Result dialog; 3)Ellipse The actual outline fitting into a ellipse, users can get fit Axis of each object in the Count Result dialog;

With Holes: When checking With Holes function, the segmented object's Outline will be marked with Color. Meanwhile the holes are also marked with Color and its parameters will be output in the image (Hole is defined as the target grayscale or the color close to the background pixels). The left figure below is the segmentation result without checking With Holes; the right below is on the contrary. With Holes option is usually used to get hole parameters;

Outline>Style: Including 3 options: 1)Outline: objects are marked by outline, the color can be user-defined; 2)Filled: the segmented objects will be filled with custom colors; 3)None: no marked outline for the segmented object;

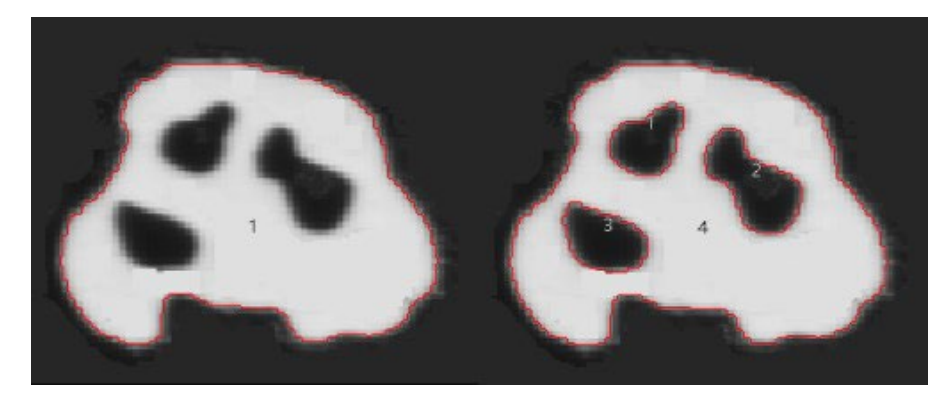

#### Color: Custom colors used to mark the Style;

Label: Method Including 3 options: 1)XOR: with the current pixel's XOR color to mark the current object segmentation; 2)True: marked with the specified Color; 3)False: no mark for the objects;

Note If users choose False in the Label group box, then regardless of the type of Method, there is no display for Index, Area or Perimeter. But the None, Circle and Ellipse will displayed on the segmented image. That's why the App call it Segmentation & Count;

Color: Custom Color used to represent the color of Label. When selecting XOR in the Method, the Color selection will be disabled, but the App will automatically mark the segmented image with the current pixel's XOR color;

Type: Including 3 options: 1) Index: use numbers to mark the segmented object. 2) Area: the object area is marked by outline area size. 3) Perimeter: the object perimeter is marked by the outline perimeter;

#### Area:

 Minimum: determine the lower limit of the area, that is, if the object area is less than the lower limit , it will not be included; Maximum: determine the upper limit of the area, that is, if the object area is greater than the upper limit , it will not be included;

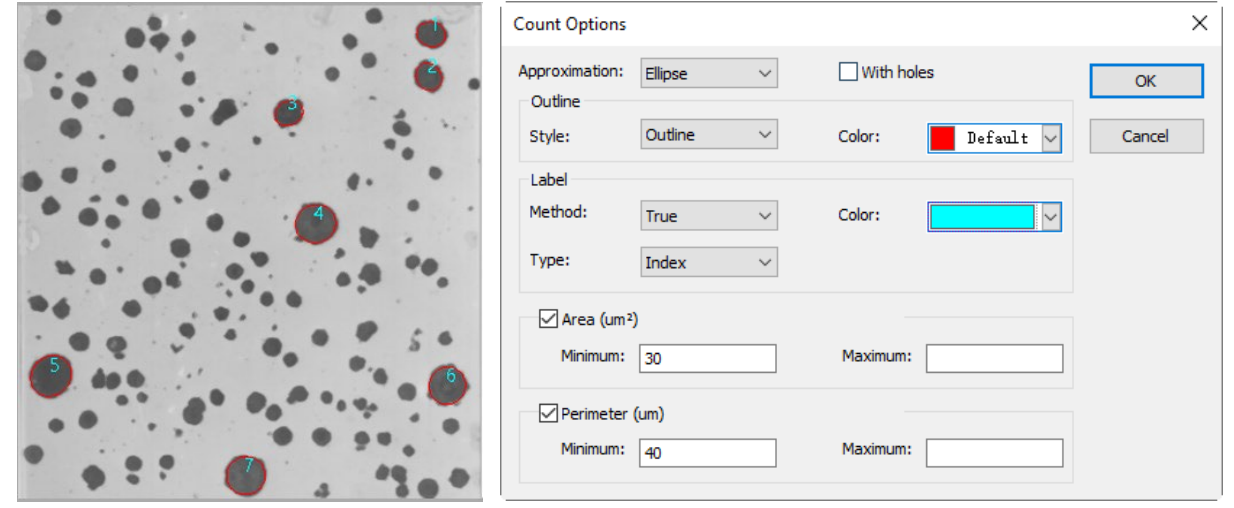

#### Perimeter:

 Minimum: determine the lower limit of the perimeter, that is, if the object perimeter is less than the lower limit, it will not be included;

 Maximum: determine the upper limit of the perimeter, that is, if the object perimeter is greater than the upper limit, it will not be included;

The figure above shows image Segmentation & Count results with Watershed method with setting in Count Option dialog.

#### **12.6.3 OTSU Dark•••**

OTSU is proposed in 1979 by Japanese scholars, which is a method to determine the threshold of an adaptive, also known as OTSU method, referred to as OTSU. It is based on the gradation characteristic of the image, and divided the image into the background and the target. The bigger the OTSU is between background and the target, the larger difference between the two parts images. The wrong part of the background or the wrong part of the target will lead to smaller differences between the two parts. Therefore, the maximum OTSU means the minimum probability of misclassification.

OTSU Dark segmentation method means segment the dark object from the bright background using OTSU algorithm. Its Count Options dialog is exactly the same with the Watershed Count Options. Below are bright background with dark object (bottom left) and its segmentation result (bottom right) for reference:

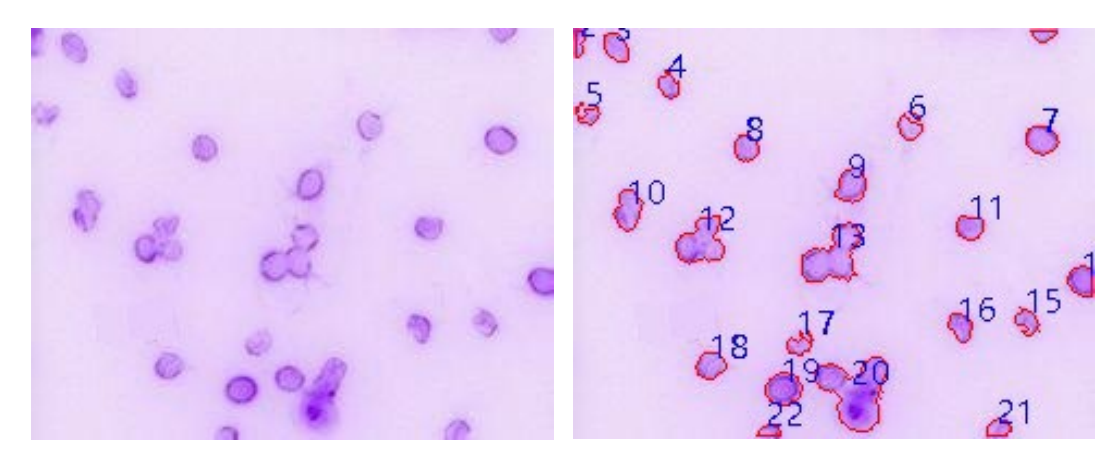

#### **12.6.4 OTSU Bright•••**

OTSU Bright segmentation method means segment the bright object from the dark background using OTSU algorithm. Its Count Options dialog is exactly the same with the Watershed Count Options. Below are dark background with bright object (bottom left) and its segmentation result (bottom right) for reference:

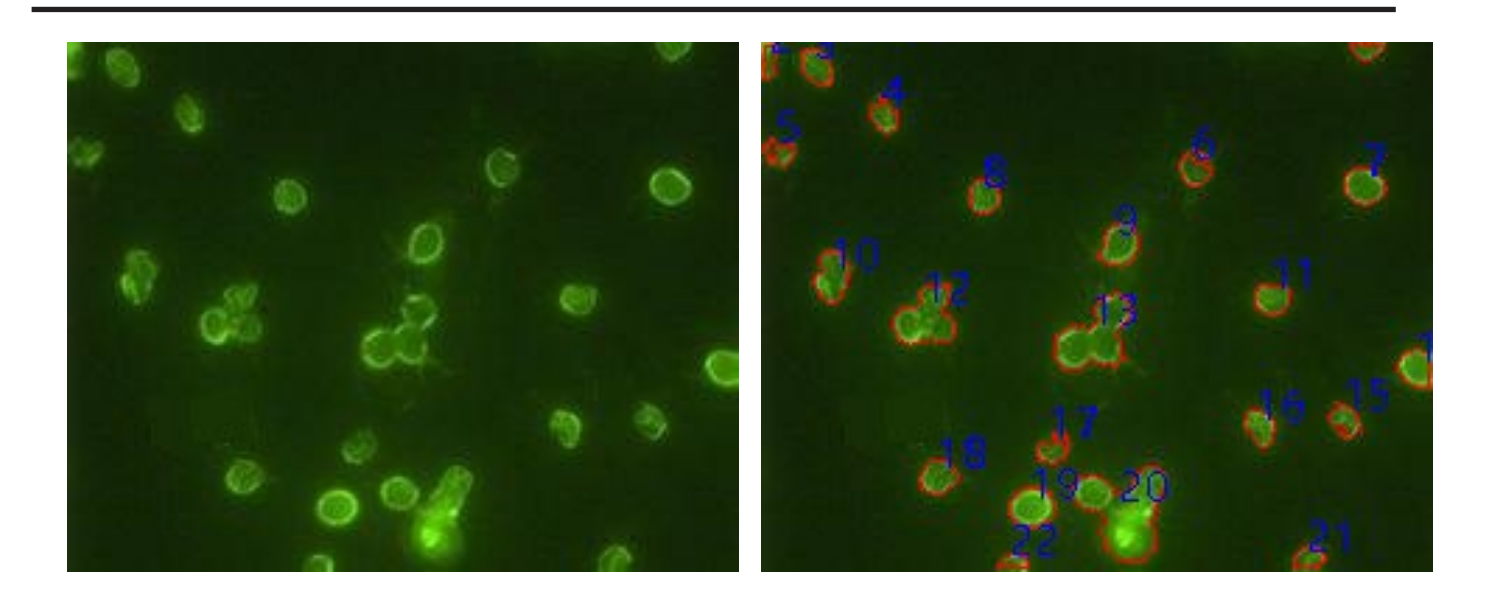

#### **12.6.4 OTSU Bright•••**

RGB Histogram segmentation is based on image histogram where image pixels between a specified histogram upper and lower range will be color processed. The segmented area can be adjusted by mouse to drag two vertical lines in histogram, or by inputting precise value in RGB upper and lower edit box directly and clicking Enter to make it effective. The Color representing the segmentation area can be customized by system palette. For a 24-bit true color image, segmentation can be realized by R , G , B channels respectively.

Choose Process>Segmentation & Count>RGB Histogram••• shows Histogram dialog, each function is specified as below

E: Left Value in the currently selected region of histogram segmentation, corresponding to Left Vertical Line position in histogram. Users can segment the pixels bigger than the Left value by inputting a value in this edit box or dragging the Left Vertical Line in histogram. When input a Left Value in this edit box, users should click enter to make the value effective. Meanwhile, the Left Vertical Line will move to the place the Left Value represents. Left Value range: 0~current Right Value. The current Left Value is 0;

 $\boxed{79}$   $\div$  Right Value in the currently selected region of histogram segmentation, corresponding to Right Vertical Line position in histogram. Users can segment the pixels, bigger than the Left Value and smaller than Right Value, by inputting a value in this edit box or dragging the Right Vertical Line in histogram. When input a value in this edit box, users should click enter to make the value effective. Meanwhile, the Right Vertical Line will move to the place the Right Value represents. Range: The current Left Value ~255;

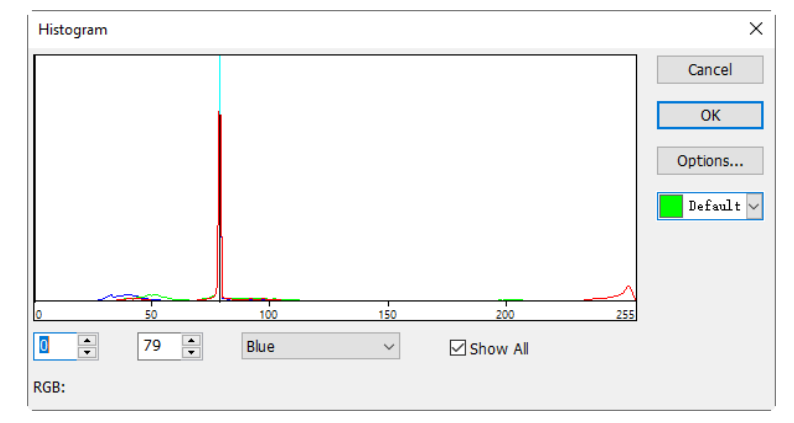

Red  $\vee$ : A histogram channel of the currently RGB histogram. It can be R histogram, G histogram or B histogram;

: Show all channel RGB histogram. When uncheck Show All, only a selected histogram channel will be shown;

 $\left\| \mathbb{D}^{\text{eff}}\cdots\right\|$ : Used to identify the Color of the segmented pixels; the default is green;

Options... | : When users click Options ••• button, a Count Options dialog pops up as below. The setting of Count Options dialog is the same as that of Waltershed's Count Options dialog, details can be referred to Process>Segmentation & Count>Watershed(W) •••;

Example of RGB Histogram is as follows:

1. Open an image and then choose Process>Segmentation & Counting>RGB Histogram••• menu, a Histogram dialog shows as below. When the mouse moves in the image area, the cursor will be displayed as Color Picker Cursor;

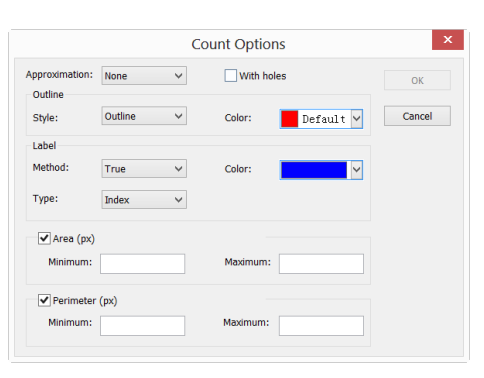

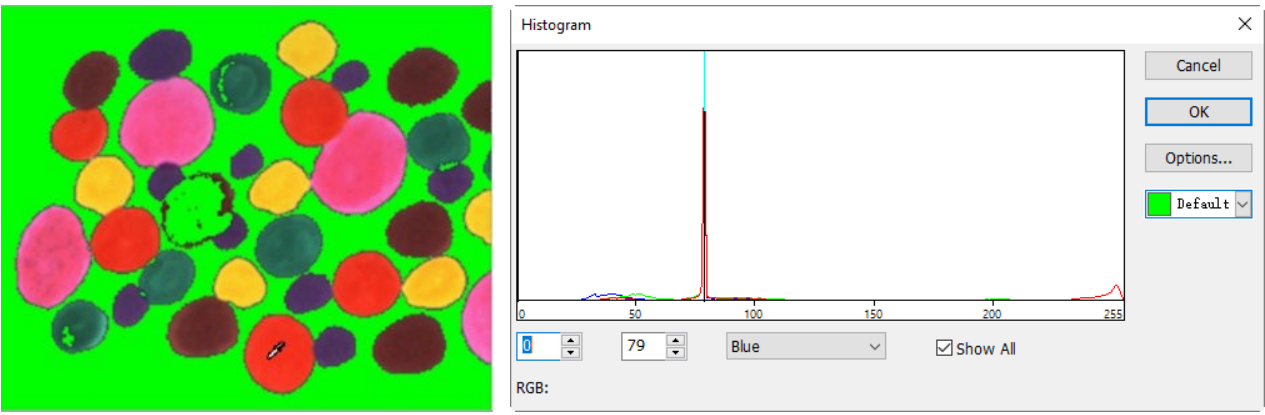

2. Move Color Picker Cursor to any pixel of the image, shown as above, RGB value of the current pixel will be displayed in the bottom Histogram window. Here R is 249 G is 51 B is 31, showing the RGB value of the ideal segmentation area, record the three values.

3. Move the mouse to the background area, the RGB value of Color Picker Cursor is 79, 79, 79. In order to accurately segment out the target, users can set RGB values of the segmented pixels in the initial interval, and those of background out of the initial interval. For example, the RGB values can be set to the initial interval as follows: R is set to the initial interval: 200~255; G is set to the initial interval:  $0 \sim 60$ : B is set to the initial interval:  $0 \sim 60$ :

When setting completed, the segmentation effect is shown on the right side.

4. Move again the Color Picker Cursor to any other unshadded pixels, then the RGB value shown in left bottom of histogram is 236, 60, 41 as below:

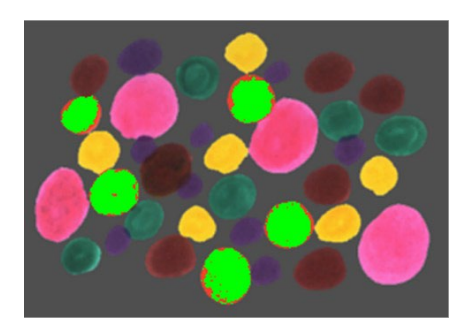

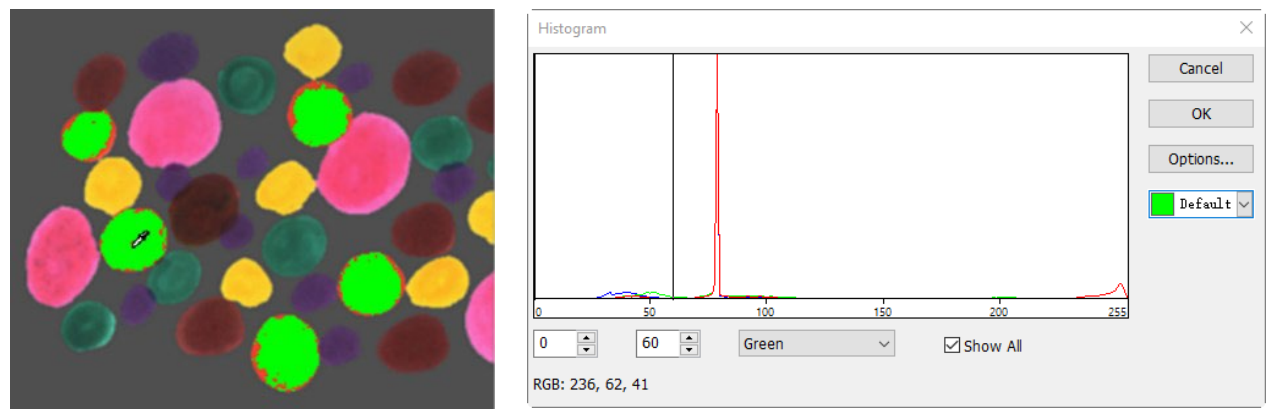

It's easily found that here G channel, defined 60, is too small to get the pixel segmented. Then initial interval for G channel can be adjusted from 0~60 to 0~80 to segment the pixels nearby. (Note: If the background pixels of a single channel is within the initial interval, no segmentation change will take place.

Only all three channels of the background pixels are within the initial intervals can the pixels be segmented) The segmentation effect by readjusting G initial interval is shown as below:

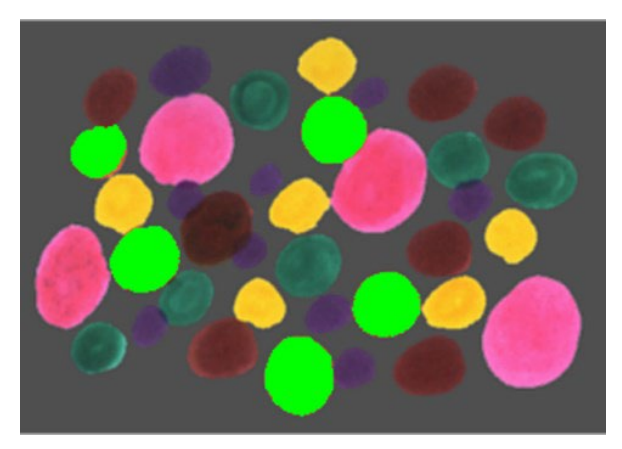

5. Repeat step 4 and readjust initial interval of each RGB channel to achieve perfect segmentation.

#### **12.6.6 HSV Histogram•••**

HSV Histogram segmentation is based on image histogram where image pixels between a specified histogram upper and lower range will be color processed. The segmented area can be adjusted by mouse to drag two vertical lines in histogram, or by inputting precise value in HSV upper and lower edit box directly and clicking Enter to make it effective. The Color representing the segmentation area can be customized by system palette.

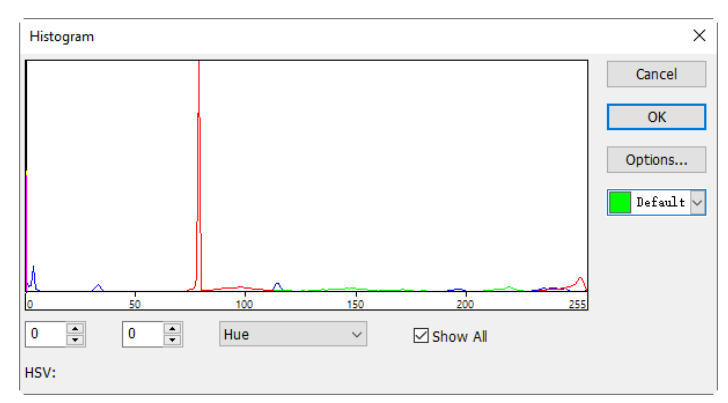

For a 24 bits true color image, segmentation can be realized by H , S , V channels respectively.

Choose Process>Segmentation & Count>HSV Histogram••• command shows Histogram dialog as above, each function is specified as below:

 $\|\cdot\|$ : Left Value in the currently selected region of histogram segmentation, corresponding to Left Vertical Line position in histogram. Users can segment the pixels bigger than the Left value by inputting a value in this edit box or dragging the Left Vertical Line in histogram. When input a Left Value in this edit box, users should click enter to make the value effective. Meanwhile, the Left Vertical Line will move to the place the Left Value represents. Left Value range: 0~current Right Value. The current Left Value is 0:

 $\frac{1}{2}$  : Right Value in the currently selected region of histogram segmentation, corresponding to Right Vertical Line position in histogram. Users can segment the pixels, bigger than the Left Value and smaller than Right Value, by inputting a value in this edit box or dragging the Right Vertical Line in histogram. When input a value in this edit box, users should click enter to make the value effective. Meanwhile, the Right Vertical Line will move to the place the Right Value represents. Right Value range: current Left Value ~255. The current Right Value is 79;

Hue  $\vert v \vert$ : A histogram channel of the currently HSV histogram. It can be H histogram, S histogram or V histogram;

: Show all channel HSV histogram. When uncheck Show All, only a selected histogram channel will be shown;

 $\frac{\log n}{n}$ : Used to identify the Color of the segmented pixels: The default is green;

 : When users click Options••• button, a Count Options dialog pops up as below. The setting of Count Options dialog is the same as that of Watershed's Count Options dialog, details can be referred to

Process>Segmentation & Count>Watershed•••;

Example of HSV Histogram is as follows:

1. Open an image and then choose Process> Segmentation & Counting>HSV Histogram••• menu, a Histogram dialog shows as below. When the mouse moves in the image area, the cursor will be displayed Color Picker Cursor;

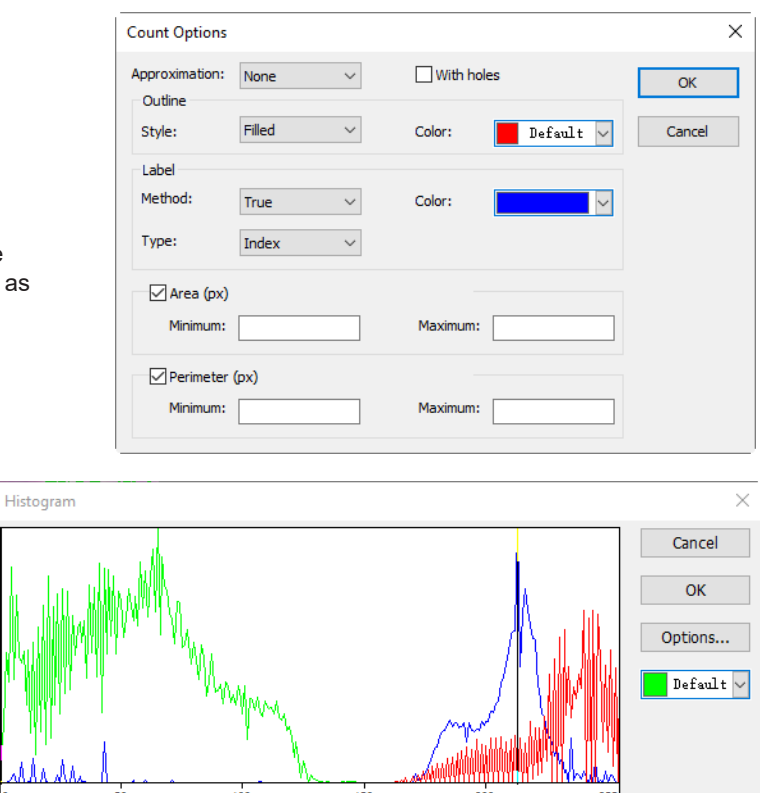

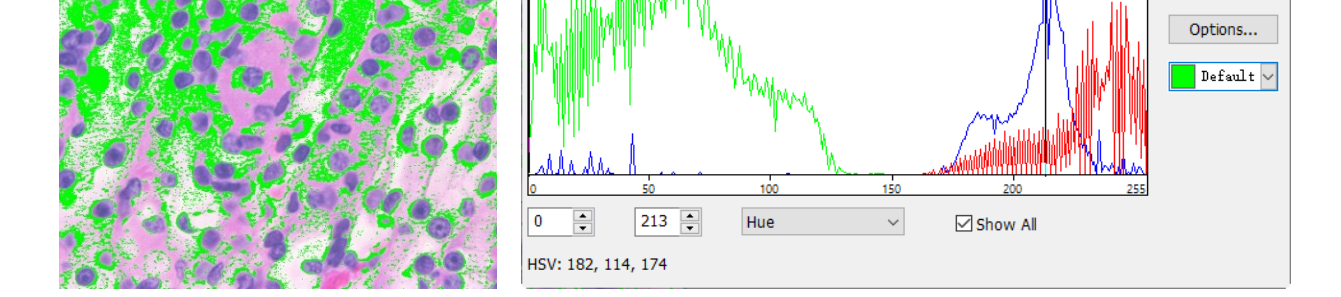

2. Move Color Picker Cursor to any pixel of the image, shown as above, HSV value of the current pixel will be displayed in the bottom Histogram window. Here H is 182 S is 114 V is 174, showing the HSV value of the ideal segmentation area, record the three values;

3. Move the mouse to the background area, the HSV value of Color Picker Cursor is 214, 87, 228. In order to accurately segment out the target, users can set HSV values of the segmented pixels in the initial interval, and those of background out of the initial interval. For example, the HSV values can be set to the initial interval as follows:

> H is set to the initial interval: 60~200; S is set to the initial interval: 90~130; V is set to the initial interval: 0~210;

When setting completed, the segmentation effect is shown as below:

4.Move again the Color Picker Cursor to any other unshadded pixels, then the HSV value shown in left bottom of histogram is 196, 67, 222 as below:

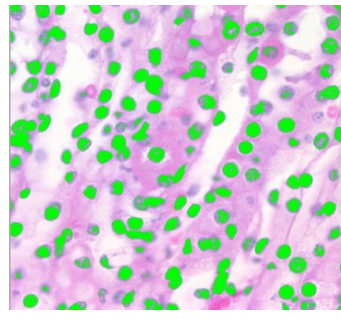

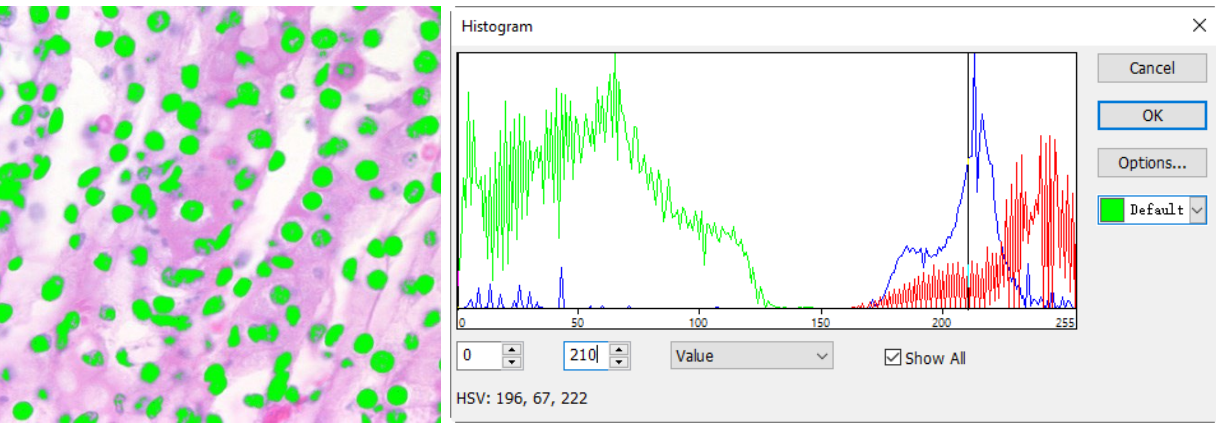

It's easily found that here S channel, defined 90~130, its lower limit is too bigl to get the pixel segmented. Then initial interval for S channel can be adjusted from 90~130 to 60~130 to segment the pixels nearby.

Note: If the background pixels of a single channel is within the initial interval, no segmentation change will take place. Only all three channels of the background pixels are within the initial intervals can the pixels be segmented) The segmentation effect by readjusting S initial interval is shown on the right side.

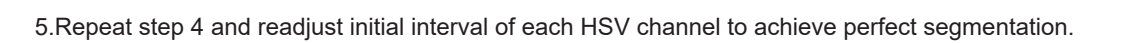

### **12.6.7 Color Cubic•••**

Open an image and choose Process>Segmentation & Count>Color Cube•••, a dialog called Color will pop up as shown on the right side;

At this moment, the Colorizing Pipette is checked by default. Click the image will set the average color value in the masked area as Basic Value.

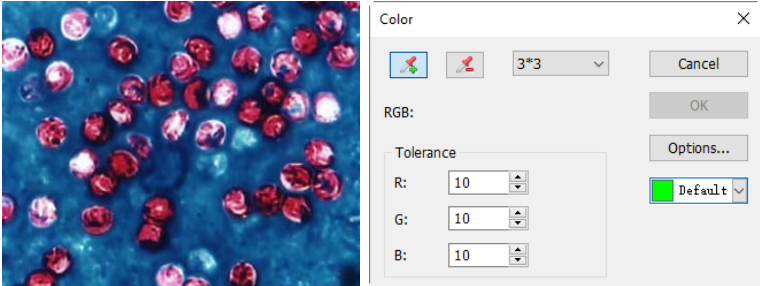

The App will segment the image by choosing the pixel within Basic Value ± Tolerance color range and mark it with current selected Color. By clicking the target pixel repeatedly, the App can continuously add new pixels within the Basic Value ± Tolerance color range into the target and thus acquiring continuous segmentation colorizing.

When some undesirable pixels have been added into the segmentation data, the De-Colorizing Pipette can be used to wipe off the undesirable pixels. This operation process is the same as Colorizing Pipette, that is, to set the average color value of the clicked-pixel's Mask Area as Basic Value and wipe off the segmentation data, which is within the Basic Value ± Tolerance color range.

**24** Colorizing Pipette: Collect average color value of the clicked-pixel's Mask Area as Basic Value and add pixels which are within Basic Value ± Tolerance color range into the segmentation data;

 $\mathscr{I}$  De-Colorizing Pipette: Collect average color value of the clicked-pixel's Mask Area as Basic Value and wipe off the segmentation data, which is within the Basic Value ± Tolerance color range;

<sup>3\*3</sup> Mask Area: When Colorizing Pipette or De-Colorizing Pipette is used to click the image, a Mask Area is also needed to calculate the average color value of the clicked pixel. The Mask Area's color value will be used as Basic Value. Color values within the Basic Value ± Tolerance range can be added to or wiped off from the segmentation data. The default Mask Area is 3\*3, other options are 1\*1 5\*5 7\*7;

RGB: The average RGB values of the Mask Area;

Tolerance: There are 3 Tolerance values, they are R, G and B. User can make fast and accurate object segmentation by selecting a proper Tolerance value according to their experience. The default R, G and B Tolerance values are 10;

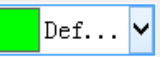

 : Used to mark the color of the segmentation area; The default Color is green;

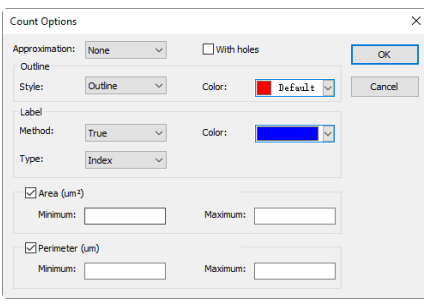

Options... | When clicking the Options button, a Count Options dialog as below will pop up. This dialog is the same as that in Process>Segmentation & Count>Watershed•••. Please refer to Process>Segmentation & Count> Watershed••• for the detailed operation of this dialog;

Here is an example to demonstrate the Color Cubic segmentation process:

1. Open an image as shown on the right side;

2. Because of the inevitable noise in the image, an image smooth operation should be done first. There are many algorithms to perform the image smooth operation and here we are to process it as follows: choose Process>Filter menu and click Morphological property page and a dialog will pop up with parameters as shown in the figure below on the left side. Click OK and the final smoothed image is shown below on the right side;

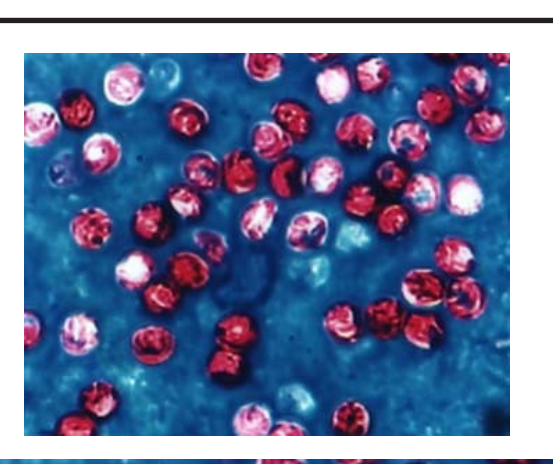

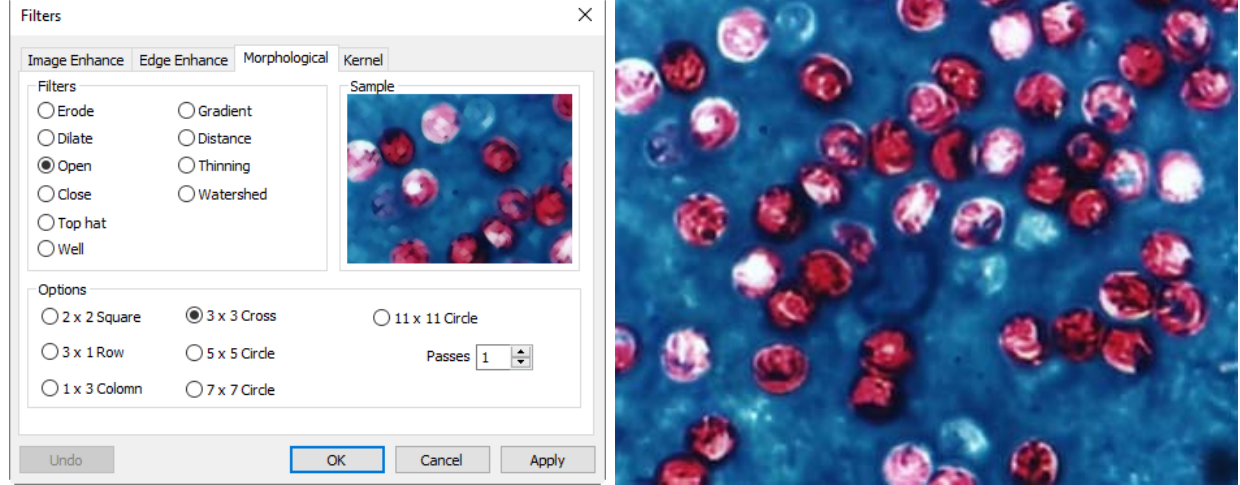

3. Choose Process>Segmentation & Count> Color Cube•••, a Color dialog will pop up as shown below;

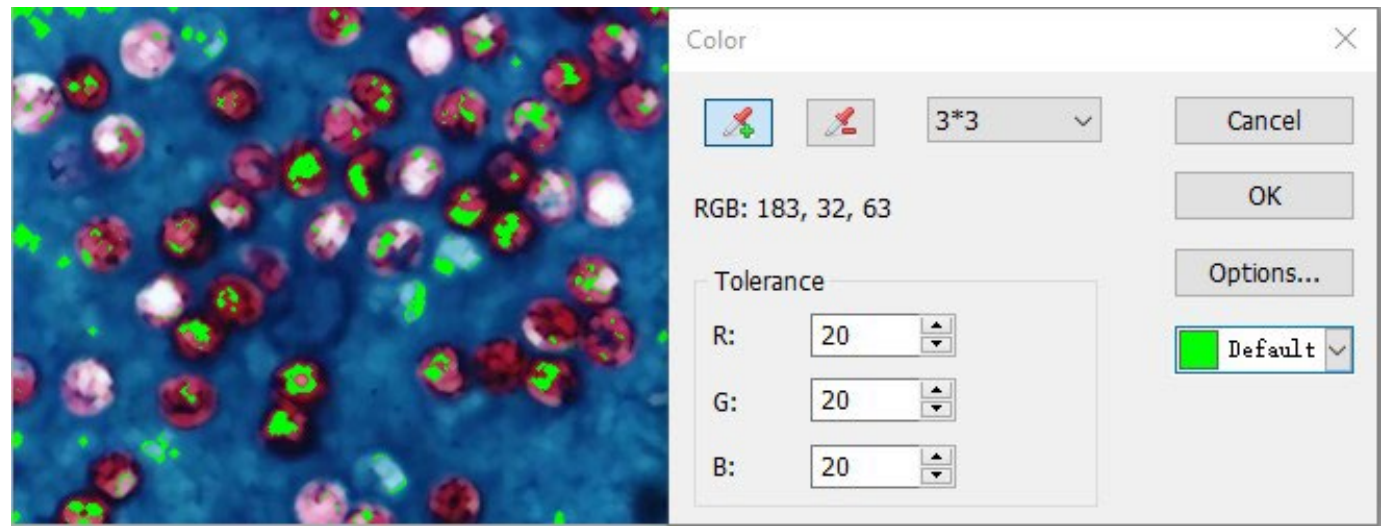

4. At this moment, the Colorizing Pipette is checked. Click the pixel wish to segment. That is to say, select the color area which is interested in. If some undesirable color area is included in the segmentation area, just check the De-Colorizing Pipette and click the undesirable pixels, thus the undesirable pixels will be wiped off. When the segmentation process is completed, click OK and the Segmentation & Count operation will be carried out;

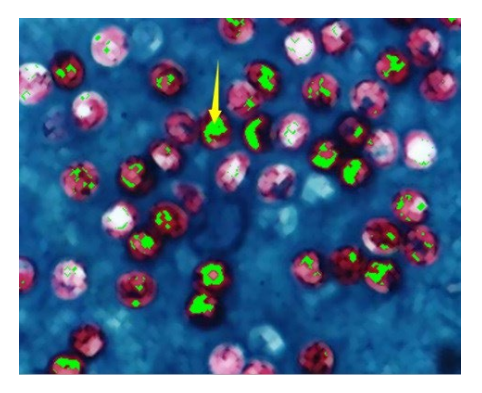

The result of segmentation after the first clicking at the pointed area with Colorizing Pipette

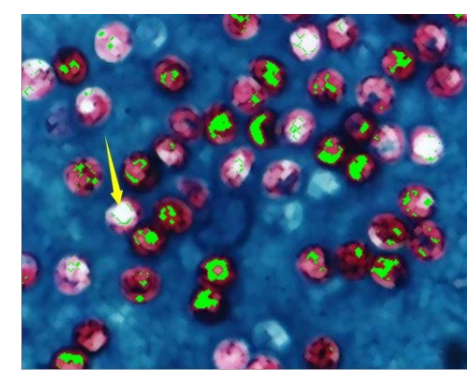

The result of segmentation after the second with the De-Colorizing Pipette (slight difference exists as inaccuracy in position)

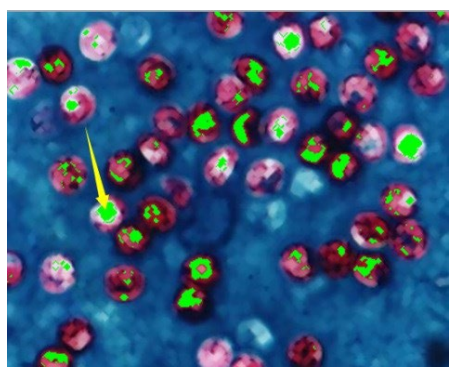

The result of segmentation after the second clicking at the pointed area with Colorizing Pipette

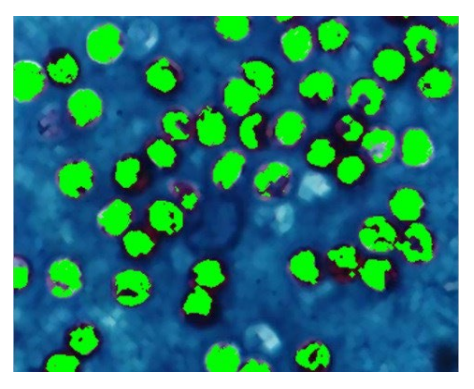

The result of segmentation after countless clicking with Colorizing Pipette

5. Click Options to set Outline, Label and etc., the final results is shown below. So far the primary segmentation is completed.

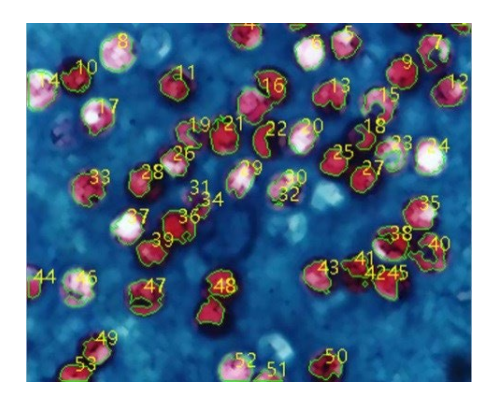

#### **12.6.8 Split Objects**

It can be found out in this segmentation, particle #16 (located in the upper middle of the image) is not a single object but actually two separate one. However they have been calculated as a single object. Choosing Split Objects will correct this problem. Object splitting with Split Objects is discussed below.

As is shown in the image below, move the cursor onto target #16. Click the left mouse button and draw a straight line.

When pressing down the left mouse button, the cursor should not touch the target —— the starting point of the split line should be off the target that is to be separated. Move the cursor to the bottom right of the target—— the ending point of the split line should also be off the target that is to be separated. Release the left mouse button when this operation is completed. A split line is shown between the two adhesive objects as shown below:

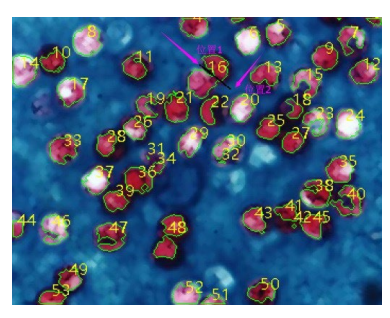

After the left mouse button is released, the App will re-count the whole image. The result of re-counting is shown as below. The previous #16 turns out to be #12 and #17 now:

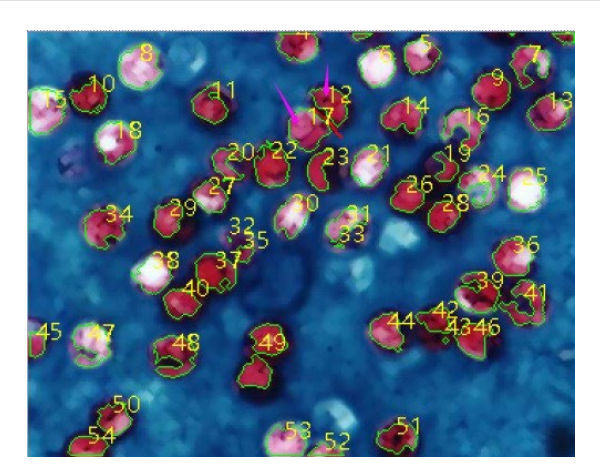

Unchecking or choosing Split Objects menu again will hide the split line. The final result of hiding the split line is shown as below. The whole Split Objects process is completed when the split line is hidden.

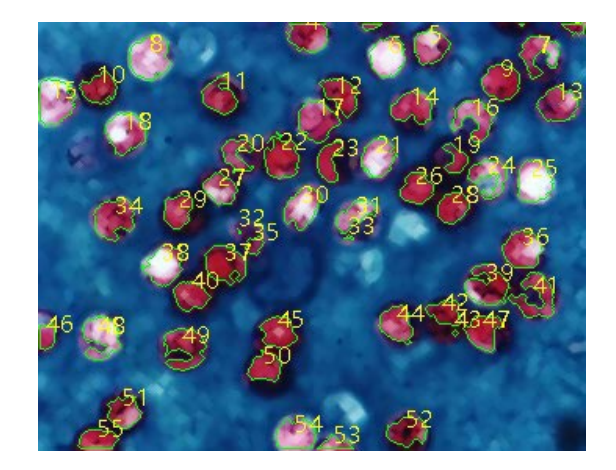

#### **12.6.9 Count Result•••**

Count Result is a way to show count statistical result of the current image. Count Result dialog includes Index , Center , Radius(majorminor axis or non), Area and Perimeter, as is shown below. The unit of statistical result is the same as what the user selects in the Unit for the displayed image. Click Index, Center, Radius (major-minor axis or none), Area and Perimeter and the statistical result will be automatically sorted according to their data. Choosing a certain item can check the split object in the image. In the meanwhile, Index (or Area and Perimeter) of the other targets will be hidden automatically.

The Center column in Result is relevant to the Approximation option in the Options dialog. When selecting Circle, radius of the circle will be listed as Radius column and when choosing Ellipse, major-minor Axis of the Ellipse will be listed as Axis column; when selecting None, no column shows up.

Click Export and then the statistical result, together with the image of Segmentation & Count, will be exported to an Excel sheet for further analysis and processing.

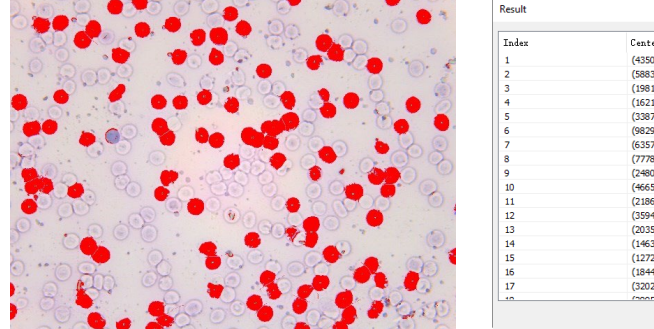

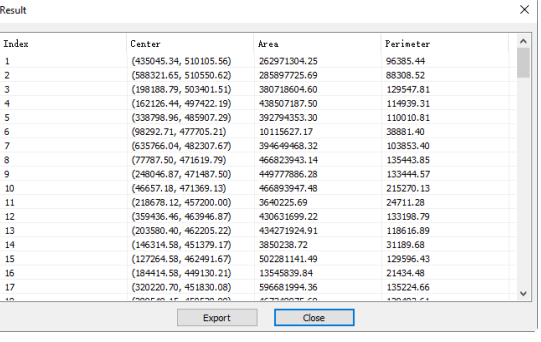

#### **12.7 Denoise**

The App provides 3 types of noise removal methods, Adaptive Wiener Filter, Bilateral Filter and Non Local Means. The processing speed of the 3 methods is from fast to slow, and the denoising quality is getting better and better. Each method is described in detail in the following:

#### **12.7.1 Adaptive Wiener Filter**

The Adaptive Wiener Filter can preserve more image details than those of median filter, mean filter, Gauss filter. The effect is more remarkable for additive noise (such as Gaussian noise) and multiplicative noise (such as Poisson noise).

For the Adaptive Wiener Filter algorithm, please find its details in the relevant literatures, here only to illustrate the improvement of Adaptive Wiener Filter over the classical Wiener Filter.

In the classical Wiener Filter, the image noise intensity requires the user to manually input, but it is difficult to accurately enter the accurate value even for experienced users, because the value is usually very small, such as 0.0036781. Therefore in the development of the Adaptive Wiener Filter, the noise level is automatically calculated according to the image mean variance.

The process is quite simple, open an image, choose Process>Denoise>Adaptive Wiener Filter command to denoise the image.

#### **12.7.2 Bilaternal Filter•••**

The Bilateral Filter is a nonlinear filtering method that considers image spatial proximity, pixel value similarity, image spatial information and gray level similarity to achieve the purpose of edge preserving denoising. The Bilateral Filter has the simple, non-iterative, local characteristics. The Bilateral Filter is good to preserve image edge compare with Wiener Filter or Gauss filter.

Choosing Process>Denoise>Bilateral Filter••• will pop-up a dialog called Bilateral Filter shown on the right side:

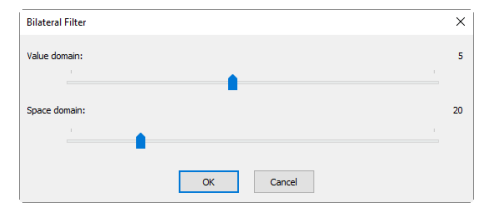

Value domain: the range of neighborhood pixel in radius for considering, the greater the value, the slower the processing speed.

Space domain: Sigma value, the higher the value, the more effective the denoising effect.

#### **12.7.3 Non Local Means•••**

The traditional local mean filter is a pixels average method around the target pixel, but the Non Local Means is a weighted average method to average all of the image patches over the search window. The weight is determined according to the similarity between the target patch and neighborhood patches in the search window.

Compared to other famous denoising algorithms, such as Gaussian, Wiener Filter, total variation and wavelet denoising, The Non Local Means method can get better effect.

Choosing Process>Denoise>Non Local Means••• will popup a dialog called Non Local Means as shown on the right side.

Non Local Means  $\times$  $\overline{\mathbf{s}}$ Strength: Template Window: 7 Search Window  $\overline{21}$  $OK$ Cancel Defaults

Strength: The denoising strength, the greater the value, the more removal the image noise, but will lose more details;

Template Window: The template block size, used to calculate the weight, the recommended default value is 7;

Search Window: The template patch search window size, used to calculate the weighted average value among image patches. Large value will increase the processing time. The recommended default value is 21.

#### **12.7.4 BM3D•••**

Block-matching and 3D filtering (BM3D) is a 3-D block-matching algorithm used primarily for noise reduction in images

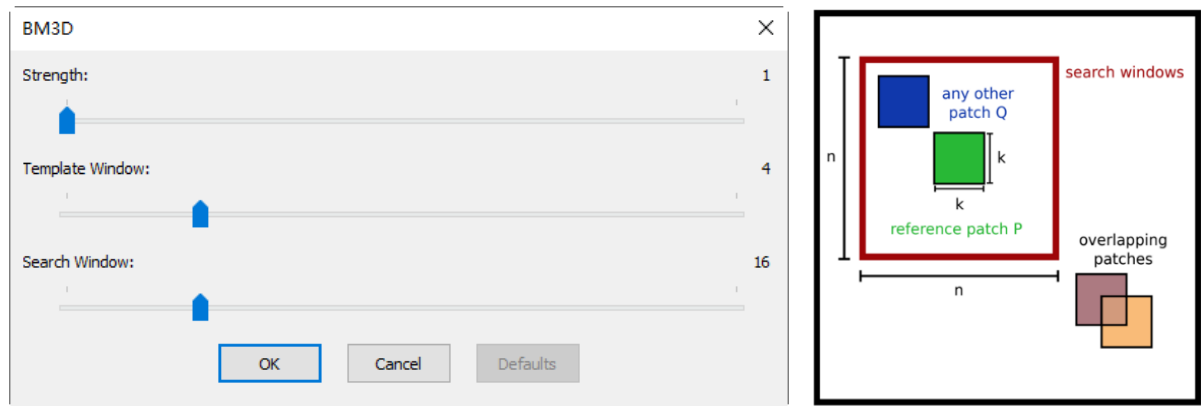

Strength: The denoising strength, the greater the value, the more removal the image noise, but will lose more details, the defaults is 1;

Template Window: The template block size k x k, used to calculate the weight, the recommended default value is 4x4; range: 1×1~16×16;

Search Window: The template patch search window size n x n, used to calculate the weighted average value among image patches. Large value will increase the processing time. The recommended default value is 16x16; range: 4×4~64×64.

#### **12.8 Sharpen**

#### **12.8.1 USM•••**

Unsharp Masking (USM) is an image sharpening technique, often available in digital image processing software. The "unsharp" of the name derives from the fact that the technique uses a blurred, or "unsharp", positive image to create a mask of the original image. The unsharped mask is then combined with the negative image, creating an image that is less blurry than the original one.

Open an image and then choose Process>Sharpen>USM••• command, a dialog will pop up as shown below:

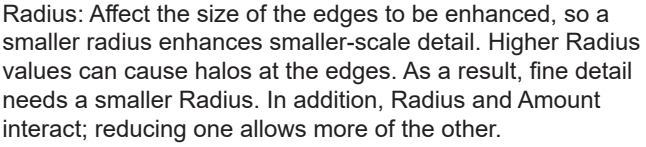

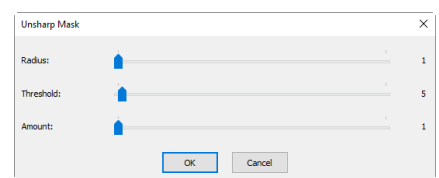

Threshold: Controls the minimum brightness change that will be sharpened. This parameter is important to prevent smooth areas from becoming speckled. The Threshold setting can be used to sharpen more-pronounced edges, while leaving subtler edges untouched. Low values should sharpen more because fewer areas are excluded. Higher threshold values exclude areas of lower contrast.

Amount: is listed as a percentage, and controls the magnitude of each overshoot (how much darker and how much lighter the edge borders become). This can also be thought of as how much contrast is added at the edges. It does not affect the width of the edge rims.

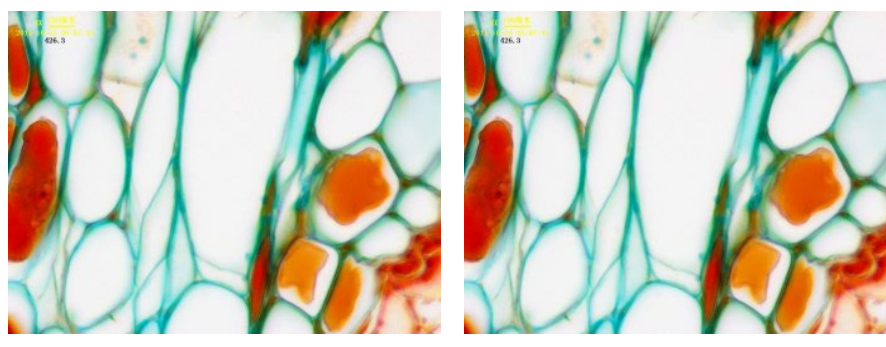

a) Original image b) Sharpened image

### **12.8.2 Laplacian Sharpen**

The Laplacian operator is an example of a second derivative method of enhancement. It is particularly good at finding the fine detail in an image. Any feature with a sharp discontinuity (like noise, unfortunately) will be enhanced by a Laplacian operator. Thus, one application of a Laplacian operator is to restore fine detail to an image which has been smoothed to remove noise.

Open an image and then choose Process>Sharpen>Laplacian Sharpen, no parameter is required for this method.

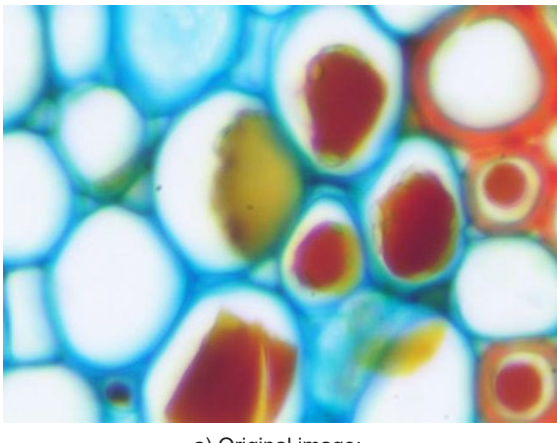

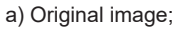

#### **12.9 Color Toning**

#### **12.9.1 Gamma•••**

The Process>Color Toning>Gamma••• measures the brightness of midtone values produced by a device (often a monitor). A higher gamma value yields an overall darker image.

Gamma: Dragging the slider bar to the left decreases the level, while moving it to the right increases the level. Values can range from 0 to 3.0. Default is 1.0.

#### **12.9.2 Histogram Equalization••• Shift+Q**

Adaptive histogram equalization (AHE) is a computer image processing technique used to improve contrast in images. It differs from ordinary histogram equalization (HE) in the respect that the adaptive method computes several histograms, each corresponding to a distinct section of the image, and uses them to redistribute the lightness values of the image. It is therefore suitable for improving the local contrast. However, AHE has a tendency to over amplify noise in relatively homogeneous regions of an image. A variant of adaptive histogram equalization called contrast limited adaptive histogram equalization (CLAHE) prevents this by limiting the amplification.

**Histogram Foualization**  $\times$ Open an image and then choose Process>Color Toning>Histogram Strength  $10<sup>10</sup>$ Equalization•••, a dialog should pop up as shown on the right side. Strength: The Strength will affect the enhancement effect. The larger the Strength, the more obvious the effect. Cancel

a) Original image; b) Enhanced image

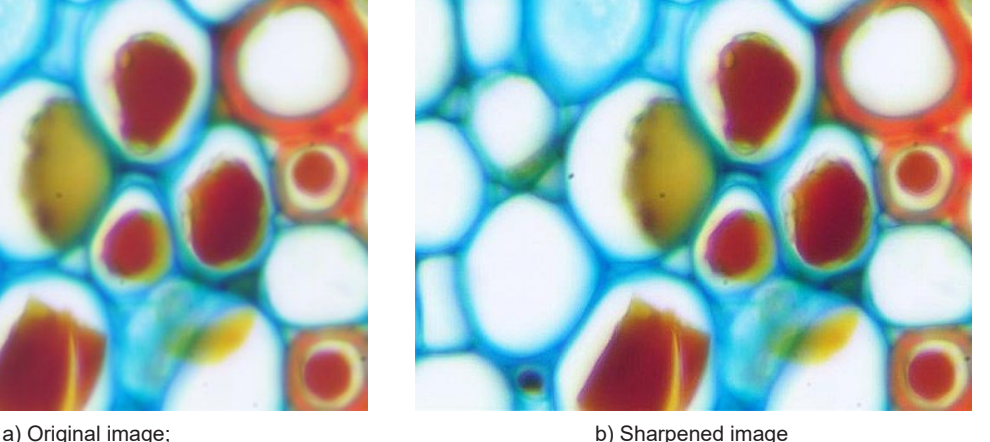

 $\times$ Gamma Adjustment OK  $1.0$ Gamma Cancel

.<br>Ro

## **12. Process**

#### **12.9.3 LCC•••**

The Local Color Correction algorithm is calculated in 2 steps:

A mask image is calculated from the input image.

The mask image is calculated from the intensity component of the color image, defined as the average of R, G and B values i.e. I=(R+G+B)/3. The use of intensity information avoids distortions of the chroma. The mask image is obtained by inverting and then blurring the intensity component of the input image.

The input and mask images are combined to get the result.

The combination operation consists of a power function, where the exponent is calculated using the mask value previously found. If the mask value is greater than 128, it will result in an exponent less than 1, while if the mask value is lower than 128, it will result in an exponent greater than 1. Moreover, if the mask value is precisely 128, the exponent will be 1, and it will have no effect on the input image. The operation is equivalent to a pixel-wise gamma correction.

**Local Color Correction** Please open an image and then choose Process> Color Toning >LCC•••, a dialog should pop up as shown on the right side. **Strength** Strength: The strength will affect the enhancement effect. The larger the value, the more obvious the effect. Range: 1~100, default is 50.

a) Original image;

b) Enhanced image

#### **12.9.4 AMSR**

There are limited dynamic range problems when real world scenes are captured from a digital camera and displayed on monitors. Tone mapping algorithms are applied to image processing to reduce the dynamic range of an image to be displayed on low dynamic range devices. Multi-scale Retinex is one of the most popular methods for dynamic range compression, color constancy and color rendition. Here, we improve its performance by adopting the adaptive weight functions, named Adaptive Multi-scale Retinex (AMSR).

Choosing Process>Color Toning>AMSR, the a) Original image; b) Enhanced image are shown as below:

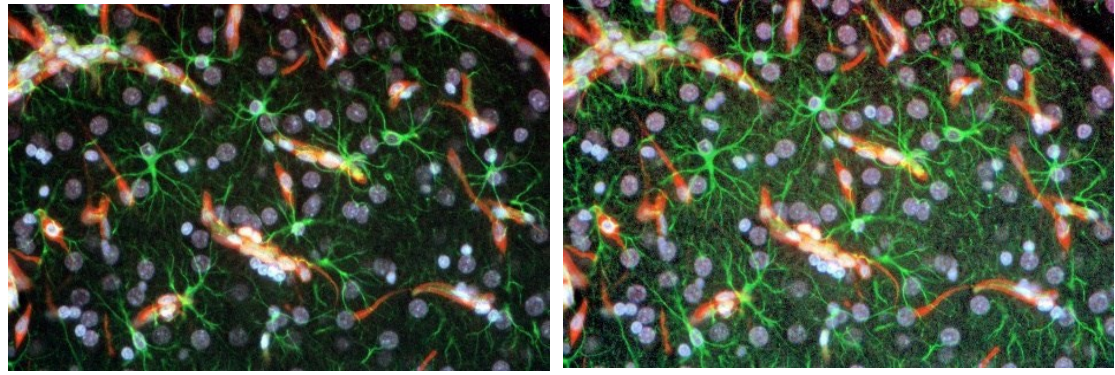

a) Original image;

**12.10 Filter••• Shift+I**

#### b) Enhanced image

#### Choose Process>Filter••• command to apply one of the App's numerous filters on the active image. If you are not familiar with the process and effects of filtering, some discussions about spatial filtering should be reviewed. The App provides an extensive set of convolution and no convolution (morphological) filters.

You can also create custom filter kernels and apply them with the Filter commands.

Choosing Process>Filter••• command will open the Filter dialog. Each group of filters has its own property page or tab, where the Filter type and size can be selected. The filtered results are almost always written to the active image. The Edit>Undo command can be used to remove Filter operations that have been applied.

#### **12.10.1 Image Enhance**

Low Pass: Select this filter to soften an image by eliminating high-frequency information (this has the effect of blurring sharp edges). The Low Pass filter replaces the center pixel with the mean value in its neighborhood. The Low Pass filter can also be used to remove noise;

High Pass: Select this filter to enhance high-frequency information. The High Pass filter replaces the center pixel with a convolved value that significantly increases its contrast from its neighbors. The High Pass filter leaves only elements of high contrast; Gauss: Select this filter to soften an image by eliminating high-frequency information using a Gauss function. This has the effect of blurring sharp edges. The operation of the Gauss filter is similar to the Low Pass filter, but it degrades the image less than the Low Pass filter;

High Gauss: Select this filter to enhance fine details. This operation is similar to the unsharp masking technique (see the Sharpness filter), but it introduces less noise into the image. It uses a Gaussian curve type of kernel. Available in 7x7 and 9x9 kernel sizes;

Equalization: This filter is used to enhance the contrast based on the histogram of the local neighborhood (See Option below);

Sharpness: Select this filter to enhance fine details, or refocus an image that is blurred. The sharpen filter sharpens the image using the unsharp masking technique;

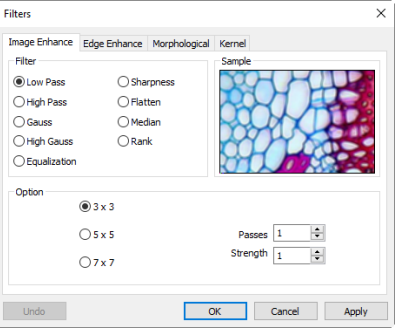

Median: Select this filter to remove impulse noise from an image. The Median filter replaces the center pixel with the Median value in its neighborhood. It will also blur the image;

Rank: Select this filter to remove impulse noise from an image. The pixels in the kernel are ranked by order of intensity, and the pixel in that range at the rank percentage is chosen for comparison. For example, in a 5x5 kernel, there are 25 pixels. A rank percentage of 95% would choose second-brightest pixel for comparison. If the difference between the selected pixel and the center pixel is greater than the threshold value, the Rank filter replaces the value of the center pixel with the value of the selected pixel;

Option: 1. If one of the Enhancement filters is checked, the following options will be displayed:

- 3 x 3: Select 3 x 3 kernel will produce a more subtle filtering effect;
- 5 x 5: Select 5 x 5 kernel will produce a moderate filtering effect;
- 7 x 7: Select 7 x 7 kernel will produces a more extreme filtering effect;

Passes: Set the filter applied times on the image. When a filter is applied multiple times, its effect is amplified by each pass. An image that has been softened by one pass of the Low Pass filter will be softened further by a second pass;

Strength: Enter an applied value from 1-10 that reflects how much of the filtering effect on the image. A value of 10 specifies the full strength (100%) of the filtered result applied to each pixel. Values less than 10 cut the full weight of the filter. A value of 1 indicates that only 10% of the difference between the filtered pixel value and the original pixel value should be applied, a value of 2 indicates that 20% of the difference should be applied, and so forth.

Rank: This value specifies which pixel in the sorted array will be used to replace the center pixel. Pixels in the array will be sorted in ascending order. The pixels are indexed from 0 to Kernel Size x Kernel Size-1. In the pixel index 0 corresponds to the lowest pixel value;

The Rank will be specified in terms of a percentage of the indexes (Kernel Size x Kernel Size-1). A 50% Rank means the middle of the array. 0% rank means the lowest index (lowest gray value), and 100% rank means the highest index (highest gray value);

Option: 2. If the Equalization filter is checked, the options will relate to the histogram equalization. Local Histogram Equalization modifies the contrast of an image based on the pixel values in a small window surrounding each pixel;

Window: Image pixels statistics (min, max, histogram, mean, standard deviation, etc.) will be calculated on a small Window of the image. These measurements are then used to derive the local contrast for that area of the image. In short, an area of Window x Window around each pixel is all that is considered when modifying the intensities in the image. Larger Window produces smoother results, while small Window track small details more closely;

Best Fit: Choose Best Fit button to optimize the values for the particular image. The results are achieved by stretching the local histogram to maximize the contrast between the brightest and darkest pixels in the local window region;

Linear: This option distributes the histogram linearly across the intensity scale. This function produces a high contrast image with the highest possible dynamic range;

Logarithmic: This option concentrates the histogram at the low end of the scale. This function produces a high contrast image with little dynamic image. It will tend to darken the image overall. It is useful for increasing the contrast in a very light image

Exponential: This option concentrates the histogram at the high end of the scale. This function produces a high contrast image with little dynamic image. It will tend to lighten the image overall. It is useful for increasing the contrast in a very dark image.

#### **12.10.2 Edge Enhance**

Sobel: Select this filter to enhance just the principal edges in an image. The Sobel applies a mathematical formula to a 3x3 neighborhood to locate and highlight its edges.

Roberts: Select this filter to enhance fine edges in an image. The Roberts filter is not a convolution filter. It applies a mathematical formula upon a 4 x 4 neighborhood to produce its effect. The upper left pixel in the neighborhood is the one that is replaced.

Sculpt: Select this filter to apply a sculpted effect on the image;

Horizontal: Select this filter to detect and emphasize horizontal edges;

Vertical: Select this filter to detect and emphasize vertical edges;

Options 1. If one of the Edge filters has been selected, the options will relate to kernel size and filtering strength. The following options will be displayed:

3 x 3: Select 3x3 kernels to produce a more subtle filtering effect;

5 x 5: Select 5x5 kernels to produce a moderate filtering effect;

7 x 7: Select 7x7 kernels to produce a more extreme filtering effect.

Passes: Enter the number of times that the filter will be applied to the image. When a filter is applied multiple times, its effect is amplified by each pass. An image that has been softened by one pass of the Image Enhancement Filter, will be softened further by a second pass;

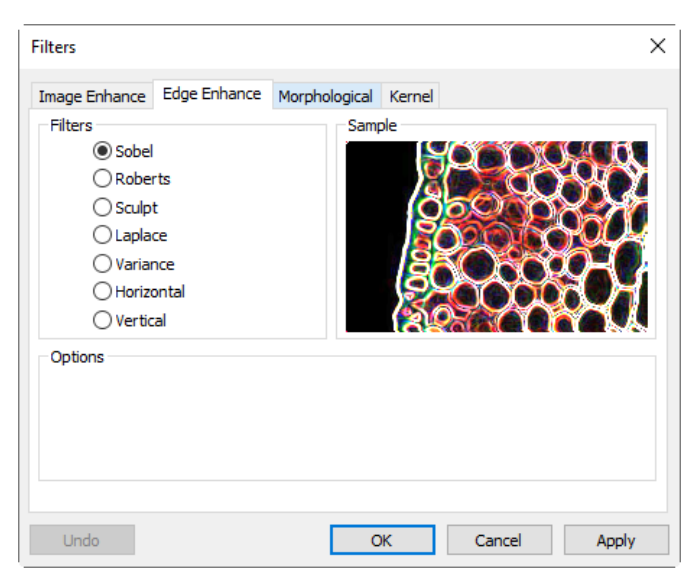

Strength: Enter a value from 1-10 that reflects how much of the filtering effect to apply to the image. A value of 10 specifies that the full strength (100%) of the filtered result will be applied to each pixel. Values less than 10 cut the full weight of the filter - a value of 1 indicates that only 10% of the difference between the filtered pixel value and the original pixel value should be applied, a value of 2 indicates that 20% of the difference should be applied, and so forth. Option 2. If Sobel or Roberts is selected, no options are available.

Option 2. If Sobel or Roberts is selected, no options are available.

#### **12.10.3 Morphological**

Erode: Select this morphological filter if one wants to modify the size of objects in the image. The Erode filter erodes the edges of bright objects and enlarges the edges of dark ones;

Dilate: Select this morphological filter if one wants to modify the size of objects in the image. The Dilation filter dilates bright objects and erodes dark ones;

Open: Select this morphological filter if one wants to modify the shape of objects in the image. Assuming the image contains bright objects on a dark field, the Open filter will smooth object contours, separate narrowly connected objects, and remove small dark holes;

Close: Select this morphological filter if one wants to modify the shape of the objects in the image. Assuming the image contains bright objects on a dark field; the Close filter will fill gaps and enlarge protrusions to connect objects that are close together;

Tophat: Select this filter to detect and emphasize points, or grains, that are brighter than the background. There are 3 kernel sizes for this processing. Click the radio button to change the kernel size to the value that most closely matches the size of the grains to detect;

Well: Select this filter to detect and emphasize points, or grains, that are darker than the background. There are 3 kernel sizes for this processing. Click the radio button to change the kernel size to the value that most closely matches the size of the grains to detect;

Gradient: Select this filter to enhance edges in an image;

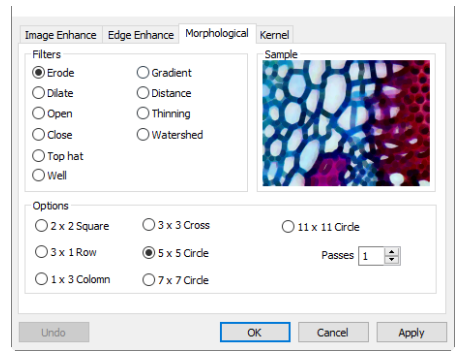

Distance: The Distance filter is used to show the distances of pixels within blobs to the outer boundaries of those blobs. After applying the distance filter, the background will be black (i.e. pixels with value 0). Only the area within the blobs will have non-zero values (will be white). The values of each pixel within the blob will be a count of the shortest distance from that pixel to the edge of the blob. Thus, all pixels along the blob's border will have a value of 1 (since they are one pixel away from the edge of the blob); pixels that are a distance of 2 from the border will have the value 2, and so on. This creates a distance map of the image. The Distance filter will not operate upon True Color images. If one wants to use the Distance filter with a True Color image, he must first convert it to Gray Scale;

Thinning: Select this filter to reduce an image to its skeleton. When choosing this filter, one must set the threshold that determines whether a pixel is part of the subject or part of the background (see Options below). The Thinning filter will not operate upon True Color images. If one wants to thin a True Color image, he must first convert it to Gray Scale;

Watershed: Select this filter to separate objects that are touching. The Watershed filter erodes objects until they disappear, then dilates them again, but will not allow them to touch. The Watershed filter will not operate upon true color images. If one wants to separate objects in a true color image, he must first convert it to Gray Scale (see Process Frame: Image>Gray Scale);

Options 1. If Erode, Dilate, Open, or Close filters is checked, the options will relate to the kernel size and shape. The following options will be presented:

2 x 2 Square: Select to use the 2x2 square kernel configurations.

3 x 1 Row: Select to use the 3x1 row kernel configuration.

1 x 3 Column: Select to use the 1x3 column kernel configuration.

3 x 3 Cross: Select to use the 3x3 cross kernel configuration.

5 x 5 Circle: Select to use the 5x5 circular kernel configurations.

7 x 7 Circle: Select to use the 7x7 circular kernel configurations. This is a two-pass filter, accomplished using a 5 x 5 circle followed by a 3x3 cross.

11 x 11 Circle: Select to use the 11 x 11 circular kernel configurations. This is a three-pass filter, accomplished using a 5 x 5 circle followed by another 5 x 5 circle, followed by a 3 x 3 cross. Passes: Set the number of times iterate the filter.

**CONTRASTECH**

Note: The circular kernels are especially effective on round objects (cells, grains and so on) because their circular configuration preserves the circular shape of the objects better than square configurations.

Option 2. If the Tophat, Well, or Gradient filter is selected, the options will relate to kernel size and shape. The following options will be presented:

- 3 x 3: Select to use the 3x3 square kernel configurations.
- 5 x 5: Select to use the 5x5 square kernel configurations.
- 7 x 7: Select to use the 7x7 square kernel configurations.

Option 3. If Watershed, Thinning, or Distance filter is selected, the options will relate to the threshold. The following option will be presented:

Threshold: Enter a percentage value from 1-100 that specifies the intensity value to binarize the image. For example, a Threshold of 50% on a Gray Scale image would set all values ≤127 to 0 (black) and all values ≥128 to the maximum value for that image class (white).

#### **12.10.4 Kernel**

The Kernel page allows edit the kernel files for morphological & convolution filters.

Filter type: Select to modify the kernel for a selected Filter type, either Convolution or Morphological filters;

Edit•••: Invoke the Edit Kernel dialog to modify the selected filter kernel;

Name•••: This combobox contains the name of the selected kernel file. If one wants to save the modified kernel file to the same file, leave it as it is. If one wants to save the file to a new location, enter the new filename here;

Kernel Size: Click the spin buttons or enter the number to change the size of the kernel. Either direction may take into account one to nine pixels. As one modifies the Kernel Size, the shape of the kernel representation changes accordingly. In the center of the dialog, there are white boxes containing coefficients that will be multiplied with each pixel that will be taken into account by the filter kernel. One can change any coefficient by clicking on it and adjust it as desired;

Fill: Click this button to Fill every element of the kernel with a particular value. The Fill kernel dialog appears. One may enter a value between 0 and 10. Using the Fill button is useful for setting all coefficients to the same value. One may then change the coefficients that require a different value;

Offset: The pixel whose value is being modified is usually the centermost pixel. One may, however, designate any pixel. The App signals the pixel to be changed by putting a box around it. Choose X and Y Offset spin buttons to apply;

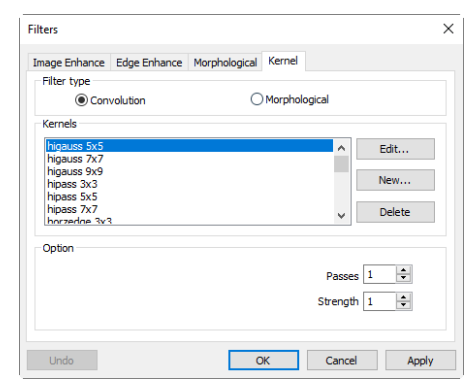

New•••: Click to create a new filter kernel. The Edit Kernel dialog will appear. The functions of the dialog are the same way as the dialog for Edit••• described above), with the exception that the file name for the new kernel file must be provided;

Delete: Click to delete the selected filter kernel file;

Options: The choices in this group box will vary depending upon the kind of selected filter.

Note: The HiPass, LowPass, Laplacian and Unsharp kernel files are used by the HiPass, LowPass, Laplacian, and Sharpen options listed in the Image Enhancement Filters page dialog window (i.e. there is no difference between selecting one of these kernel files and selecting its Option button in the Filter window -- the 2 methods ultimately do the same thing). Because these kernel files are essential to the operation of these filtering options, they must not be deleted or renamed.

### **12.11 Image Stacking•••**

The Image Stacking method is a form of speckle imaging commonly used for obtaining high quality images from a number of short exposures with varying image shifts or rotations. It has been used in astronomy for several decades, and is the basis for the image stabilization feature on some cameras. The method involves calculation of the differential shifts of the images. This is easily accomplished in astronomical images since they can be aligned with the stars. Once the images have aligned, they are averaged together. It is a basic principle of statistics that variation in a sample can be reduced by averaging together the individual values. In fact, when using an average, the signal-to-noise ratio should be increased by a factor of the square root of the number of images.

Image Stacking can also be used for biological microscope image and florescent microscope image to increase the image SNR and dynamical ranges; this is why the App introduces Image Stacking function in the Process menu.

The App's Image Stacking introduced advanced image matching techniques for rotated, shifted and scaled images. The user can record a short video to get a high quality stacked image at ease without considering the image rotation, shifting and scaling between a series of images in the video. The steps of Image Stacking are described as below:

1. Choose Processing>Image Stacking••• command, an Open dialog will pop up as shown below;

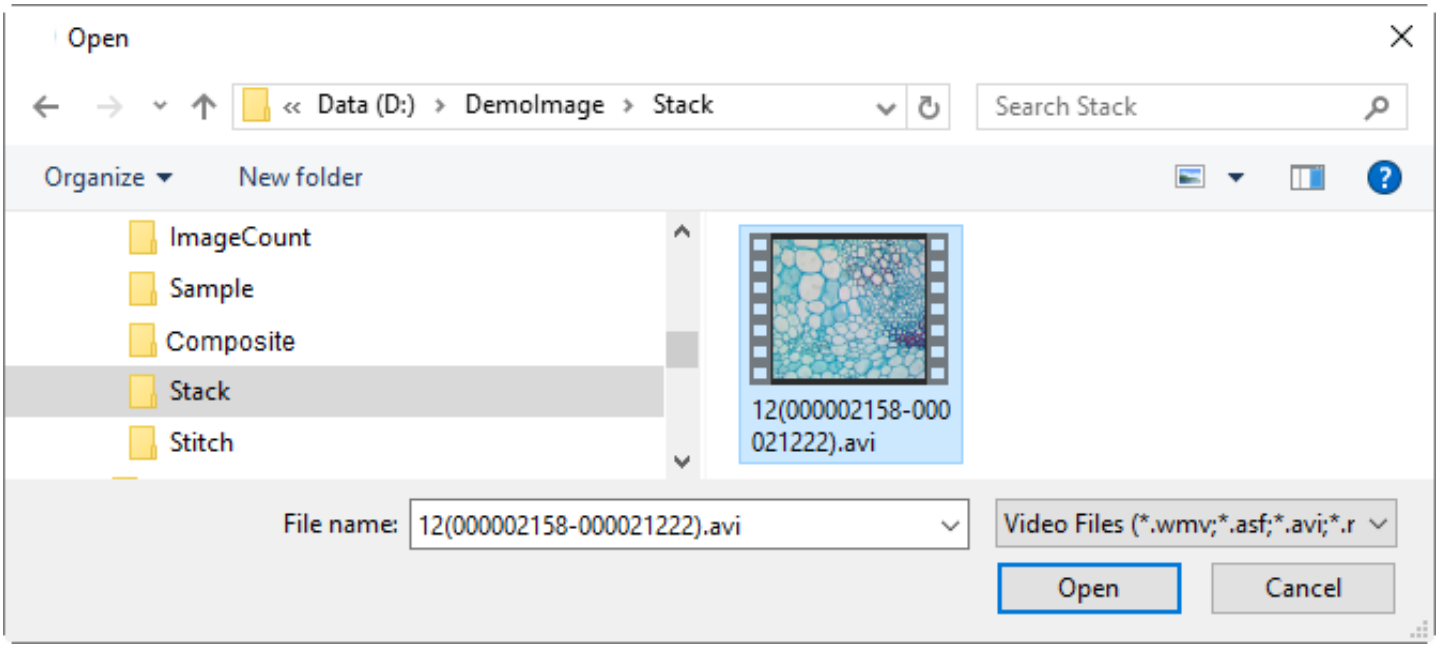

2. Choose right video file recorded before in the Open dialog, here we can open avi file for demonstration, click Open to open the avi file;

3. Then an Image Stacking dialog will pop up to show the progress of the each image's stacking progress.

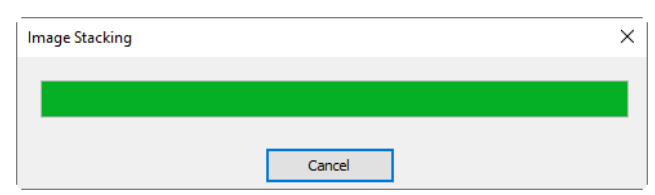

4. If Cancel is pressed, the Image Stacking will be canceled. After the stacking is finished, a stacked image will be displayed in a new window for further application. The final image is shown on the right side. One can find the stacked image signal to noise ratio is greatly improved. The stacked image has some black edges, this is because the images in the video is moved and in the stacking process, the App will added 0 to the image area that has no corresponding pixel in the reference image (The first image is chosen in the video file as

Note: a) The App supports wmv, asf, avi, mp4, m4v, 3gp, 3g2, 3gp2, 3gpp, mov, mkv, flv, rm, rmvb for Image Stacking operation; b) In the Image Stacking process, the App takes the first frame as the reference image, this means the first frame is very important and should be assure the first frame to be the right image scene and the subsequent frames have a greater overlap region with the first frame.

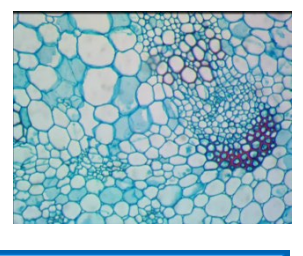

Video Files (\*.wmv;\*.asf;\*.avi;\*.mp4;\*.m4v;\*.3qp;\*.3q2;\*.3qp2;\*.3qpp;\*.mov;\*.mkv;\*.flv;\*.rm;\*.rmvb;\*.264;\*.164;\*.265;\*.h26 All Files (\*.\*)

the reference image).

#### **12.12 Line Profile•••**

Choose Process>Line Profile••• command to illustrate how pixels along a selected line or curve are distributed by graphing the number of pixels at each color intensity level. Both video and image windows support the Line Profile function. For video window, the profiles will be updated dynamically.

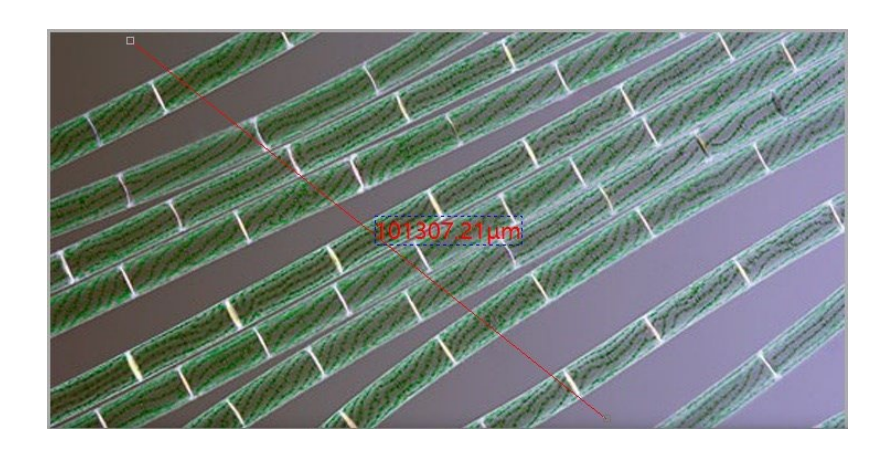

Choose Measurements>Line>Arbitrary Line, Line Horizontal Line, Vertical Line, Multipoint Connection, Line(3 Points)>Arbitrary Line, Line Horizontal Line, Vertical Line , Curve>Random Connection, Multipoint Connection command (shown below) to draw a line or curve on the image.

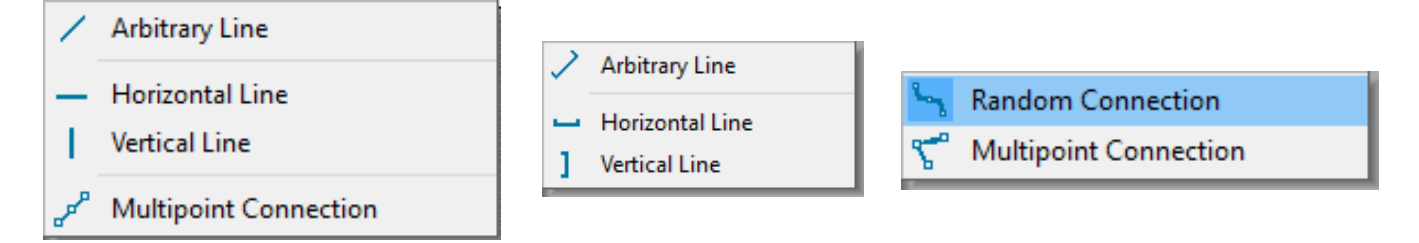

Choosing Process>Line Profile will bring up a Line Profile dialog as shown below (The procedure can be inversed): In a Line Profile dialog, the horizontal axis represents the spatial scale, and the vertical axis represents the intensity values range from 0 to 255. If the image is a gray scale image, only the gray value will be profiled. If the image is a HSV color image, the R, G, B and the brightness values will be profiled separately with the corresponding R, G, B and black colors. Its toolbar button functions are described as follows:

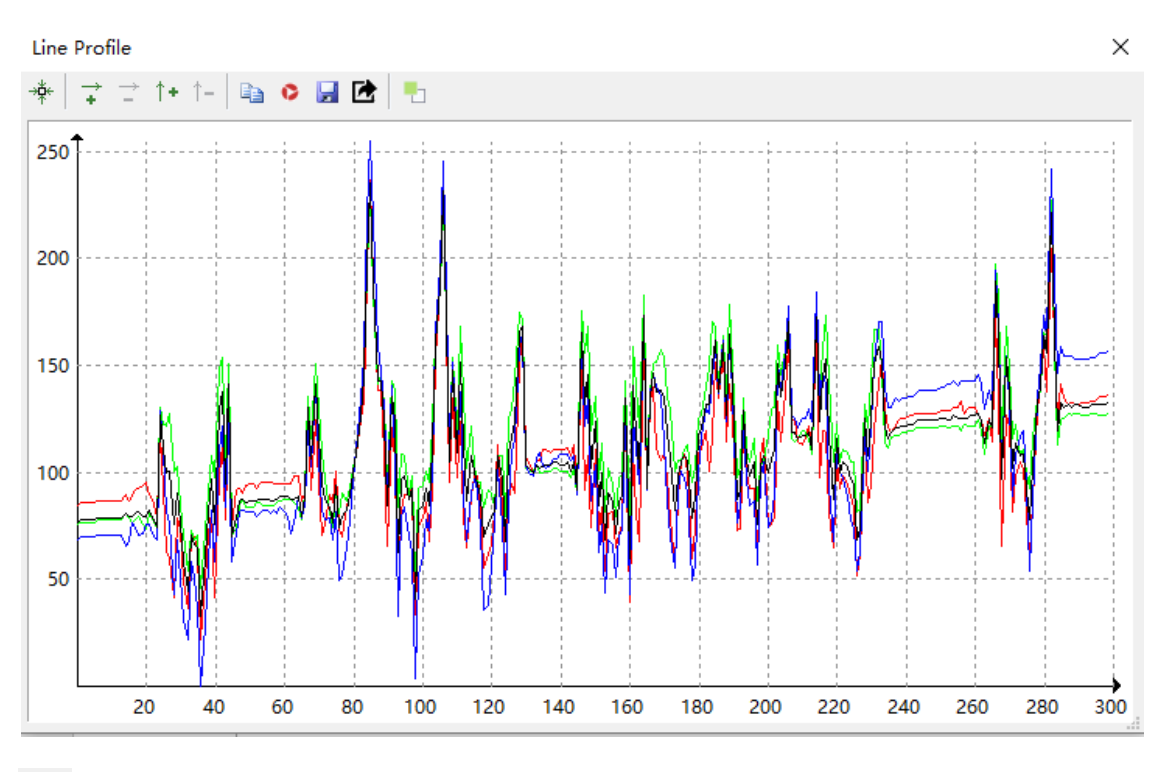

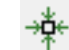

:Fit the current Line Profile window to the best scale;

- : Zoom in the current horizontal axis;
- : Zoom out the current horizontal axis;
- : Zoom in the current vertical axis;
- : Zoom out the current vertical axis;
- : Copy the Line Profile window's content to the clipboard;
- : Capture the image in the Line Profile window as a new numbered image;
- : Save the Line Profile image in png or bmp format;
- : Export the current Y axis values of R,G,B and brightness to the \*.txt file(check to select).
- : Open the windows color dialog to set the background color of the profile window;

Only when the line is selected, the Line Profile can be painted in the window. Using Object Select button  $\mathbf{R}$  on the toolbar to select the line over the image or video window.

#### **12.13 Surface Plot•••**

The Process>Surface Plot••• (or 3-D Plot) tool creates a 3-D representation of the intensity of an image. When choosing Surface Plot command, keep in mind that X=image width and Y=image height, and Z=pixel gray value.

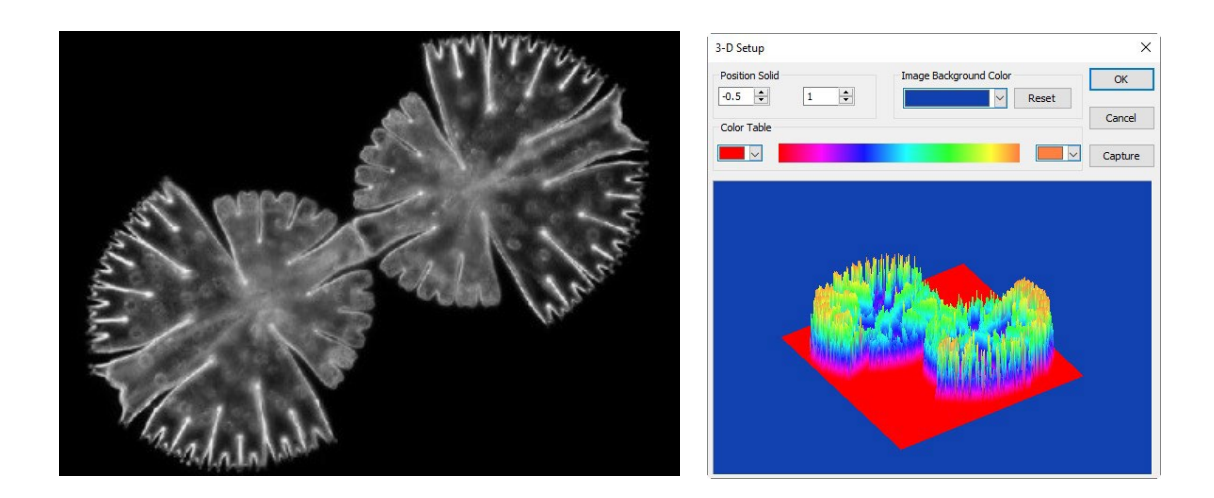

In the viewpoint window, the elevation and rotation of the image can be adjusted by dragging the mouse on the image.

Position Solid: The left edit control indicates the relative position of the entire image in the viewpoint window, whose default value is 0.5. The right edit control indicates the relative height of the display of the Z scale, whose default value is 1;

Reset: Set the Position Solid's two edit controls to their default values;

Image Background Color: Choose this command to display a color dialog where one can adjust the background color of the viewpoint window;

Capture: Capture the active image in the viewpoint window as a new image;

Color Table: Select the colors to map the gray values found in the surface plot. The button at each end of the Color Table brings up the color dialog, which allows select the start and end colors of the range. (Please refer to Pseudo Color for more information)

#### **12.14 Pseudo Color•••**

Note: Image must be in Gray Scale.

Choose Pseudo Color command to "colorize" the active monochromatic image. This is used to highlight certain features in a Gray Scale image such as display all densities above a certain point in red, or, the imaging device recorded thermal information, all temperatures below a certain point can be revealed in blue color.

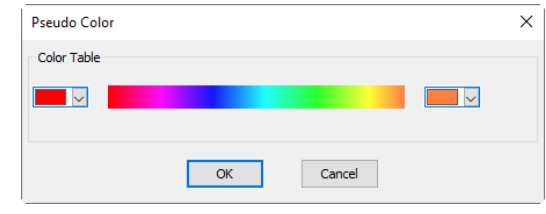

When Pseudo Color a monochromatic image, a special palette needs to be built with which the monochromatic image is displayed. Pseudo Coloring an image does not modify the pixels' values in image bitmap (it does not convert image to true color or palette). It simply associates a Pseudo Color palette with the image that interprets the gray-level values in the image as color.

The Pseudo Color images are very similar in structure to palette class images, but they differ in a couple of important ways. First, the pixels' values in a Pseudo Color image actually represent continuous-tone intensity information, whereas a palette image's pixels carry no intensity significance. Secondly, a palette image includes a palette table that is actually part of the image file.

The colors used to map the gray values can be selected. The buttons at each end of the color strips ( $\Box \triangledown$  or  $\Box \triangledown$ ) will bring up the color dialog separately, which allows select the start and end colors of the range.

#### **12.15 Range••• Shift+R**

The Process>Range••• command allows set the intensity levels of the image to increase the contrast and enhance the display in low-light situations. Choose Range command to open the Range dialog as shown on the right side.

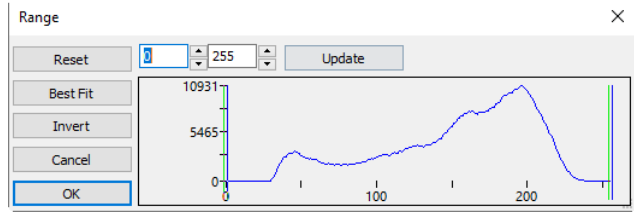

Two vertical markers show the upper and lower limits of the intensity levels. These markers can be moved with mouse through the drag and drop method. For a color image, the histogram will reflect the red, green, and blue values with corresponding colors lines.

Two Edit controls indicate the values of the intensity levels. Choose the spin buttons to increase or decrease these values. All values between 0 and the lower limit will be black and all values between the upper limit and the upper end of the scale will be white. These two edit control values corresponding to the two vertical markers show the upper and lower limits of the intensity levels. Defaults are o and 255 respectively.

Reset: The Reset button allows Reset the black and white levels to the high and low ends of the dynamic Range;

Best Fit: The Best Fit button automatically sets the intensity levels to the Best Fit. Best Fit instructs the App to optimize the brightness and contrast values for the particular image;

Invert: The Invert button reverses the color of the image;

Update: Update will refresh the display Range with the most current image information.

### **12.16 Binary••• Shift+B**

Binary is a kind of gray level process. If the gray of the pixel is greater than the given threshold, the pixel's color will be changed into white. Otherwise, the pixel's color will be changed into black. Although the process may lose some information, it is an important step of other processes.

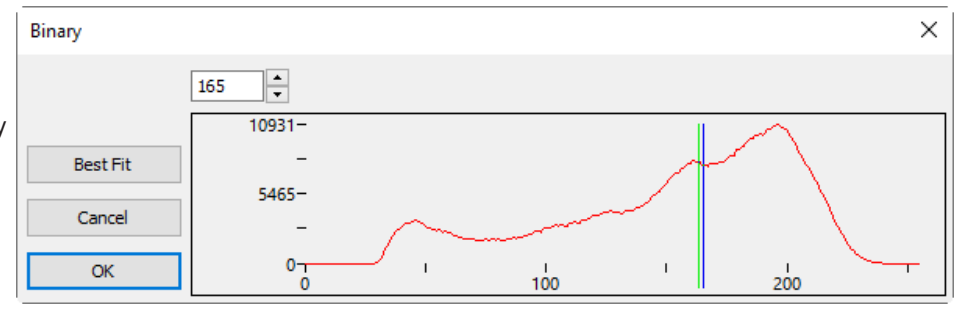

The curve on the Binary dialog shows the gray distribution of the image.

The Line in the dialog indicates the threshold value. Drag the line to change the threshold, or change the value in the Line position edit box (in the top left corner of the dialog) to move the Line.

The Line position Edit box shows the current position value of the Line; Modify the value will move the Line at the same time;

Click the "Best Fit" button to apply the auto threshold process to the image. It uses an automatic threshold to make the image Binary.

### **13.1 About Layer**

The App's Layer is like sheets of stacked acetate. You can see through transparent areas of a Layer to the Layers below. You add a Layer to position the Objects content on the Layer, like sliding a sheet of acetate in a stack. You can also hide/show a layer to make content invisible/visible.

You use layers to perform tasks such as perform the Measurement on the image without polluting the image and save it for the future adjustment or further analysis.

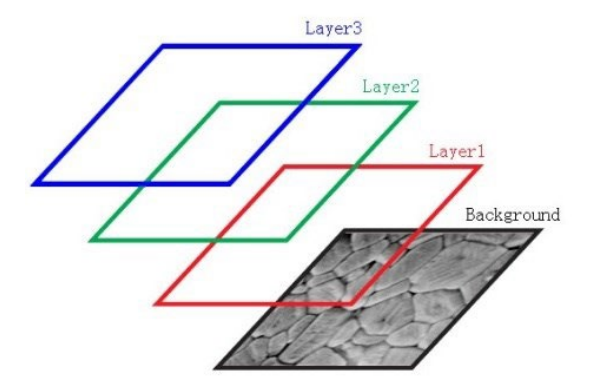

#### **13.2 Organizing Layers**

A new image has a single Layer called Background layer. The number of additional layers you can add to an image is limited only by your computer performance.

You work with layers in the Layers Sidebar. The Layer Sidebar help you organize and manage layers just like the Layer menu.

### **13.3 Layers for non-destructive Measurement and label**

Rather than edit image pixels directly, you can label the image with text and measure the image and leave the underlying pixels unchanged. Because of the non-destructively to images, you can later tweak or remove the label and the Objects.

#### **13.4 Layer Sidebar**

- A: Make a New layer;
- B: Remove a layer;
- C: Set the Current layer;
- D: Show/Hide a layer; E:Rename a layer;
- F: Right mouse button context menu for the Background layer;
- G: Right mouse button context menu for the Current not checked layer;
- H: Right mouse button context menu for the Current checked layer;
- I : Right mouse button context menu in the blank area;

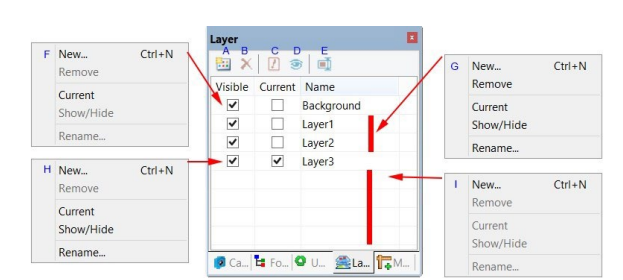

Note: a) Only one layer can be checked as Current Layer. If a layer's Current is checked, the Visible will be checked automatically; b). The Current and Background layers cannot be removed. Only the non-current and non- background layers can be removed; c). All the Objects on the Current Layer can be selected, edited or exported; d). The non-current Layer can be Visible (checked) or invisible (unchecked).

### **13.5 Layer menu and Layer Sidebar page context menu**

The function of the Layer menu and Layer Sidebar right mouse button context menu are the same. They are described in the following section.

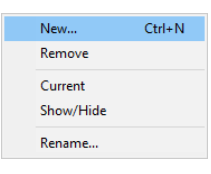

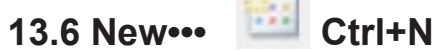

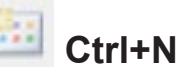

Setup a new layer. After the new layer is setup, it will be added to the end of the Layer Sidebar's items and the Visible and Current items will be checked. The first Layer will be created automatically when user perform the Measurement operation.

#### **13.7 Remove•••**

Remove the non-current Layer.

Note: the Background and Current Layer cannot be removed.
### **13. Layer**

#### **13.8 Current•••**

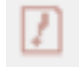

 $\Box$ 

Set the selected Layer as the Current Layer. User then can edit the Object on the Current Layer or added new Object to the Current Layer. The Current Layer will be always Visible.

#### **13.9 Show/Hide•••**

Set the non-current Layer visible or invisible. The Current Layer cannot be toggled between Visible and invisible state. It is always Visible.

The Layer>Show/Hide••• will be enabled only when there is a Layer over the Background Layer

#### **13.10 Rename•••**

#### Rename a Layer.

The Layer>Rename••• will be enabled only when there is a Layer on the Background Layer.

#### **13.11 Export to Image••• F2**

The Layer>Export to Image••• will be enabled only when there is (are) Object(s) on the Layer(s)

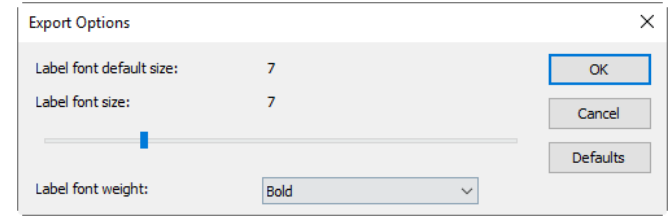

#### **13.12 Export to Microsoft Excel••• F3**

Export the image plus all the Objects on different Layers to the Excel file.

Label font size: Used for the Object's label font size, the default value is 7(1~28);

Label font weight: Normal, Bold, and Heavy. The default is Bold.

The Layer>Export to Microsoft Excel••• will be enabled only when there is Layer on the image.

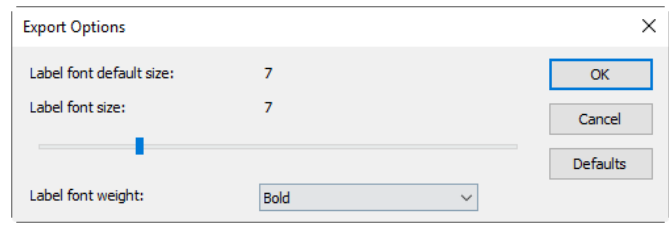

#### 13.13 Export all to Microsoft Excel ••• **EB** F4

Choosing Layer> Export all to Microsoft Excel••• will bring up an Export dialog shown on the right side.

Label font size: Used for the Object's label font size, the default value is 20(8~72);

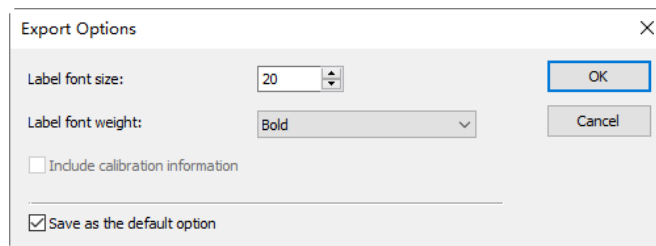

Label font weight: Normal, Bold, and Heavy. The default is Bold;

Include calibration information: If the images are calibrated, check this item will output the calibration information to the Excel file;

# **13. Layer**

Save as the default option: If this item is checked, the current setting will be saved for the future application. The Layer> Export all to Microsoft Excel••• will be active only when there is Layer on the Background Layer.

The Measurements menu is mainly used for the image measurement. With this menu, you can measure the image with many geometrical shape at ease. The App uses Layer technique to manage the measurement object. This will never pollute the image pixels. The Measurements menus and its submenus are shown below.

About the Layer technique, please check the Layer menu and Layer Sidebar in Sec 13.

About the Measurements setup, please check Options> Measurement••• and Measurement Sidebar in View>Sidebar menu in Sec.7.4.6

About the Measurements menu's toolbar buttons, please check the App's toolbar in Sec.3: UI toolbar.

Note: a) To check or modify the parameters of the selected Object, just select a single Object and the Measurement Sidebar will be activated and extended automatically. Here user can edit the corresponding Object parameters to modify its properties; b) The Appearance, Coordinates on Measurement Sidebar will be enabled only when a single Object is selected. The Calculation will be effective for a single selected Object or multiple selected Objects. Its calculated items will depend on the selected Object type (The type could be the same or different).

#### **14.1 Object Select**

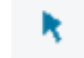

The Measurements>Object Select menu or the toolbar button **W** will be enabled only when a new Measurement is made over the Background Layer.

After the Measurement is done on the specific layer, choose this menu to select the Objects.

1. The Object can be selected by clicking on it;

2. Select a group of Objects by including them in a rectangular area with Object Select command or by press down the Shift key and clicking the Object with left mouse button until all the desired Objects are selected.

#### **14.2 Angle**

### **14.2.1 Angle (3 Points)**

- 1. Move the mouse on the image to point 1, mark it by clicking the left mouse button;
- 2. Move the mouse to point 2, mark it by clicking the left mouse button;
- 3. Move the mouse to point 3, mark the final point by clicking the left mouse button. A label 50.26° will be shown near point 2.

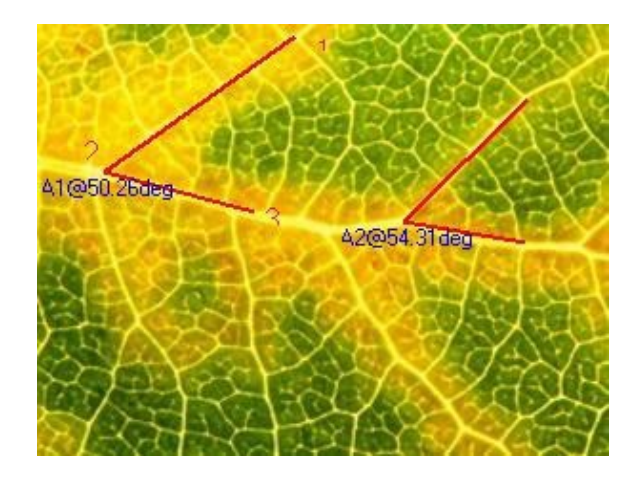

#### **14.2.2 Angle (4 Points)**

1. Move the mouse on the image to point 1, mark it by clicking the left mouse button;

2. Move the mouse to point 2, mark it by clicking the left mouse button; Point 1 and point 2 will be connected automatically to form L12;

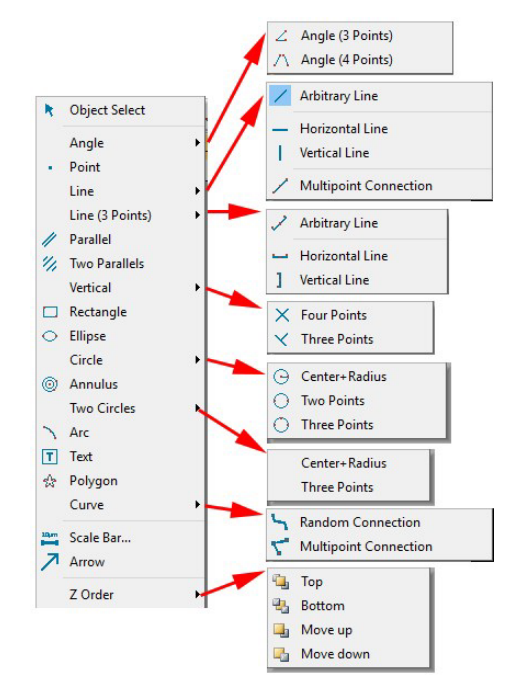

### **14.2.2 Angle (4 Points)**

3. Move the mouse to point 3, mark the first point of the second line; 4. Move the mouse to point 4, mark it by clicking the left mouse button; Point 3 and point 4 will be connected automatically to form L34; 5. After the above process, L12 and L34 will be extended to form an angle between L12 and L34.

A label 34.40° will be shown near vertex.

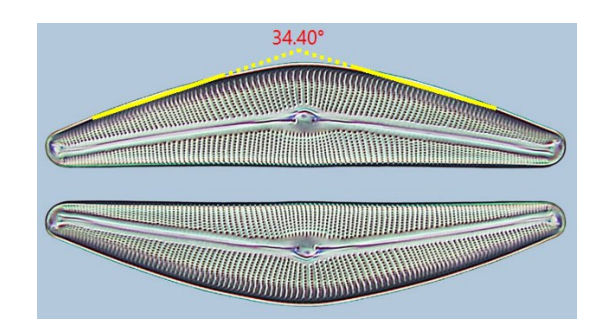

#### **14.3 Point**

Move mouse to the point; click the left mouse to mark it. It will show the point Label Ptn and its position x and y over the image.

#### **14.4 Line**

#### **14.4.1 Line>Arbitrary Line**

Draw Arbitrary Line between the two points on the specified layer.

- 1. Choose Measurements>Line> Arbitrary Line command;
- 2. Move mouse to the 1st point; click the left mouse button to mark it;
- 3. Move mouse to the 2nd point, click the left mouse button to mark it again, a line with L1 and its length will be shown.

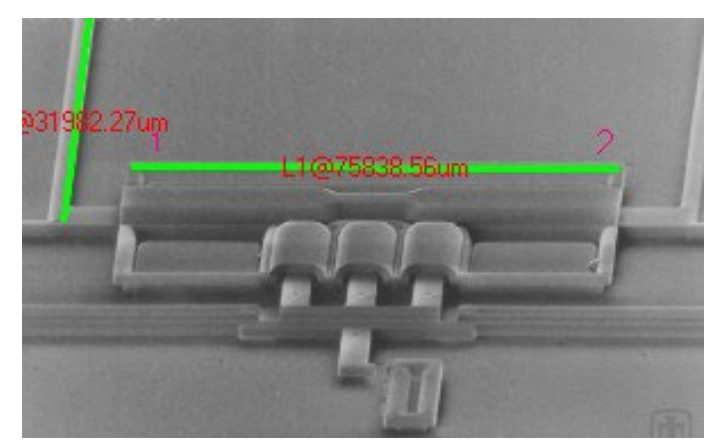

#### **14.4.2 Line> Horizontal Line Ctrl+Left mouse button**

Draw a Horizontal Line between the two points on the specified layer. When the 1st point is marked, the 2nd point's y coordinate will be restricted to equal to the first point's y coordinate automatically.

**14.4.3 Line> Vertical Line Shift+Left mouse button**

Draw a Vertical Line between the two points on the specified layer. When the first point is marked, the second point's x coordinate will be restricted to equal to the first point's x coordinate automatically.

#### **14.4.4 Line>Multipoint Connection**

Connect the left mouse button clicked points to form a straight line.

Ctrl+Left mouse button will draw a horizontal Multipoint Connection.

Shift+Left mouse button will draw a vertical Multipoint Connection.

#### **14.5 Line(3 Points)**

#### **14.5.1 Line(3 Points)>Arbitrary Line**

#### **14.5.2 Line(3 Points)>Horizontal Line (Ctrl+Left mouse button)**

#### **14.5.3 Line(3 Points)>Vertical Line (Shift+Left mouse button)**

All of these are just as Line>Arbitrary Line, Line>Horizontal Line Line>Vertical Line function, but the 3rd

point is used to locate the label position.

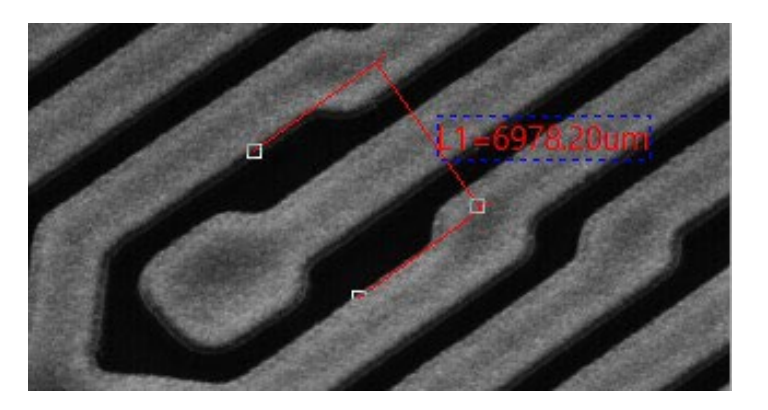

#### **14.6 Parallel**

- 1. Choose Measurements>Parallel command;
- 2. Move mouse and click to mark the 1st point;
- 3. Move mouse and click to mark the 2nd point;
- 4. Move mouse and click to mark the 3rd point;

5. Move mouse again, one will find the 4th point is always restricted to parallel to the line connecting point 1 and point 2. Click to mark the 4th point. Two parallel lines will be labeled and numbered.

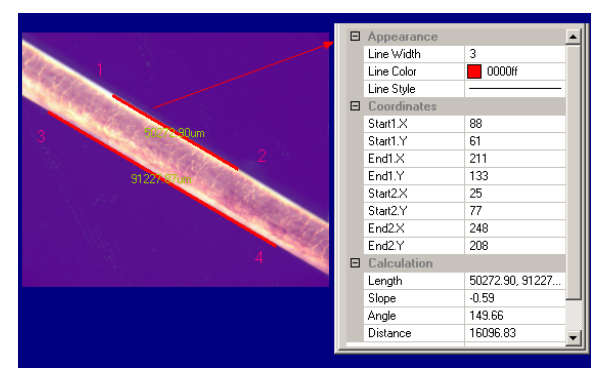

#### **14.7 Two Parallels**

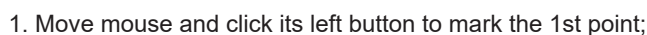

2. Move mouse and click its left button to mark the 2nd point. Line 1 (the 1st line) connect these two points will be overlaid on the image;

3. Move mouse and click its left button to mark the 3rd point;

4. Move mouse again, one will find the 4th point is always restricted to parallel to the Line 1 connecting point 1 and point 2. Click to mark the 4th point. Line 2 will be drawn which is parallel to Line 1. A dot line DL 1 located at the center of Line 1 and Line 2 will also be marked. Thus the 1st parallel is finished;

5. Repeated step 1~4 will draw Line 3 and Line 4. A dot line DL 2 located between the center of Line 3 and Line 4 will also be marked. Thus the 2nd parallel is finished;

6. The App will label the distance between DL1 and DL2 in with Unit specified in the Unit combo box. The final result is shown on the right side.

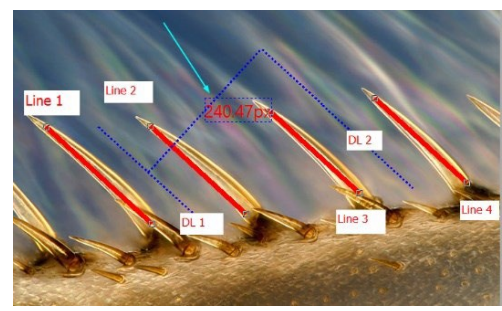

#### **14.8 Vertical**

#### **14.8.1 Vertical>Four Points**

1. Move mouse and click its left button to mark the 1st point;

2. Move mouse and click its left button to mark the 2nd point. A line (the 1st line) connect these two point be overlaid on the image;

3. Move mouse and click its left button to mark the 3rd point;

4. Move mouse again, one will find the 4th point is always restricted to perpendicular to the line of point 1 and point 2. Click to mark the 4th point. Two vertical lines will be labeled and numbered.

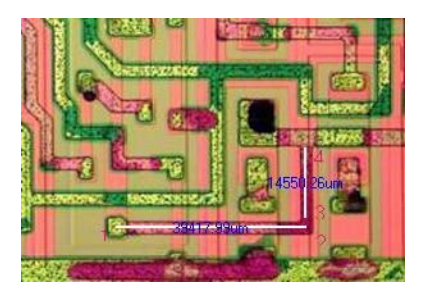

### **14.8.2 Vertical>Three Points**

1. Move mouse and click its left button to mark the 1st point;

2. Move mouse and click its left button to mark the 2nd point. A line (the 1st line) connecting these two points will be overlaid on the image;

3. Move mouse and click its left button to mark the 3rd point. The 2nd line will be overlaid on the image which is perpendicular to the 1st one.

#### **14.9 Rectangle**

1. Move mouse to the 1st point; click its left mouse button to mark it;

2. Move mouse to the 2ed point; click its left mouse button to mark it. A Rectangle will be overlaid on the image according these two diagonal points.

#### **14.10 Ellipse**  $\bigcirc$

- 1. Choose Measurements>Ellipse command;
- 2. Move mouse to mark the 1st point;
- 3. Move mouse to mark the 2nd point;

4. If it is not superposing with the shape on the image, choose Measurements>Object Select command to adjust the position to adjust the Ellipse in order to coincide with the image shape.

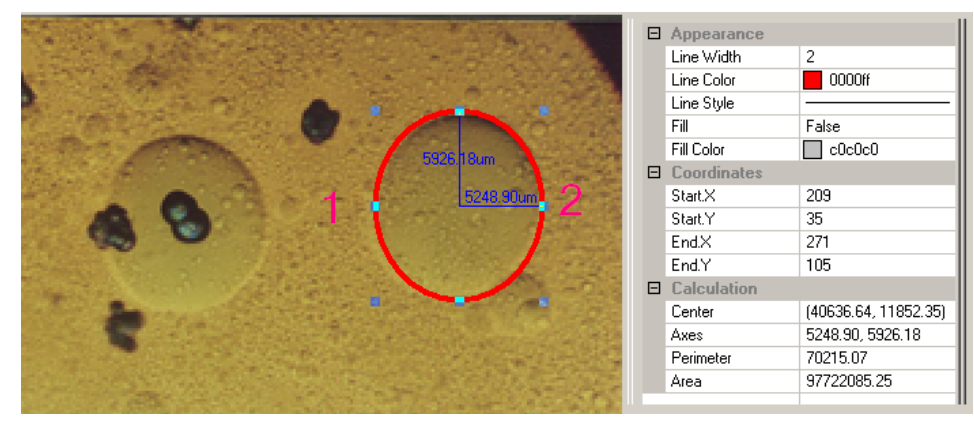

#### **14.11 Circle**

### **14.11.1 Circle>Center+Radius**

Choose Measurements>Circle>Center+Radius command to draw a circle with Center+Radius method on the specified Layer. Here, the circle is C1@33583.88um.

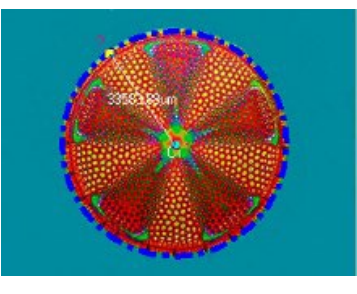

### **14.11.2 Circle>Two Points**

Choose Measurements>Circle>Two Points command to draw a circle with Two Points method on the specified layer.

#### **14.11.3 Circle>Three Points**

Choose Measurements>Circle>Three Points command to draw a circle with Three Points method on the specified layer.

#### **14.12 Annulus**

1. Find the Annulus center 1 and click mouse button to mark the Annulus center;

2. Move mouse to let the 1st circle superpose with the image circle, clicking the mouse left button;

3. Move mouse to let the 2nd circle superpose the image circle, clicking the left mouse button. Two radiuses with number and units will be labeled on the Annulus.

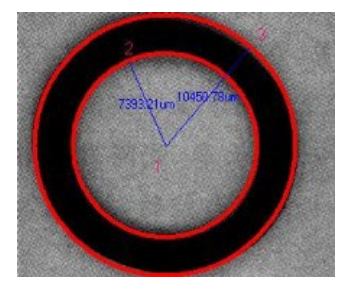

#### **14.13 Two Circles**  $\mathcal{P}$  +

#### **14.13.1 Two Circle>Center+Radius(R)**

Draw Two Circles with Center+Radius method on the specified layer. After the Two Circles are drawn, a line connecting these two circle centers will be drawn.

#### **14.13.2 Two Circle>Three Points(3)**

Draw Two Circles with Three Points method on the specified layer. After the Two Circles are drawn, a line connecting these two circle centers will be drawn.

#### **14.14 Arc**

- 1. Move mouse to mark the 1st point;
- 2. Move mouse to mark the 2nd point;
- 3. Move mouse to mark the 3rd point, then an Arc with Label and its Length will be drawn connecting these three points.

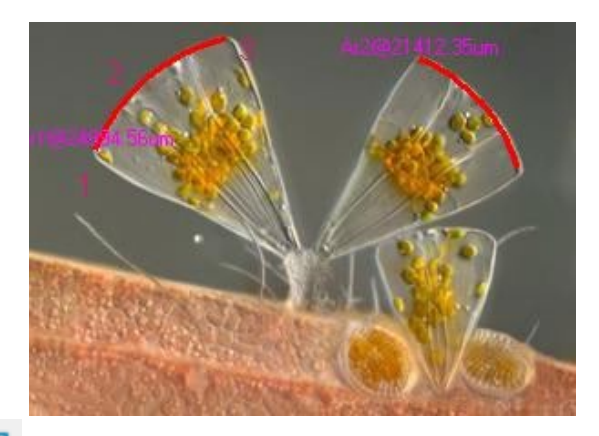

#### **14.15 Text**

- 1. Choose Measurements>Text command;
- 2. Move mouse to mark the 1st point;

3. Move mouse to mark the 2nd point, a rectangle with dash line restrict the Text window size. After the mouse button is released, a

- dialog called Text will bring up for you to enter the Text;
- 4. Enter the Text and click the right mouse button to end the Text object.

Note: The Text, Text frame styles, and Text positions can be modified on the Measurement Sidebar.

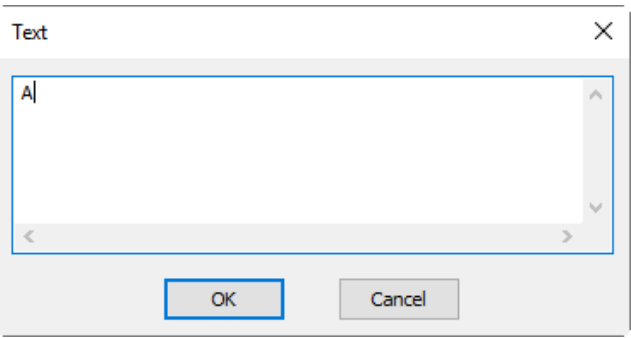

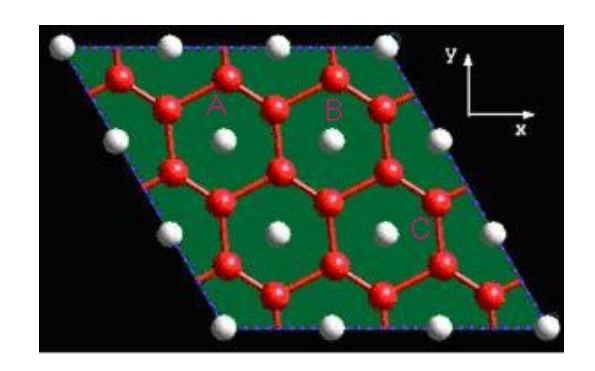

#### **14.16 Polygon**

Choose Measurements>Polygon command;

2. Move mouse and click the left mouse button to mark the 1st point;

3. Move mouse and click the left mouse button to mark the 2nd point; •••;

n. Move mouse and click the left mouse button to mark the nth point; n+1. Click the right mouse button to end the Polygon command and the nth point will be connected with the 1st point.

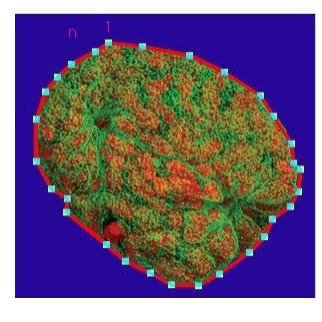

If only 2 points are marked and the 3rd action is the clicking of right mouse button, then nothing will be done.

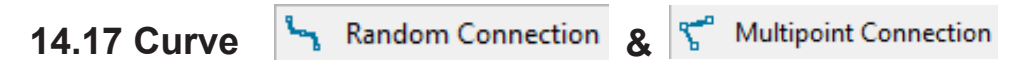

#### **14.17.1 Curve>Random Connection**

1. Press down the left mouse button and move mouse according to the requirement to draw any curve in Random Connection format;

2. If the left mouse button is released and move the it to a new position and then click the left mouse button again will draw a line to connect the last point;

3. Release the left mouse button and click the right mouse button to end Random Connection.

#### **14.17.2 Curve>Multipoint Connection**

The Model 2 Curve operation is almost the same as that of the Polygon.

- 1. Choose Measurements>Curve> Multipoint Connection command;
- 2. Move mouse to a point and click the left mouse button to mark the 1st point;
- 3. Move mouse to a point and click the left mouse button to mark the 2nd point;

4. •••;

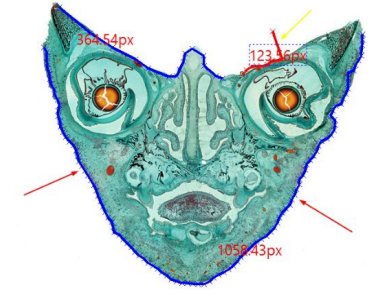

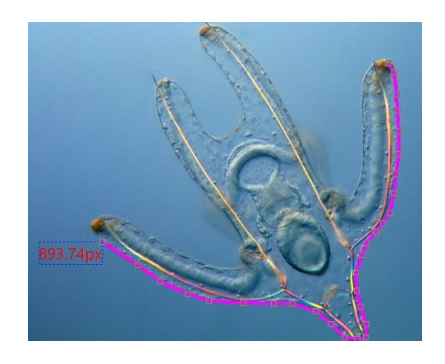

n-1. Move mouse to a point and click the left mouse button to mark the (n-1)th point;

n. Move mouse to the final point and click the left mouse button to mark the nth point, then click the right

mouse button to end the current Multipoint Connection process.

Choosing button **can adjust the finished Multipoint Connection.** 

#### **14.18 Scale Bar**

Choose Measurements>Scale Bar command will bring up a Scale Bar dialog as shown on the right up figure.

Input the number in the length edit box to determine the Scale Bar length. The Unit is chosen according to the current Unit in the Options>Measurement>Length Unit page. If the Unit is pixel, then Scale Bar dialog will be change to the right bottom figure.

Change the default value (3000) to the desired length and directly click OK, a Scale Bar will be displayed on the image in Measurement style.

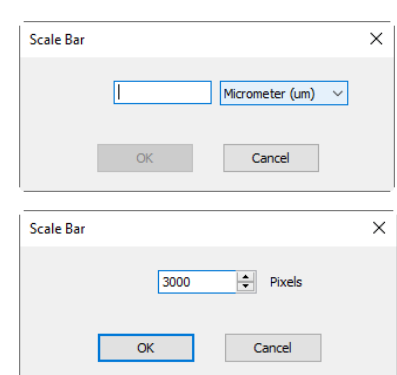

One can move the Scale Bar to where ever he wants(Choosing Measurements>Object Select after the Scale Bar is displayed on the image/video window and move the mouse to the Scale Bar and click down the left mouse button). The final result should be:

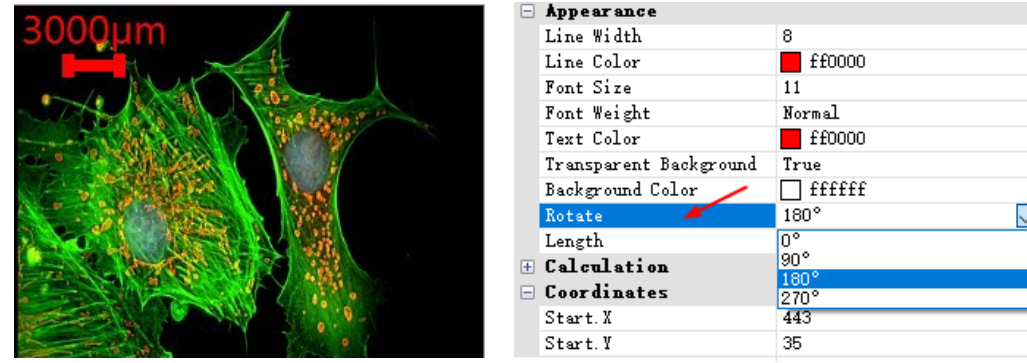

The Scale Bar can be rotated on the Measurement Sidebar as shown above.

### **14.19 Arrow**

Draw an Arrow on the image to specify the key or interest point on the image or video.

#### **14.20 Z Order**

The Z Order submenu is shown on the right side.

Top: Modify the selected Object's relative position to the uppermost place of all Objects on the Current layer;

Bottom: Modify the selected Object's relative position to the lowest place of all Objects on the Current layer;

Move Up: Modify the selected Object's relative position to the higher place of the two on the Current layer;

Move Down: Modify the selected Object's relative position to the lower place of the two on the Current layer.

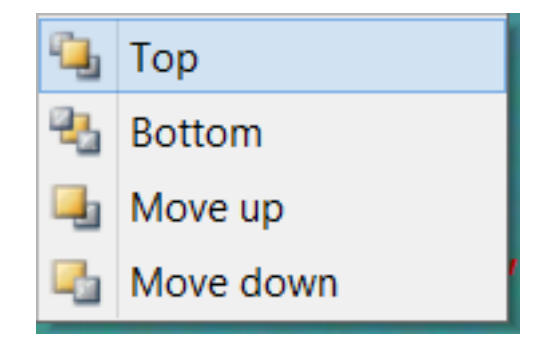

#### **15.1 Preferences••• Shift+P**

There are 8 pages for the Preference dialog, they are Quick Save, Quick Record, File, Report, Grids, Capture, Metadata and Misc pages.

#### **15.1.1 Quick Save page**

The File>Quick Save ••• menu or the Quick Save in the toolbar will be enabled when a) a new image window snapped from the camera; b) an image window by choosing File>Paste as New File command created.

The File>Quick Save••• command can save the file at quick way with no need to specify file directory, name & format. All are specified in Options> Preferences•••, Quick Save property page as shown below:

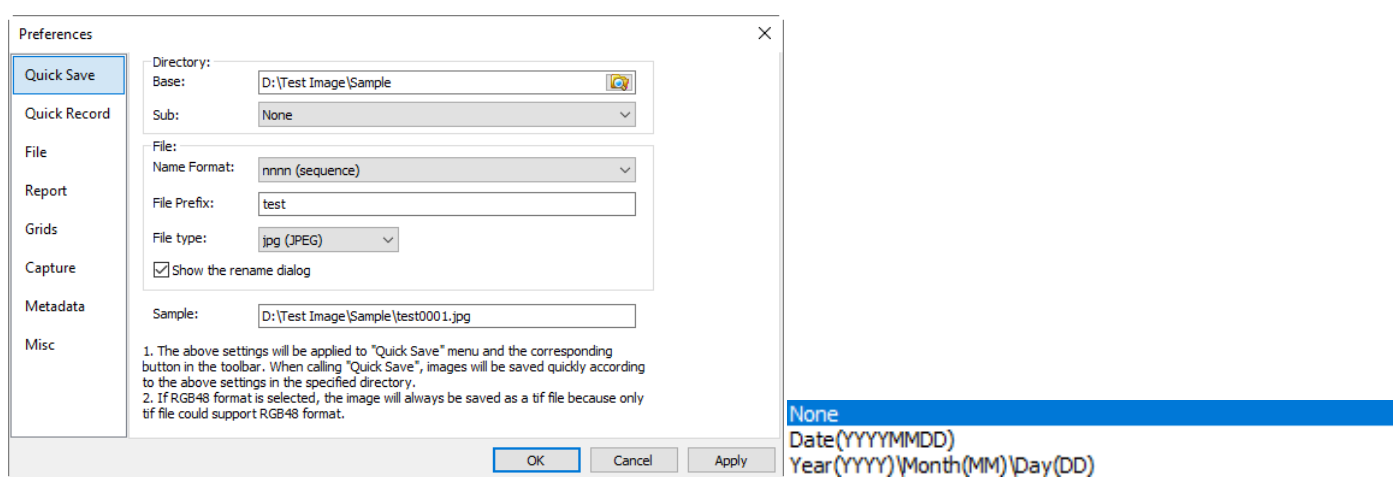

Directory: Enter the name of the drive and directory where the new image will be saved. User may either type the path information, or use the Browse  $\mathbb{R}$  button to locate it from a standard Browse Folder dialog;

Sub: The sub directory for the Quick Save under the Base directory. The Sub can be None, Date(YYYYMMDD) or Year(YYYY)\ Month(MM)\Day(DD). The default is None;

Name Format: The year, month, date, hour, minute and second or nnnn (sequence) are used as part of the file name. If more files are saved with in a second, a nnnn suffix is attached to the end of Name Format to avoid the possible name confliction. For the nnnn (sequence) Name Format, no suffix is needed;

File Prefix: Enter a file name prefix for Quick Save when generating files names for a series of images. This Prefix will be combined with Name Format to form a final file name naming paradigm;

File Type: In this list box, select the format in which you want the image to be saved (can be JPG, PNG, TIF or BMP). If RGB48 format is selected, the image will be saved as a tif file because only tif file supports RGB48 format; About the BMP format, it will be available only when the item in Options>Preference… Misc page, File Format's Add BMP… item is checked. See Sec.15.1.8.5 for details.

Sample: The final file name is shown at the right of the Sample label for reference;

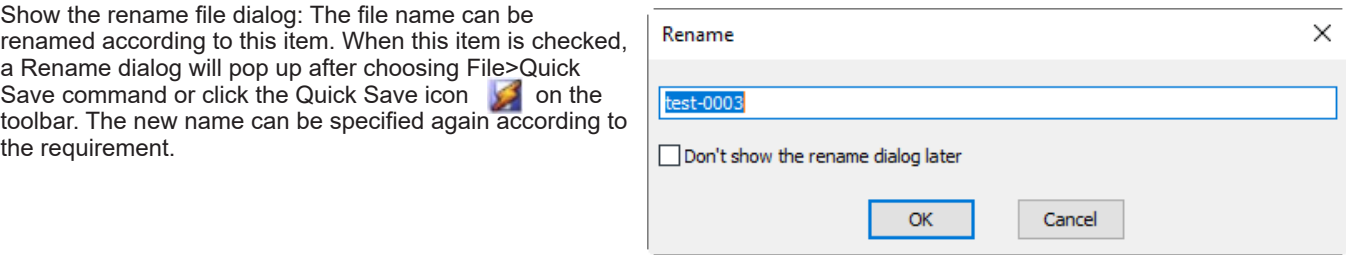

#### **15.1.2 Quick Record page**

Quick Record is a method that allow users to take video records with the preset options, including the codec method, video records names, etc. With Quick Record enabled, users do not have to input the recording related options every time.

Choose Options>Preference menu will invoke the Preferences property page, Click the Quick Record item in the Preferences property page and the Quick Record page is shown as on the right side.

Enable: When Enable is checked, the record wizard will not be shown;

Show the rename dialog: If this item is checked, and the Record button on the Capture & Resolution group is clicked, the Rename dialog will be invoked as shown on the right side. User can enter the name wanted in this dialog;

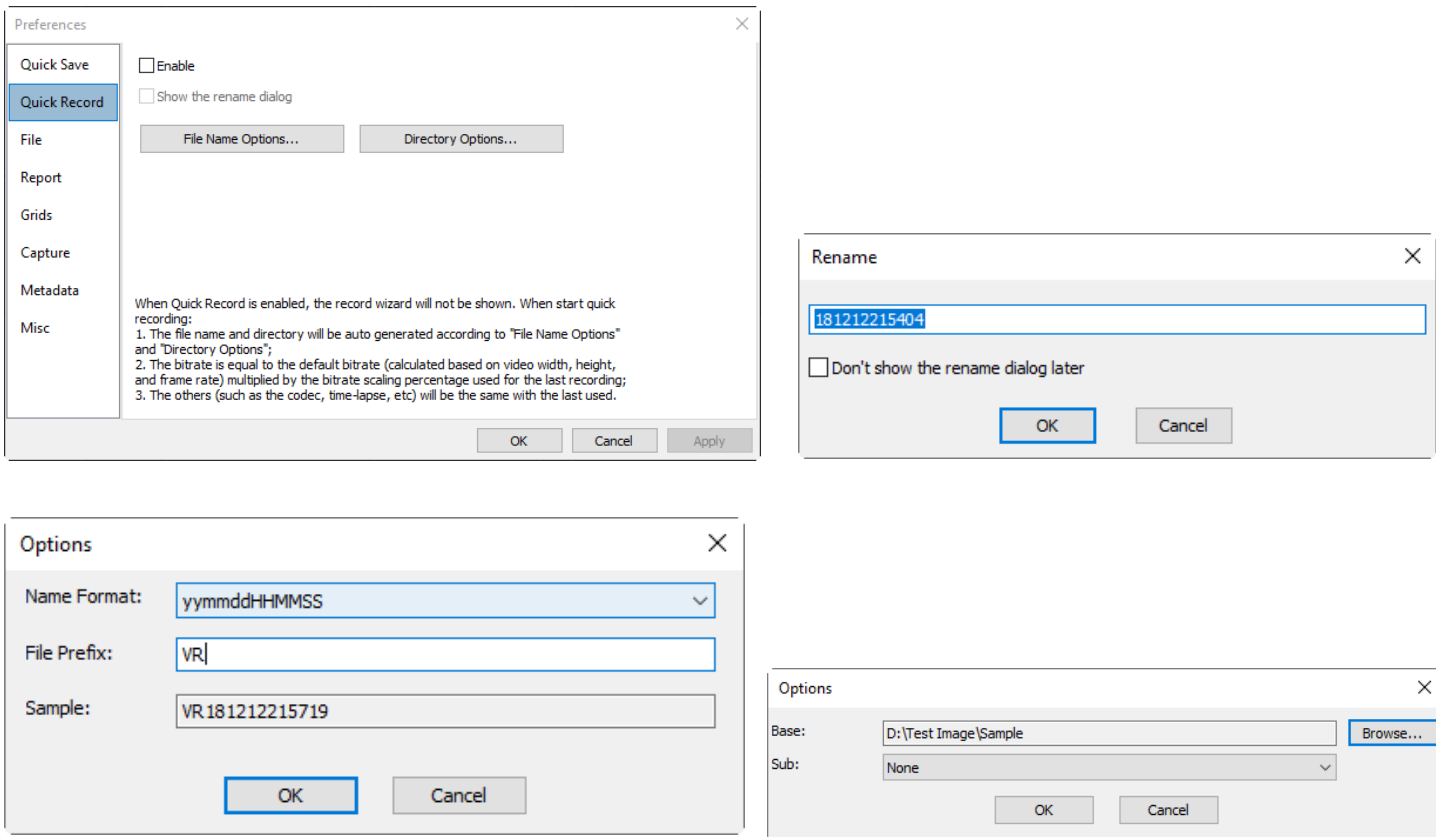

File Name Options•••: It including the Name Format, File Prefix and the name Sample for reference;

Directory Options•••: The Directory Options including Base and Sub directory defined by the user. The Sub directory can be None, Date (YYYYMMDD) or Year(YYYY)\Month(MM) \Day(DD). The default is None;

When Quick Record is started, the file name and directory will be generated automatically according to the File Name Options and Directory Options. The Bitrate is equal to the default Bitrate (calculated based on video width, height, and frame rate) multiplied by the Bitrate scaling percentage used for the last recording; The others (such as the codec, time-lapse, etc.) will be the same with the last one used.

Click Record on the Capture & Resolution group to start quick recording

#### **15.1.3 File page**

One can check a file Extension for the specified file Format and its Abbreviation, to determine whether or not it will be displayed in the Browse window (The checked Format can be displayed in the Browse window).

Extension: Used to identify the file extension;

Format: English full name of file formats;

Abbreviation: File Format's abbreviation;

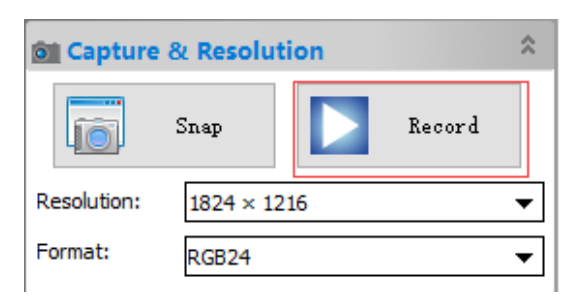

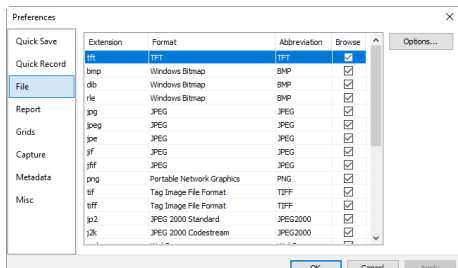

Browse: Check/uncheck to determine whether or not the file Format can be displayed in the Browse window;

Options•••: To configure the image file Save As Option for tft, jpg, jpeg, jpe, jif, jfif, png, tif, tiff, jp2, j2k, webp, gif and dng. For details, please refer to the Option button explanation in the File>Save As dialog(See Sec.5.5 for details).

#### **15.1.4 Report page**

Choosing Options>Preference••• menu will invoke the Preferences property page, Clicking the Report item in the Preferences property page, the Report page is shown as below:

Template: The report template use placeholders to represent various content to be replaced;

Edit: Click the Edit button to open the Template to edit;

Clone: Click Clone button to clone the current Template;

Delete: Click Delete button to delete the current Template;

Reset: Click Reset button to erase the content of the selected template and replaced it with the default Template.

In the Template, there are following items described below:

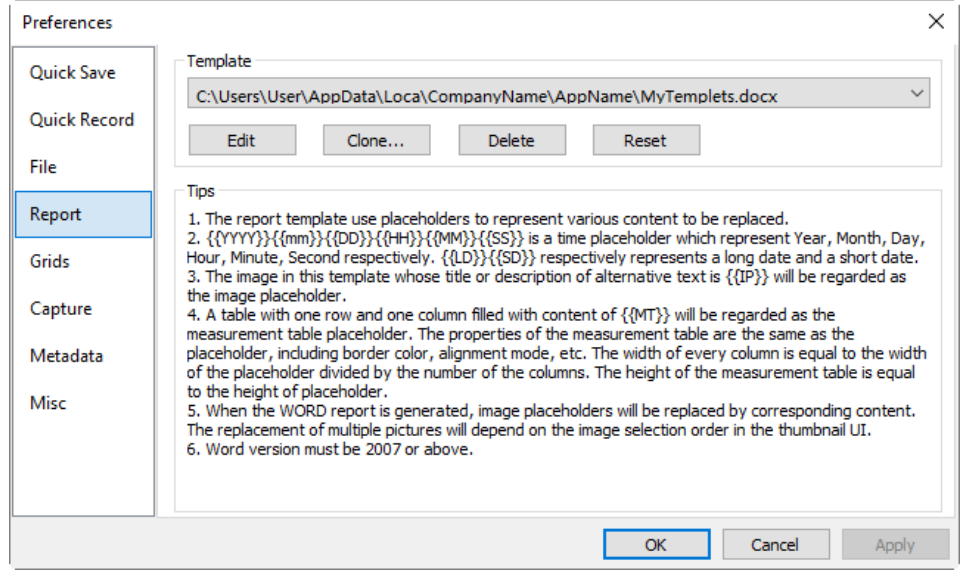

{{YYYY}}{{mm}}{{DD}}{{HH}}{{MM}}{{SS}} is a time placeholder which represent Year, Month, Day, Hour, Minute and Second respectively;

{{LD}}{{SD}}: {{LD}},{{SD}} represents long and short date respectively, DD can be LD or SD;

{{IP}}: The image in this template whose title or description of alternative text is {{IP}} which will be regarded as the image placeholder;

{{MT}}: A table with one row and one column filled with content of {{MT}} will be regarded as the Measurement table placeholder. The properties of the Measurement table are the same as the placeholder, including border color, alignment mode, etc. The width of every column is equal to the width of the placeholder divided by the number of the columns. The height of the Measurement table is equal to the height of placeholder.

When the Word Report is generated, the image placeholders will be replaced by corresponding content. The replacement of multiple pictures will depend on the image selection order in the Thumbnail window.

The Word version must be 2007 or above. See File> Microsoft Word Report••• (F10) for how to use the Word Report function.

#### **15.1.5 Grids page**

Choosing View>Grid> Setting••• command, or choosing Preference>••• command and clicking the Grids page can set the Grid line Style, and Line Color for the Grid overlaid on the video and image window can also be set.

Grid Line Style: The Line Style for the grid can be Solid, Dash, Dot or DashDot et al. Default is Solid;

Grid Line Color: The color of the grid line. Default is Red (255,0,0);

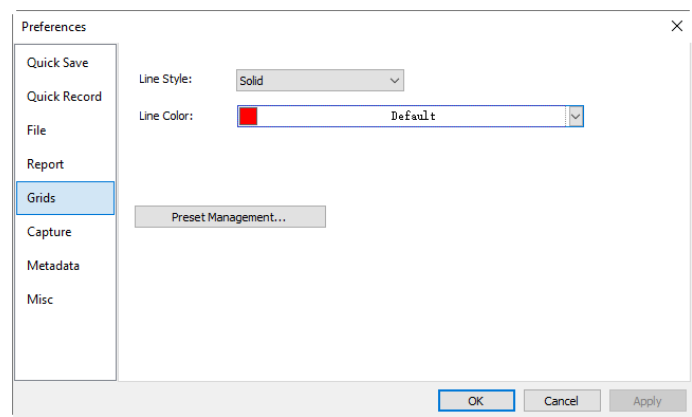

Preset Management: Click the Preset Management button will invoke the Management dialog to manager

Manual Grids items that have been set before.

To manage the saved Preset options, Export or Import the grids to or from file, click the Preset Management button will pop up a Management dialog to manage the saved Manual Grids. The Rename, Remove, Up and Down button will be enabled only when a item is selected.

If the item order is changed or the item is deleted, the submenu under the View>Grids>Preset will also be modified.

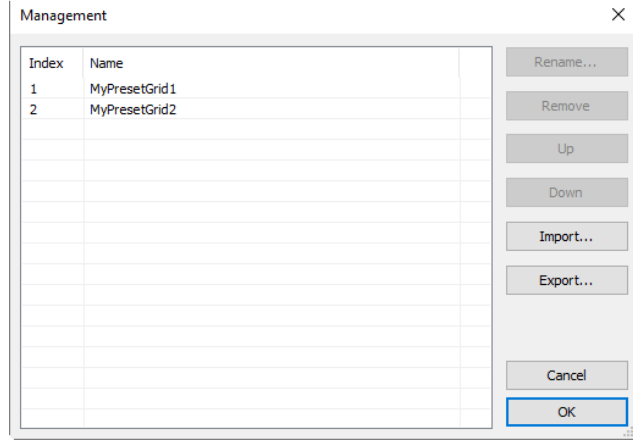

#### **15.1.6 Capture page**

If one wish to capture an image with many Objects overlaid on the video window, the following settings should be defined first.

Choosing Options>Preferences••• command and clicking Capture page, the Capture page will be shown as below:

Capture with Marker and Watermark: Checking Capture with Marker and Watermark will capture image with Marker and Watermark on the video window;

Capture with Grids: Checking Capture with Grids will capture image with Grids on the video window;

Capture with Measurement: Checking Capture with Measurement will capture image with Measurement Objects on the video window;

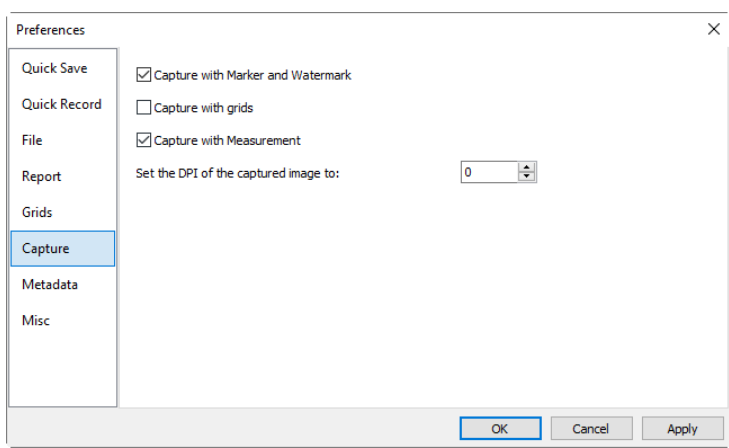

Set the DPI of the captured image to: The DPI can be used to the display or print operation, if one keep using the Calibrated Resolution of the microscope image captured with the camera, the large Calibrated Resolution will make the image in small size in the Word file or on the paper printed. The value in the DPI dialog can be set to 150, 300,600 or 1200 for the print or display application.

Click Ok to end the setup, the Apply to apply the setup, or Cancel to cancel the setup.

After the above steps are finished, if there are Marker, Watermark, Grids or Objects overlaid above the video, choosing Capture>Capture<br>In any the Camera Sidebar will capture the image with Marker, Watermark, Grids or Obje  $\frac{1}{100}$  on the Camera Sidebar will capture the image with Marker, Watermark, Grids or Objects overlaid on the video.

#### **15.1.7 Metadata page**

Choosing Options>Preferences••• command, and clicking Metadata page, a dialog called Preferences will be brought up as shown below; This Metadata property page is used to set the property values of different file formats, including jpg, png or tiff format after the image is captured.

EXIF: Exchangeable image file format (officially EXIF, according to JEIDA/JEITA/CIPA specifications) is a standard that specifies the formats for images, sound, and ancillary tags used by digital cameras (including smartphones), scanners and other systems handling image and sound files;

Enable: Check the corresponding items will save the items in the image file;

Value: [Auto] in the value column means the software will fill the value automatically. For the other items that the value column is blank, User can double click the items and set the value in the pop up dialog;

Descriptions: The explanations of the EXIF items.

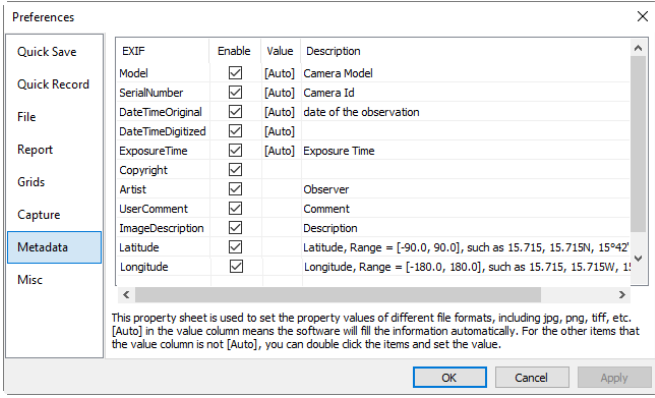

#### **15.1.8 Misc page**

The Misc page is mainly used for the control of the App's basic setup as shown below:

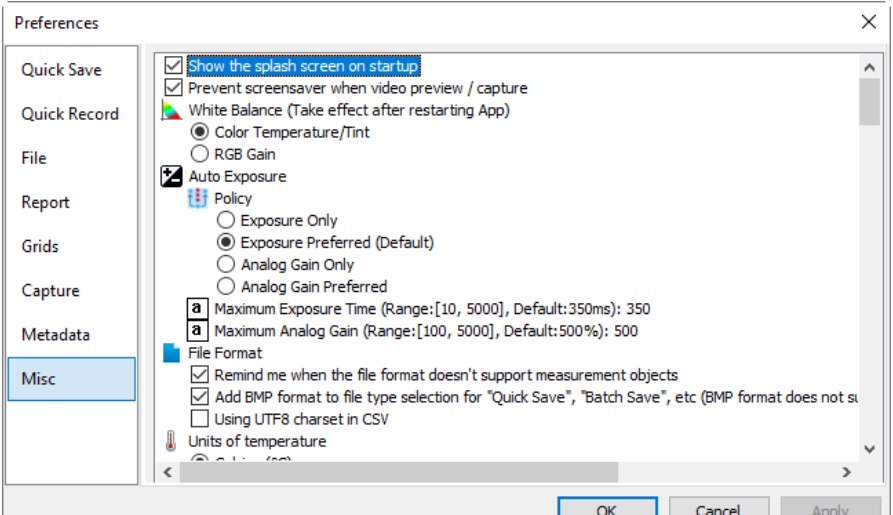

All of the Misc page functions are described in the following subsection.

#### **15.1.8.1 Show the splash window on startup**

Check  $\boxtimes$  Show the splash screen on startup will show the splash screen at the start up of the App.

#### **15.1.8.2 Prevent screensaver when video preview / capture**

When camera video is started/recorded or the the capture is in the process, check this item will prevent the computer screensaver oper ation( $\Box$  Prevent screensaver when video preview / capture ).

#### **15.1.8.4 Auto Exposure**

User can select Color Temperature/Tint or RGB gain for White Balance operation in the White Balance group on the Camera Sidebar according to his requirement or personal interest.

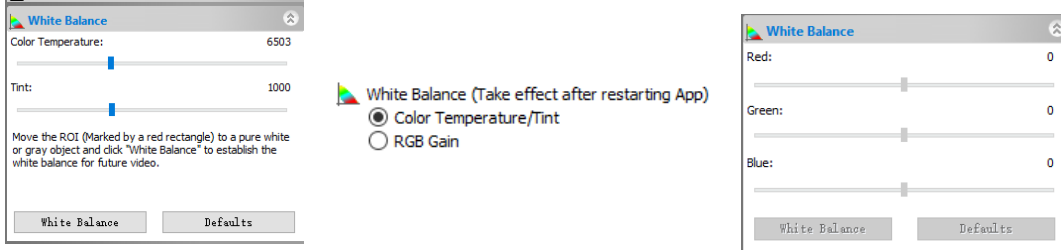

#### **15.1.8.4 Auto Exposure**

User can set the Auto Exposure Policy for the camera to optimize the camera Auto Exposure performance

in the Exposure & Gain group on the Camera Sidebar.

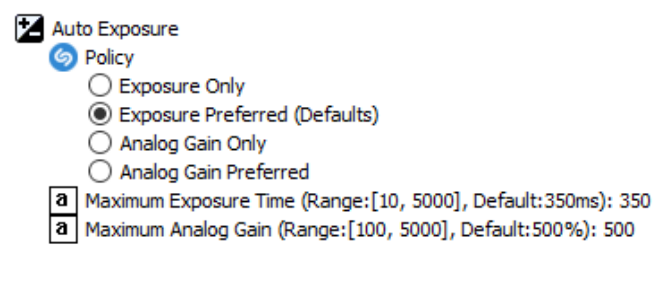

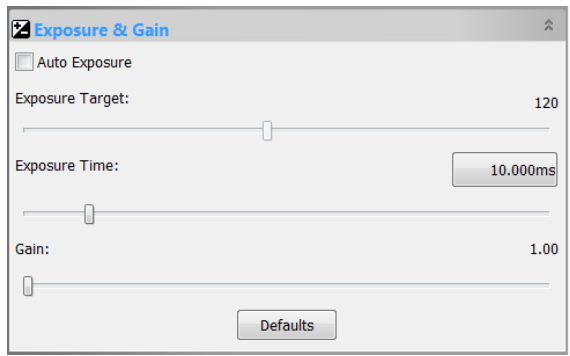

Policy>Exposure Only: If this item is selected, the App will only adjust the Exposure Time automatically, no Analog Gain adjustment will be considered. But user can adjust the Analog Gain manually;

Policy>Exposure Preferred (Defaults): If this item is selected, the App will adjust the Exposure Time at first. If the Exposure Time reaches to its Maximum Exposure Time value, but the video still does not reach to the Exposure Target value, then the Analog Gain adjustment will be performed along with the Exposure Time automatically;

Policy>Analog Gain Only: If this item is selected, the App will only adjust the Analog Gain automatically, no Exposure Time adjustment will be considered. But user can adjust the Exposure Time manually;

Policy>Analog Gain Preferred: If this item is selected, the App will adjust the Analog Gain at first. If the Analog Gain reaches to its Maximum Analog Gain value, but the video still does not reach to Exposure Target value, then the Exposure Time adjustment will be performed along with the Analog Gain automatically;

Maximum Exposure Time (range: [10, 5000], Default: 350ms):350: Click to enter the Maximum Exposure Time wanted in the range of [10, 5000];

Maximum Analog Gain (range: [100, 5000], Default: 500%):500: Click to enter the Maximum Analog Gain wanted in the range of [100, 5000].

#### **15.1.8.5 File Format**

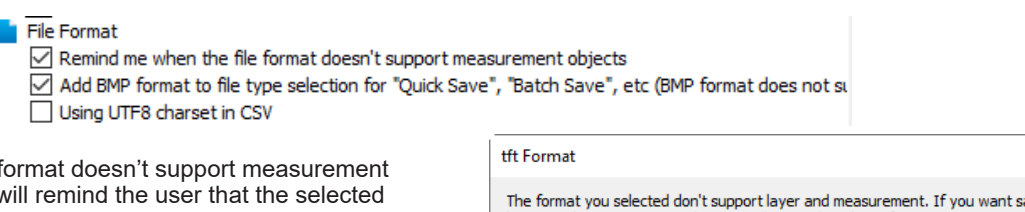

Remind me when the file the object: Check this button v format doesn't support Measurement Objects save operation. The remind dialog is shown on the right side.

The current formats supporting Layer Objects are JPEG, PNG, TIFF, JPEG2000,WebP and TFT.

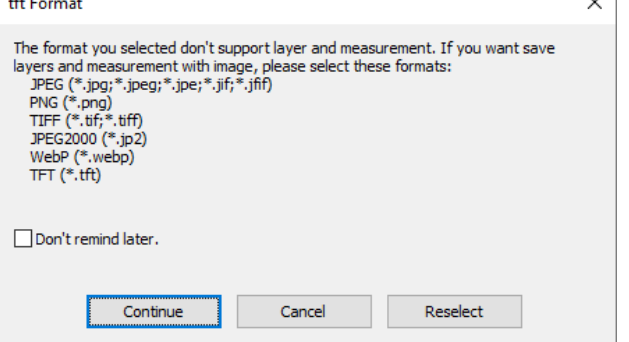

Add BMP format to file type selection for "Quick Save", "Batch Save", etc (BMP format does not support calibration and measurement: Check this item will allow the BMP format available in the File> Quick Save and File> Batch Save commands' format list box (See Sec.5.6, 5.7, 15.1.1 for details).

Using UTF8 charset in CSV: Check this item to prevent the messy code in the CSV file (See Sec.7.3.3 and 7.3.4 for details).

#### **15.1.8.6 Units of temperature**

User can select either Celsius(  $\mathbb C$  ) or Fahrenheit(  $\mathbb F$  ) unit  $\mathbb I$  units of temperature for the cooling camera.<br>
© Celsius (°C)

○ Fahrenheit (°F)

#### **15.1.8.7 Sidebars**

Used to ensure the corresponding action will activate the corresponding Sidebar

ला

ll Sidebars

 $\sqrt{\phantom{a}}$  Automatically activate the measurement sidebar when measuring

- $\boxdot$  Automatically activate the folders sidebar when opening the browse window
- $\sqrt{\phantom{a}}$  Automatically show the browse window when double clicking the folders
- $\vee$  Automatically activate the camera sidebar when startup

#### **15.1.8.8 Stitch(Video)**

This item is used for the Live Stitch(Video) only.

Auto crop when stitch is finished(Outer bounding rectangle): Checking this item will crop the stitched image including its maximum effective pixel size;

- 端 Stitch (Video)
	- Auto crop when stitch is finished (Outer bounding rectangle)
	- Automatically disable Auto Exposure during stitching
	- $\Box$  Automatically applies the calibration resolution of the current video to the stitched result image. T
		- Scroll Mode Aggressive
		- Passive

Automatically disable Automatic Exposure during stitching: When Live Stitch starts, to ensure the image consistency at different position, Auto Exposure on the Exposure & Gain group will be unchecked if this item is checked;

Automatically applies the calibration resolution of the current video to the stitched result image. The accuracy of this value depends on many factors: Checking this item will added the video window's Calibration Resolution to the current stitched image for the Measurement application. The App can not ensure the accuracy of this Calibration Resolution.

Scroll Mode: Aggressive and Passive describe the behaviors of the scroll bars (vertical and horizontal) during stitching; For Aggressive mode, the scroll bars are adjusted automatically to make the video frame always lying in the center of the window while the stitched result moving in the reverse direction;

For Passive mode, the video frame moves along the direction of the moving stage until it reaches to the edge of the window and at that time the corresponded scroll bar will be adjusted to let the video frame scroll to the center;

#### **15.1.8.9 EDF(Video)**

The Options>Preference>Misc••• page's EDF(Video) items are used to setup for the video Process>EDF••• command.

Automatically disable automatic exposure during EDF: When EDF(Video) starts, to ensure the image consistency at different position, Auto Exposure on the Exposure & Gain group will be unchecked if this item is checked;

Automatically applies the calibration resolution of the current video to the EDF result image. The accuracy of this value depends on many factors: Checking this item will added the video window's Calibration Resolution to the current stitched image for the Measurement application. The App can not ensure the accuracy of this Calibration Resolution.

Three methods are provided for EDF(Video), including Maximum Contrast, Weighted Average and Stack method. The Maximum Contract method is the default one.

The Video area size could be changed from 10% to 40% and the EDF results window size could be adjusted easily by middle mouse button or the zoom list box on the toolbar.

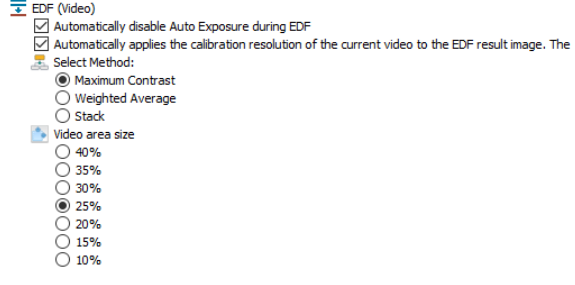

#### **15.1.8.10 Export & Merge**

If this item is checked, a dialog called Export Options will be pup up to set the Label font size and Label font weight. This setup is mainly used to adjust the font size and weight and let it keeping a nice ratio between the image and the Measurement Object Labels in Word, Print and other application.

#### Export & Merge

○ Show the "Export Options" dialog when export

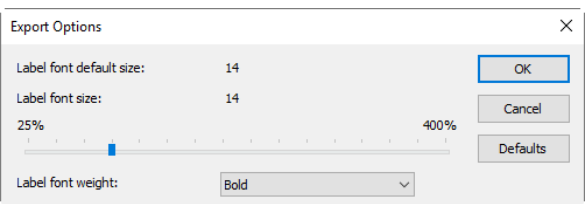

#### **15.1.8.10 Export & Merge**

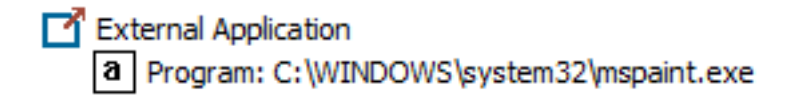

This item is used to specify the 3rd party software for the File>External Application command to open the current window image. Some standard program has this interface, such as Photoshop or mspaint.

#### **15.1.8.12 Show or hide control in the camera sidebar**

Check/uncheck to customize(Show/hide) the Camera Sidebar's group.

#### **15.1.8.12 Show or hide control in the camera sidebar**

The Options>Preference>Misc page's print items are used to setup the print format for the File>Print••• or File Print Preview••• command. When printing the image and the measurement results, one can set the Page Header and Page Footer in following format:

> $\blacksquare$  Print Time<br>**a** Page Header: Page: &p/&P<br>**a** Page Footer: &f Date: %Y-%m-%d  $\overline{\triangledown}$  Print the measurement items  $\overline{\nabla}$  Print the measurement table Page Usage Always use another paper  $\overline{\bigcirc}$  Auto ◯ Don't use another paper a Font Size: 9

Page Usage>Always use another paper: Print the Measurement Sheet data on a separate page;

Page Usage>Auto: Print the Measurement Sheet data just behind the image (if the image and data can be arrange in a single page) of on a separate page (if not);

Page Usage>Do not use another paper: Print the Measurement Sheet data just behind the image page;

For example:

Choosing &f Date:%Y-%m-%d will print the file name and Date with yyyy-mm-dd format on the page header.

Choosing Page: &p/&P will print Page: 01/11 on the page footer (Suppose the current page is page 1 and the total pages is 11). The following options can be used for reference:

&f File Name &p Current Page &P Total Pages %A Full weekday name %b Abbreviated month name %B Full month name %c Date and time representation appropriate for locale %d Day of month as decimal number (01 - 31) %H Hour in 24-hour format (00 - 23) %I Hour in 12-hour format (01 - 12) %j Day of year as decimal number (001 - 366) %m Month as decimal number (01 - 12) %M Minute as decimal number (00 - 59) %p Current local times A.M./P.M. indicator for 12-hour clock

%S Second as decimal number (00 - 59) %U Week of year as decimal number, with Sunday as first day of week(00-53) %w Weekday as decimal number (0 - 6; Sunday is 0) %W Week of year as decimal number, with Monday as first day of week(00-53) %x Date representation for current locale %X Time representation for current locale %y Year without century, as decimal number (00 - 99) %Y Year with century, as decimal number %z %Z Time-zone name or abbreviation; no characters if time zone is unknown %% Percent sign

#### **15.1.8.14 Cursor**

This command will set the mouse Cursor for the video and image window operations.

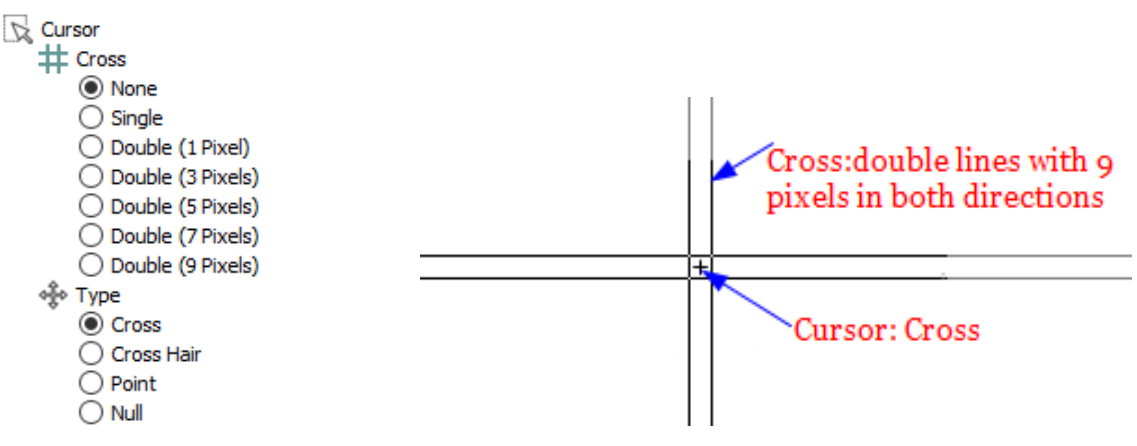

Select the Cross in:

None (window default), Single (single line), Double(1 Pixel), Double(3 Pixels), Double(5 Pixels), Double(7 Pixels), and Double(9 Pixels) formats.

Single means single line. Double means two parallel lines. 1 Pixel means the line space between the two lines is 1 pixel in distance. The other size also has the same meaning.

Select the cursor shape from Cross, Cross Hair, Point, and Null.

In the figure above on the right side, a cursor with Double horizontal and vertical lines with 9 Pixels cross (for the alignment application, the longer one) and the Cursor as a Cross was defined.

#### **15.1.8.15 UI Style**

Select the favorite UI style for the application.

UI Style ■
Vindows<br>
●
Windows 7<br>
●
Visual Studio 2008<br>
●
Luna Blue  $\bar{\supset}$  Obsidian Black  $\sum$  Aqua , Aqua<br>) Silver<br>) Visual Studio 2005 Office 2003 ◯ Office 200<br>◯ Office XP<br>⌒ Vieual Stu Visual Studio 97

#### **15.1.8.16 Language (Take effect after restarting the App)**

Select the Language for the application. The App now supports 15 languages.

Co Language (Take effect after restarting App Language (Take effect after)<br>  $\bigcirc$  Default<br>  $\bigcirc$  Default<br>  $\bigcirc$  Catalon (Catala)<br>  $\bigcirc$  French (Français)<br>  $\bigcirc$  French (Français)<br>  $\bigcirc$  Indiano<br>  $\bigcirc$  Indiano<br>  $\bigcirc$  Indiano<br>  $\bigcirc$  Alguards (Edian)<br>  $\bigcirc$  Alguards (Ed Poish (Poisk)<br>Russian (Pycosvi)<br>Simplified Chinese (简体中文)<br>Spanish (Español)<br>Thai (ไทย) .................<br>Traditional Chinese (繁體中文)<br>Turkish (Türkçe)

#### **15.1.8.17 Enable GPU accelerated image processing(Take effect after restarting the App)**

Select the GPU of the display card to accelerate the video or image processing. The App will list the possible display cards according to the computer and user can select different display card according to his requirement. Default is No.

- A Enable GPU accelerated image processing (Take effect after restarting App)  $\odot$  No
	- ◯ Yes (GeForce GTX 960M)
	- ◯ Yes (Intel(R) HD Graphics 530)

#### **15.1.8.18 Privacy**

The maximum number of Recent Files can be modified by choosing Options>Preferences••• command and clicking the Misc page as shown on the right side.

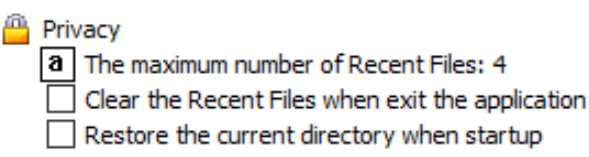

Here, clicking the 4 (default) edit box will allow you to enter the number of the Recent Files submenus that you want. The value ranges from 0 to 8, the default is 4;

One can also check the Clear the Recent Files when exit the application to clear the Recent Files after exit the App.

Restore the current directory when startup: Check this item will save the current directory and restore it after the next startup.

#### **15.2 Measurements••• Shift+M**

This sheet has many pages, they are:

#### **15.2.1 General page**

The General page is shown below:

The calculation results keep: The list box allows you to set the calculation results accuracy among 1 decimal and 6 decimals. Default is 2 decimals;

Label font size: The Label is used to display the Objects dimensions. the Label font size is among 5 and 15; Default is 15;

Label Color: The Label Color for the Objects dimensions; Default is red;

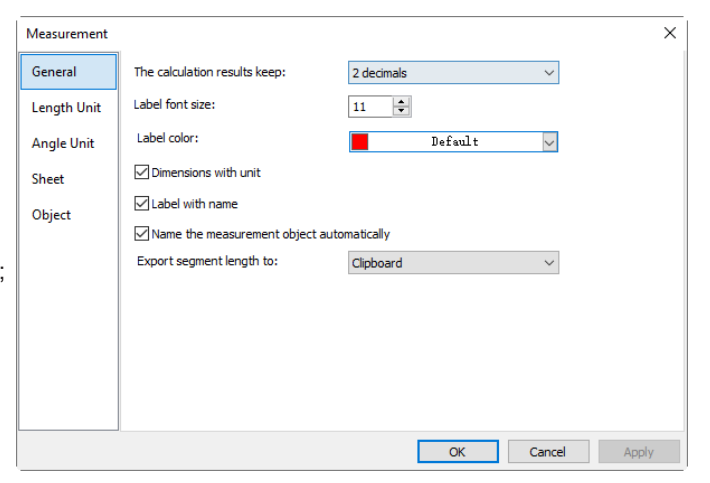

Dimensions with unit: If this box is checked, the Dimension will be displayed together with the unit for the Objects. If unchecked, only the Dimension will be displayed with the Objects.

Label with name: Checking Label with name will add a Prefix before the Objects number. The Prefix for the different Object can be specified in the Measurement Sidebar where there is an item called: Name. Here, we show an example for Line Object with and without Prefix L1 as shown on the right side.

Export segment length to: Clipboard, CSV file or Microsoft Excel.

#### **15.2.2 Length Unit page**

Length Unit page: One can select the Length Unit for the Measurements menu's Objects on the Layer Measurement operation;

Unit: The system unit defined by the App. It cannot be deleted;

Current: The Unit selected or checked;

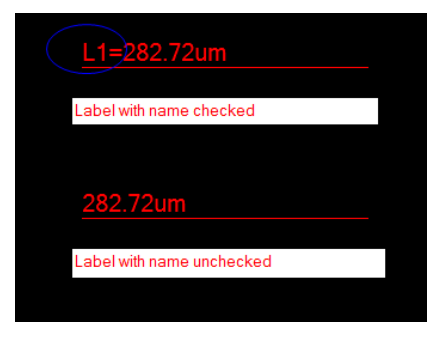

Type: Type of unit. It can be System (Defined by the App) or User (Defined by the user) type;

Scale: Represents the ratio of "Meter by unit". For example, if the unit is μm, then "Meter by μm" should be 1000000, the Scale should be 1e+6;

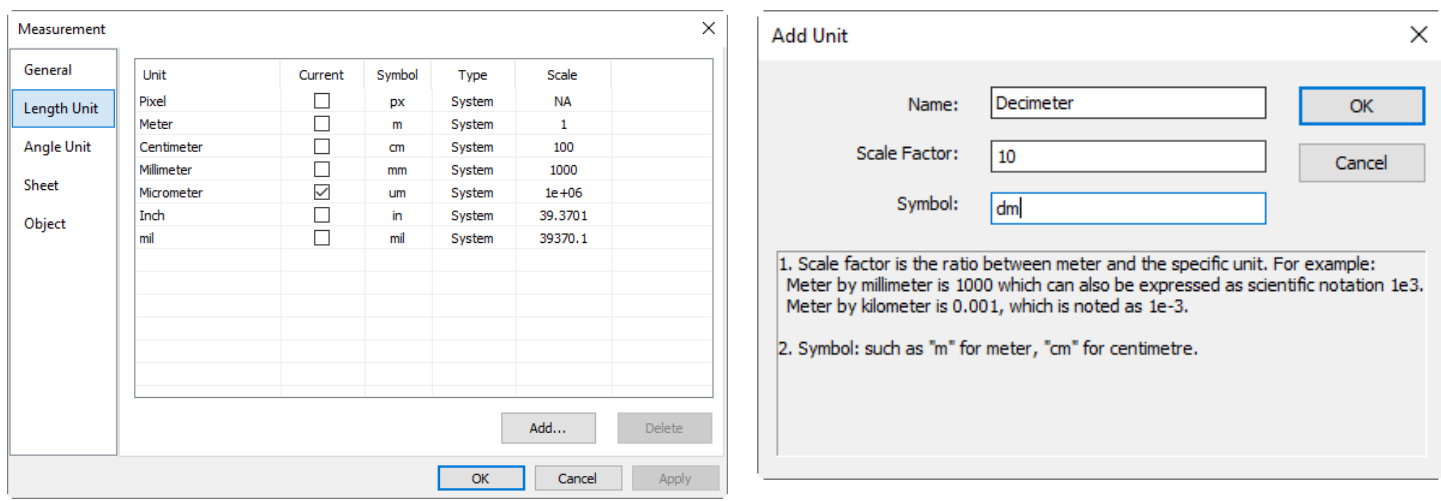

Add•••: User can also define his own Unit. Clicking Add••• button and the Add Unit dialog will be brought up as above on the right side;

User can enter the Unit Name and Symbol in their fields. Here, we enter a name called Decimeter and its Symbol is dm, its Scale for Meter by Decimeter is 10. Click OK to end the Add Unit operation, or Cancel to cancel the Add Unit operation.

The final Length Unit list looks like the figure shown on the right side.

You can find the Type is now named User. This means that this Unit is not defined by the System, but by the User and can be deleted.

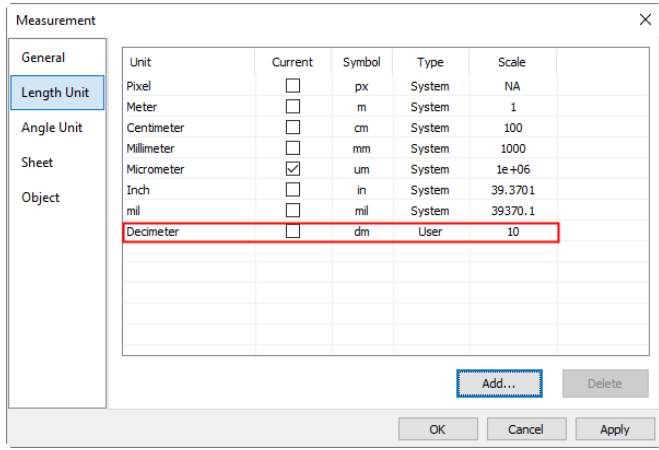

#### **15.2.3 Angle Unit page**

On the Angle Unit page, one can select Radian, Degree, or PI as the Angle Unit.

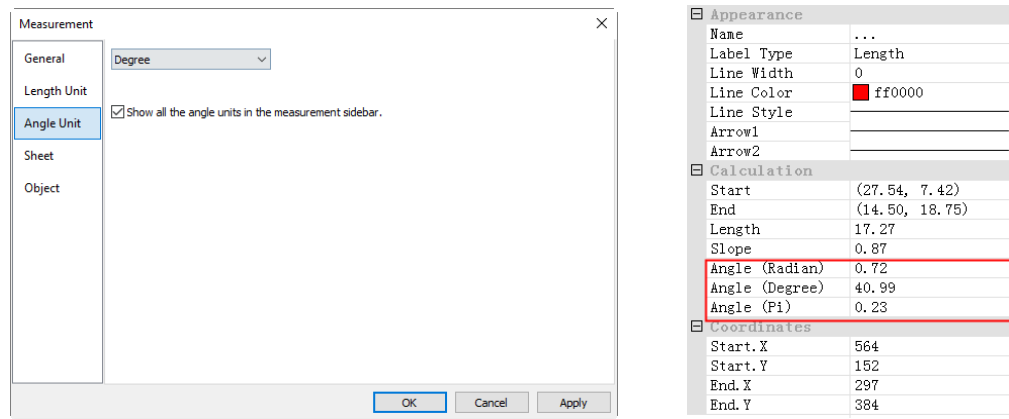

Show all the angle units in the measurement sidebar will list all the Object Units in the Measurement Sidebar as shown above on the right side for reference.

#### **15.2.4 Sheet page**

See the View>Measurement Sheet••• menu to understand its functions.

1. To modify the Measurement Sheet's item order, click the item to highlight it, the Up or Down buttons will be enabled (If the item is in the third position, the Up button will be disabled, if the item is in the last position, the Down button will be disabled). Click the Up or Down buttons to modify the item position;

Note: The item Index and Name are always in grayed states, this means these two items cannot be modified (Both their hide/show states and their positions).

2. Checking/unchecking the item will show/hide the item in the Measurement Sheet;

3. Clicking Default will return to the App's default settings;

4. Both the name and order for Item 1(Index) and item 2(Name) cannot be changed.

#### **15.2.5 Object page**

The Object page list all of the Objects' characteristics. Their characteristics can be modified in this page according to the requirement. Different Object has different characteristics.

The setups for the Objects are global. User can still modify the setup for the specific in the Measurement Sidebar's Appearance items.

Click Defaults can return the all the modifications to the Default one.

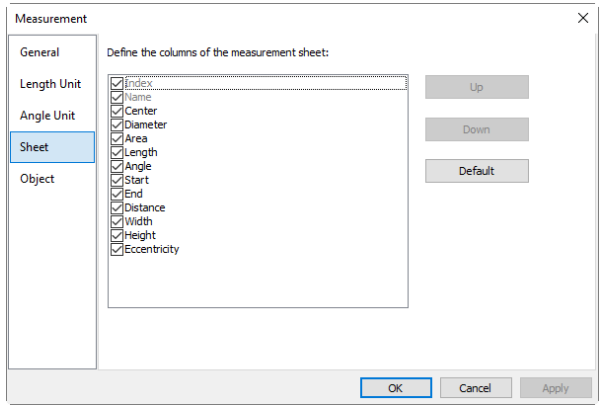

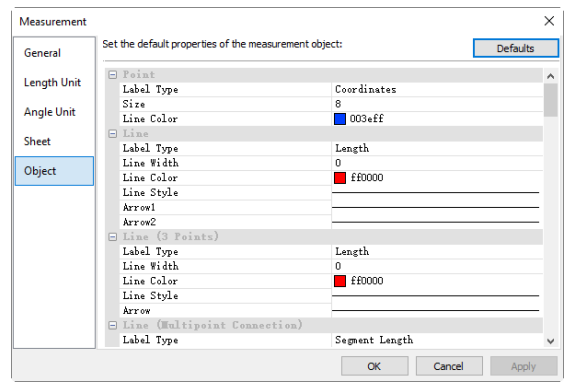

#### **15.3 Magnifications••• Ctrl+M**

Choose Options>Magnification••• command to manage the calibrated Magnification.

If one has defined the 4X, 10X and 40X Magnifications, the Magnification dialog should look like the figure on the right side.

1. Highlight the Magnification item and the Delete••• button will be enabled. Click Delete••• to delete the selected item;

2. Highlight the Magnification item, click the Up or Down button to modify the Magnification list order; The Up or Down button will be disabled when the highlight item is at the first or last position;

3. Click Clear All••• to delete all of the Magnification items; If one wishes to use the Magnification late, a backup should be made first;

4. Click Export••• to back up the Magnification in a safe media. The file extension is \*.magn;5. After the new installation is finished, the Magnification can be import by choosing Options> Magnification••• command and click Import••• to load the previously saved \*.magn file;

6. If everything is ok, press OK to end the Magnification dialog.

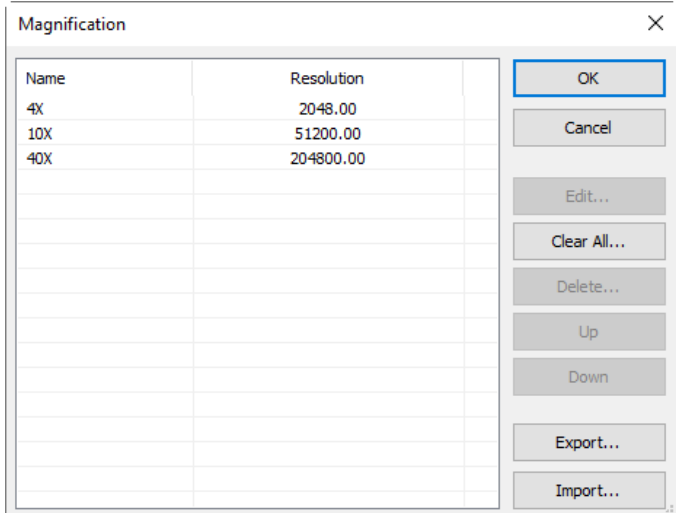

#### **15.4 Calibrate•••**

The detailed calibration steps are as follows:

1. Run the App;

2. Connect the camera to the computer and microscope;

3. Start the camera (Here, it is yyyyy);

4. Switch the microscope object to 10X and put the TS-M1 micrometer in the middle of the microscope field and try to adjust the ruler clearly. Set the Unit to Pixel and the video Resolution to the maximum one (2048X1534 for yyyyy) and Zoom ratio to 100%.

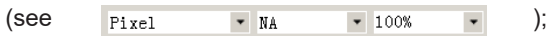

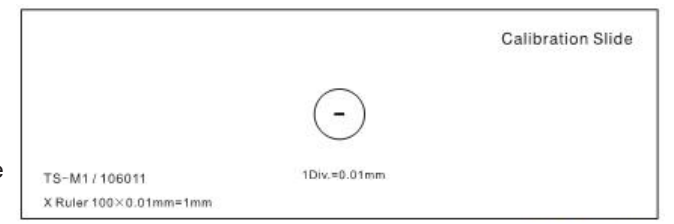

5. Choosing Options>Calibrate••• command or clicking  $\Box$  on the toolbar, a red line with pixels number and 0.000um length is overlaid on the video window. At the same time, a dialog called Calibrate will be displayed over the video window;

6. Try to align the two ends of the red line with the video ruler scale (Try to pull the red line as long as possible to keep the calibration accuracy);

7. Enter or select the current microscope objective lens Magnification in the Magnification field. The current Magnification is 10X;

8. Read the overlaid (by the red line) micro-ruler actual length and fill it in the Actual Length field, the current Actual Length is 450um. This Actual Length will also be displayed in the middle of the red line just behind the pixel number. At the same time, the Calibration Resolution will be calculated and displayed simultaneously in the Resolution field;

9. If everything is ok, click Ok to end the calibration. The Magnification 10X (This is the number you entered in the Magnification edit box) will be available in the Magnification dropdown combobox on the video window toolbar

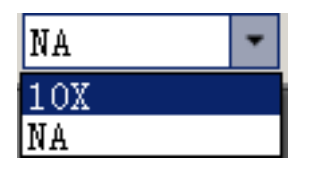

10. If one wishes to make the Measurement under this Magnification, choose 10X in the above Magnification list box first and then choose Unit in the Unit dropdown list box() which is just in the left of the Magnification's list box (User can also choose Unit through the Option>Measurements••• menu, a dialog called Measurement will be brought up. Click Length Unit page to display the Length Unit page and and checking Unit in the Current item;

Now, you can measure the objects with the selected Unit at ease.

11. The selected Resolution can be saved for the future image Measurement operations. If the Measurements are performed on the video, the Objects and Resolution can be saved in the image with the jpg , png,tif,jp2,webp or tft files for the future applications (See Sec.5.5 for details);

12.The other microscope Magnification such as 4X, 40X,100X can also be defined just as the above steps. Thus when you switch the microscope objective lens, you just need to select the Magnification  $\vert 40X \vert$  for example) on the toolbar to perform the Measurement operations.

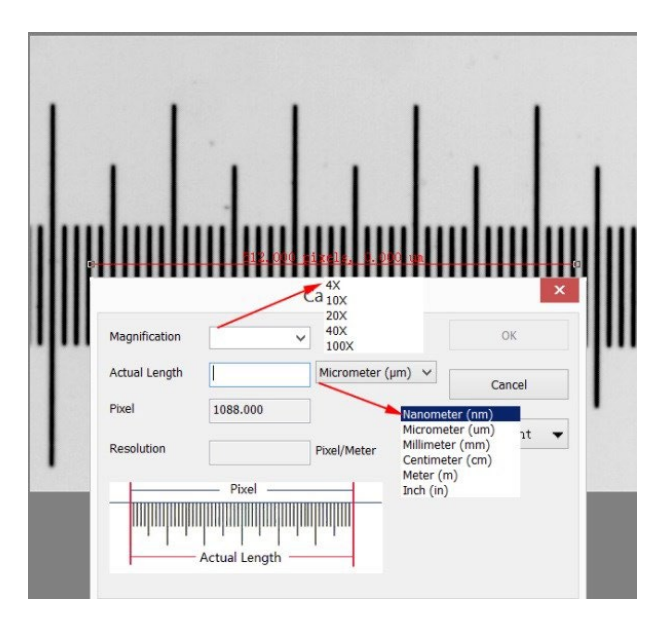

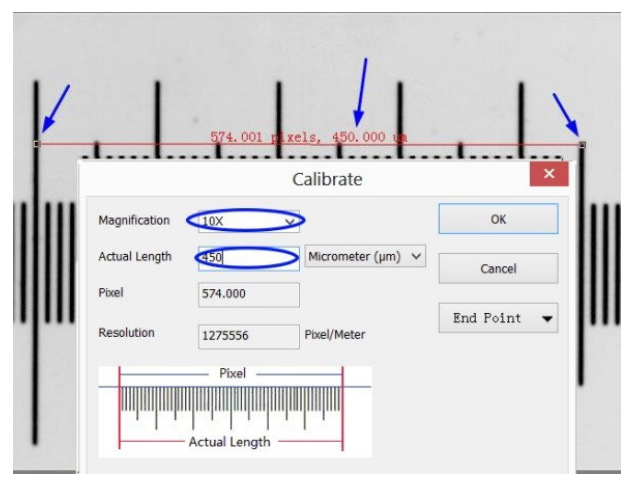

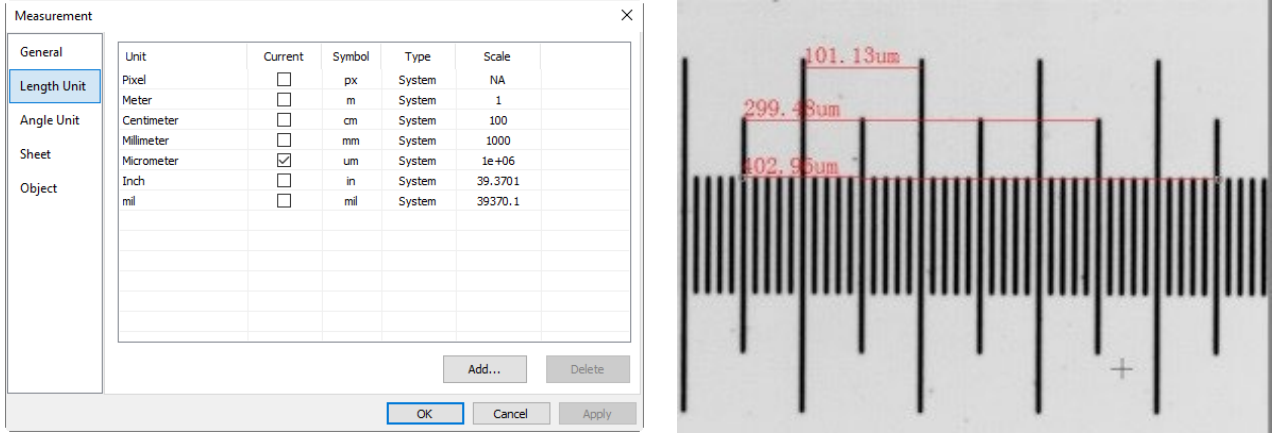

#### **15.5 Edit Dye List•••**

The Dye List can be used for the Process>Color Composite operation. The new Dye List feature in the App allows you to select from a list of dyes, or add your custom dyes to the list. The list of dyes (App.dye) is stored under C:\Program Files\Company\App directory.

When you choose Options>Edit Dye List••• command, you will see the Edit Dye List dialog box:

The list includes any dye definitions found in the current location. When this feature is used to prompt for a specific dye, the list indicates the currently selected dye, or you may select a dye from the drop-down list.

Name: This list includes all dye definitions found in the current dye file. You may select a different dye from the drop-down list, and all the remaining controls will be updated to show the characteristics of the new dye;

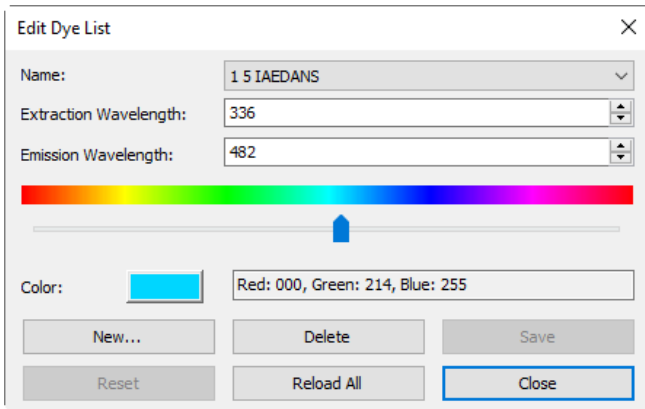

Emissions Wavelength: This field displays the emissions wavelength for the dye you have chosen. You can adjust he emissions wavelength by entering a new value. The default color will change in response to changes in the emissions wavelength;

Excitation wavelength: The default wavelength for your dye is displayed here. You can adjust the wavelength by entering a new value;

Color: Use the slider to adjust the emissions wavelength for your dye, which also sets the default display color. (You can also use the Color button to select a specific color using a standard Windows color selection dialog) The color will change in response to changes in the emissions wavelength. Here you can change the color associated with the selected dye, or define a custom color. The color default is linked to the selection of a wavelength for your dye. If you change the Emissions Wavelength, the color displayed will be the standard color for that wavelength. To set a custom color, first you should set the wavelength and then edit the color;

New: Clicking New will setup a new dye, this will invoke a dialog called New Dye. Input your New Dye name and click Ok to end the dialog and click Cancel to cancel the input. This will return to the Edit Dye List again and the new name will be the default on in the Name list box. Try to set the Emissions wavelength,Excitation wavelength, Color for your new dye;

Save: Click Save on Edit Dye List to save your dye selection;

Close: Click the Close button to end the Edit Dye List dialog.

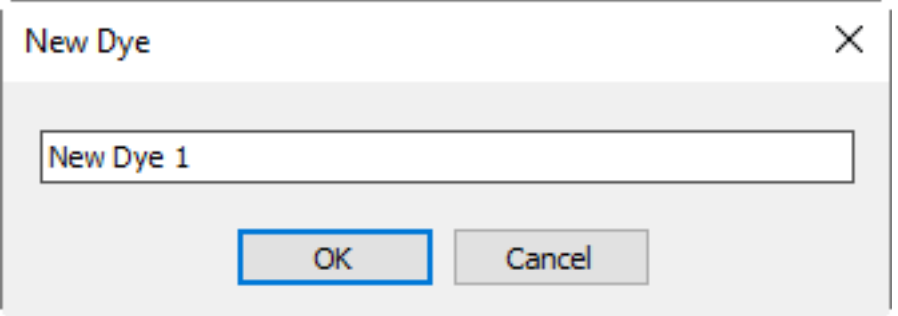

#### **15.6 Auto Correction•••**

Set the low and high ranges for the Image>Adjust>Auto Level and Image>Adjust>Auto Contrast menus. The default value is 0.5% for both, but the App suggests this value be smaller than 1%.

See Image>Adjust>Auto Level and Image>Adjust>Auto Contrast for details (Sec.11.2.10 and Sec.11.2.11 ).

### **16. Window**

### **16.1 Activate Video Window F6**

A video window activating function, which could help to switch to the video window immediately when it is not easy to find it among all the opened image windows.

#### **16.2 Close All**

Choosing Closes All command to close all of the pictures opened or captured inside the App frame. If user has made any modifications to the pictures or if you have captured some pictures from the camera, choosing Close All will let you finish the saving operations quickly.

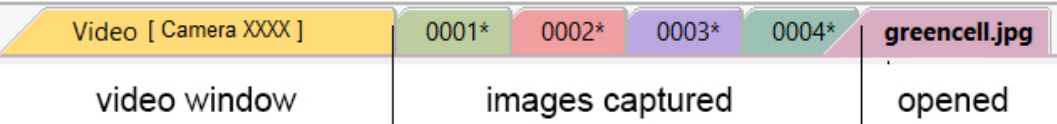

If the above image windows exist, choosing Window>Close All command will bring up a Save Files dialog as below:

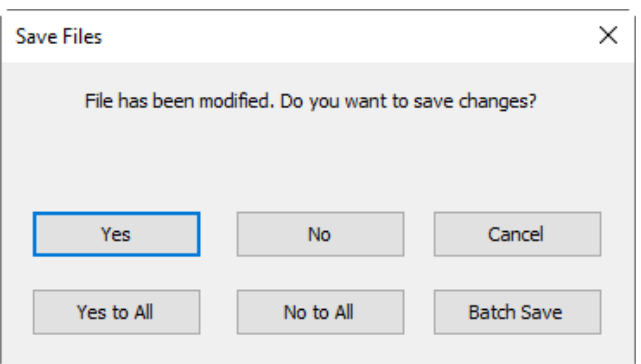

1. Clicking Yes on the Save Files dialog will close the Video , Browse, Image windows directly that are not changed without ask anything. If there are newly created Image windows, the App will bring up a Save As dialog to prompt user to enter the File name to save file (See Sec.5.5 for detail).

If Save or Cancel is clicked in the Save As dialog, the App will return to the Save Files dialog to continue the next file close operation;

2. Clicking No on Save Files dialog will close the current image window without saving operation and return to the Save Files dialog to continue the next file operation;

3. Clicking Cancel will cancel the Save Files dialog without doing anything;

4. Clicking Yes to All on Save Files dialog will always bring up a Save As dialog to let you enter the File name to save files one by one until all of the files are saved;

5. Clicking No to All on Save Files dialog will close all of the image windows without saving them;

6. Clicking Batch Save on Save Files dialog will transfer the save process to File>Batch Save••• command. Please check the File>Batch Save••• menu for details.

Note: If you have a lot of images opened and have made some modifications on them and want to close them quickly without saving anything, you may uses this command and choose Step 5. All the images will be closed instantly, no warning will be given.

#### **16.3 Reset Window Layout**

Choosing Window>Reset Window Layout will reset the App window layout to the original one. The reset will be effective after restart.

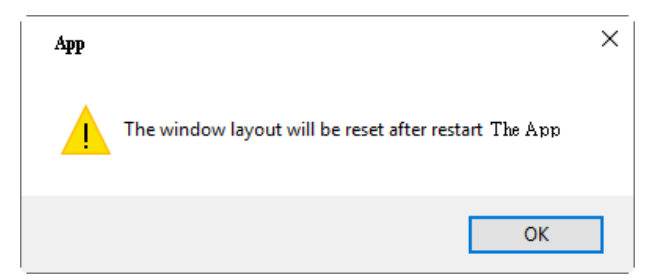

### **16. Window**

#### **16.4 Windows•••**

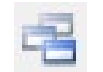

Choosing Window>Windows••• will open a dialog that lets user manage the currently opened windows.

The Windows dialog allows user to manage large lists of open windows by assigning them into groups. Let us say user has 4 windows opened, but want to close 2 of them scattered through the list.

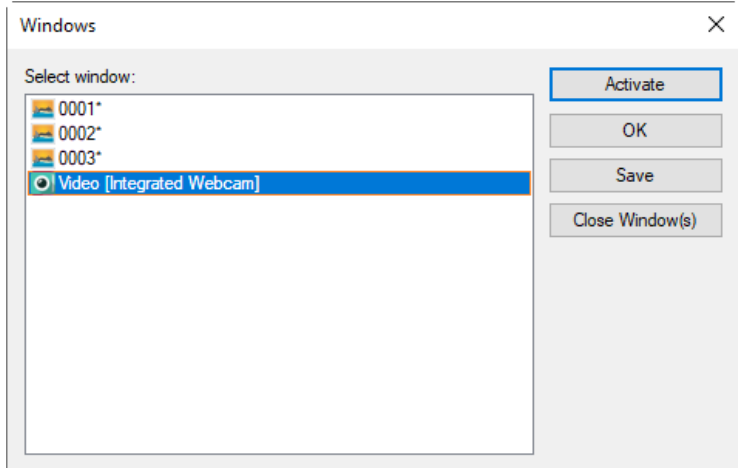

- 1. Choose Window>Windows••• command;
- 2. Select the windows you want to close. Hold Ctrl or Shift key to select more than one at a time. Here, 2 items are selected;

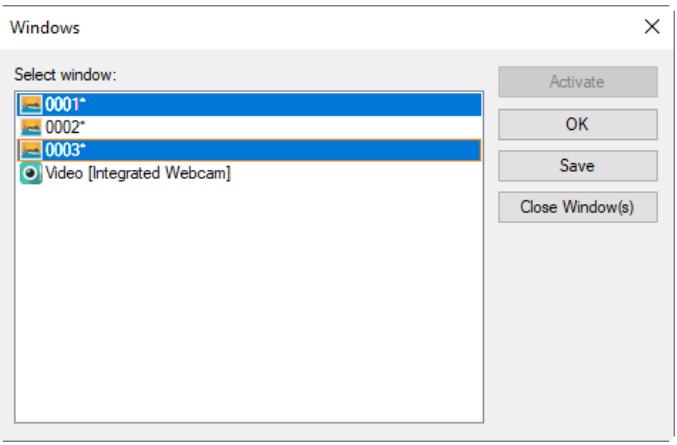

3. Click Close Window(s) button, those 2 selected windows will be closed, leaving the other files or captures available for editing;

4. User can use this command to switch to the selected window on a list by hitting Activate (or "bring up" from multiple an icon windows).

### **16. About ...**

#### **17.1 Help Contents F1**

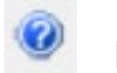

Choose Help>Help Contents command to load the App help file. The help file is in Portable Document Format (PDF).

PDF is a file format used to represent documents in a manner independent of application software, hardware, and operating systems. Each PDF file encapsulates a complete description of a fixed-layout flat document, including the text, fonts, graphics, and other information needed to display it. In 1991, Adobe Systems co-founder John Warnock outlined a system called "Camelot" that evolved into PDF.

While the PDF specification has been available free of charge since at least 2001, PDF was originally a proprietary format controlled by Adobe. It was officially released as an open standard on July 1, 2008, and published by the International Organization for Standardization as ISO 32000-1:2008. In 2008, Adobe published a Public Patent License to ISO 32000-1 granting royalty-free rights for all patents owned by Adobe that are necessary to make, use, sell and distribute PDF compliant implementations.

If your computer still does not install the PDF reader, please try to download it from:

<http://www.adobe.com/downloads/>

#### **17.2 Diagnose•••**

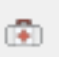

The Diagnose command is used to diagnose the user's computer configuration for the analysis of the compatibility of the OS, the App version, and the installed camera characteristics.

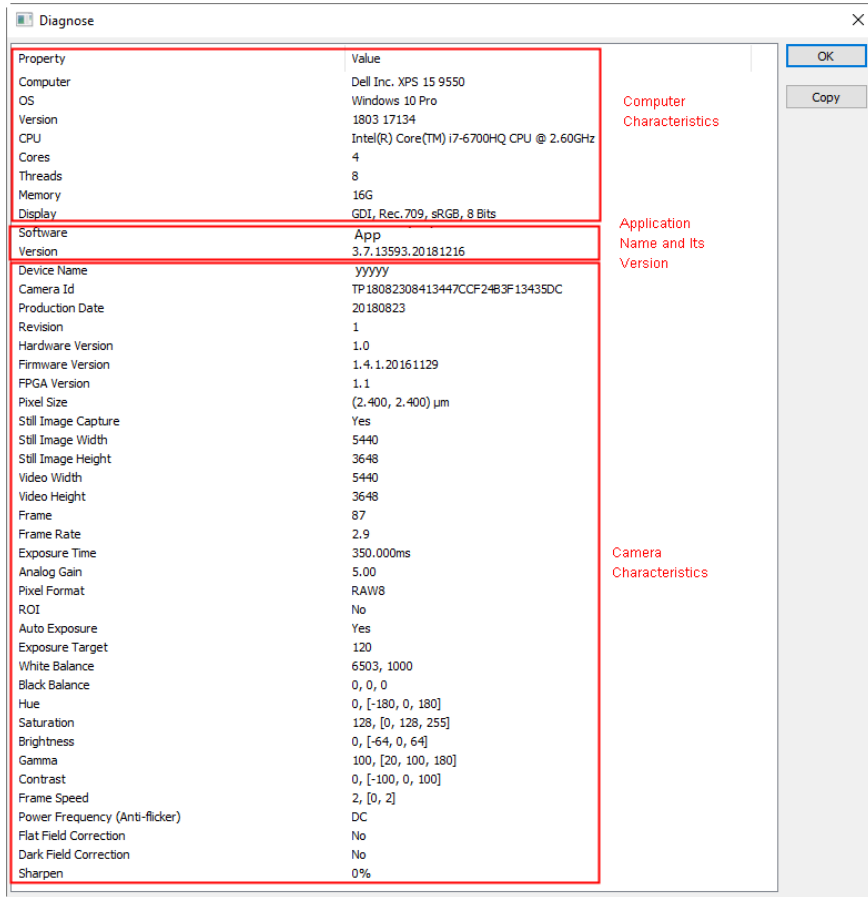

Click the Copy button to copy the Diagnose items to the clipboard for further application such as send it to the supplier for analysis ital.

### **16. About ...**

#### **17.3 About•••**

Display the related information about the App, including the App version, Compatible OS, Built date and its developer's www etc. Clicking on the URL link will direct user to the www address of the camera supplier. If user has any problem with the camera or application, please feel free to contact your supplier.

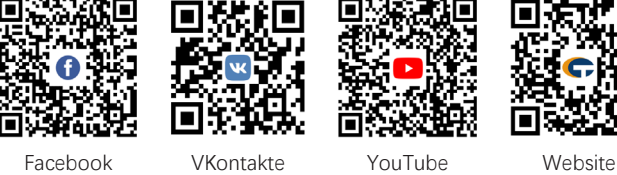

**CONTRASTECH**

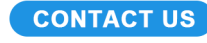

8 86 571 89712238

⊠ market@contrastech.com